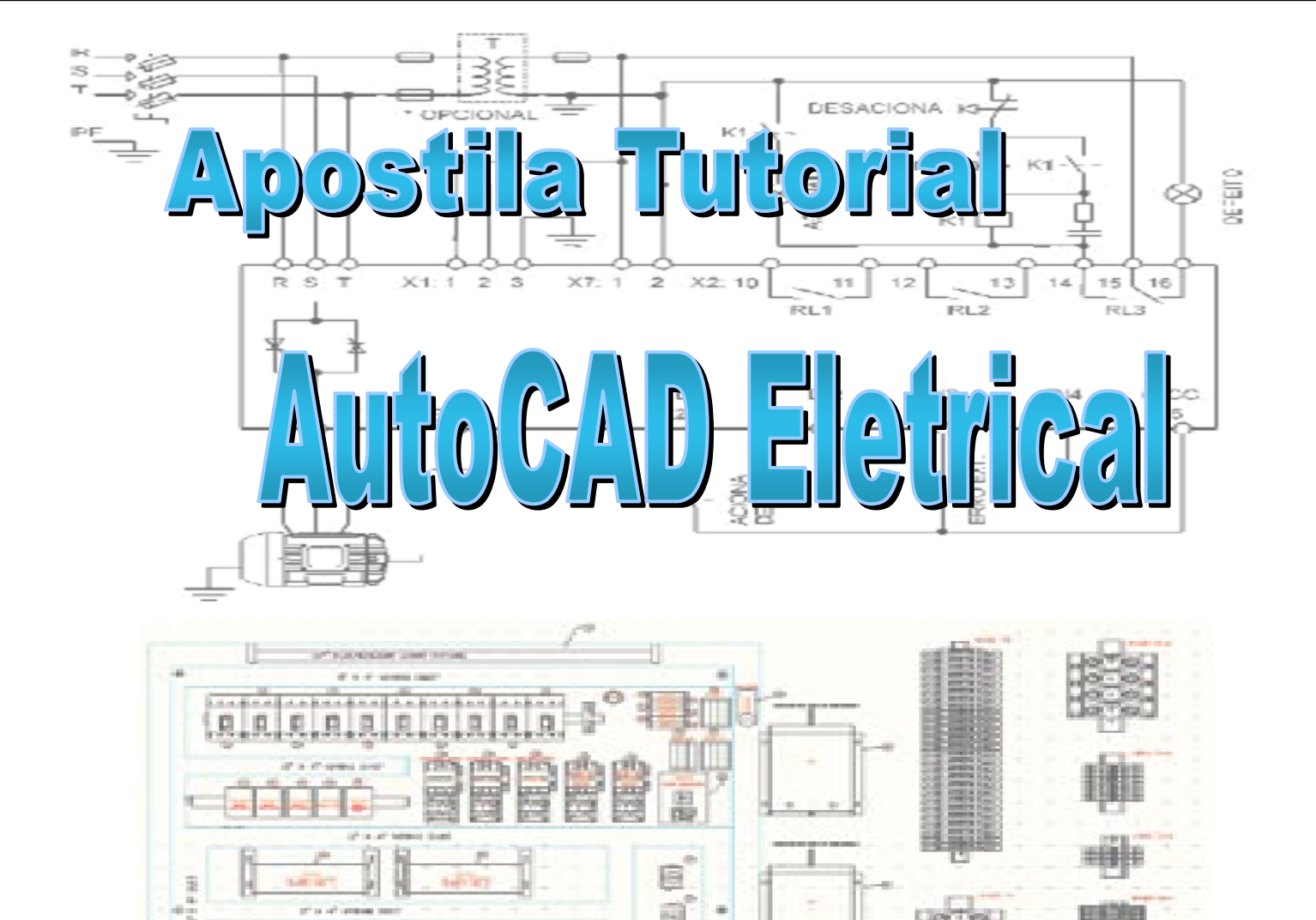

ž

盛

医皮肤病

E.

# **Prefácio**

Esta apostila de tutoriais é dirigida a usuários de AutoCAD com bom nível de conhecimento de desenho de diagramas elétricos. É importante ter conhecimento básico das normas relacionadas a simbologia de elétrica.

Neste projeto de exemplo, o propósito não é desenhar os diagramas desde o início e nem de forma completa; mas demonstrar de forma prática as principais funções do AutoCAD Electrical.

O projeto apresentado ilustra o controle eletromecânico (parcial) de uma série de equipamentos utilizados no processo de incineração de resíduos. Há desenhos completos, onde o usuário deverá somente ler, observar e entender o que foi feito. Outros desenhos estarão incompletos quanto aos esquemas e/ou equipamentos, possibilitando assim a utilização das rotinas inteligentes e bibliotecas do AutoCAD Electrical. E certamente esquemas e detalhes deverão ser construídos integralmente pelo usuário para completar o objetivo deste projeto.

Todo detalhamento e documentação de apoio, como: relatórios, listas, réguas de bornes, etc, serão abordados de forma lógica ao longo do desenvolvimento do projeto, permitindo assim também a discussão específica de outras funcionalidades do software .

# **Sumário**

# **MÓDULO 01**

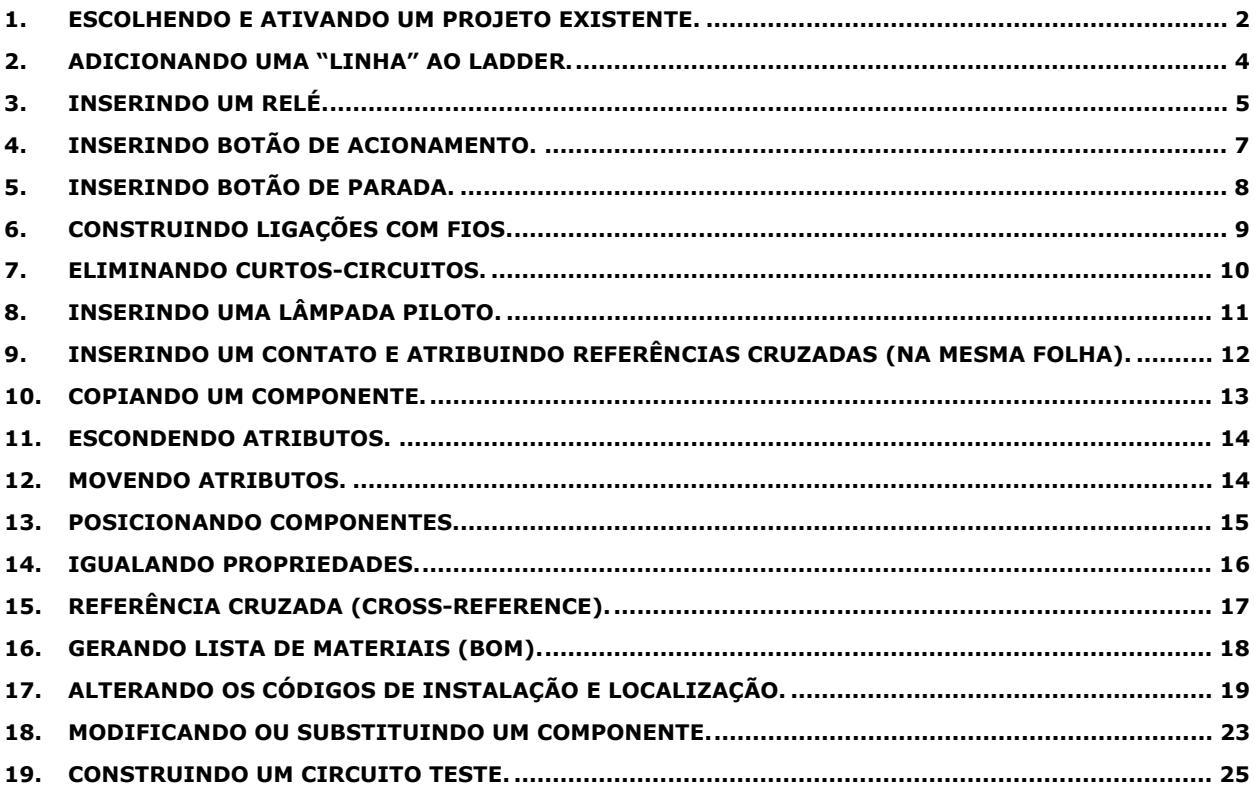

# **MÓDULO 02**

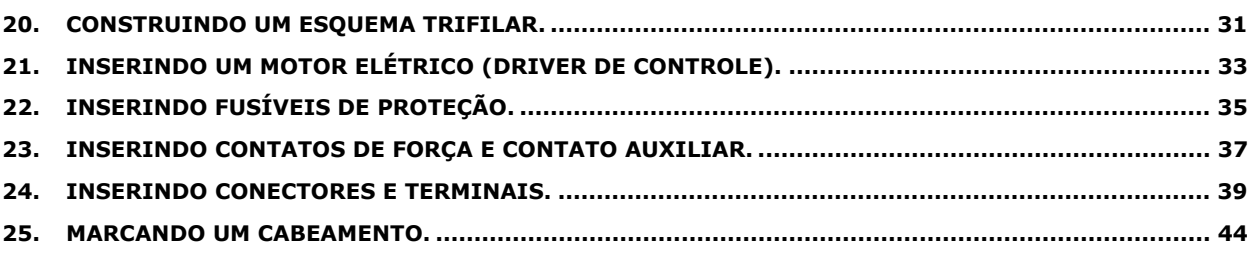

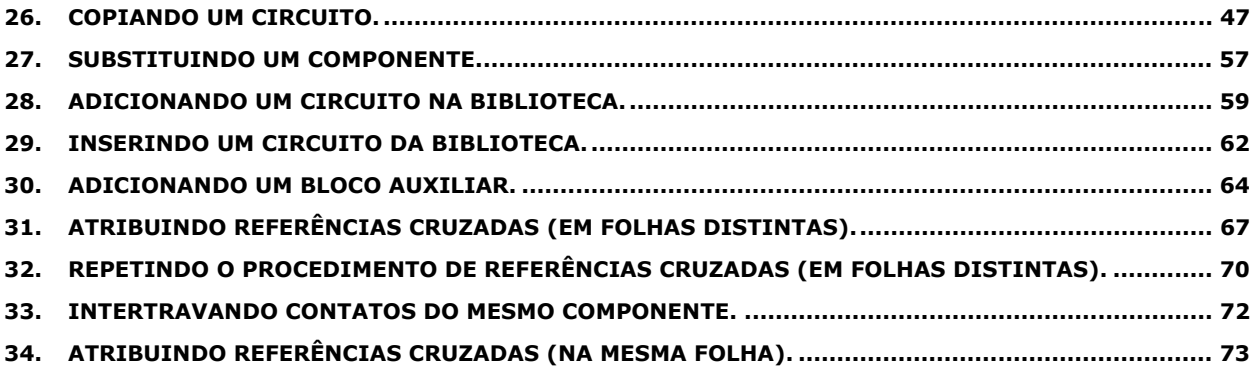

# **MÓDULO 04**

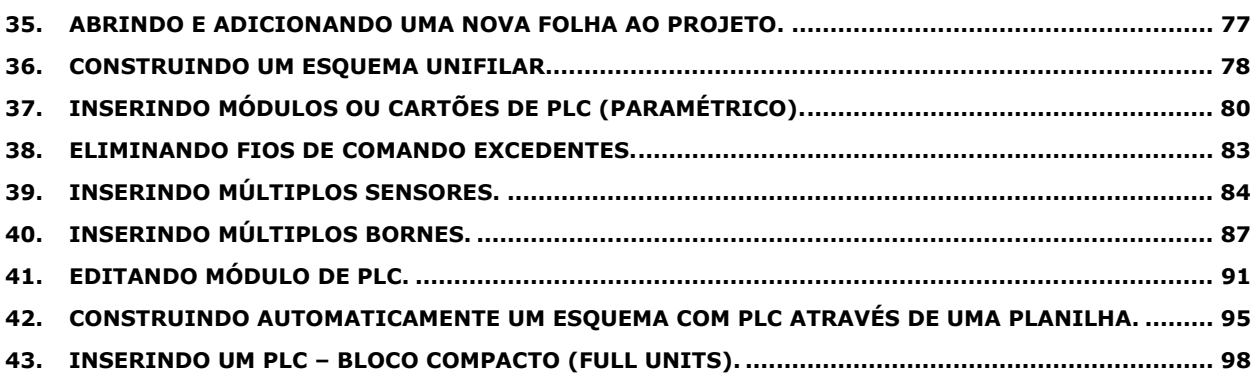

# **MÓDULO 05**

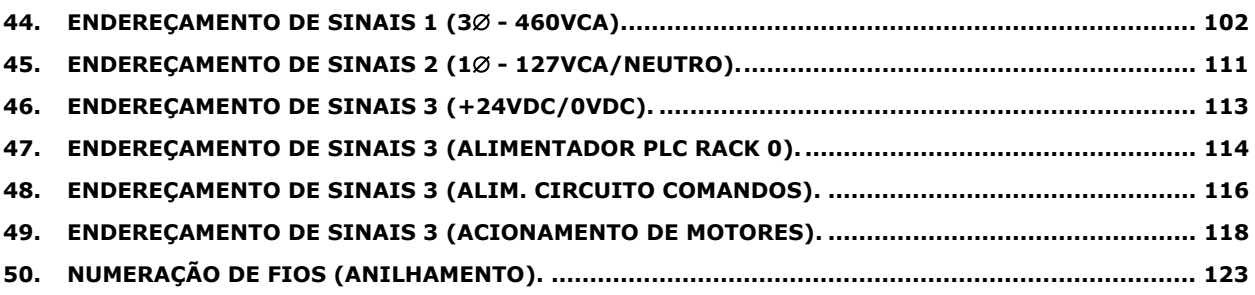

# **MÓDULO 06**

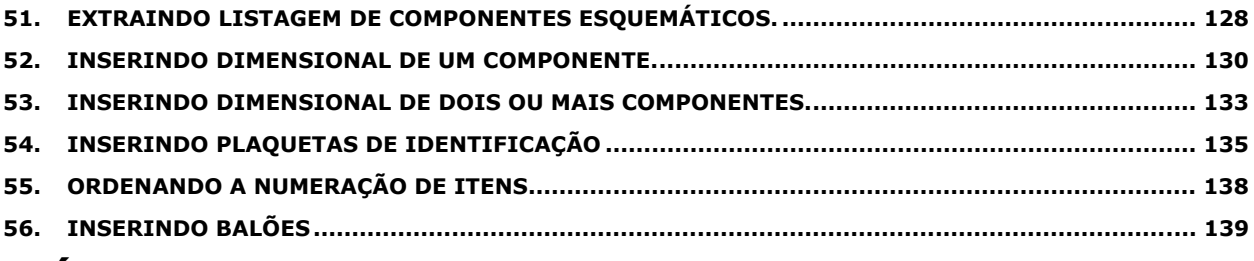

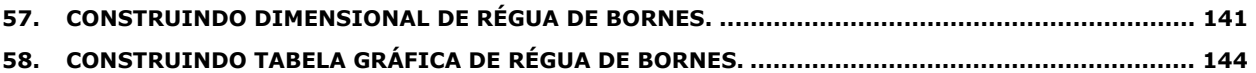

## **1. Escolhendo e ativando um projeto existente.**

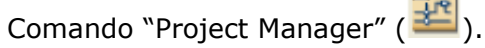

Selecione "Open Project".

Carregue o arquivo: C:\ACE\_Treinamento\Projeto\_2\Projeto\Projeto\_2.wdp.

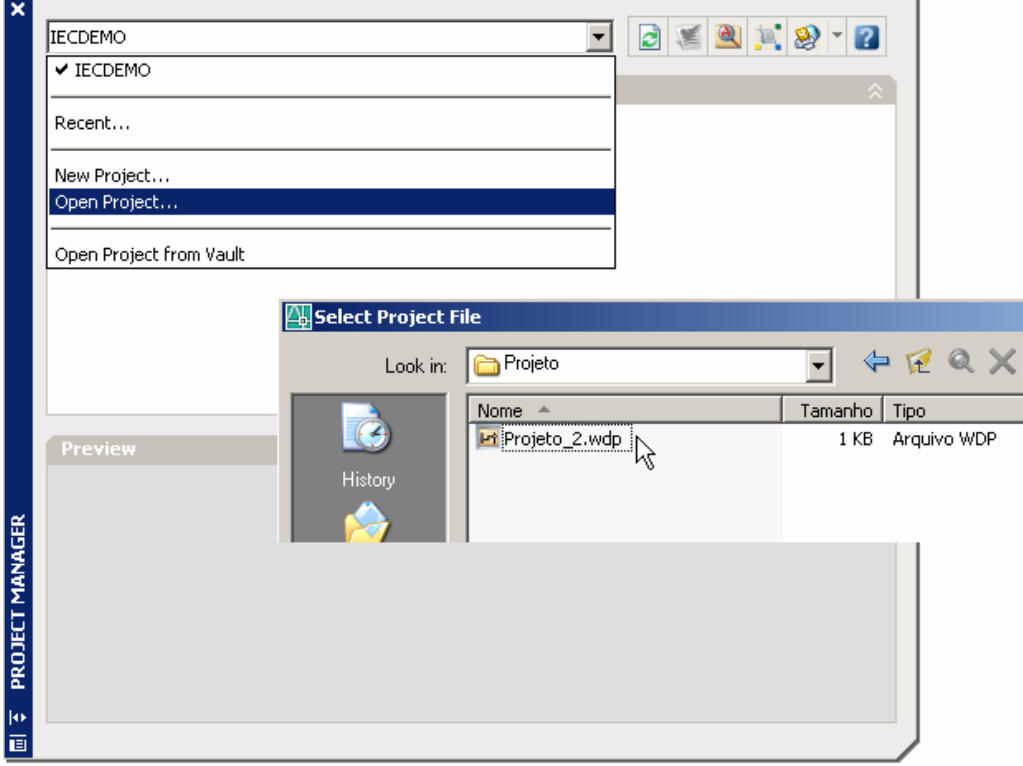

Confirme a seleção com Open.

Note que o projeto está em negrito devido ao status de "Ativo", ou seja, ele já é o projeto corrente para inicio de trabalho.

Duplo clique em "Projeto\_2". Verifique que alguns arquivos já estão mapeados.

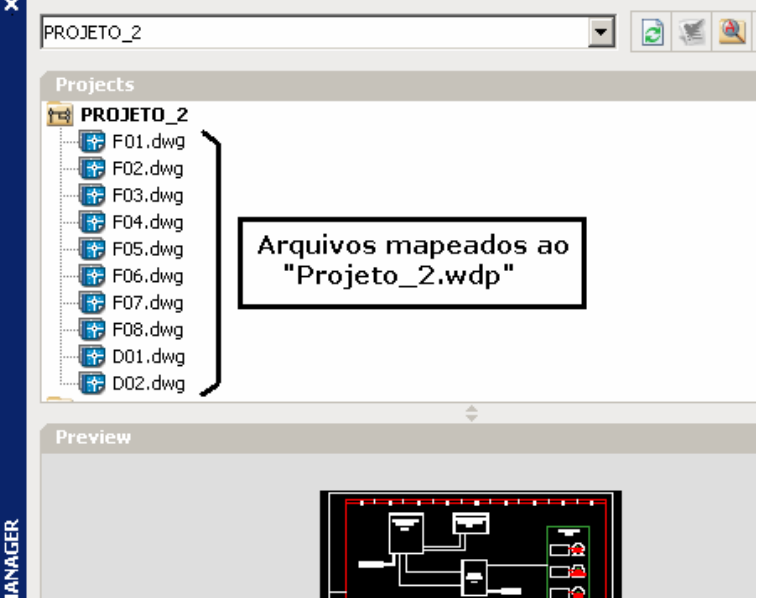

**Nota: Para abrir um arquivo .DWG basta dar um duplo-clique sobre o nome do arquivo ou utilizar o comando "Open" do AutoCAD.** 

Abra o desenho "F05.dwg".

Clique em "Close" para fechar o diálogo.

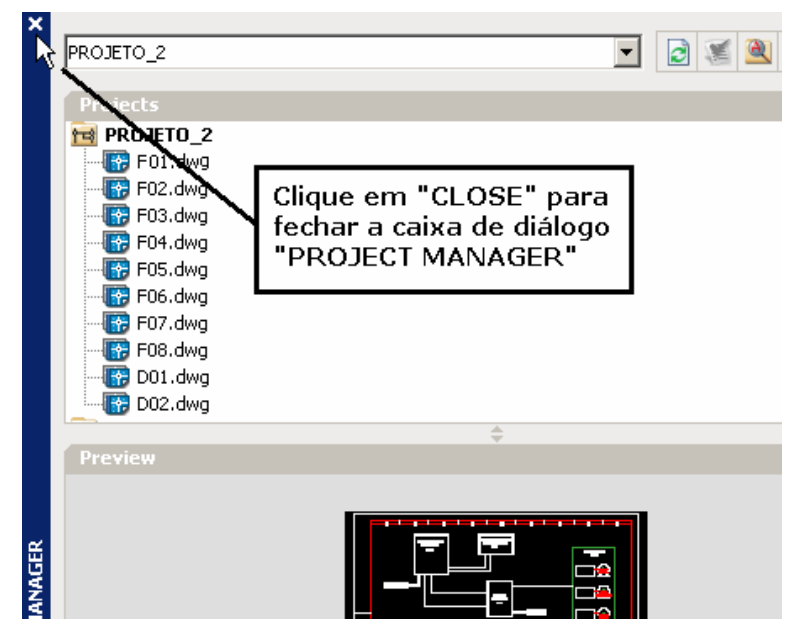

# **2. Adicionando uma "linha" ao Ladder.**

**Nota: No esquema tipo Ladder mostrado abaixo, deve-se construir o circuito principal de comando utilizando elementos básicos como: relé (bobinas e contatos), lâmpada piloto, botão de emergência e botão reset.** 

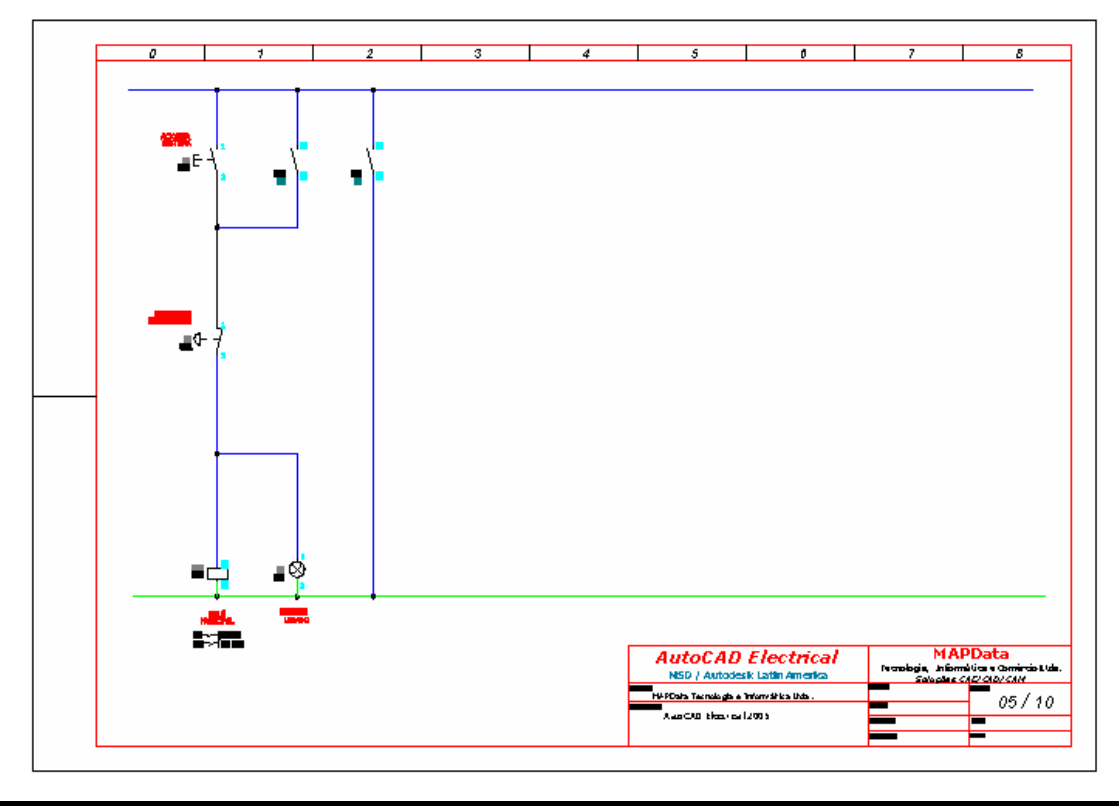

#### **Ative a paleta "WIRES"**

Comando "Add Rung"  $(\frac{1}{\bullet})$ .

Clique em um ponto qualquer entre as linhas de potencial.

Repita o passo anterior e adicione mais duas linhas.

**Nota: O Snap e o Grid só precisam ser ligados caso haja necessidade de precisão entre as distâncias de linhas. Veja que o simples clique no espaço vazio entre as duas linhas horizontais converge para a real construção de uma linha vertical com as devidas conexões esquemáticas.** 

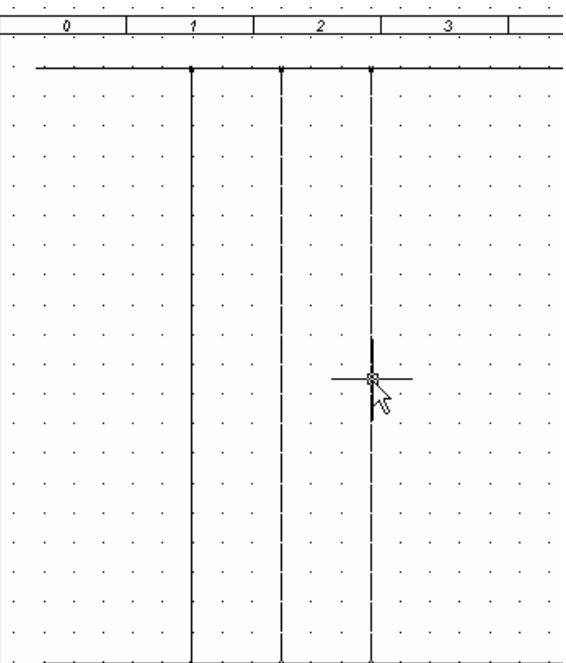

**Nota: Veja que o componente é inserido em cima do fio para que este seja cortado automaticamente. Quanto ao alinhamento, existem pelo menos quatro maneiras:** 

**1) Ligar o Snap no momento da inserção do componente;** 

**2) Utilizar o comando STRETCH (AutoCAD);** 

**3) Utilizar o comando SCOOT (AutoCAD Electrical);** 

**4) Utilizar o comando ALIGN COMPONENT (AutoCAD Electrical).** 

**Os dois últimos comandos serão descritos na sequência deste tutorial.** 

#### **Ative a paleta "SCHEMATIC"**

Comando "Insert Component" (2).

Opção "Relays/Contacts"  $\rightarrow$  "Relay Coil".

Clique em um ponto qualquer do fio, conforme indicado na figura.

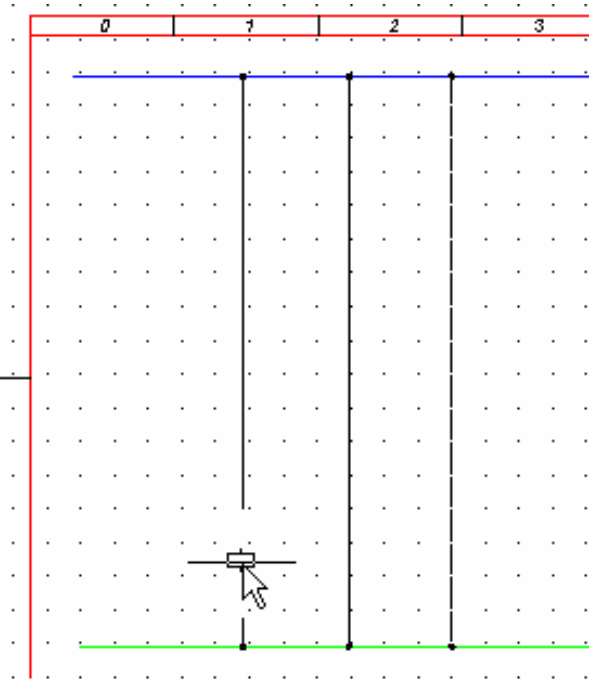

A codificação do componente será requisitada:

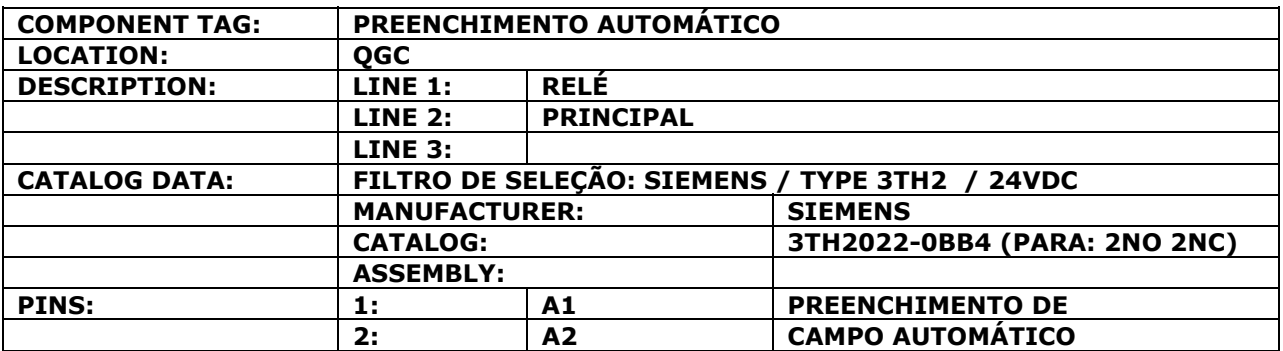

Clique em "Scan Project" caso a mensagem abaixo aparecer:

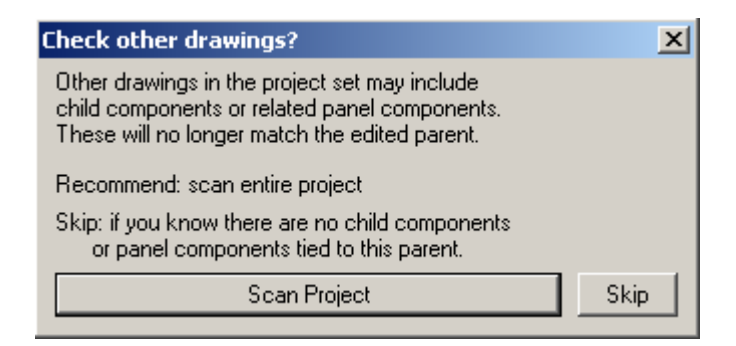

**Nota: A execução desta rotina verifica a existência de componentes relacionados com a bobina em todas as folhas do projeto corrente.** 

## **4. Inserindo botão de acionamento.**

**Nota: Neste passo, será inserida uma botoeira comum com função de acionamento do sistema, contendo um contato normalmente aberto (NA).** 

#### **Ative a paleta "SCHEMATIC"**

Comando "Insert Component" (2).

Opção "Push Buttons  $\rightarrow$  Push Button NO Momentary".

Clique em um ponto qualquer do fio, conforme indicado na figura.

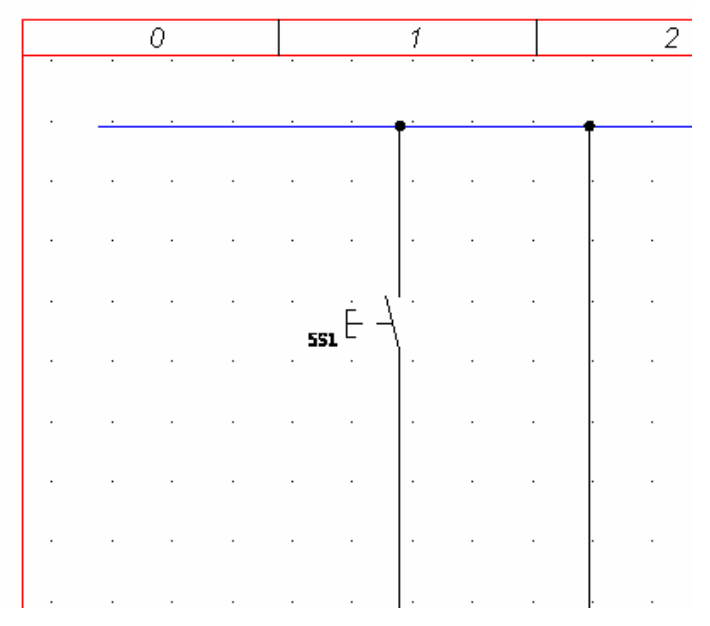

A codificação do componente será requisitada:

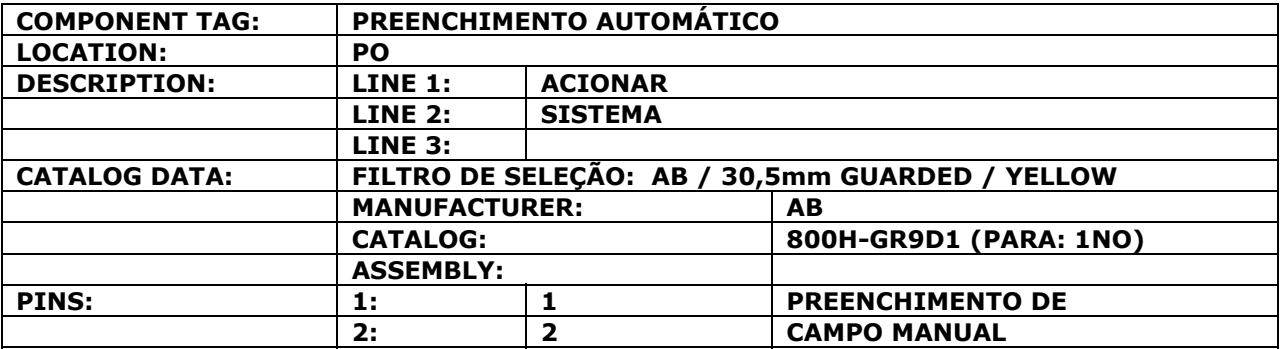

**Nota: Procure preencher os campos utilizando-se dos botões de atalho: "Drawing" e "Project" que aparecem em todas as caixas de diálogo.** 

Clique em "Catalog Check" para visualizar a descrição do componente na lista de materiais.

Clique em "Close" para voltar na tela anterior.

Clique em "OK" para confirmar a inserção do componente.

## **5. Inserindo botão de parada.**

**Nota: Neste passo, será inserida uma botoeira tipo cabeça cogumelo com função de parada de emergência do sistema, contendo um contato normalmente fechado (NF).** 

#### **Ative a paleta "SCHEMATIC"**

Comando "Insert Component" (2).

Opção "Push Buttons  $\rightarrow$  Mushroom Head NC Momentary".

Insira o componente no mesmo fio utilizado anteriormente, posicionando a botoeira logo abaixo da primeira.

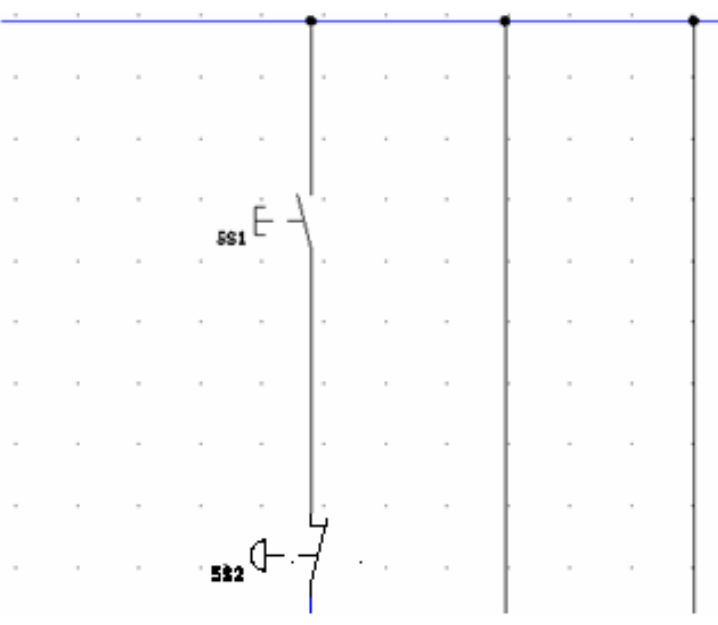

A codificação do componente será requisitada:

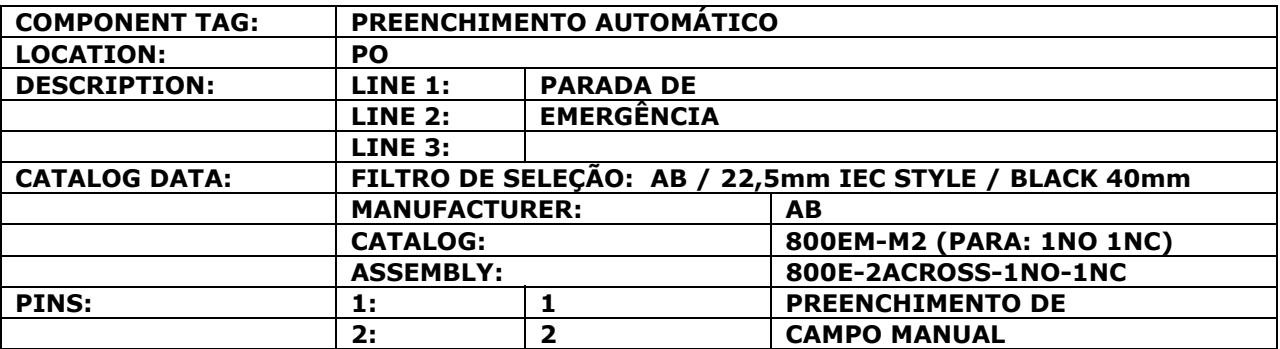

Clique em "OK" para confirmar a inserção do componente.

# **6. Construindo ligações com fios.**

#### **Ative a paleta "WIRES"**

Comando "Insert Wire" (

**Nota: A função deste comando é inserir fiação (linhas) entre dois pontos determinados. Não deve ser confundido com o comando "Insert 3 Phase Wire" que constrói segmentos trifilares.** 

Construa dois segmentos de fios horizontais ligando os fios verticais, como na figura:

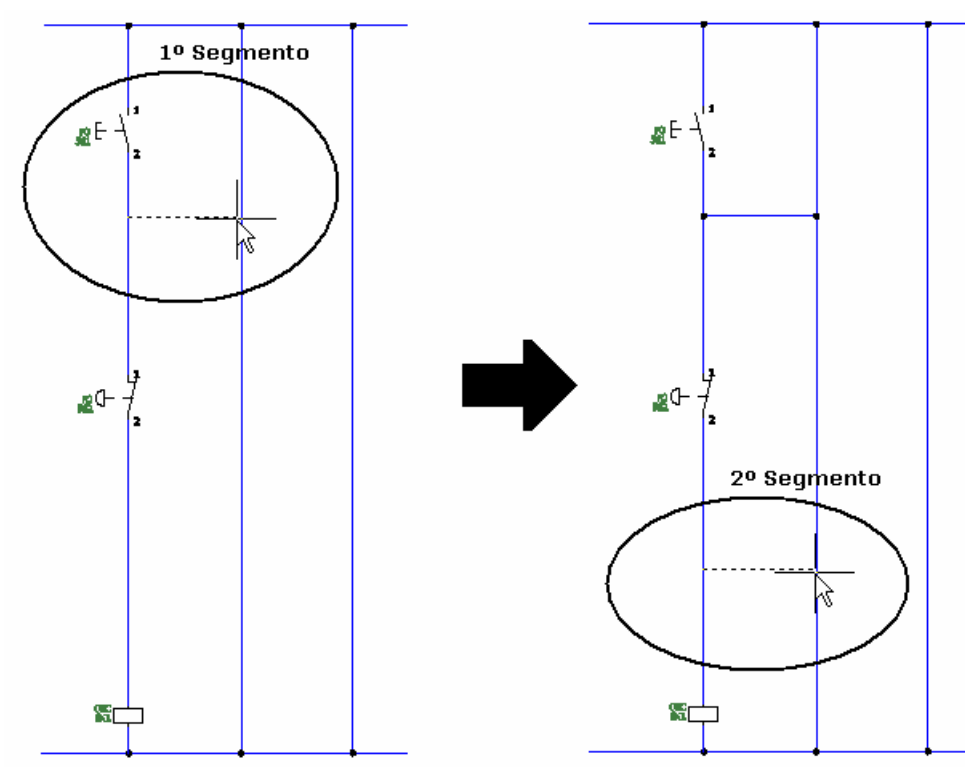

#### **Nota: A utilização dos pontos de precisão (OSNAP) é opcional. Para iniciar e finalizar o fio, basta clicar próximo dos fios que serão interligados.**

Confirme a inserção dos fios com "Enter".

# **7. Eliminando curtos-circuitos.**

#### **Ative a paleta "WIRES"**

Comando "Trim Wire" (

Clique no segmento vertical que une os dois jumpers, como na figura:

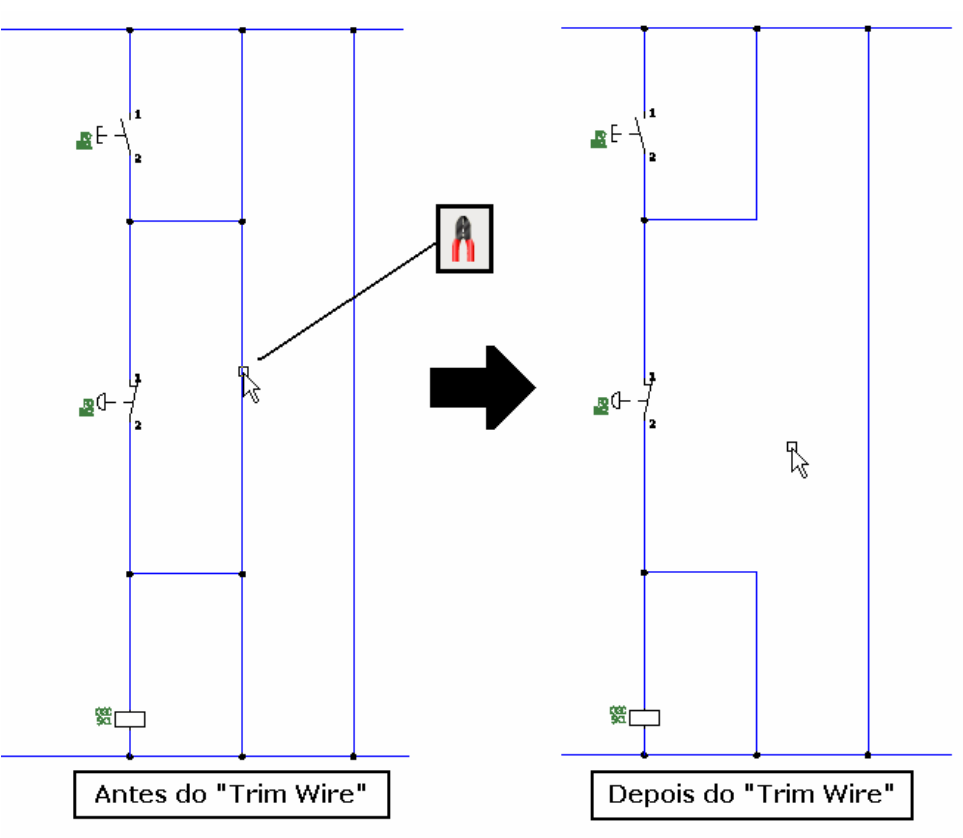

**Nota: Este comando faz uma varredura desde o ponto onde houve o corte até o primeiro ponto de conexão encontrado, verificando com isso a existência de possíveis pontos de contato ou emenda que já não existem mais.** 

## **8. Inserindo uma lâmpada piloto.**

**Nota: Neste passo, será inserida uma lâmpada piloto para sinalização de que o circuito principal está em operação.** 

**Ative a paleta "SCHEMATIC"** 

Comando "Insert Component" (2).

Opção "Pilot Lights  $\rightarrow$  Standard Lamps  $\rightarrow$  Red Light".

Insira o componente conforme mostrado na figura:

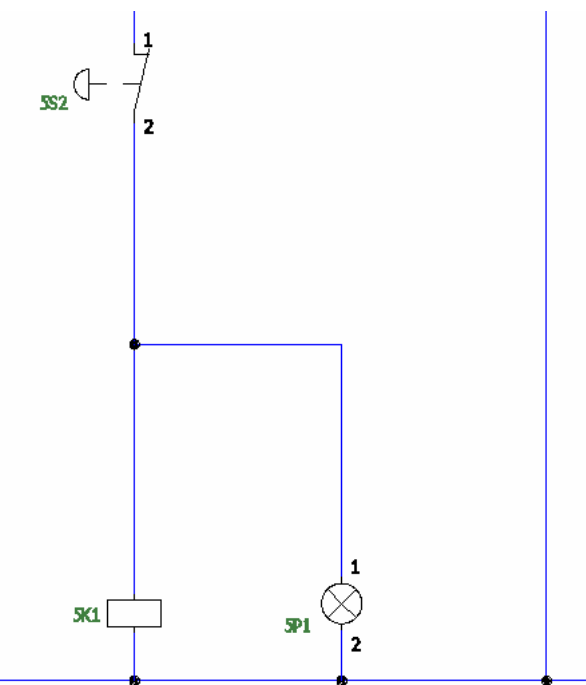

A codificação do componente será requisitada:

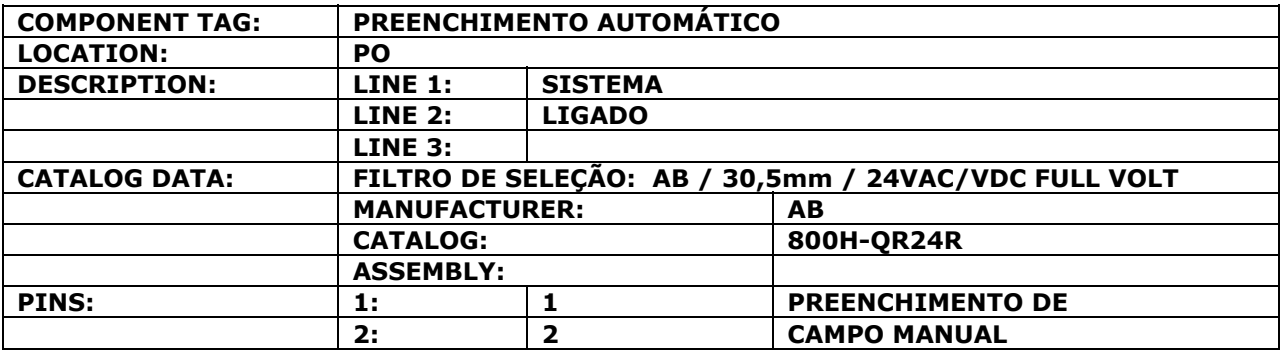

Clique em "OK" para confirmar a inserção do componente.

## **9. Inserindo um contato e atribuindo referências cruzadas (na mesma folha).**

**Nota: O relé é um dos equipamentos que o Autocad Electrical trata de forma hierárquica. A bobina é chamada de "parent" (pai) e cada contato é chamado de "child" (filho). No circuito abaixo, deve-se acrescentar a bobina existente, dois contatos NA.** 

#### **Ative a paleta "SCHEMATIC"**

Comando "Insert Component" (  $\frac{1}{\sqrt{2}}$  ).

Opção "Relays/Contacts  $\rightarrow$  Relay NO Contact".

Posicione e insira o componente conforme mostrado na figura.

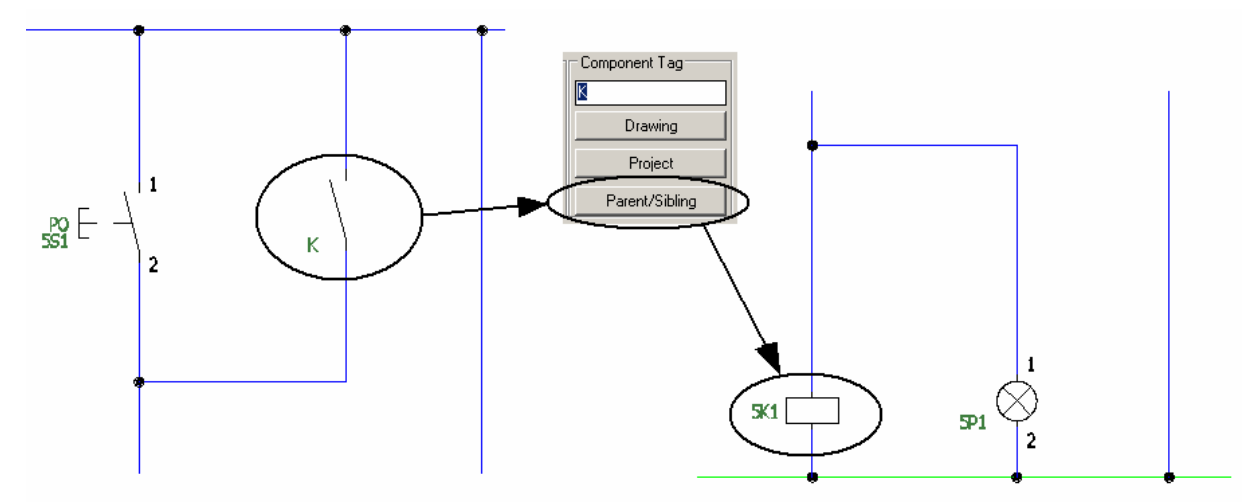

**Nota: Todo componente "child" recebe as mesmas informações do componente "parent" ao qual está relacionado. O link deve ser feito manualmente logo que a caixa de diálogo apareça. Este tipo de vínculo entre componentes recebe o nome de "Referência Cruzada" ou "Cross-Reference".** 

Botão "Parent/Sibling". Clique sobre a respectiva bobina. Clique em "OK".

## **10. Copiando um componente.**

#### **Ative a paleta "SCHEMATIC"**

ے۔<br>Comando "Copy Component" (میں آ

Clique sobre o primeiro contato NA anteriormente inserido.

Posicione e insira o segundo contato conforme mostrado na figura.

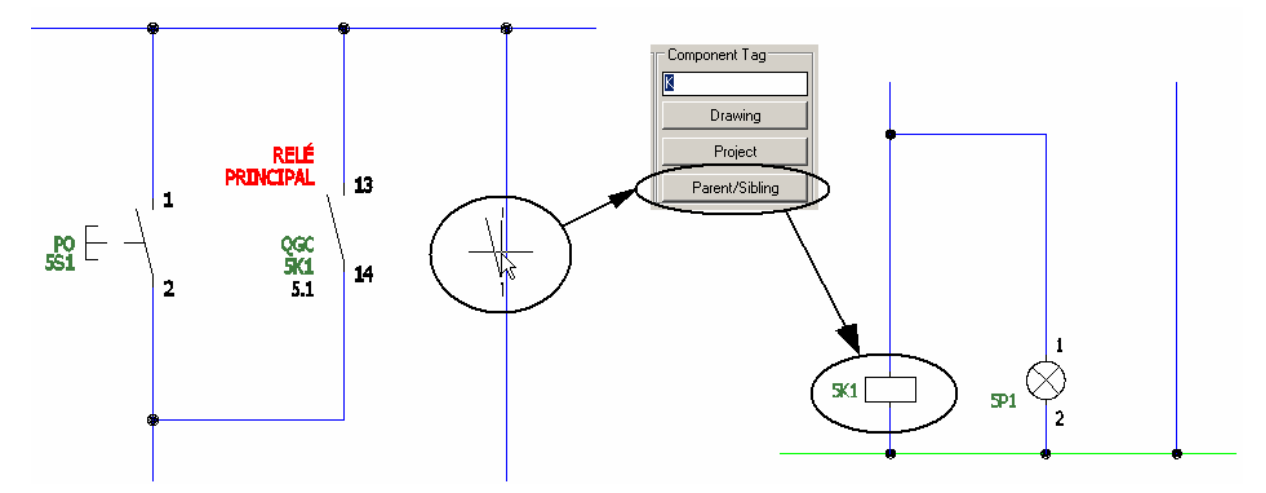

Botão "Parent/Sibling".

Clique sobre a mesma bobina.

Clique em "OK".

# **11. Escondendo atributos.**

#### **Ative a paleta "SCHEMATIC"**

Comando "Attribute Utilities ( $\mathbb{Z}$ )  $\rightarrow$  Hide Attributes (Single Picks)".

Clique sobre os atributos mostrados na figura abaixo.

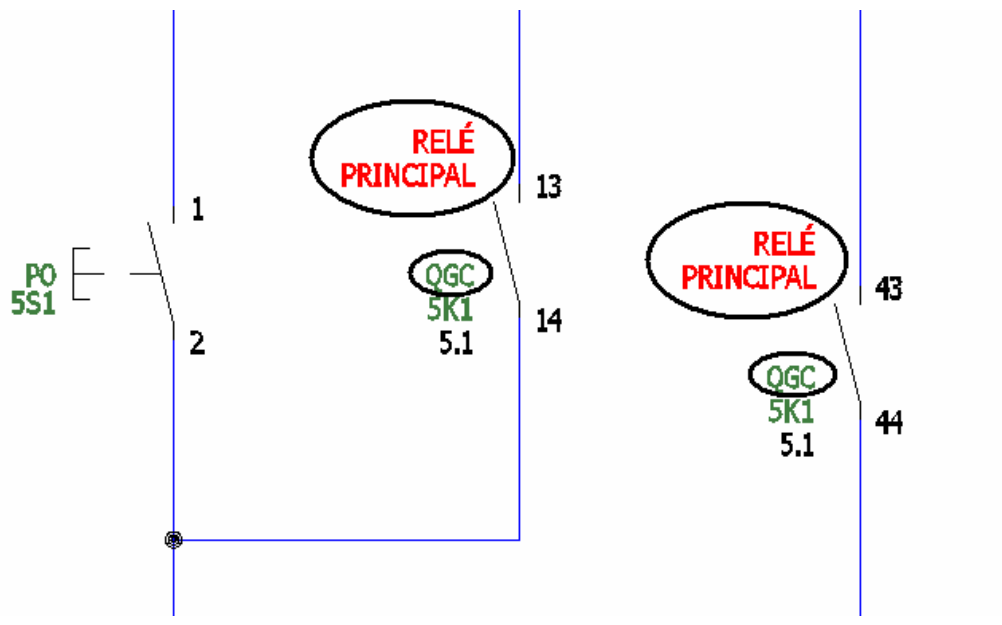

## **12. Movendo atributos.**

Comando "Attribute Utilities ( $\rightarrow$  Move/Show Attributes".

Clique sobre os atributos mostrados na figura abaixo.

Confirme a seleção com "Enter" e ajuste o texto em baixo do simbolo da lâmpada.

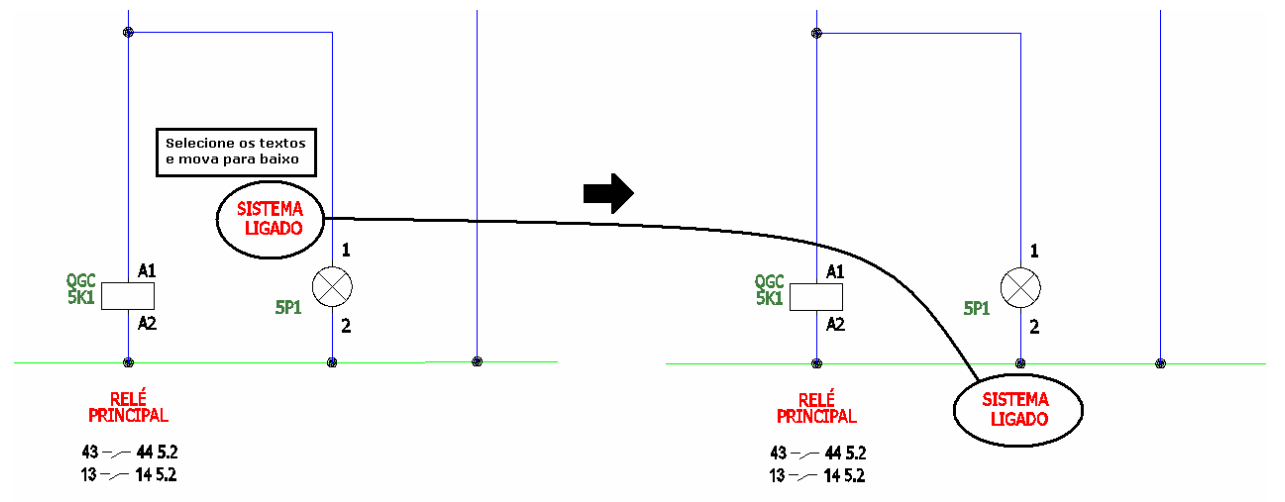

### **13. Posicionando componentes.**

Comando "Scoot ( <sup>+4+</sup> )".

**Nota: Este comando tem por objetivo mover e reposicionar fios, numeração de fios, componentes, terminais, módulos de CLP, linhas representativas de intertravamento, indicação de fluxo de sinais.** 

Clique na botoeira "Acionar Sistema".

Posicione-a em espaços equidistantes das linhas do circuito, como na figura.

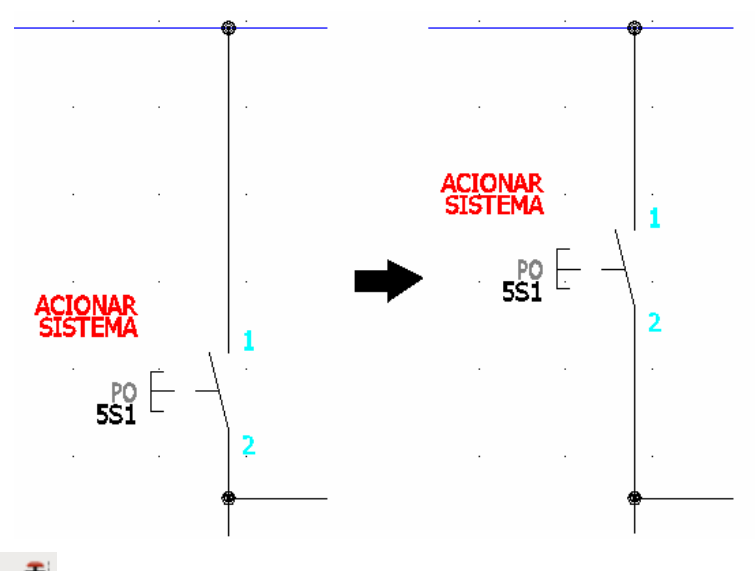

Comando "Align  $(\rightarrow \frac{1}{\sqrt{2}})$ ".

Escolha "H" para alinhamento horizontal ou "V" para alinhamento vertical.

Clique na botoeira "Acionar Sistema" para referência de alinhamento horizontal.

Selecione os dois contatos N.A. inseridos nos fios verticais.

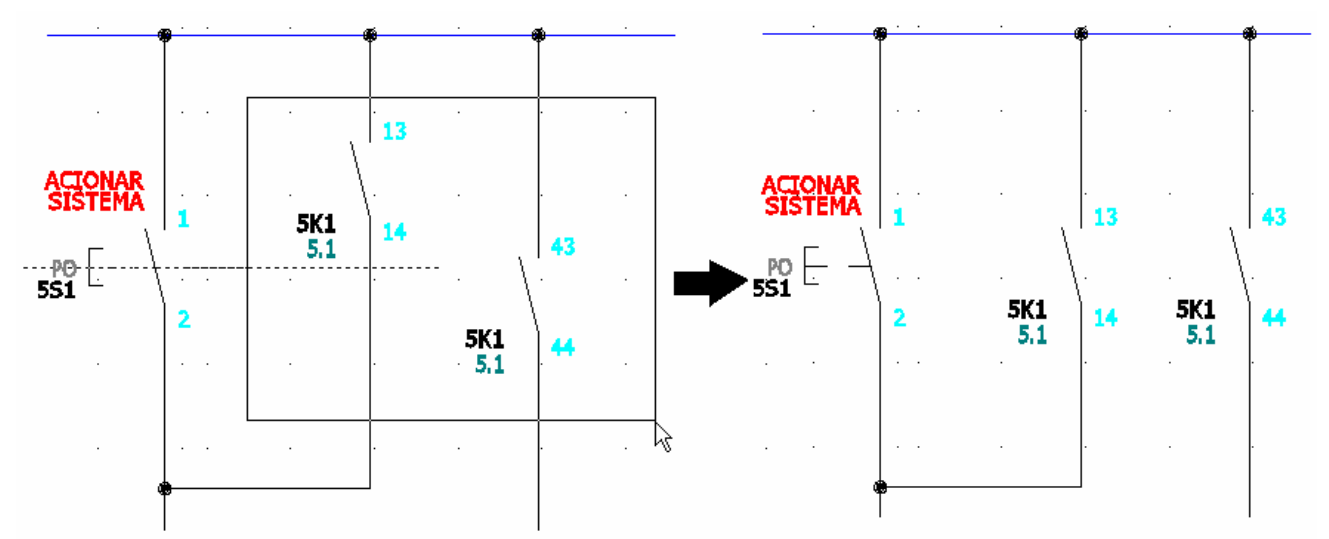

Repita os comandos "Scoot" e "Align" para outros componentes que necessitem.

# **14. Igualando propriedades.**

**Nota: O AutoCAD Electrical permite a utilzação de qualquer ferramenta do AutoCAD. Aplique o comando match properties para modificar as propriedades dos fios do circuito que está sendo trabalhado.** 

Comando "Match Properties ( $\mathbb{Z}$ )".

Clique sobre o fio potencial positivo, cujo layer leva o nome de #1,5mm2\_AZ.

Selecione os fios mostrados na figura.

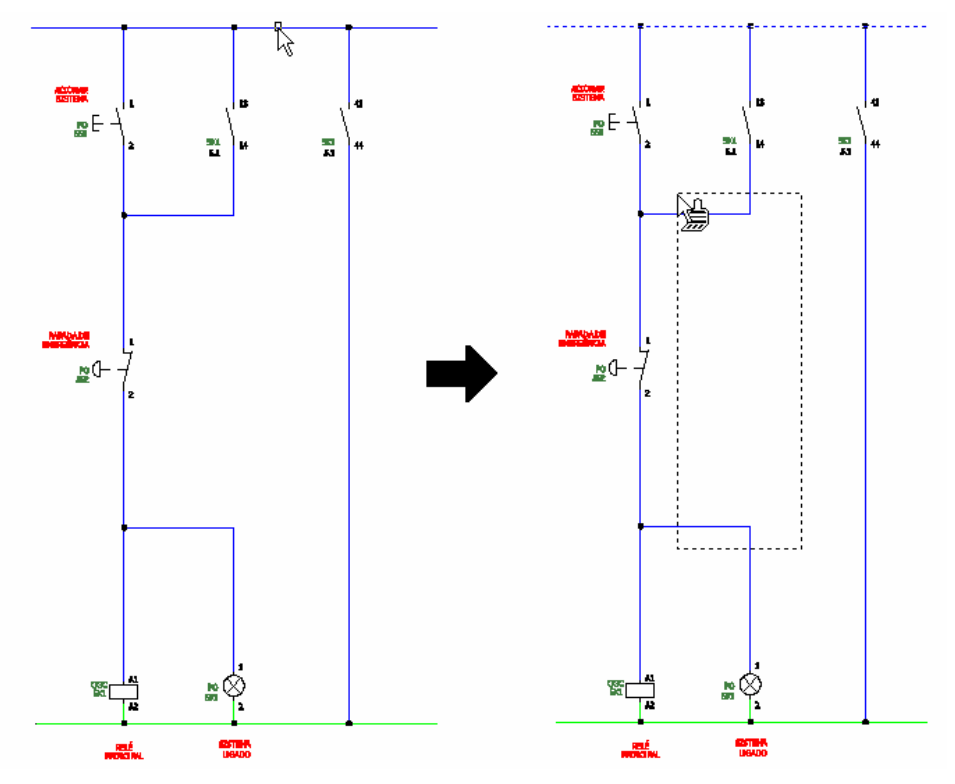

Repita o mesmo comando e procedimento para o potencial neutro, cujo layer leva o nome de #1,5mm2\_VD.

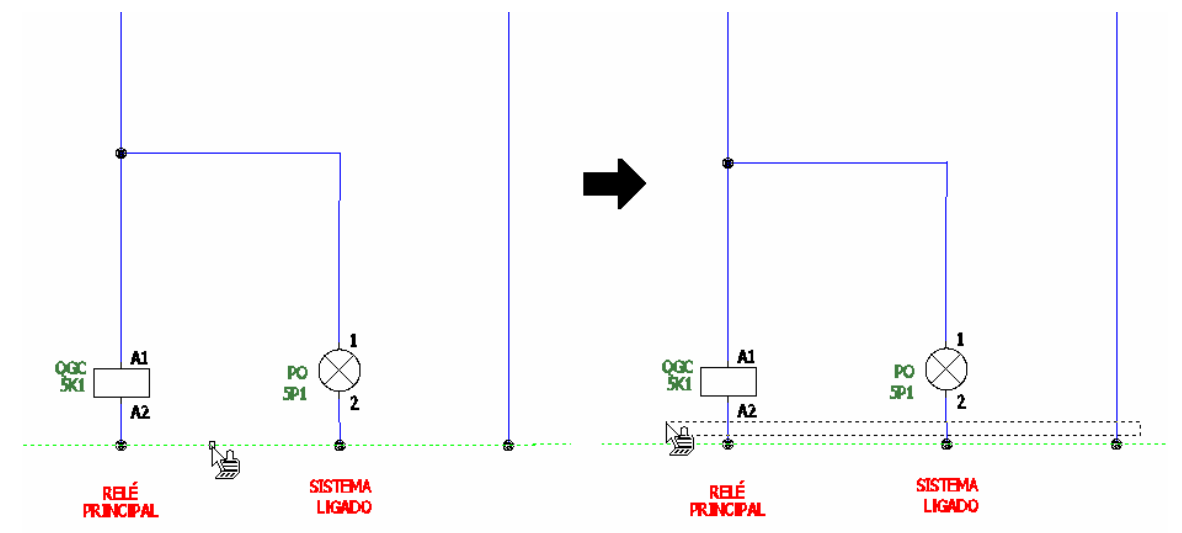

# **15. Referência Cruzada (Cross-Reference).**

#### **Ative a paleta "SCHEMATIC"**

Comando "Cross-Reference" (X).

Opção: "Component Cross-Reference".

Selecione "Project" para verificar a referência cruzada em todo o projeto.

Clique em "OK".

Selecione "Do All" para executar a rotina em todas as folhas do projeto.

Clique em "OK".

Se a mensagem "QSAVE" aparecer, confirme o salvamento com "OK".

#### **Nota:**

**O Autocad Electrical fará uma varredura por todos os desenhos integrantes do projeto procurando por dispositivos "parent" (coil, timer coil, primeiro contato ou contatos múltiplos de switches) buscando as referências que cada um deveria ter. Como saída, uma relatório de exceções será gerado listando os possíveis diagnósticos:** 

**Contatos "child" sem link com seus respectivos "parents".** 

**Contatos "child" que não estão devidamente linkados. (ex: TAG de um contact relay com apenas um CR).** 

**Dispositivos "parents" que não tem contatos.** 

**Com o botão "Surf" é possível navegar rapidamente por todos os desenhos do projeto e identificar todos os blocos de dispositivos que estão com suas referências "abertas".** 

Clique em "Close".

## **16. Gerando lista de materiais (BOM).**

**Nota: No Autocad Electrical, a extração de listas/relatórios é feita de forma rápida e simples. A utilização de filtros facilita o entendimento das informações que realmente interessam.** 

#### **Ative a paleta "SCHEMATIC"**

Comando "Schematic Reports  $\rightarrow$  Schematic Reports  $\rightarrow$  Bill of Material ( $\Box$ )".

Escolha "Current Drawing" para listar somente os componentes do desenho aberto.

Clique em "OK" caso a mensagem "QSAVE" for solicitada.

**Nota: Após a visualização da lista de componentes, clique em Close. A mesma não será inserida no desenho neste momento.** 

# **17. Alterando os códigos de instalação e localização.**

**Nota: Os códigos de instalação e localização descritos no componente fazem parte da norma IEC para identificação de equipamentos, porém são de preenchimento opcional ao projetista. O AutoCAD Electrical oferece uma representação gráfica e customizada para identificação de componentes em lote.** 

#### **Ative a paleta "SCHEMATIC"**

Avance  $($   $\bullet$   $)$  para o desenho "F06.dwg".

Utilize o Zoom e aproxime na tela próximo a área mostrada na figura.

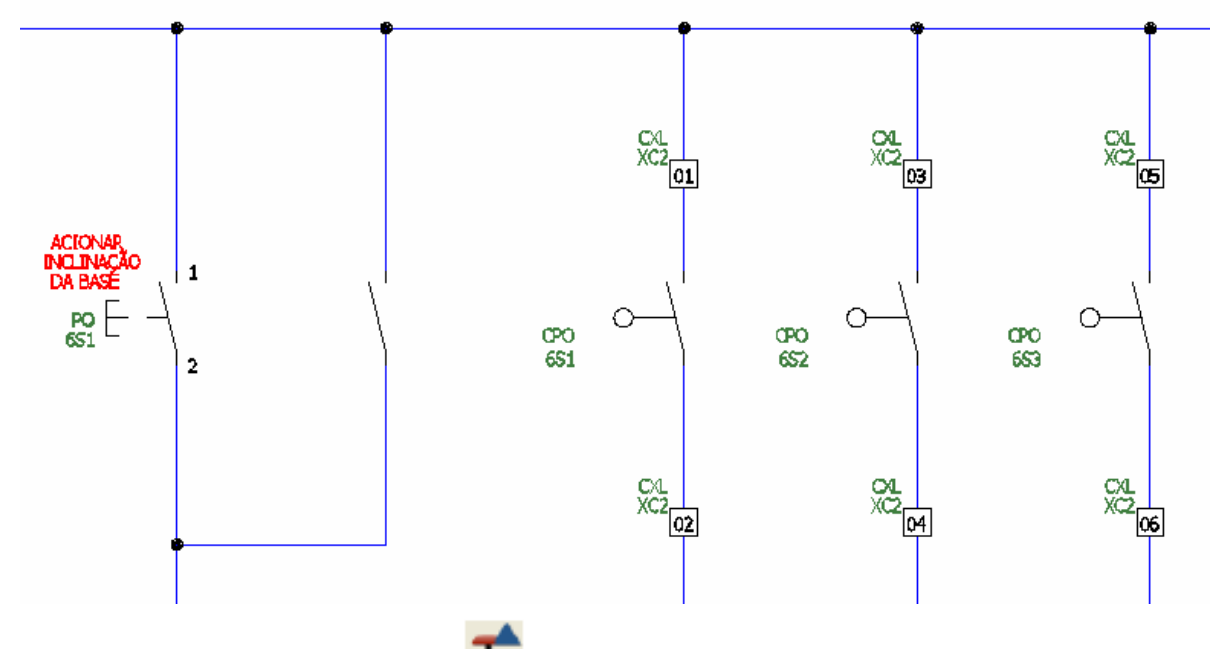

Comando "Location Code Utilities (

Opção : "Location Symbols".

Clique sobre a botoeira "Acionar Inclinação da Base".

Ao abrir a caixa de opções, escolha o losango como símbolo de representação (3º ícone).

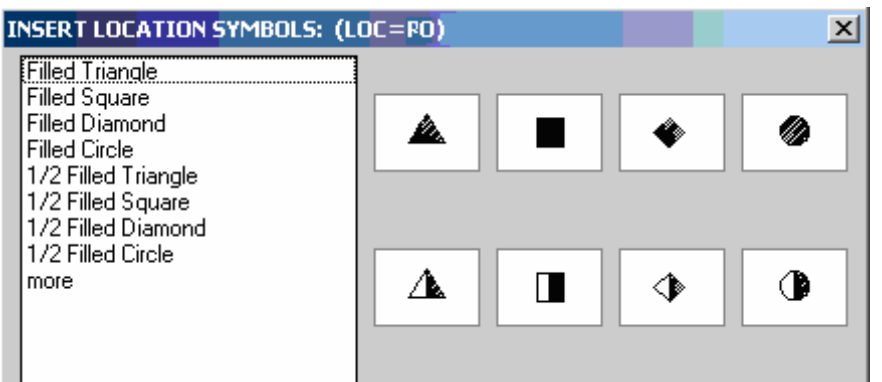

#### **AutoCAD Electrical - Tutoriais Página 20**

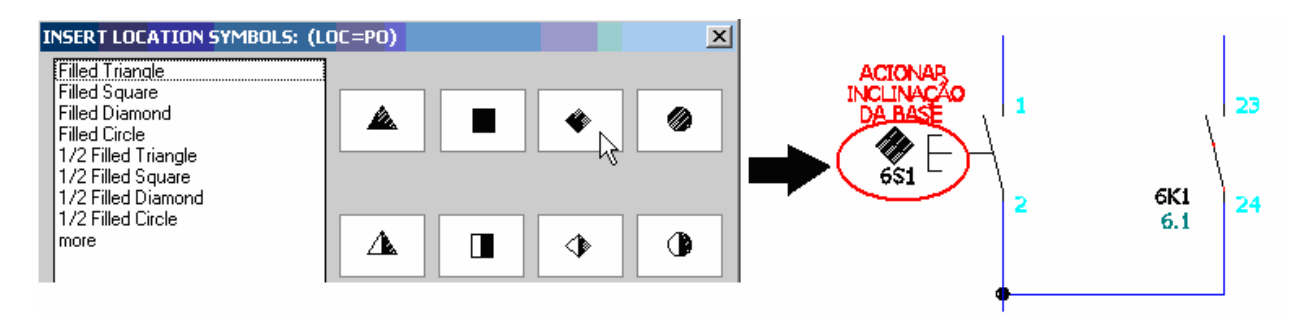

#### **Nota: Todos os equipamentos com o mesmo "location" e que constem na mesma folha ficarão vinculados ao mesmo símbolo gráfico escolhido.**

Repita o comando para os componentes abaixo que estão na mesma folha.

Escolha o quadrado (2º ícone) como símbolo de representação para o location QGC.

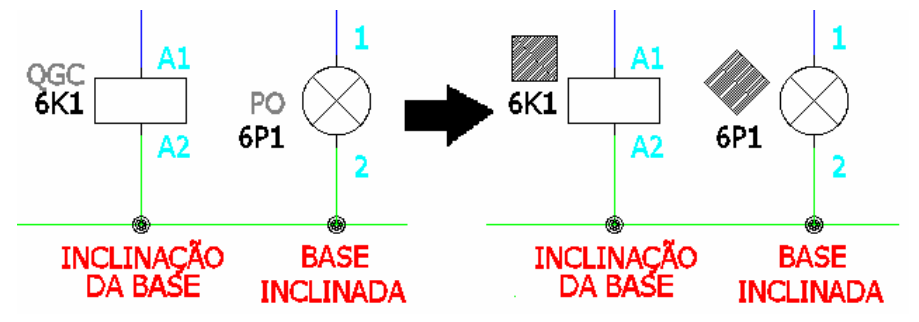

Volte o zoom aproximando os sensores tipo fim de curso.

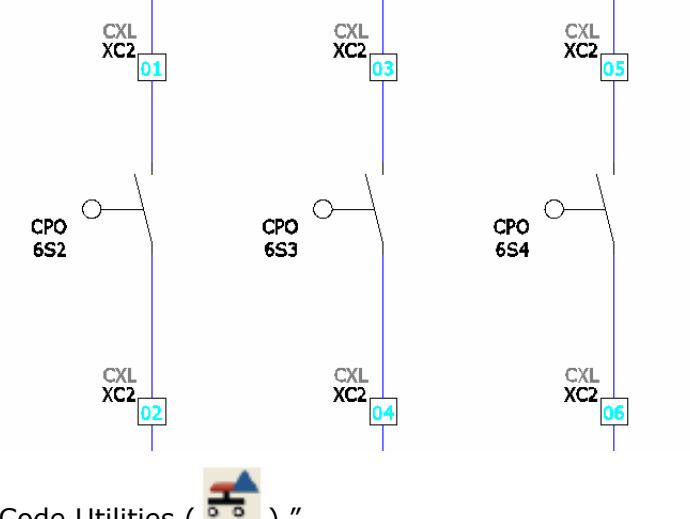

Comando "Location Code Utilities ( <sup>a a</sup>) ".

Opção : "Location Box".

Abra uma janela e selecione os três sensores.

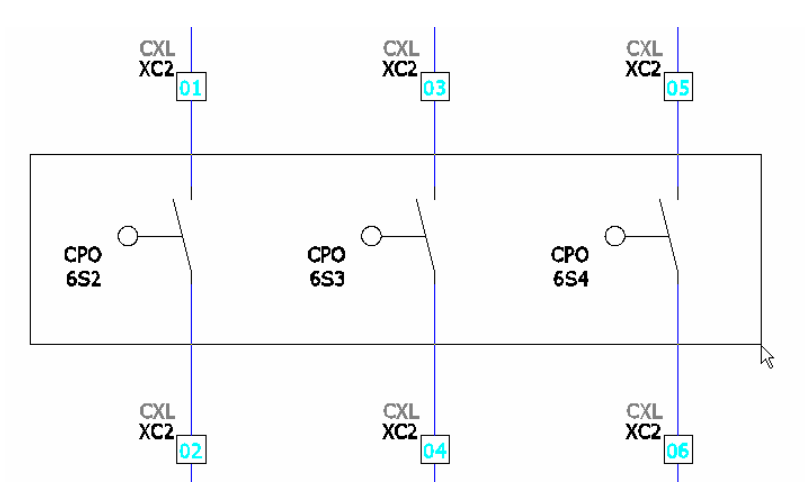

Preencha as informação da caixa de diálogo como na figura.

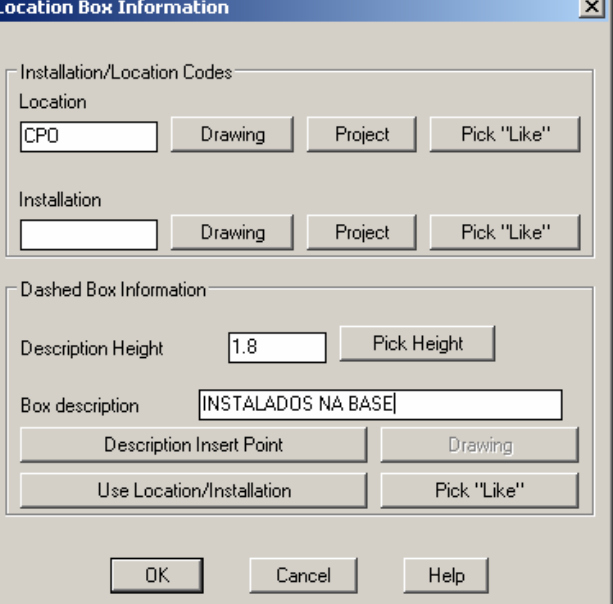

Confirme com "OK".

Se a mensagem abaixo aparecer:

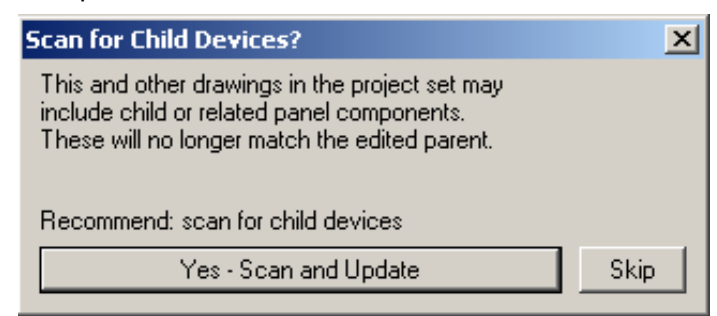

Clique em "Yes – Scan and Update".

Os sensores terão a seguinte notação:

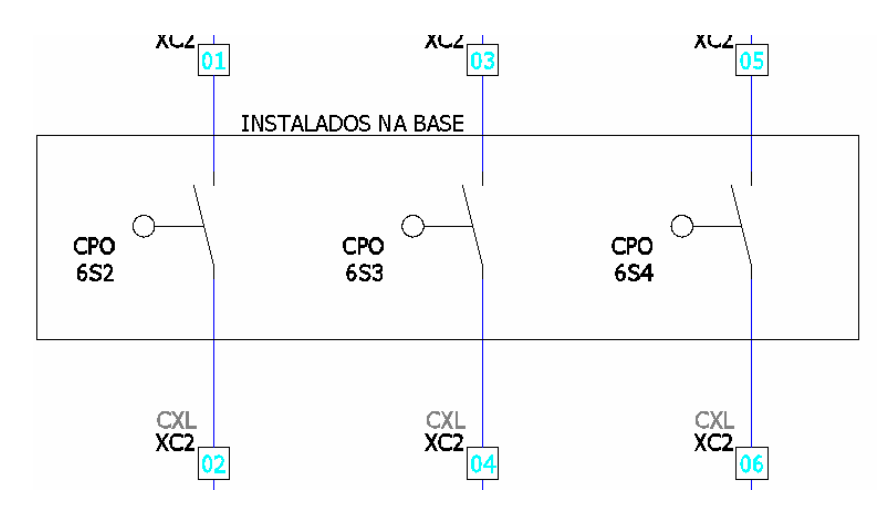

**Nota: Além de opcional, este tipo de representação é normalmente utilizada quando tem-se componentes do mesmo tipo e com grande número de repetições ao longo da mesma folha de projeto.** 

### **18. Modificando ou substituindo um componente.**

**Nota: Suponha que o símbolo de um componente foi alterado ou que determinado componente do projeto deve ser substituído por outro. O AutoCAD Electrical oferece ferramentas para auxiliar o projetista neste tipo de situação.** 

Utilize o Zoom e novamente aproxime na tela os sensores fim de curso, como mostra a figura.

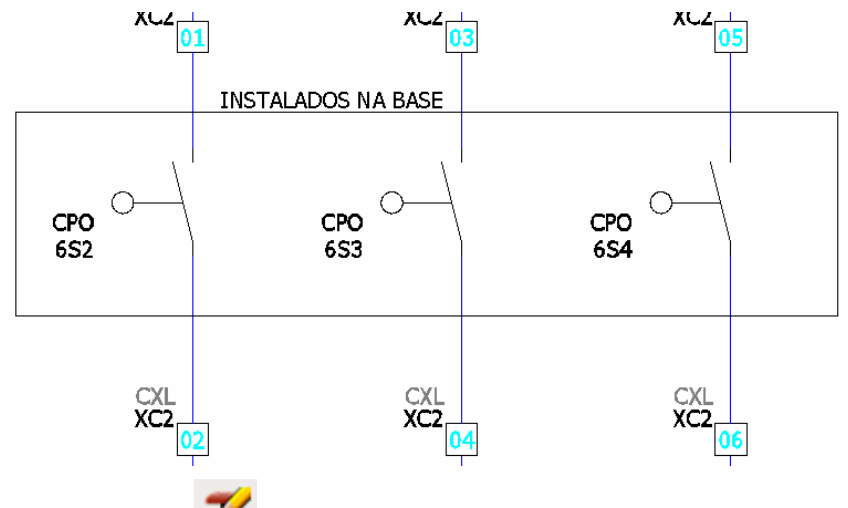

Comando "Edit Component (

Opção: "Swap/Update Block".

Configure a caixa de diálogo como mostrado na figura abaixo:

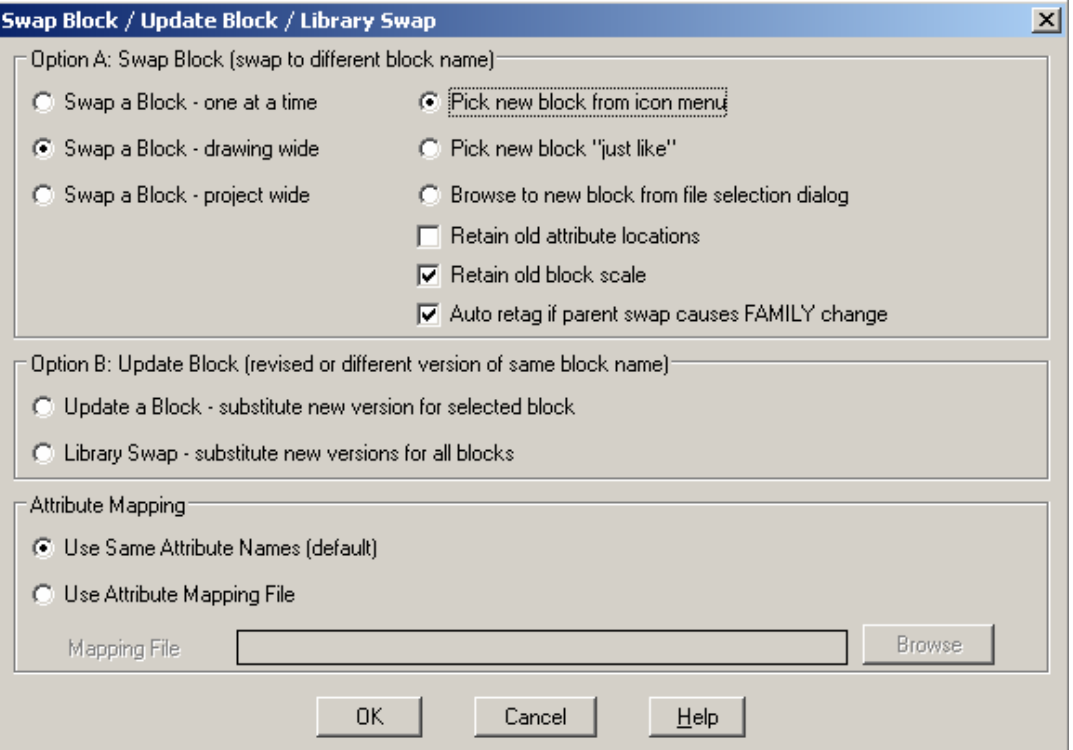

Confirme com OK.

A caixa de seleção de componentes será aberta para escolha do novo componente.

Escolha em Proximity Switches  $\rightarrow$  Magnetic Switches  $\rightarrow$  Magnetic Proximity Switch, NO.

#### **AutoCAD Electrical - Tutoriais Página 24**

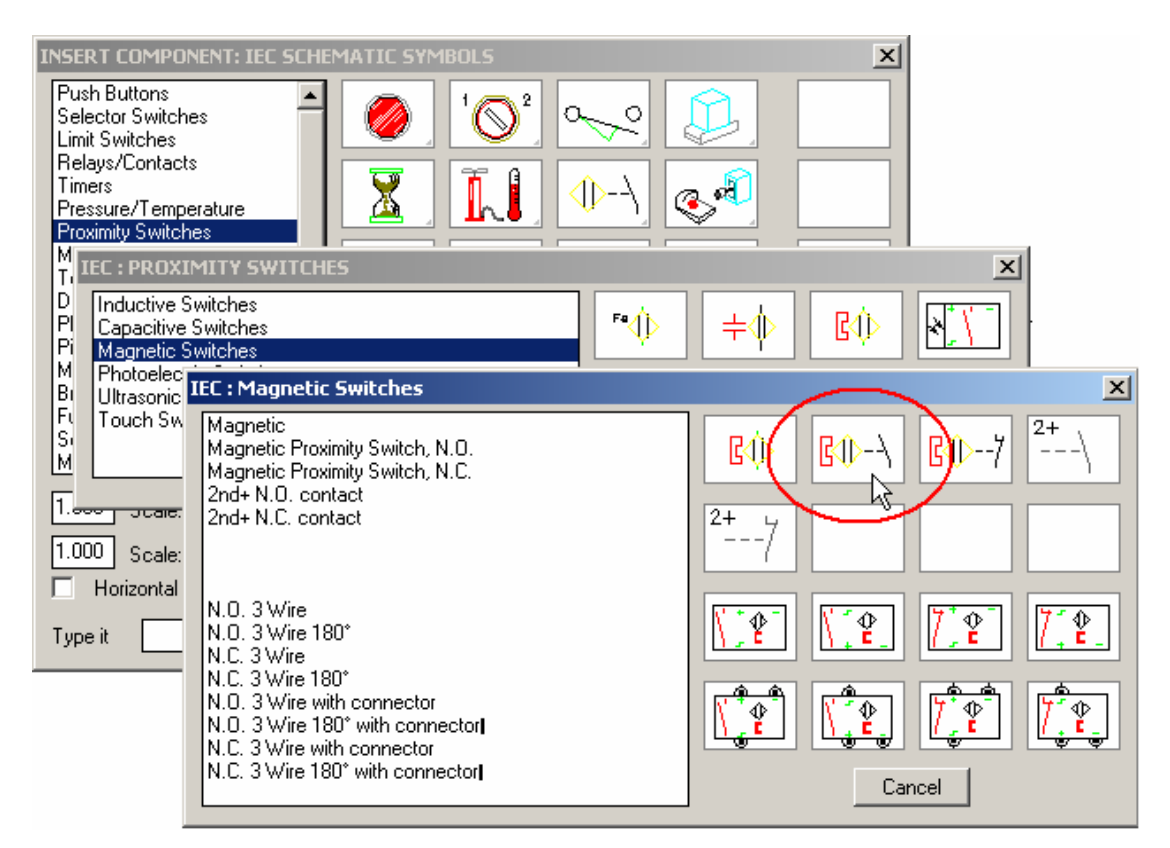

Clique sobre o sensor fim de curso.

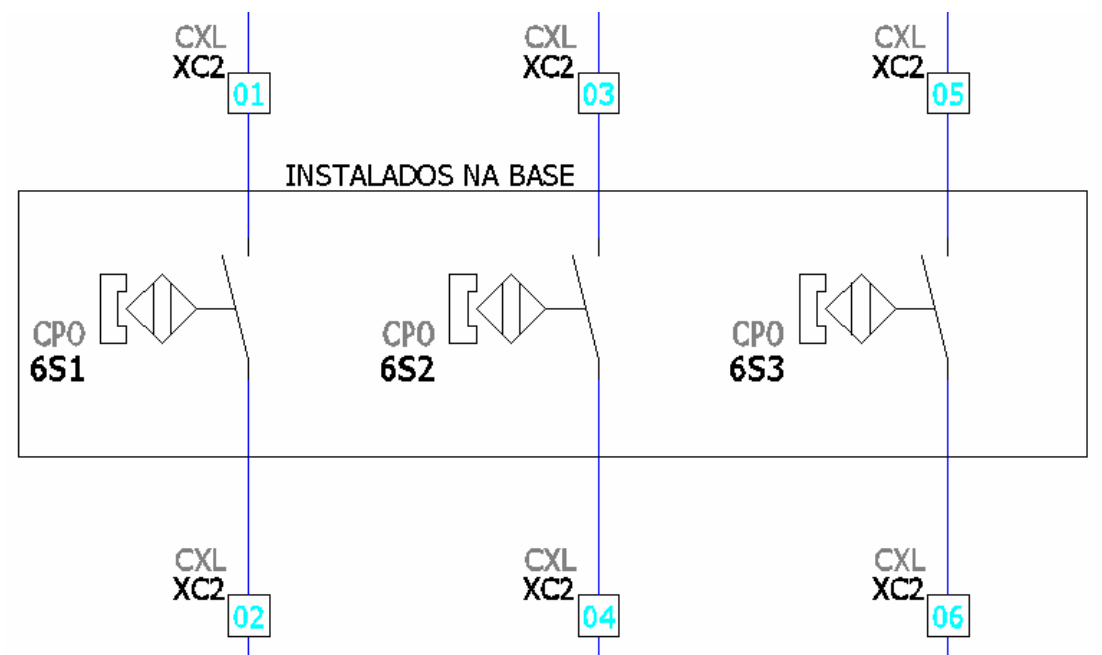

## **19. Construindo um circuito teste.**

**Nota: Nesta etapa, deseja-se colocar uma lâmpada teste cor azul ligada ao switch seletor quando este estiver em status de funcionamento. Para efeito didático, a ordem de execução deste procedimento será: inserir mais dois fios ao esquema, inserir a lâmpada teste cor azul, inserir o contato auxiliar para o switch, aplicar a hierarquia entre o contato e o switch, ligar o contato da lâmpada teste e finalmente fazer o intertravamento do switch com o contato auxiliar.** 

Utilize o Zoom e novamente aproxime na tela os sensores fim de curso, como mostra a figura.

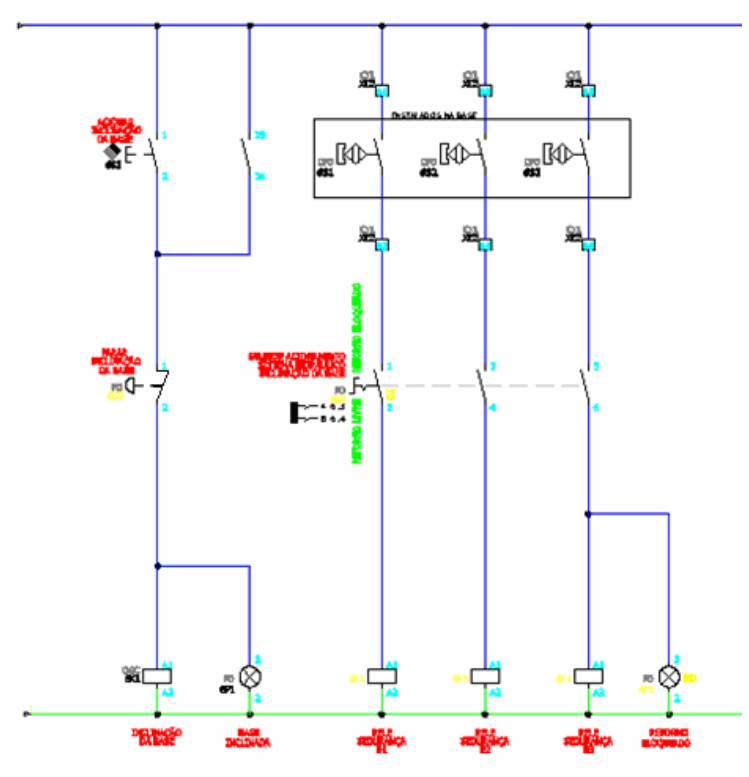

#### **Ative a paleta "WIRES"**

Comando "Add Rung"  $(\Box)$ ).

Clique em um ponto qualquer entre as linhas de potencial e adicione mais dois fios.

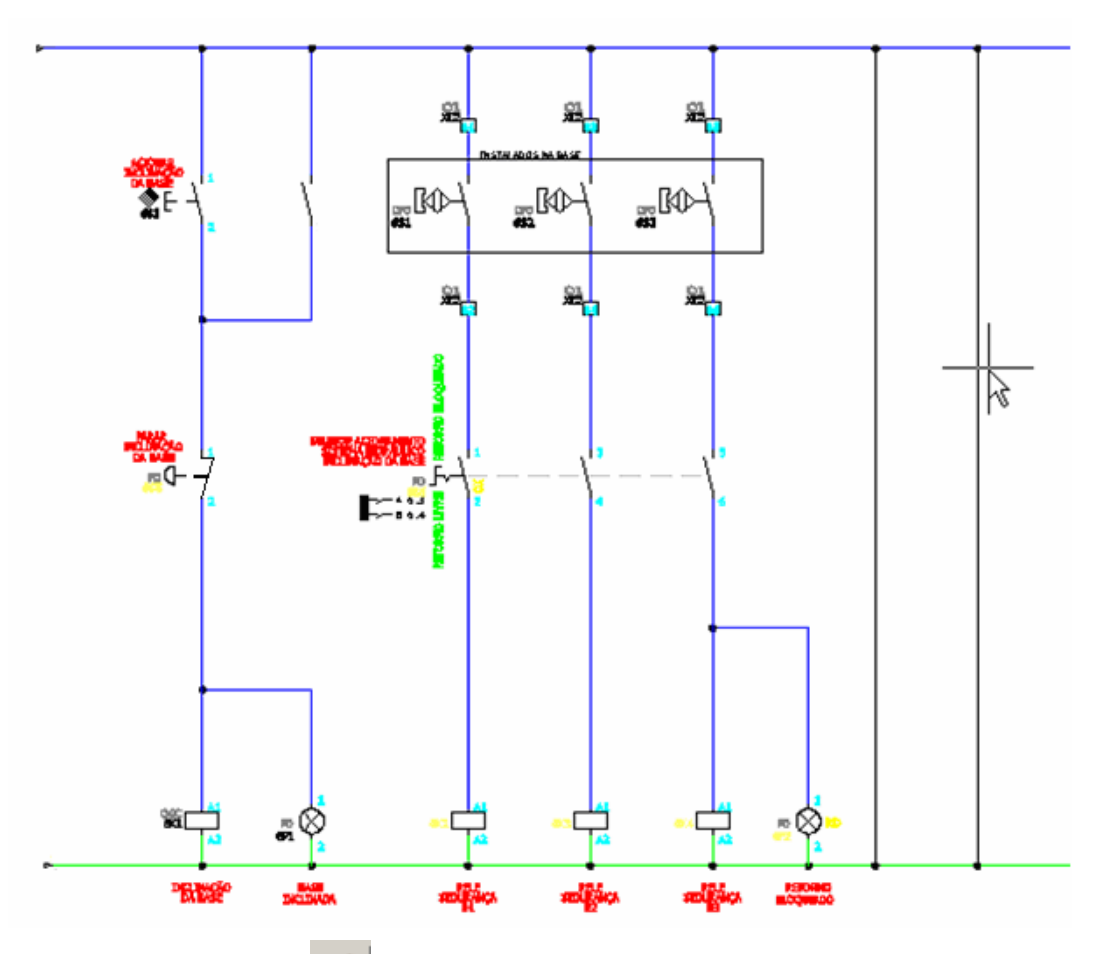

Comando "Match Properties (  $\leq$  )"  $\rightarrow$  do próprio AutoCAD.

Clique sobre o fio potencial positivo, cujo layer leva o nome de #1,5mm2\_AZ.

Iguale os dois fios recentemente criados com as mesmas propriedades.

#### **Ative a paleta "SCHEMATIC"**

Comando "Insert Component" ( $\frac{1}{\sqrt{5}}$ ).

Opção "Pilot Lights  $\rightarrow$  Push 2 Test Lamps  $\rightarrow$  Blue Press to Test".

Insira o componente conforme mostrado na figura:

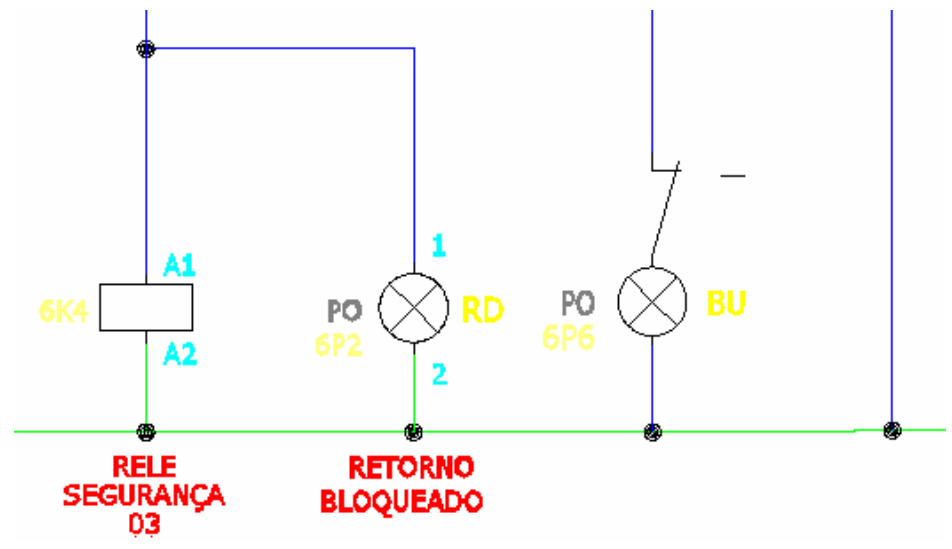

**Suporte Técnico: 0800 152550 www.mapdata.com.br suporte@mapdata.com.br**

#### **AutoCAD Electrical - Tutoriais Página 27**

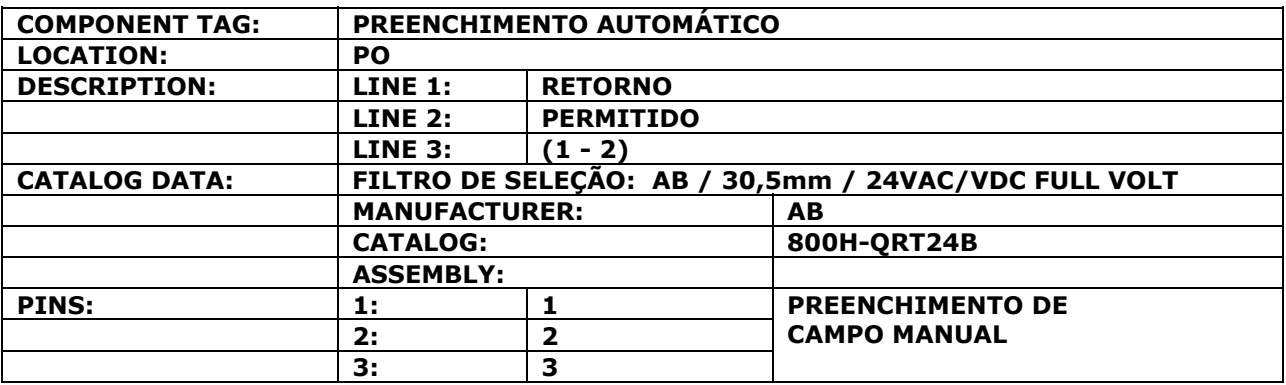

A codificação do componente será requisitada:

Clique em "OK" para confirmar a inserção do componente.

Comando "Insert Component" (

Opção "Selector Switches  $\rightarrow$  2nd + NC Contact".

Insira o componente conforme mostrado na figura:

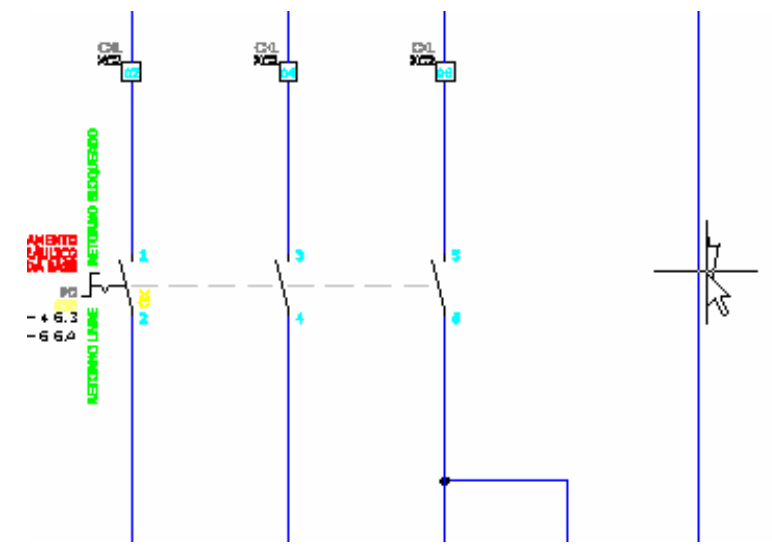

A codificação do componente será requisitada:

Botão "Parent/Sibling".

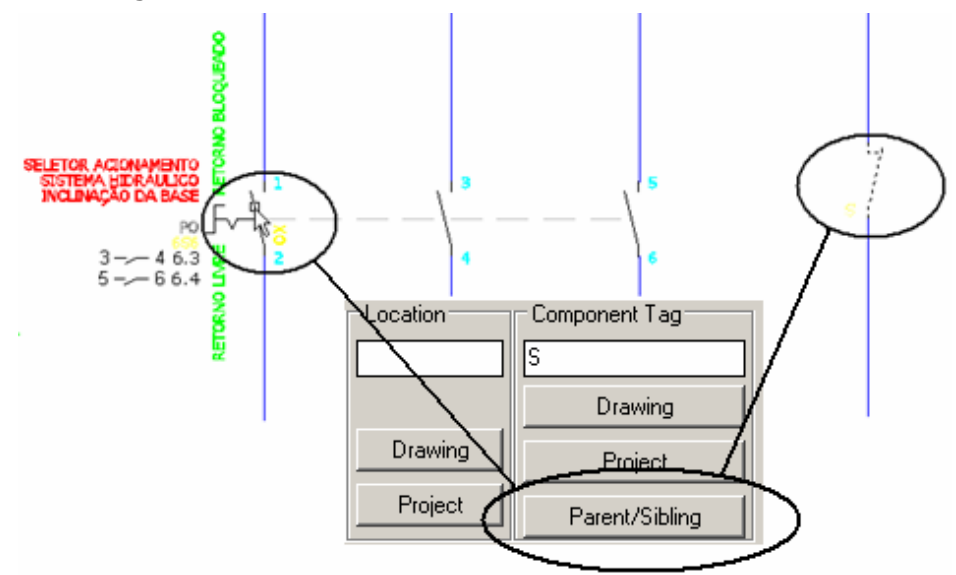

Clique sobre o primeiro contato do switch seletor (ou comutador).

Complete a numeração de pinagem com 7 e 8, conforme mostra figura.

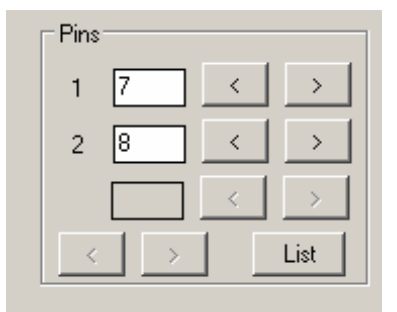

Clique em OK.

Comando "Align ( - )".

Escolha "H" para alinhamento horizontal.

Clique em um dos três contatos principais do switch seletor para referência de alinhamento horizontal.

Selecione o contato auxiliar NF, como mostra a figura.

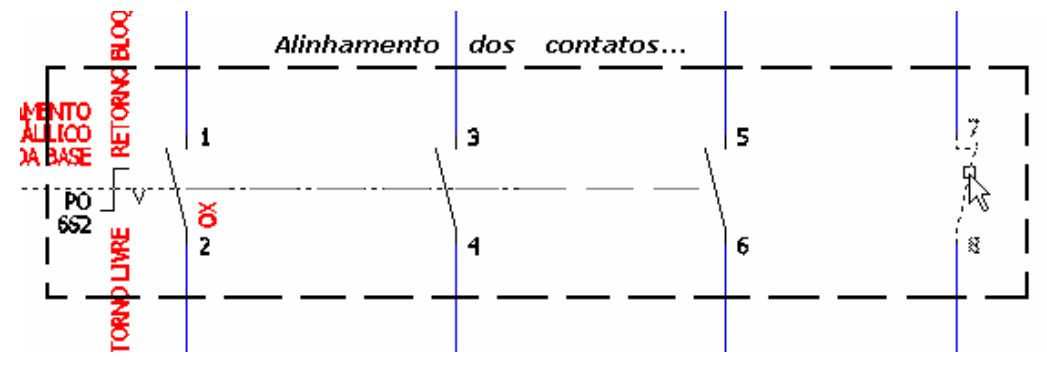

Clique em OK.

Clique com o botão direito do mouse em cima do terceiro contato da lâmpada teste. Escolha a opção "Insert 45 degree Wire".

Projete e construa um novo fio até tocar o fio vertical.

Exclua um pedaço do fio utilizando o Trim Wire, conforme sequência da figura abaixo.

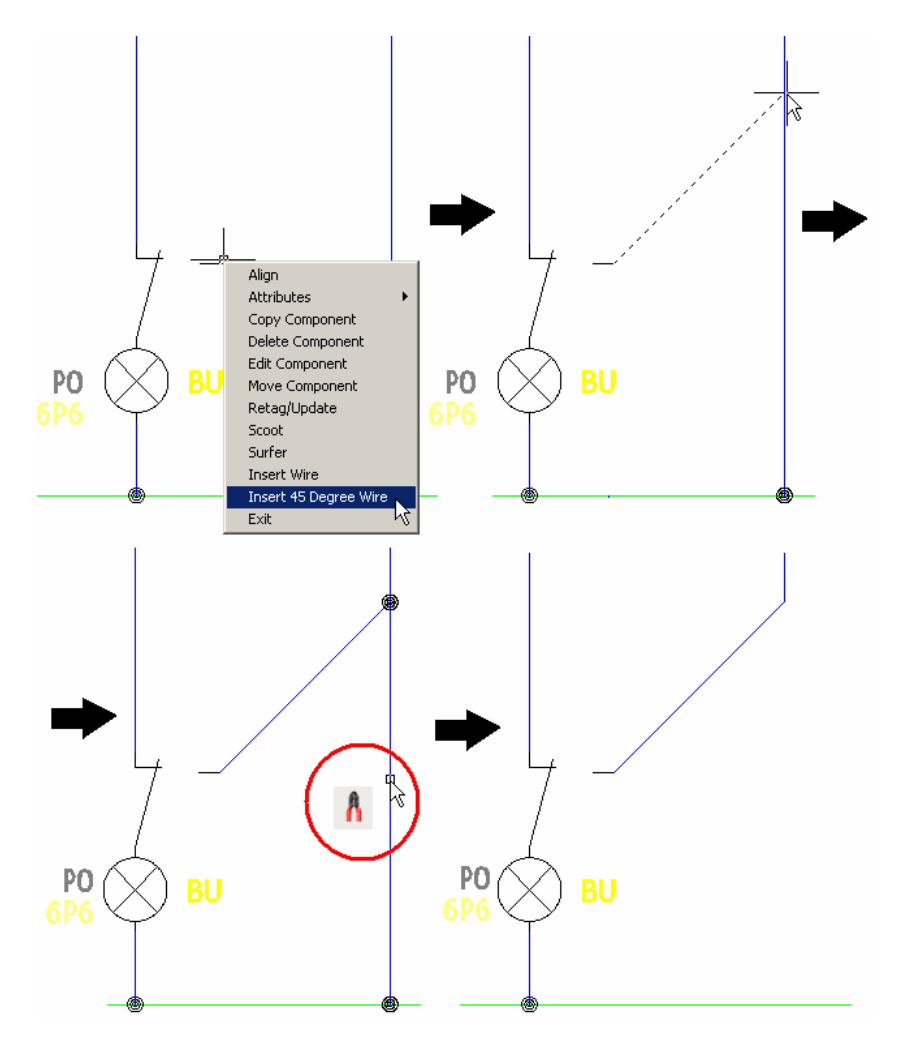

#### **Nota: O Autocad Electrical faz automaticamente os cortes dos pontos de conexão.**

Comando "Dash Link Lines ( )".

Opção: "Link Components (Dashed Line)".

Clique primeiramente no último contato principal do switch seletor e depois clique sobre o contato auxiliar recentemente inserido.

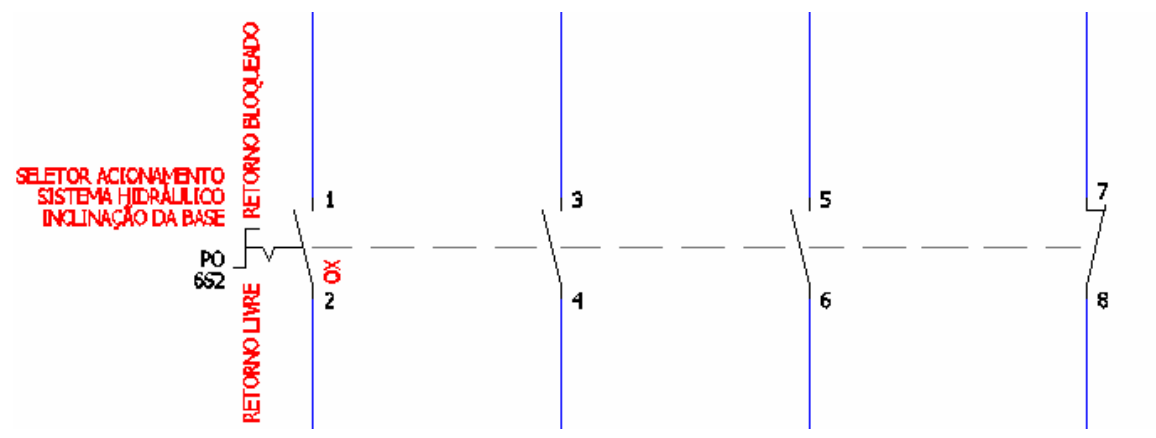

Pronto! O Módulo 01 deste treinamento está terminado.

# **20. Construindo um esquema trifilar.**

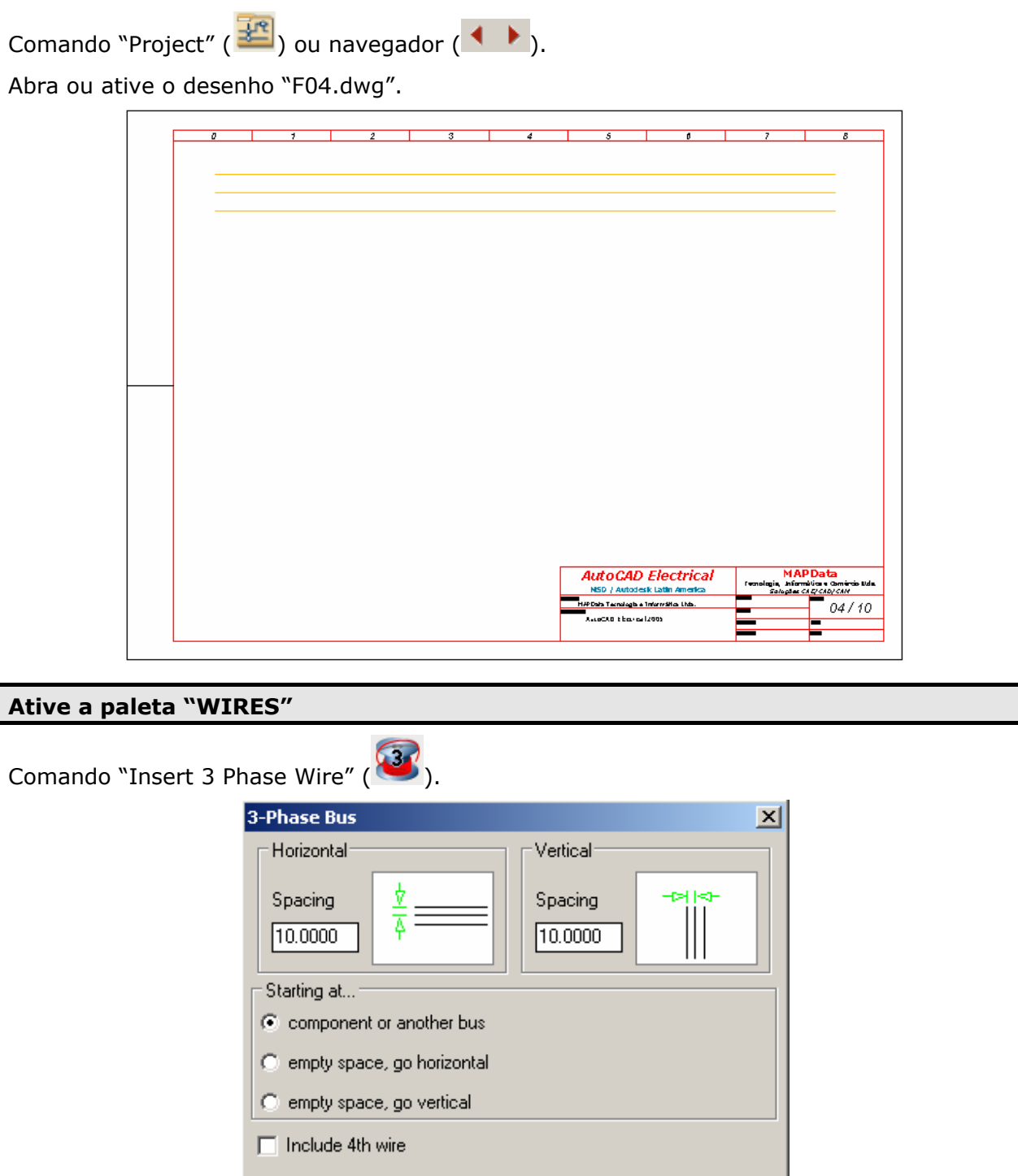

Clique em "OK" para aceitar o espaçamento e as condições iniciais.

 $OK$ 

Clique em um ponto qualquer da primeira linha horizontal e na direção da coluna nº 01, como mostra a figura.

Cancel

Help

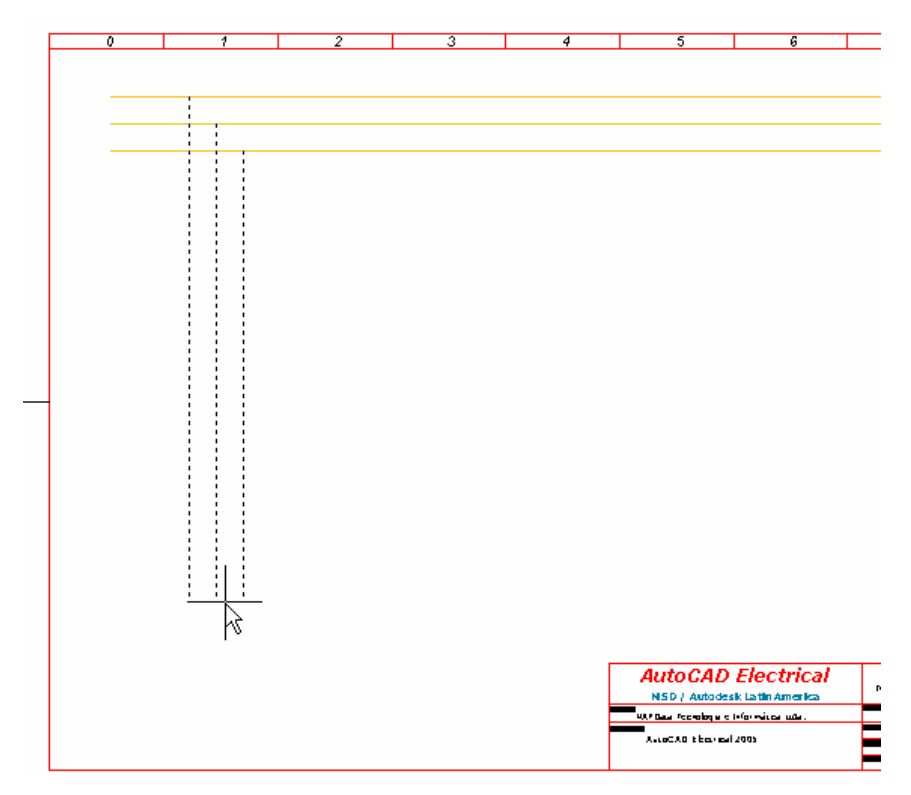

Modifique o layer dos fios construídos para #2,5mm2\_VM, como na figura.

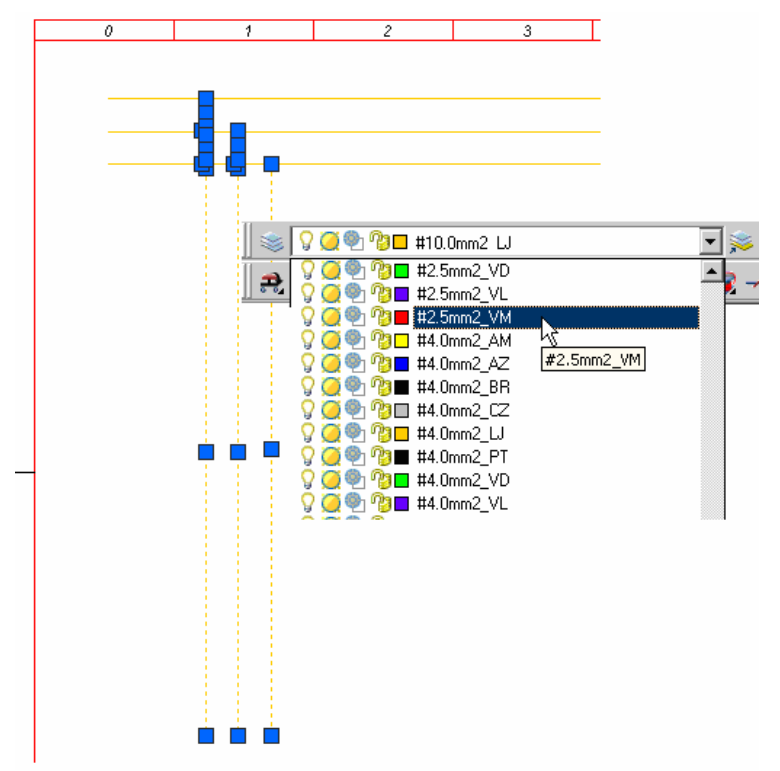
# **21. Inserindo um motor elétrico (driver de controle).**

### **Ative a paleta "SCHEMATIC"**

Comando "Insert Component" ( $\overline{\bullet\bullet}$ ).

Opção "Motor Control  $\rightarrow$  3 Phase Motor".

Clique em um ponto qualquer do fio do meio, informe a codificação do motor como descrito na tabela e siga a seqüência conforme indicado na figura.

A codificação do componente será requisitada:

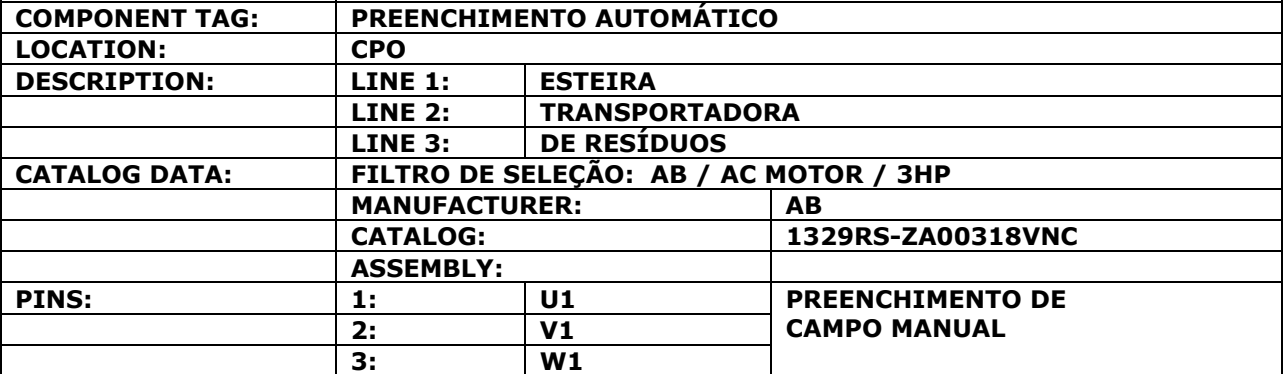

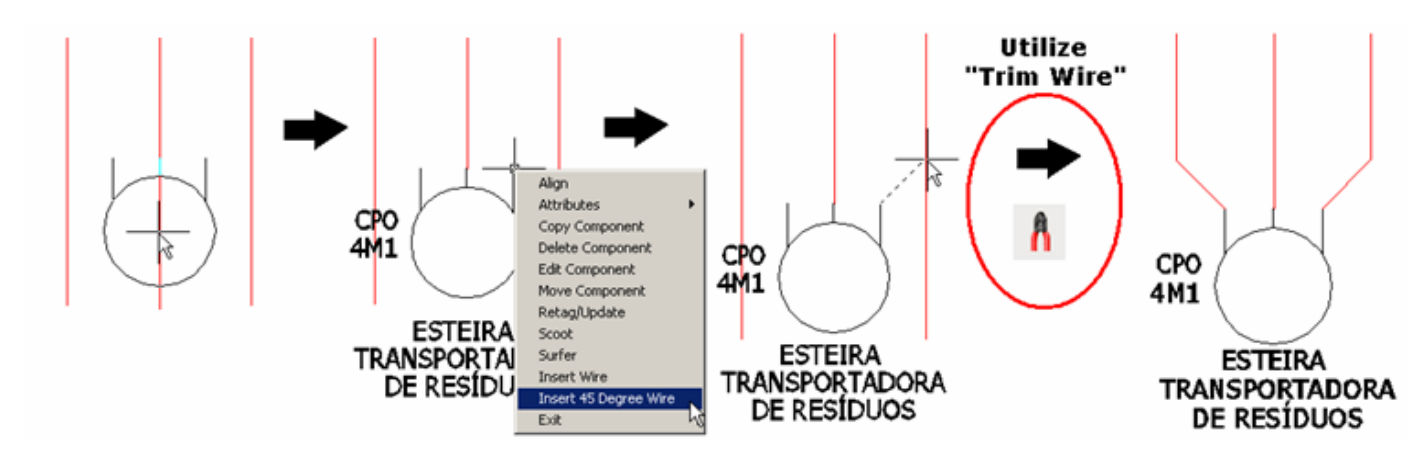

Clique com o botão direito do mouse sobre o ponto indicado na figura, escolha o comando "Insert Wire" e faça um pedaço de fio.

CPO

4M1

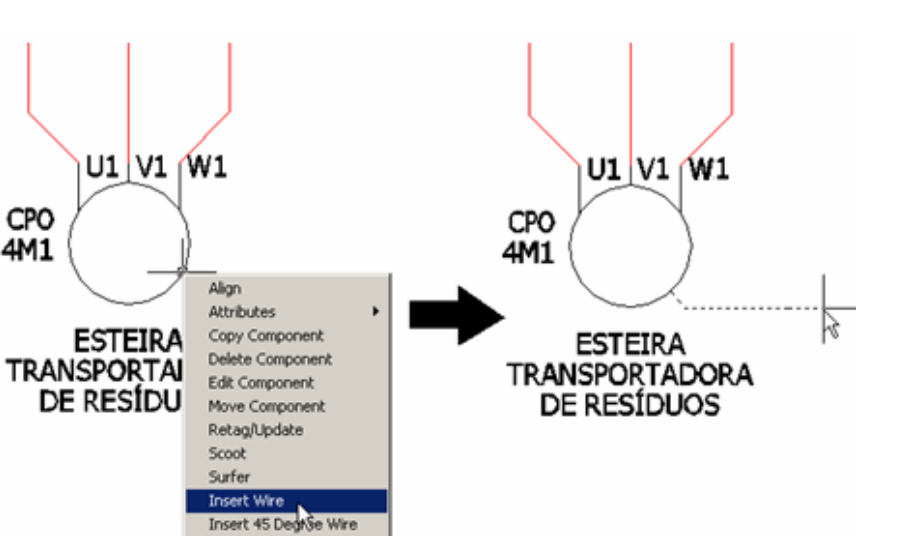

Confirme este pedaço de fio com o botão esquerdo do mouse. Digite a opção "C" para continuar o percurso do fio conforme mostra a figura. Logo após, mude o layer deste novo fio para #2,5mm2\_VD.

Exit

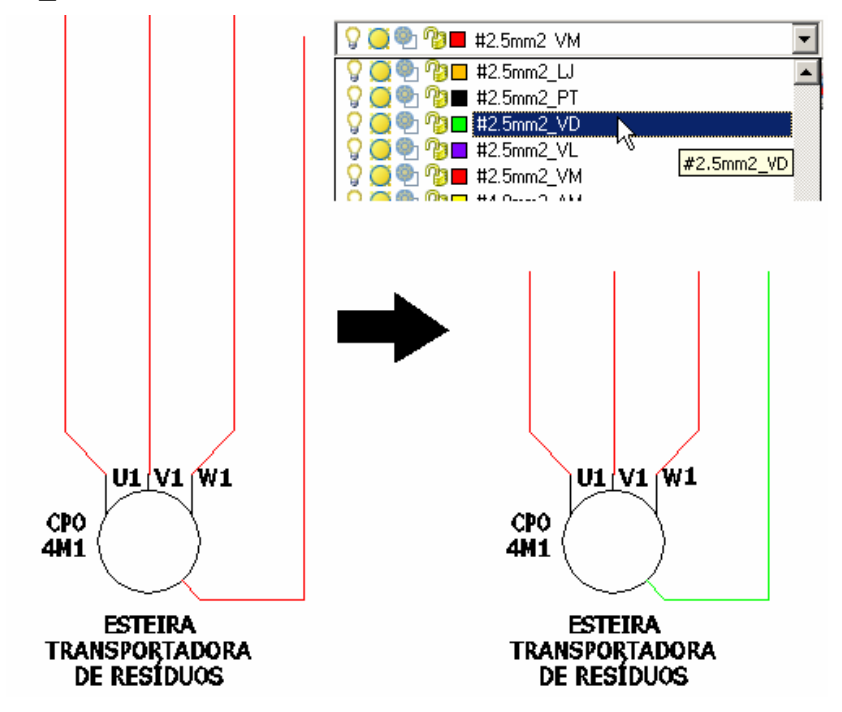

Comando "Zoom Extend".

# **22. Inserindo fusíveis de proteção.**

Comando "Zoom Window".

Aproxime a tela no início do circuito, como mostra a figura abaixo.

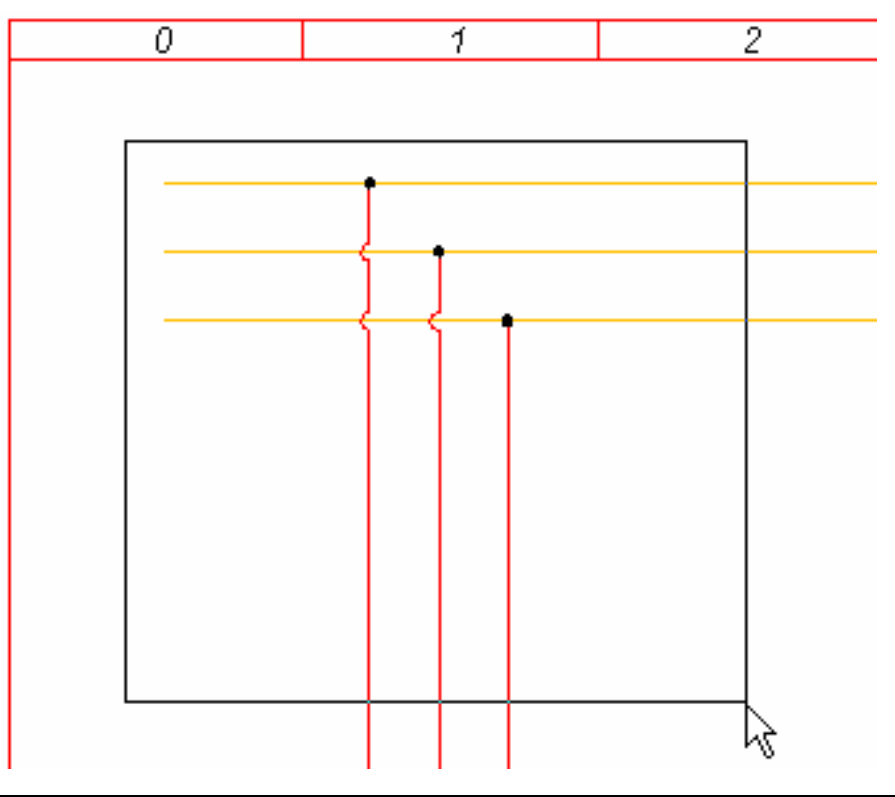

#### **Ative a paleta "SCHEMATIC"**

Comando "Insert Component"  $\left(\overrightarrow{ } \right)$ ).

Opção "Fuses/Transformers/Reactors  $\rightarrow$  Fuses  $\rightarrow$  Fuse, 3 Pole".

Clique em um ponto qualquer do fio da esquerda, clique em "Right" para direcionar a construção dos outros dois componentes, conforme indicado na figura.

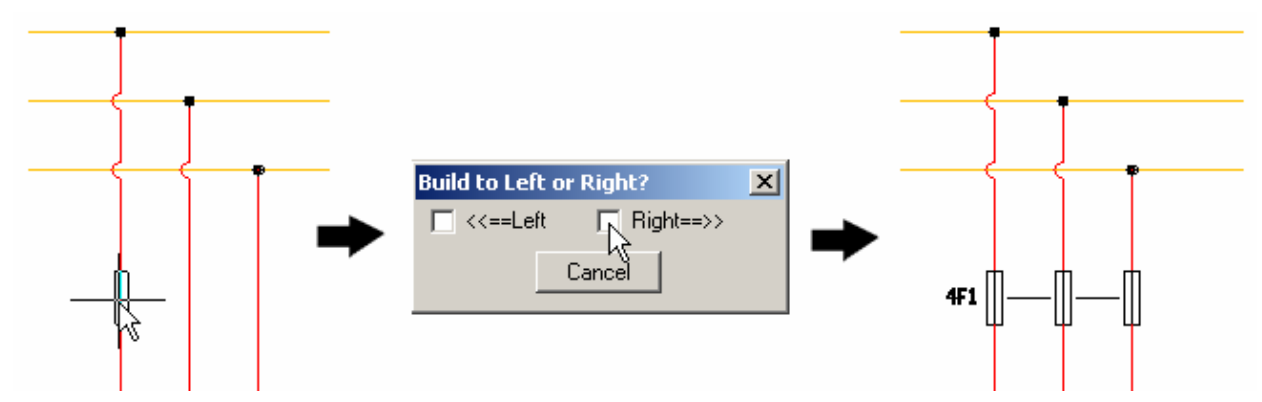

#### **AutoCAD Electrical - Tutoriais Página 36**

Após a construção dos três fusíveis, a codificação do componente será requisitada:

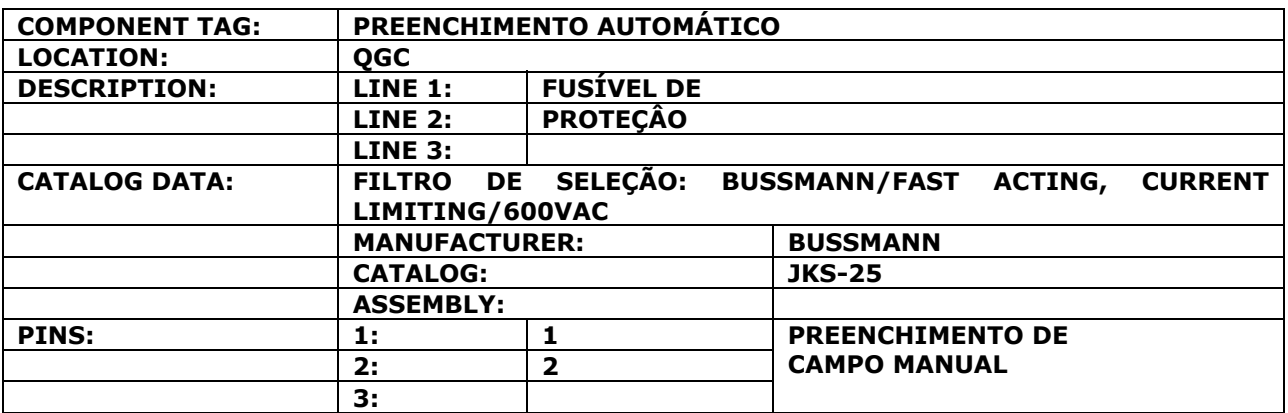

**Nota: Toda insersão de componentes em esquemas bifilares ou trifilares segue os mesmos precedimentos descritos acima para a inserção dos fusíveis, ou seja, deve-se escolher um fio de referência e direcionar o lado para o posicionamento dos complementares. A inserção dos próximos componetes segue a mesma lógica de procedimentos.** 

**Nota: Verifique se a quantidade e indicação de "pinagem/childs" para este componente foi trazida automaticamente. Em caso negativo, edite o componente "parent" e indique manualmente quantos pinos/chils podem ser referenciados a ele.** 

# **23. Inserindo contatos de força e contato auxiliar.**

Comando "Insert Component" (20).

Opção "Motor Control → Motor Starter 3 Pole N.O. (Power)".

Clique em um ponto qualquer do fio da esquerda, clique em "Right" para direcionar a construção dos outros dois componentes, conforme indicado na figura.

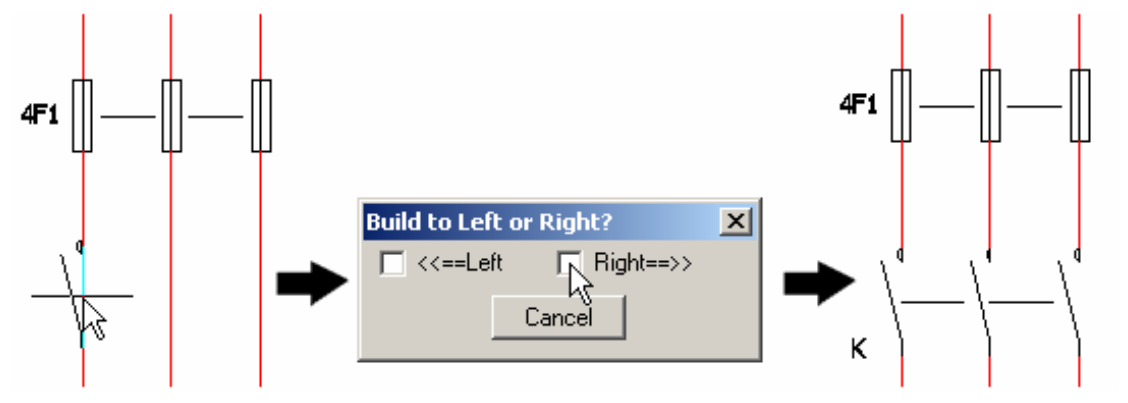

Após a construção dos três contatos de força, a codificação do componente será requisitada. Confirme com "OK" sem preencher . A hierarquia de referência cruzada deste componente será feita em outro momento.

Comando "Insert Component" (20).

Opção "Motor Control  $\rightarrow$  2nd + Motor Starter Auxiliary N.O.".

Clique em um ponto qualquer a esquerda dos contatos de força, conforme indicado na figura.

Confirme com "OK" para a insersão deste contato auxiliar sem preencher os dados requeridos. A hierarquia de referência cruzada deste componente também será feita em outro momento.

Comando "Align Component" ( ).

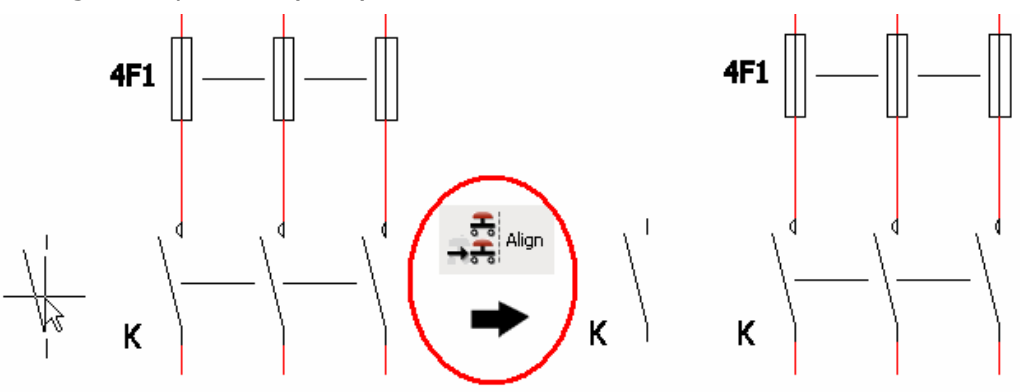

Confirme o alinhamento do contato auxiliar.

Clique com o botão direito do mouse sobre a extremidade inferior do contato auxiliar, escolha o comando "Insert Wire" e faça um pedaço de fio conforme mostra figura.

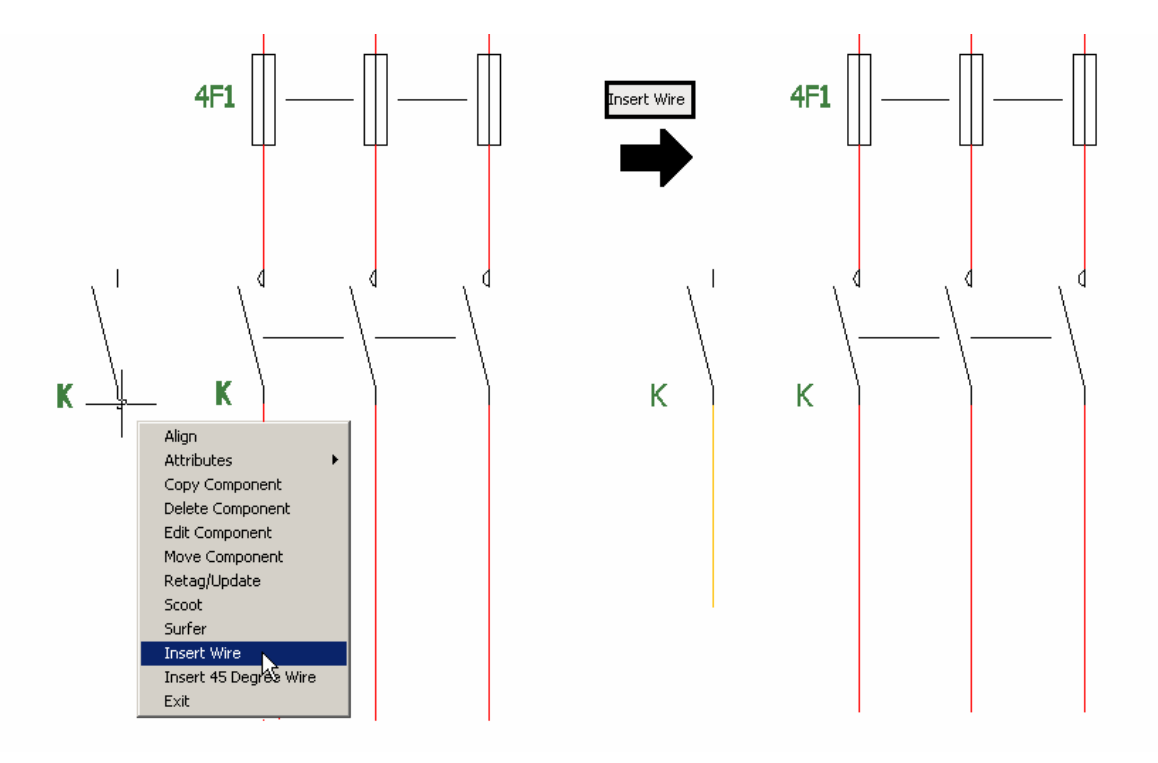

Modifique o layer do fio construído para #1,0mm2\_LJ, como na figura.

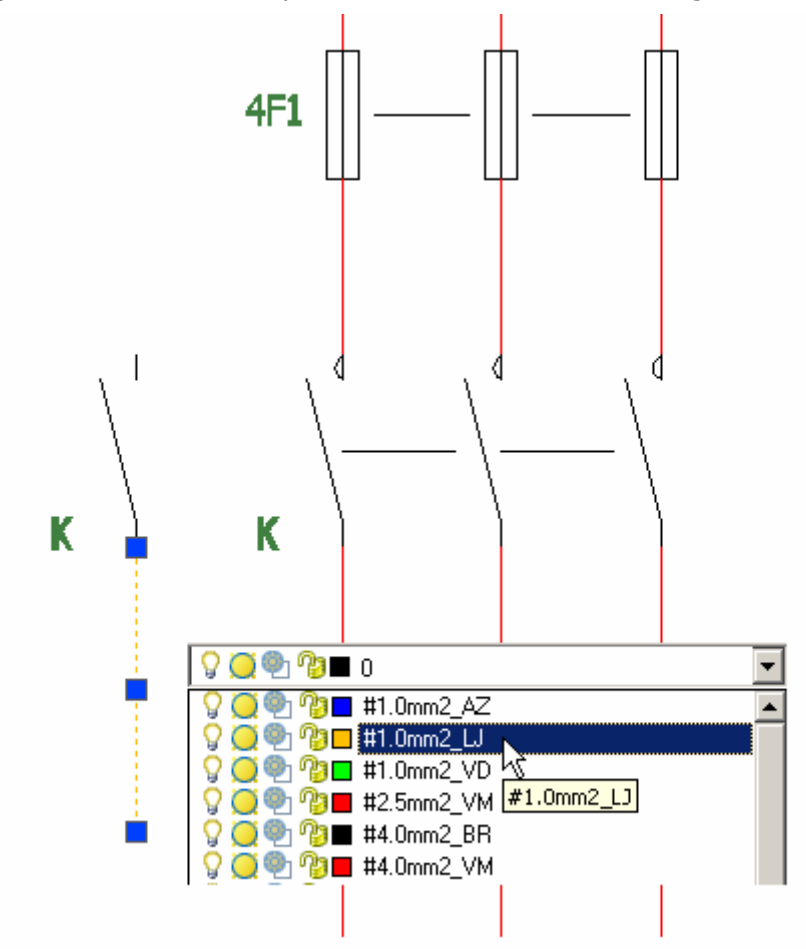

# **24. Inserindo conectores e terminais.**

Comando "Multiple Insert Component (  $\overrightarrow{ }$  )".

Opção: "Multiple Insert (Icon Menu )".

Opção "Terminals/Connectors  $\rightarrow$  Connector With No Wire Number Change  $\rightarrow$  Plug/Jack (common pin number)", ou sequência de ícones demonstrados abaixo.

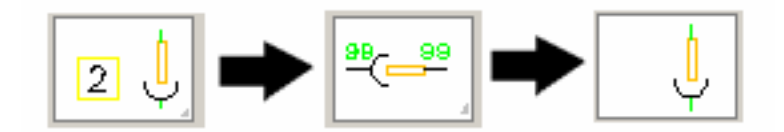

Clique em um ponto qualquer a esquerda dos fios e extenda uma linha marcando os quatro fios. Ao confirmar a marcação, clique em OK na mensagem que aparecerá, conforme indicado na figura.

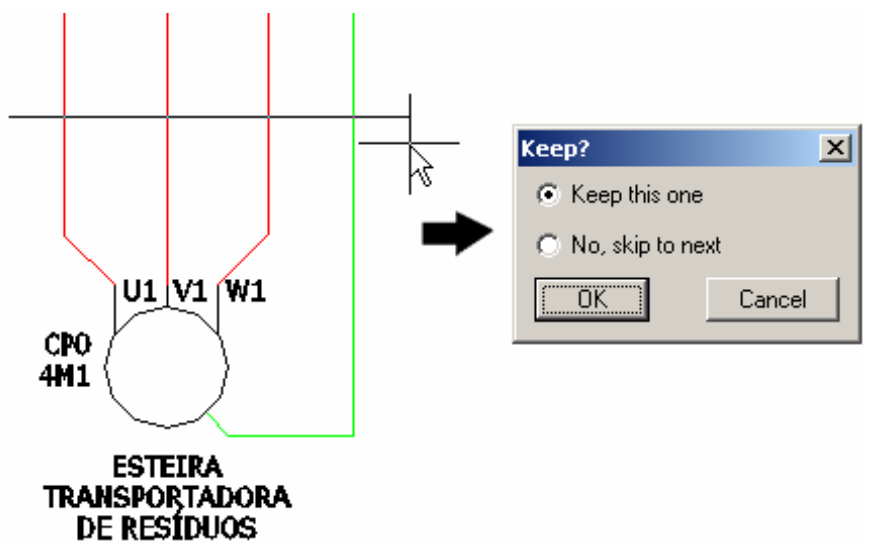

A codificação do componente será requisitada:

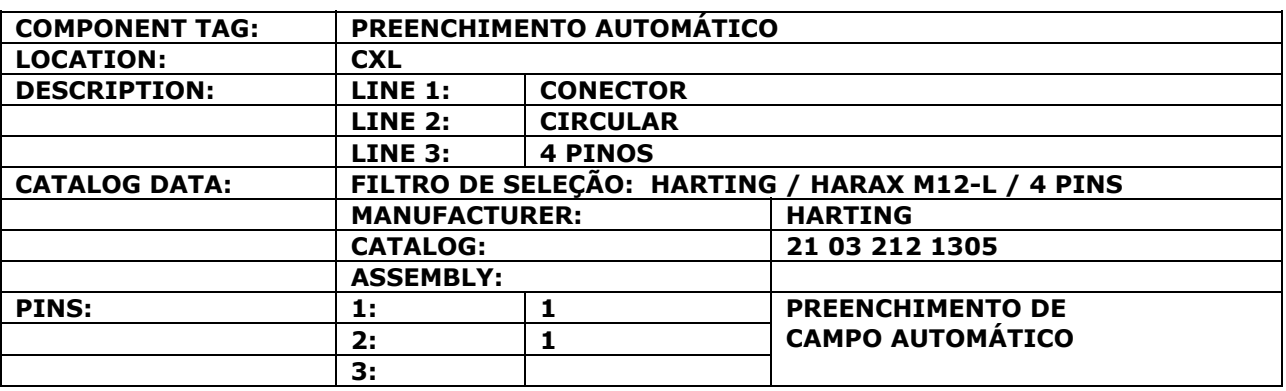

Confirme com "OK" a codificação do primeiro componente.

Confirme com "OK, Flip to Child" para a inserção dos outros conectores como "dependentes do primeiro".

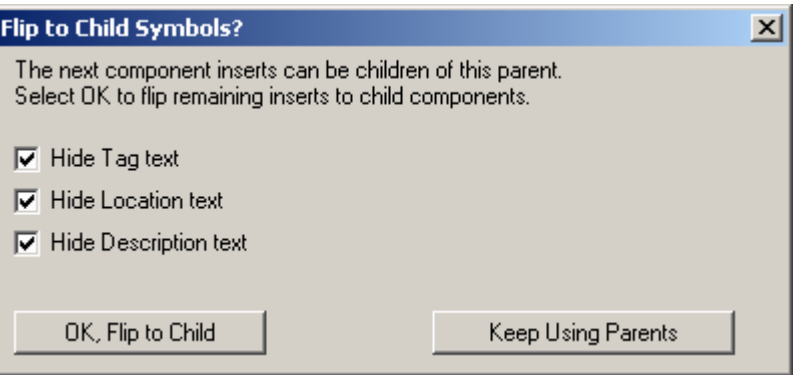

Configure as opções da caixa de diálogo mostrada abaixo para que os outros conectores sejam inseridos automaticamente.

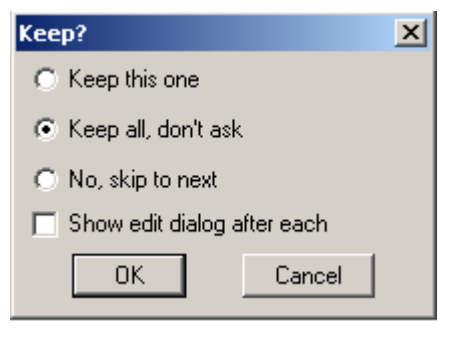

Clique em "OK".

Comando "Attribute Utilities  $\rightarrow$  Hide Attribute (Single Picks)" (  $\Box$ ).

Clique individualmente na numeração dos conectores para escondê-los.

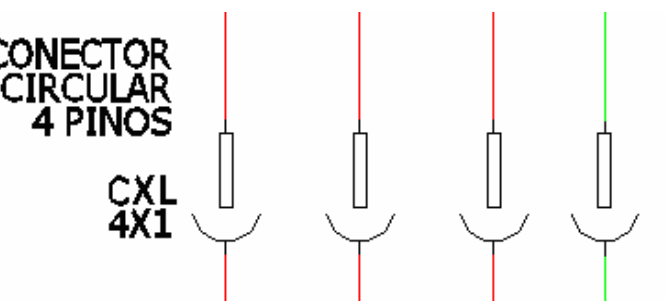

Clique com o botão direito do mouse na extremidade do fio terra (último fio), escolha o comando "Insert Wire" e faça um pedaço de fio conforme mostra figura.

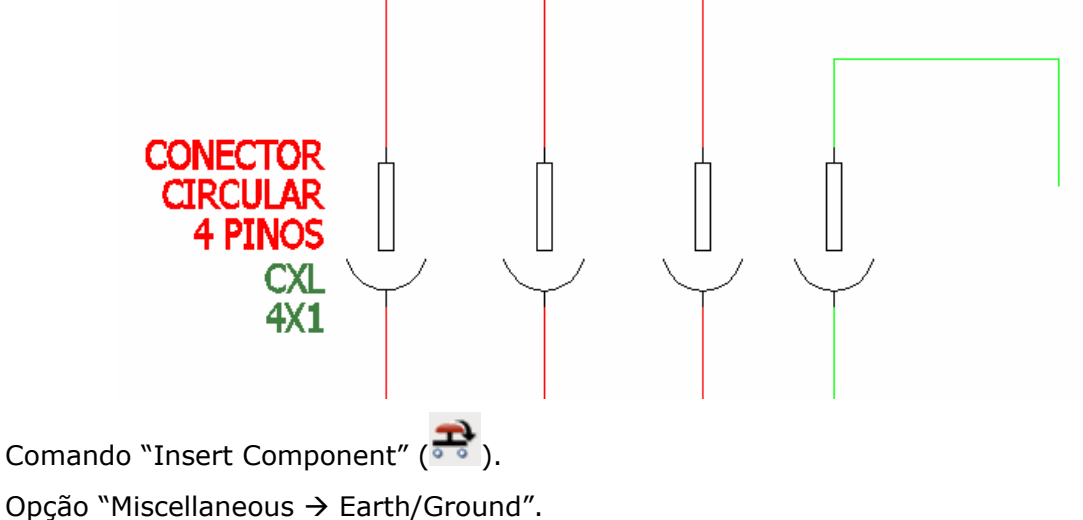

**Suporte Técnico: 0800 152550 www.mapdata.com.br suporte@mapdata.com.br**

#### **AutoCAD Electrical - Tutoriais Página 41**

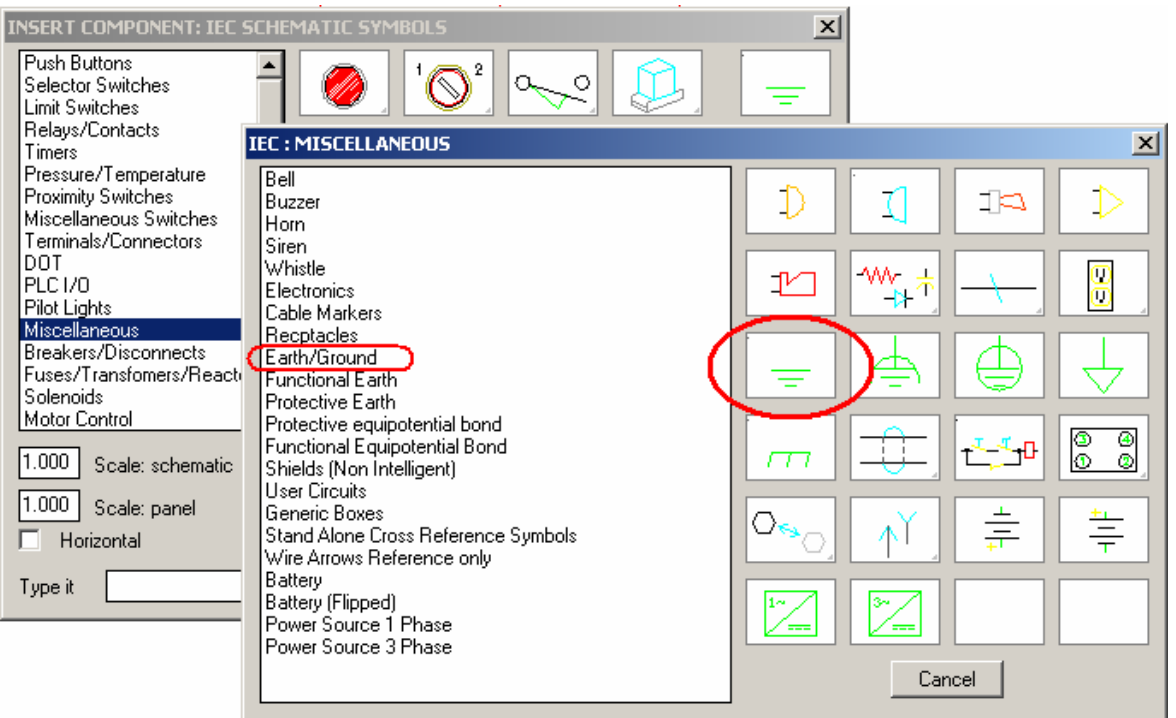

Clique na extremidade do fio e insira o símbolo de aterramento do circuito.

A codificação do componente será requisitada:

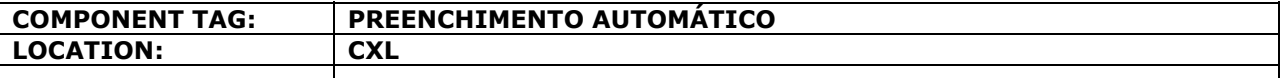

Confirme com "OK". O resultado deverá estar como na figura.

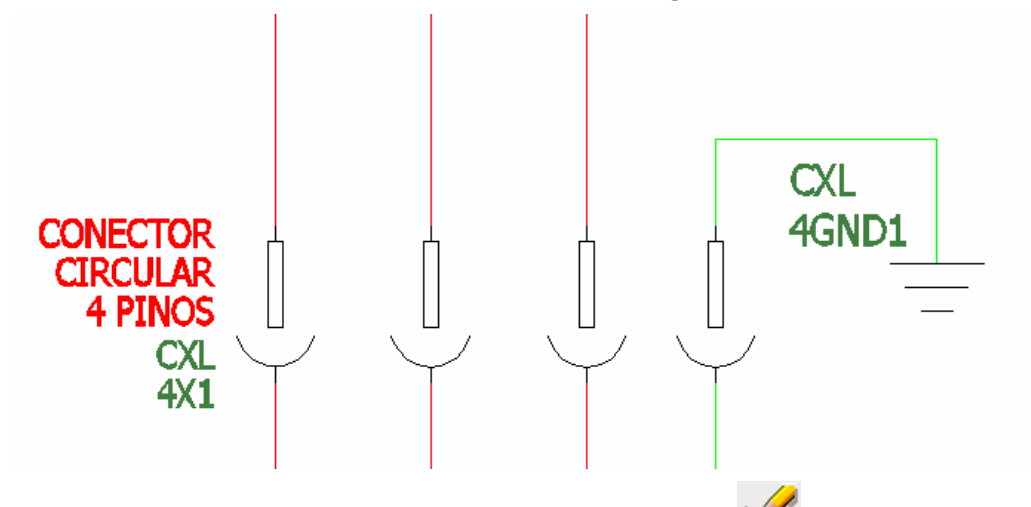

Comando "Attribute Utilities  $\rightarrow$  Hide Attribute (Single Picks)" (

Clique individualmente no "tag" do símbolo e em sua localização para escondê-los.

Comando "Multiple Insert Component (  $\rightarrow$  )".

Opção: "Multiple Insert (Icon Menu )".

Opção "Terminals/Connectors  $\rightarrow$  Round With Terminal Number", ou sequência de ícones demonstrados abaixo.

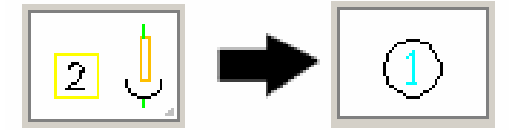

Clique em um ponto qualquer a esquerda dos fios e extenda uma linha marcando os três fios. Ao confirmar a marcação, clique em OK na mensagem que aparecerá, conforme indicado na figura.

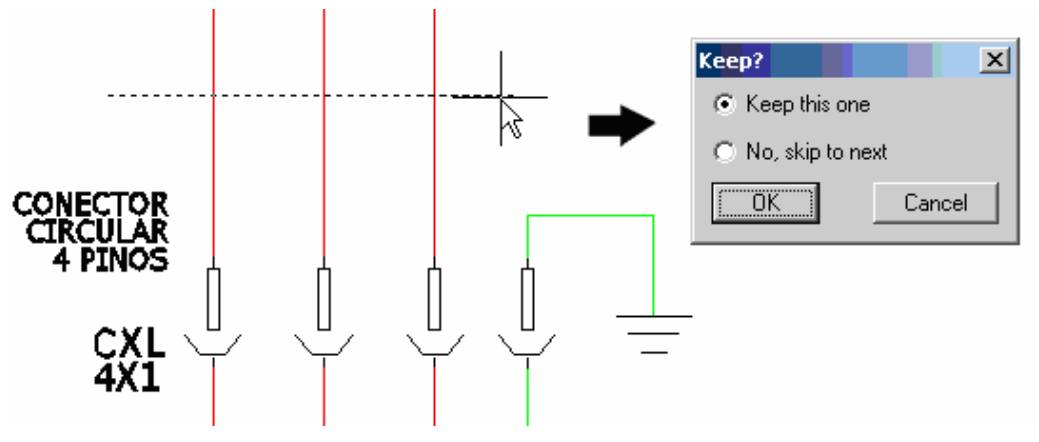

A codificação do componente será requisitada:

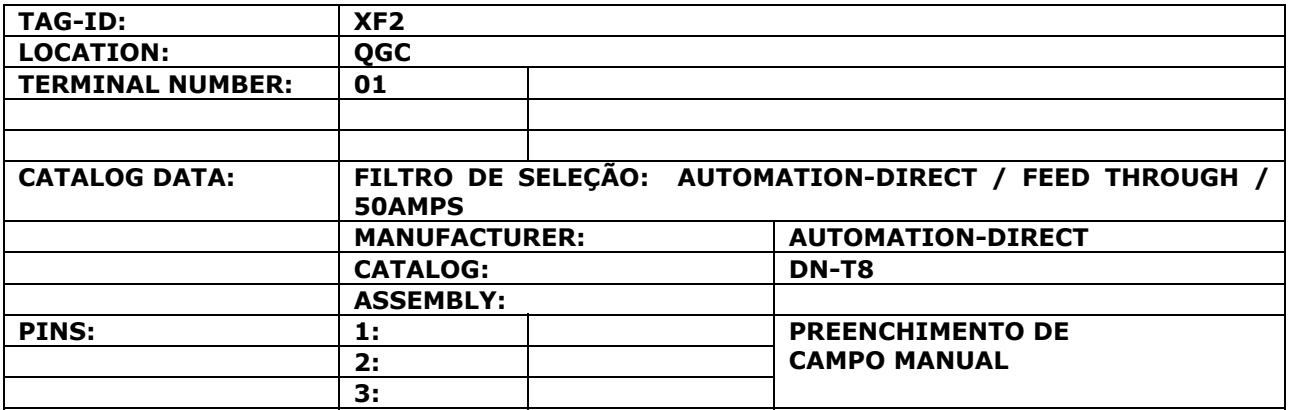

Confirme com "OK" a codificação do primeiro componente.

Configure as opções da caixa de diálogo mostrada abaixo para que os outros terminais sejam inseridos automaticamente.

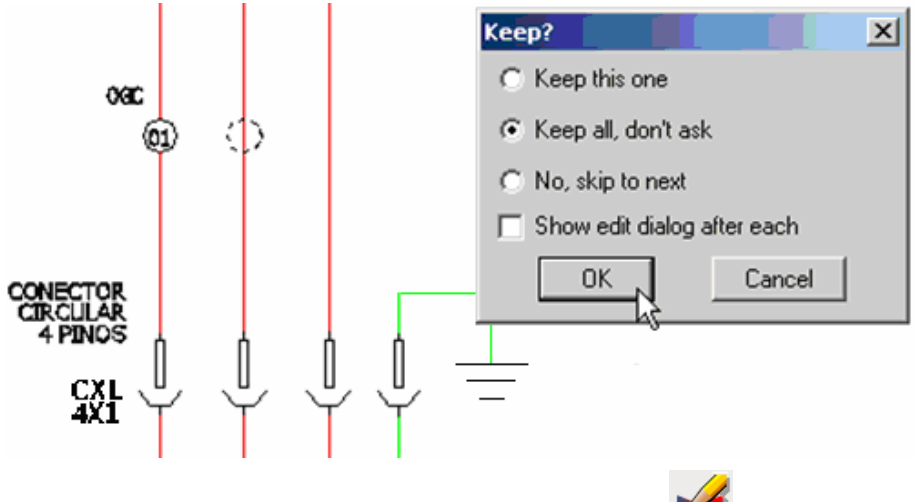

Comando "Attribute Utilities  $\rightarrow$  Hide Attribute (Single Picks)" (

Clique individualmente no nome da régua de bornes e em sua localização para escondê-los. Ao final, o circuito deverá estar como mostra a figura abaixo.

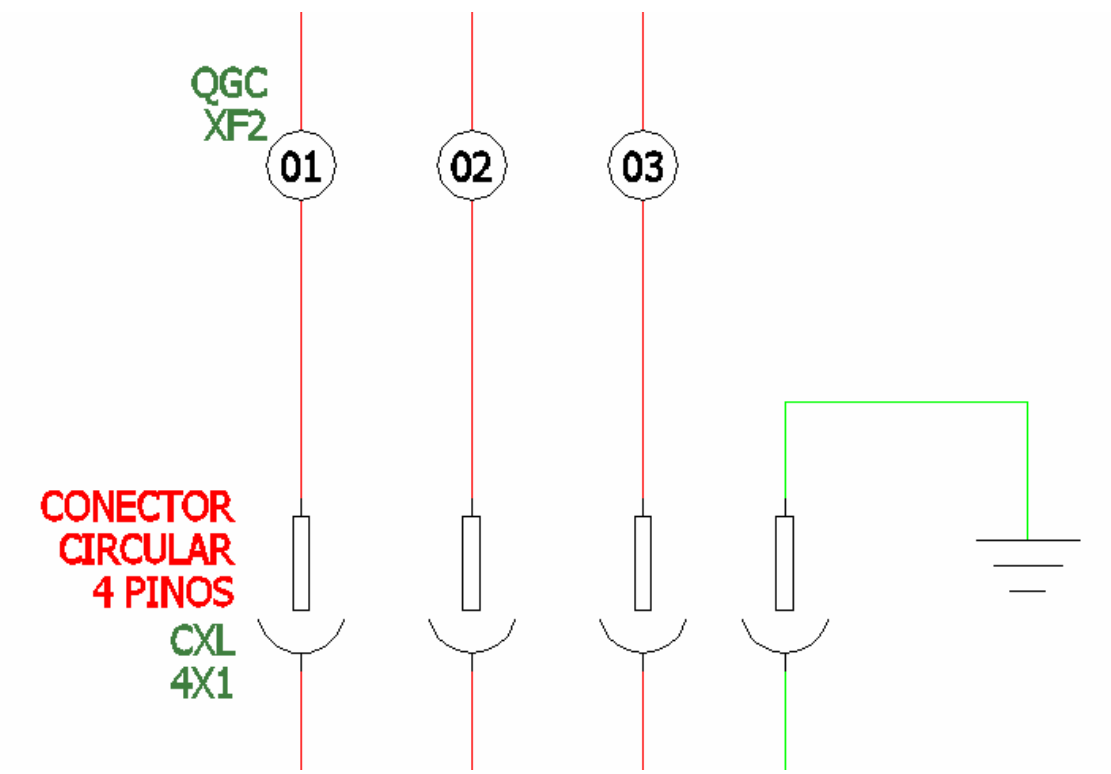

# **25. Marcando um cabeamento.**

Comando "Zoom Window".

Aproxime a tela próximo ao símbolo do motor, como mostra a figura abaixo.

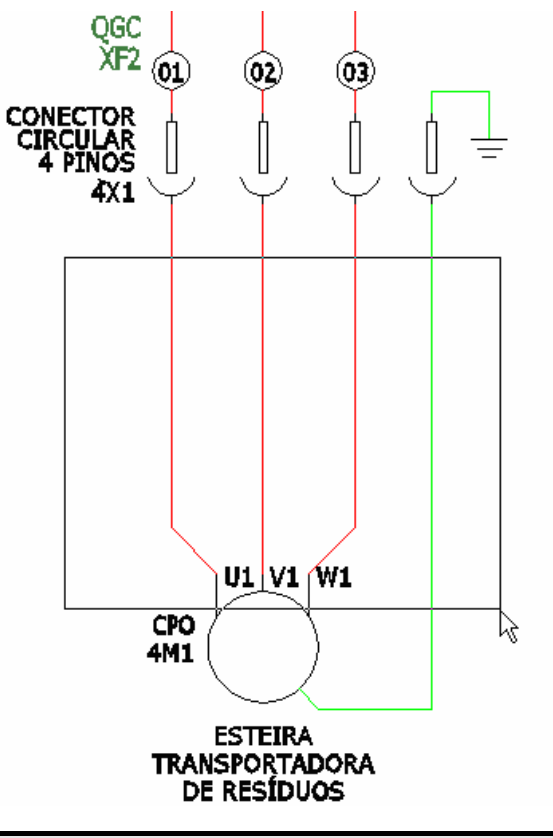

#### **Ative a paleta "WIRES"**

Comando "Cable Markers" ( ).

Opção "Cable Markers with Shields  $\rightarrow$  Cable with Shields".

Clique primeiramente em um ponto qualquer do fio da esquerda e siga marcando os outros três fios da direita, conforme indicado na figura.

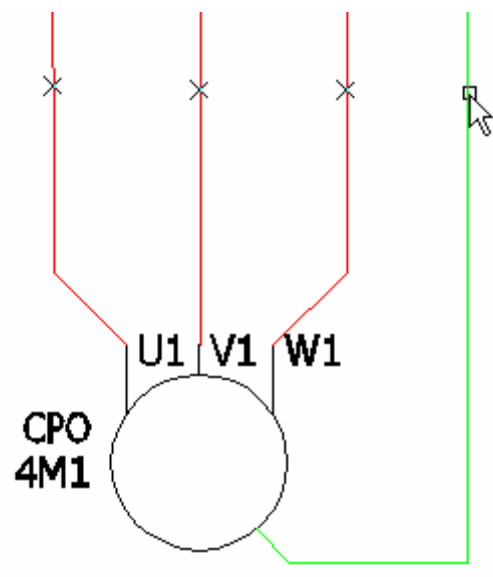

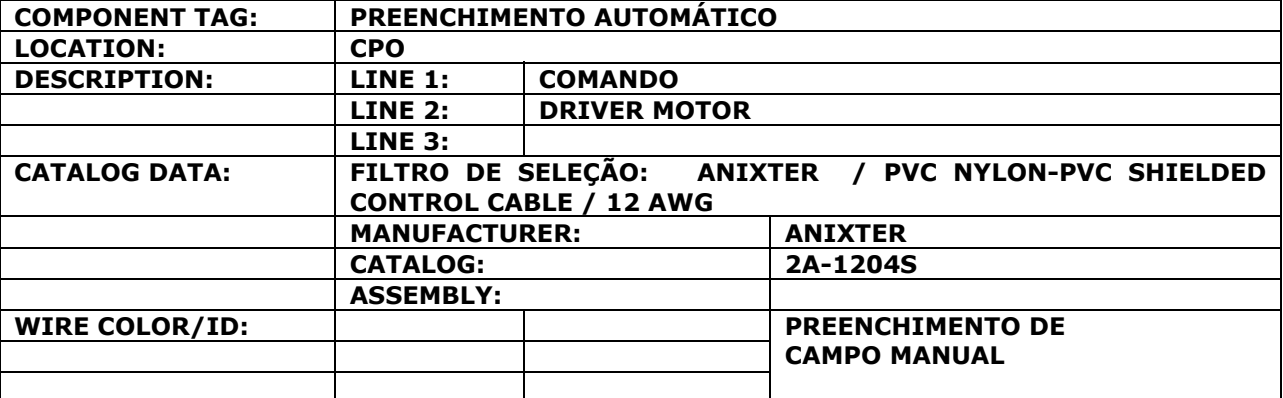

A codificação do cabo será requisitada:

Confirme com "OK" a codificação do cabo.

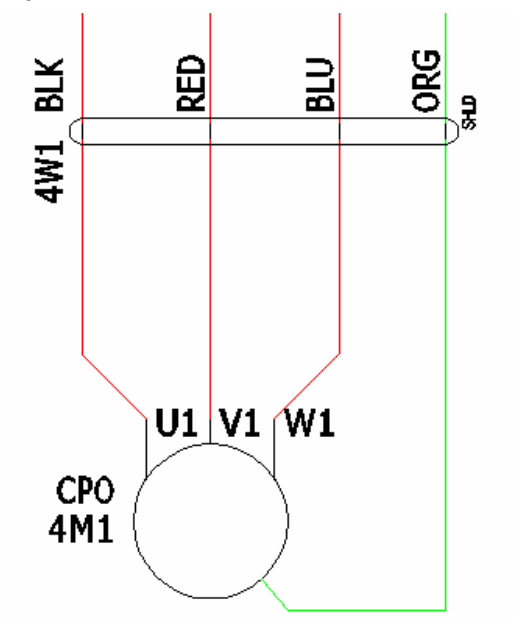

Pronto! O Módulo 02 deste treinamento está terminado.

# **MÓDULO 03**

## **26. Copiando um circuito.**

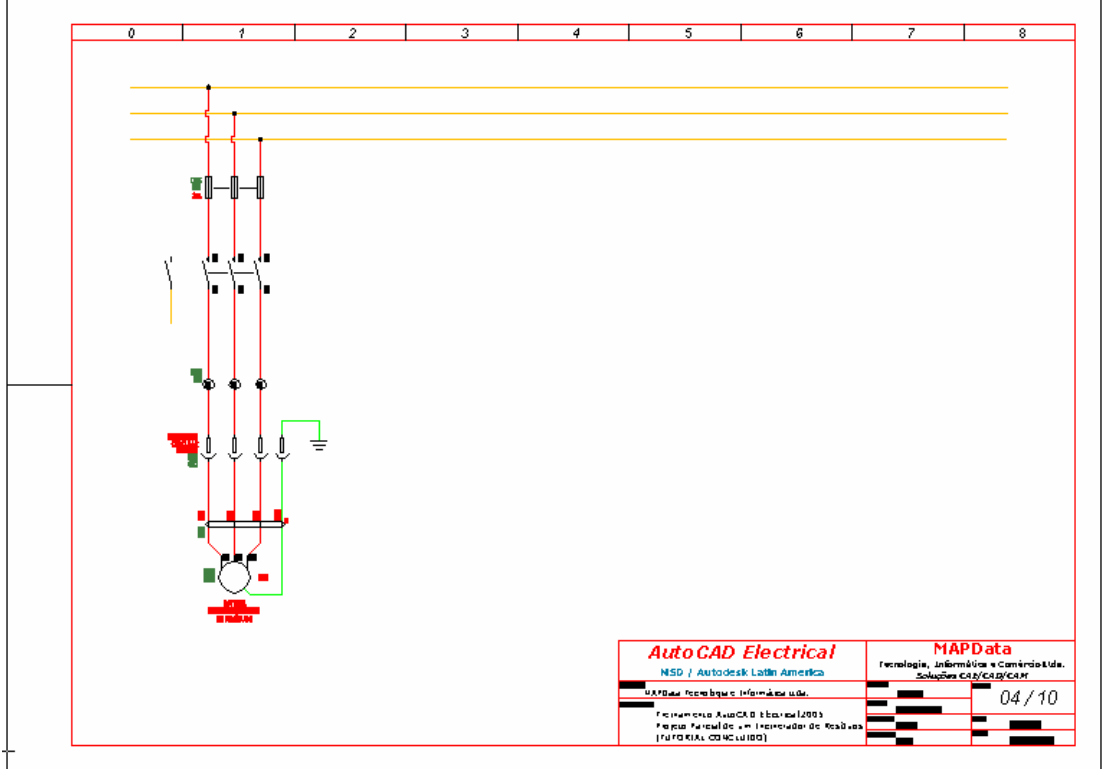

**Nota: Antes de reproduzir o circuito acima, atualize os registros do banco de dados deste projeto e também as referências cruzadas de todas as folhas.** 

Comando "Project Utilities" (-

Opção: "Rebuid/Freshen Project Database".

O diálogo abaixo será apresentado:

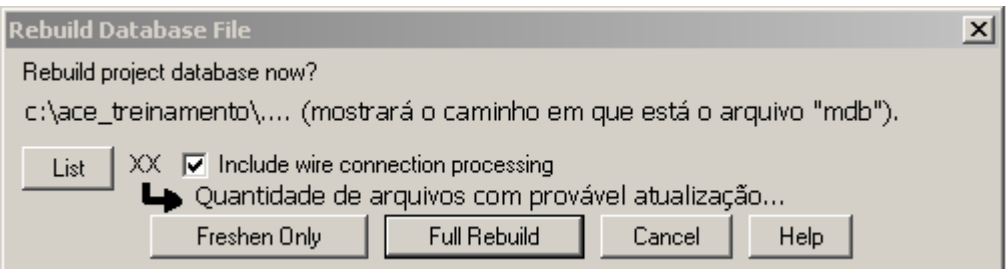

Clique em "Full Rebuild".

**Nota: Neste instante, todos os arquivos pertencentes ao projeto serão rastreados para a atualização do banco de dados.** 

Comando "Cross-Reference" (X).

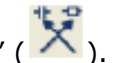

Opção: "Component Cross-Reference".

Selecione "Current Drawing (All)" para atualização da referência cruzada deste arquivo. Clique em "OK".

**Nota: As duas verificações anteriores NÃO são pré-requisitos para a execução de uma cópia de circuito ou de qualquer outro comando, podendo ser verificadas a qualquer instante e comumente verificadas no término de um projeto. O momento para a execução destas rotinas é de decisão e critério do usuário.** 

المرد<br>.( Comando "Circuit Utilities" ( المرد ).

Opção: "Copy Circuit".

Selecione o circuito em referência e confirme a seleção.

Digite "M" na linha de comando para cópias múltiplas.

Clique em um ponto qualquer próximo ao fio do meio para a base de deslocamento.

Copie o circuito três vezes ao longo da folha, conforme mostra a figura.

#### **Nota: Distribua as cópias uniformemente, posicione nas colunas 03, 05 e 07.**

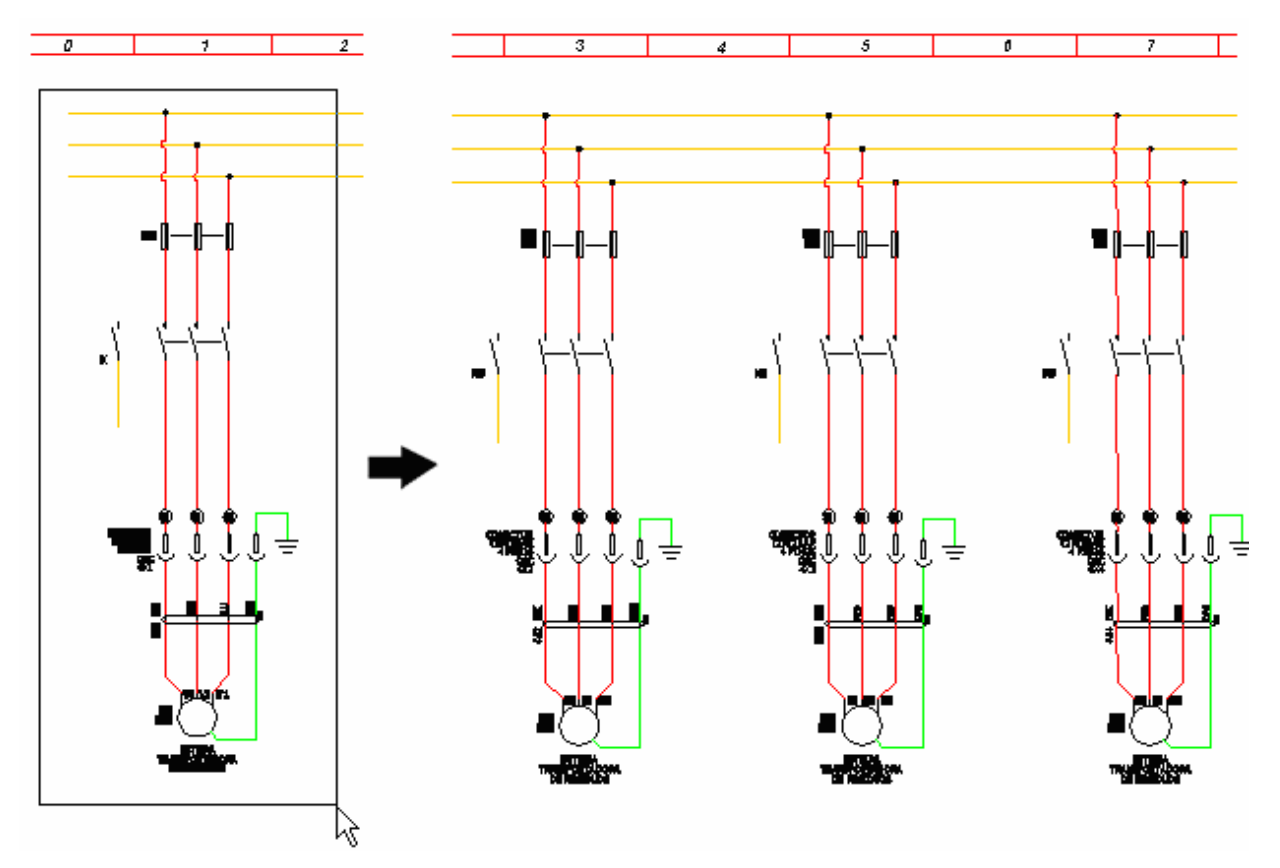

**Nota: Com exceção dos terminais da régua de bornes e textos descritivos de funções e pinagens, todos os outros componentes do circuito deverão estar retagueados como 4M2, 4M3, 4M4 (para motores...); 4F2, 4F3, 4F3 (para fusíveis...), etc; e neste caso, inicie a edição e modificação dos textos conforme mostrado na sequência.** 

**Caso o retagueamento não ocorra naturalmente ao término do comando "Copy Circuit", deve-se atualizá-lo, utilizando o comando "Retag Components" como descrito logo abaixo.** 

 $AA + B$ Comando "Retag Components" (

Opção: "Retag Components".

Execute o Retag somente no desenho corrente, como mostra o diálogo.

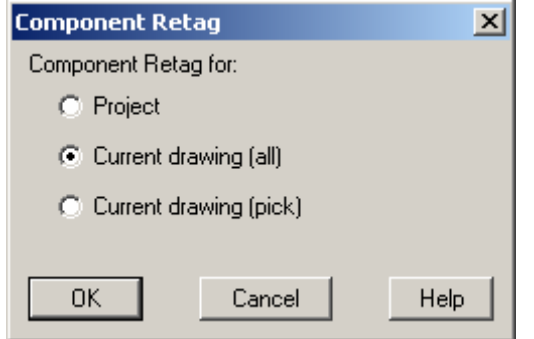

Confirme com "OK".

**Nota: O retagueamento será executado em todos os componentes, exceto nos terminais da régua de bornes. Os textos descritivos dos componentes 4M2, 4M3 e 4M4 também continuarão idênticos ao do circuito original, portanto devem ser editados e modificados individualmente.** 

Comando "Edit Component" (26.).

A nova codificação dos componentes copiados será:

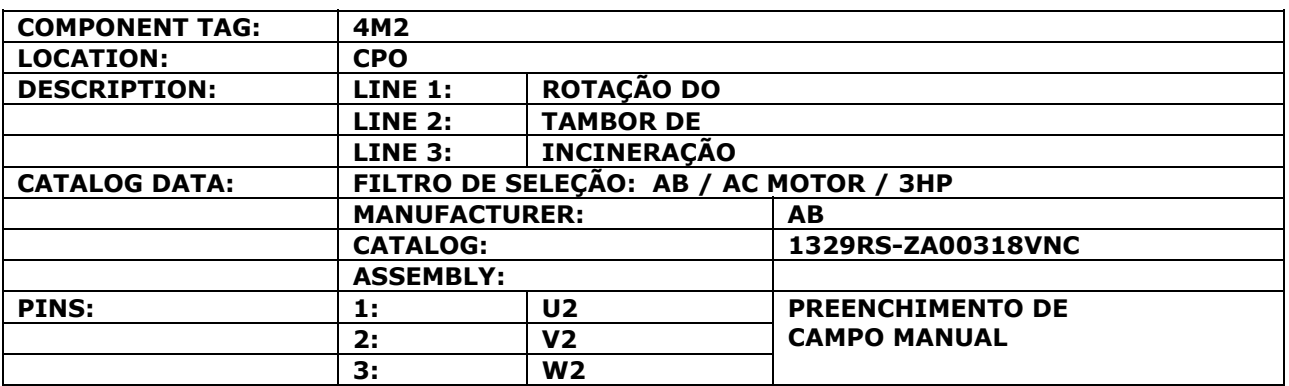

Clique em "OK" para confirmar a edição do componente.

Comando "Edit Component" (26.).

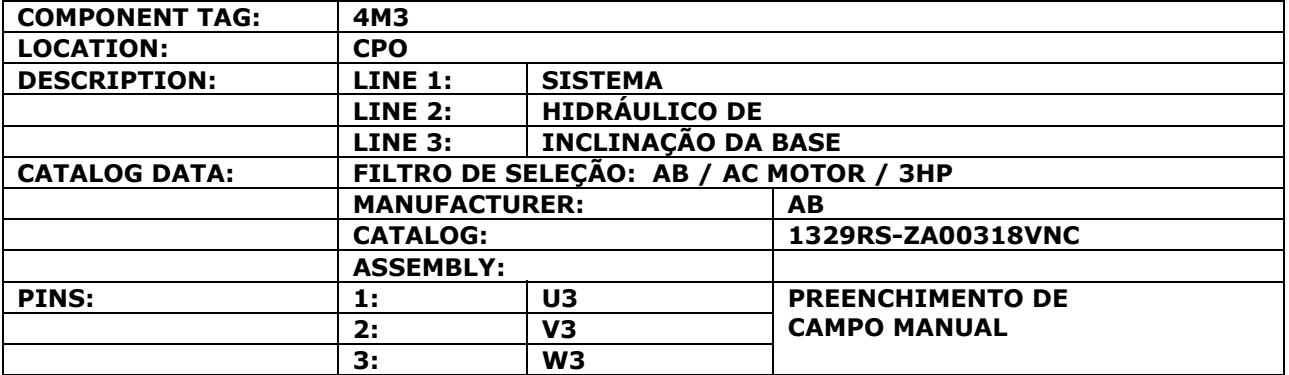

Clique em "OK" para confirmar a edição do componente.

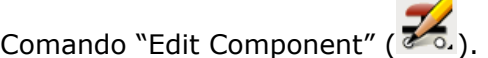

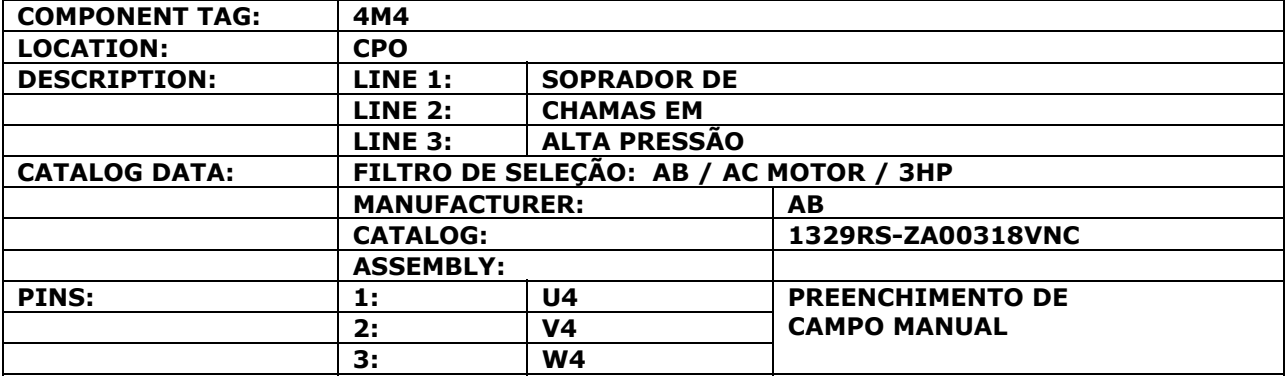

Clique em "OK" para confirmar a edição do componente.

#### **Ative a paleta "SCHEMATIC"**

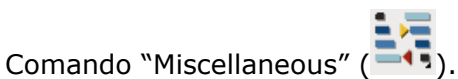

Opção: "Terminal Strip Editor".

**Nota: O AutoCAD Electrical fará uma varredura por todos os desenhos que compõe o projeto e apresentará todas as réguas de bornes existentes, conforme mostra o diálogo abaixo.** 

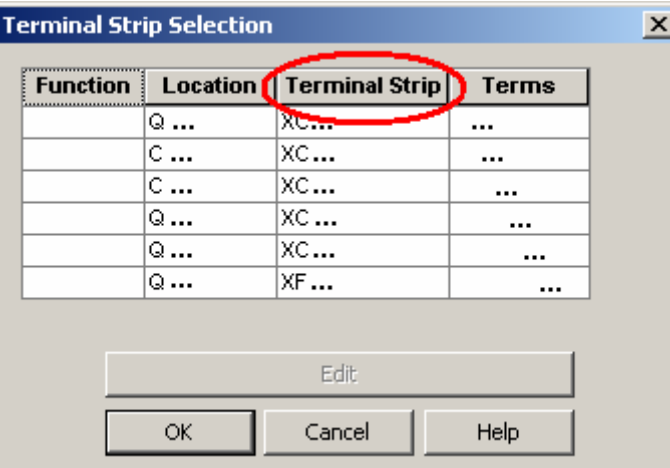

Escolha a régua "XF2" e clique no botão "Edit".

O diálogo abaixo será apresentado:

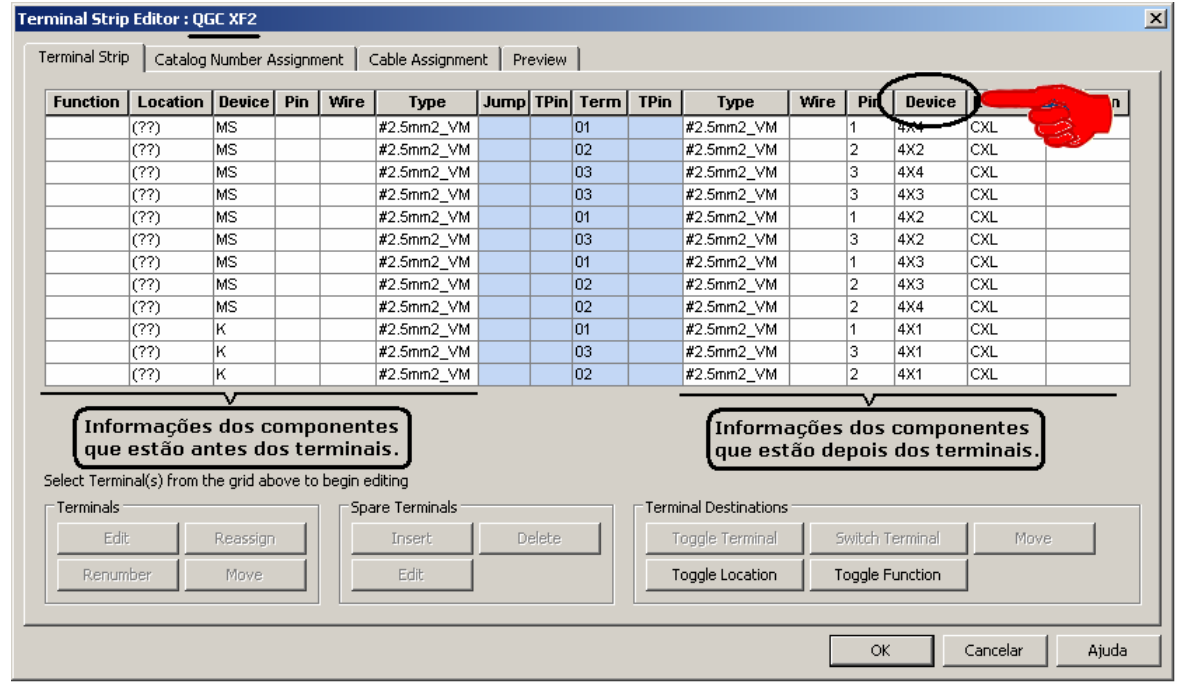

**Nota: Verifique que, em função da cópia do circuito executada anteriormente, os terminais mostrados acima estão quadruplicados quanto à sua numeração, além de desordenados. Antes de renumerá-los, sugere-se ordenar os terminais em função dos conectores circulares em que estão ligados. A coluna "Device" mostra os componentes "Origem/Destino" que cada terminal está conectando.** 

Clique em "Device" localizado ao lado direito da caixa de diálogo.

#### **AutoCAD Electrical - Tutoriais** *AutoCAD* **Electrical - Tutoriais** *Página* **52**

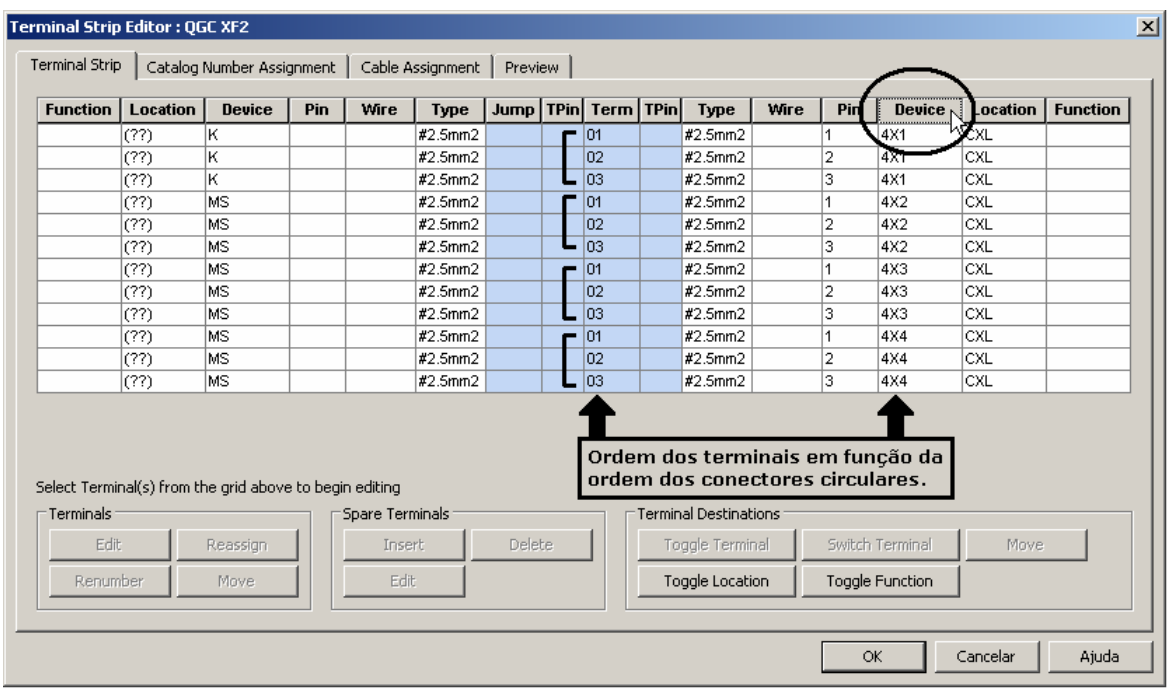

Selecione todos os terminais.

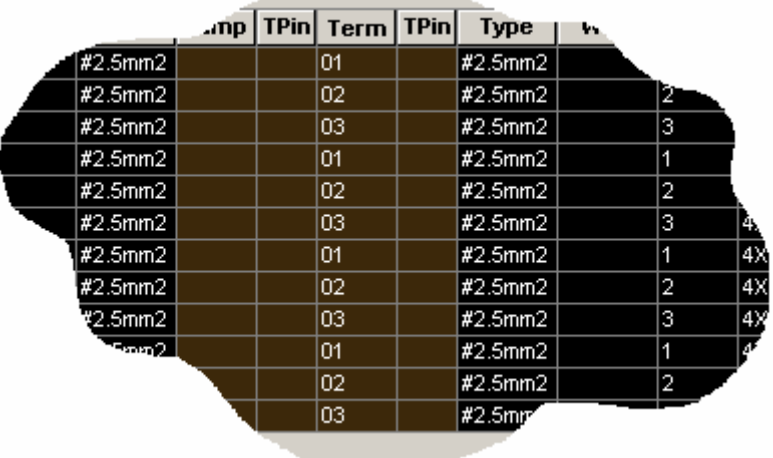

Clique no botão: "Toggle Location".

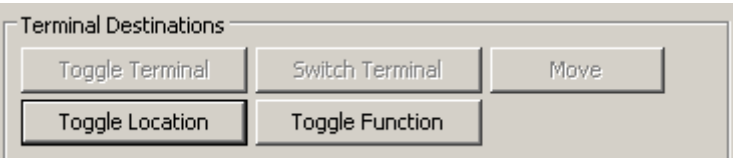

A caixa de diálogo "Toggle Location Codes" será apresentada, como figura.

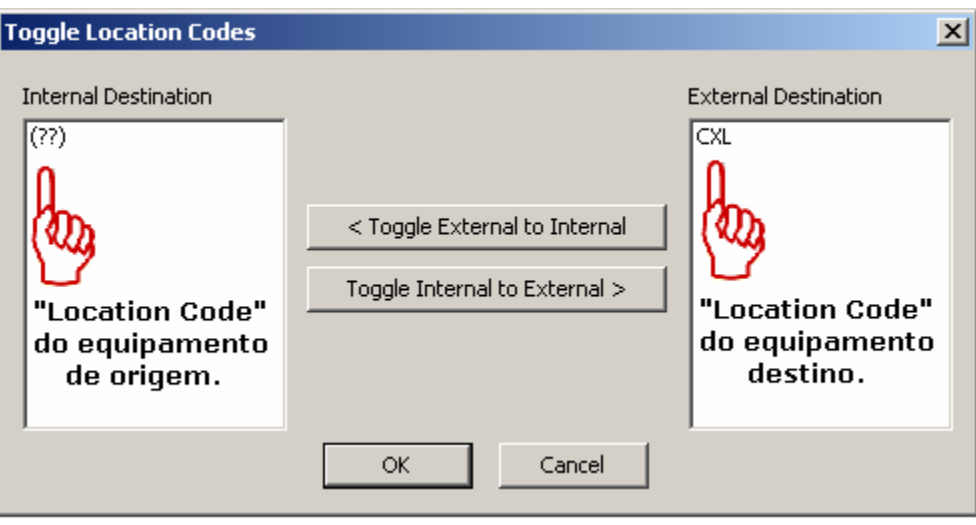

**Nota: O símbolo "(??)" é apresentado quando um equipamento ainda não possui um location code. Na situação acima, os contatos de força da software starter apresentam esta notação por ainda não estarem viculados a uma bobina (parent component) e consequentemente não terem nenhuma informação construtiva. Na outra extremidade da caixa, o location "CXL" representa o local físico onde fisicamente estarão instalados os conectores circulares. Utilize os botões "Toggle" e deixe os "locations" na ordem mostrada acima caso sua caixa de diálogo esteja diferente.** 

Clique em "OK".

Selecione novamente os terminais.

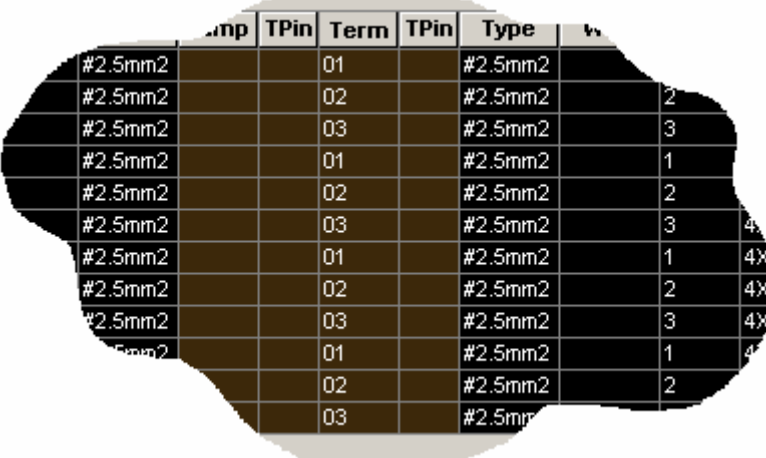

Clique no botão: "Renumber".

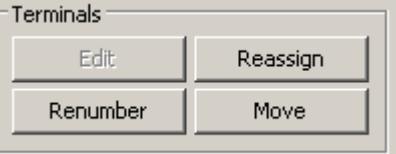

A caixa de diálogo para renumeração dos terminais será apresentada.

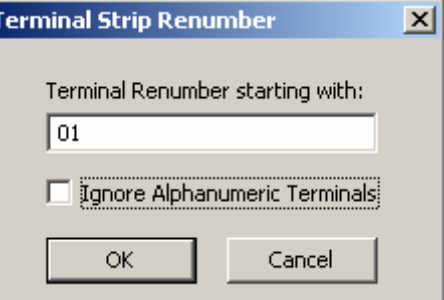

Digite "01" para indicar o início da numeração.

Clique em "OK".

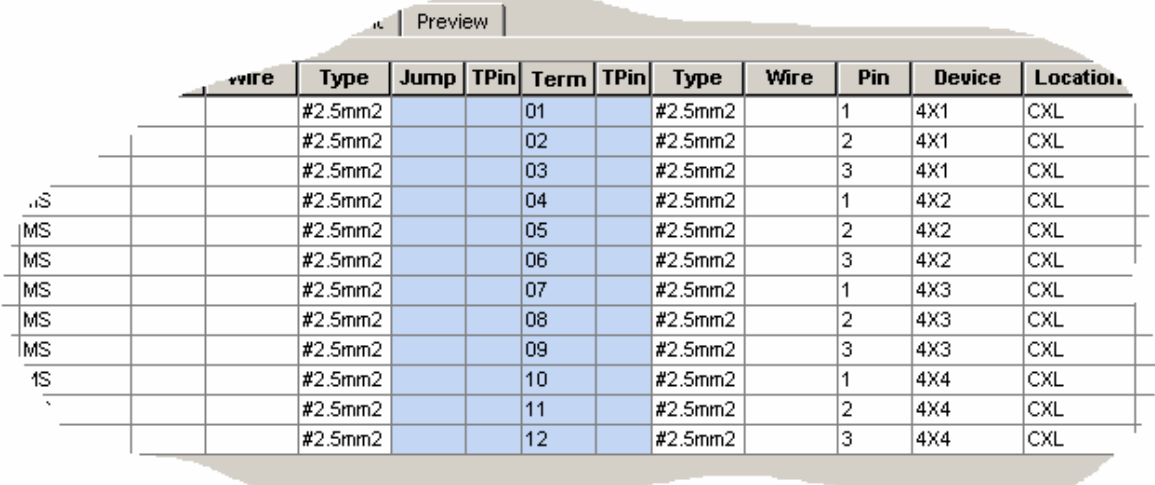

#### **Nota: Verifique a nova ordem dos terminais.**

Clique em "OK".

#### **Nota: A mensagem abaixo será apresentada pedindo confirmação e atualização para a nova ordem dos terminais.**

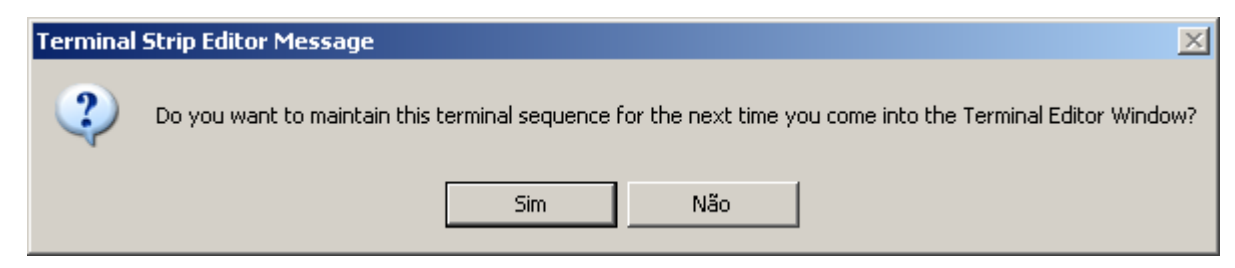

Clique em "Sim".

Clique em "OK".

#### **AutoCAD Electrical - Tutoriais Página 55**

Comando "Project" ( $\frac{1}{2}$ ) ou navegador ( $\leftarrow$ ).

Abra ou ative o desenho "F05.dwg".

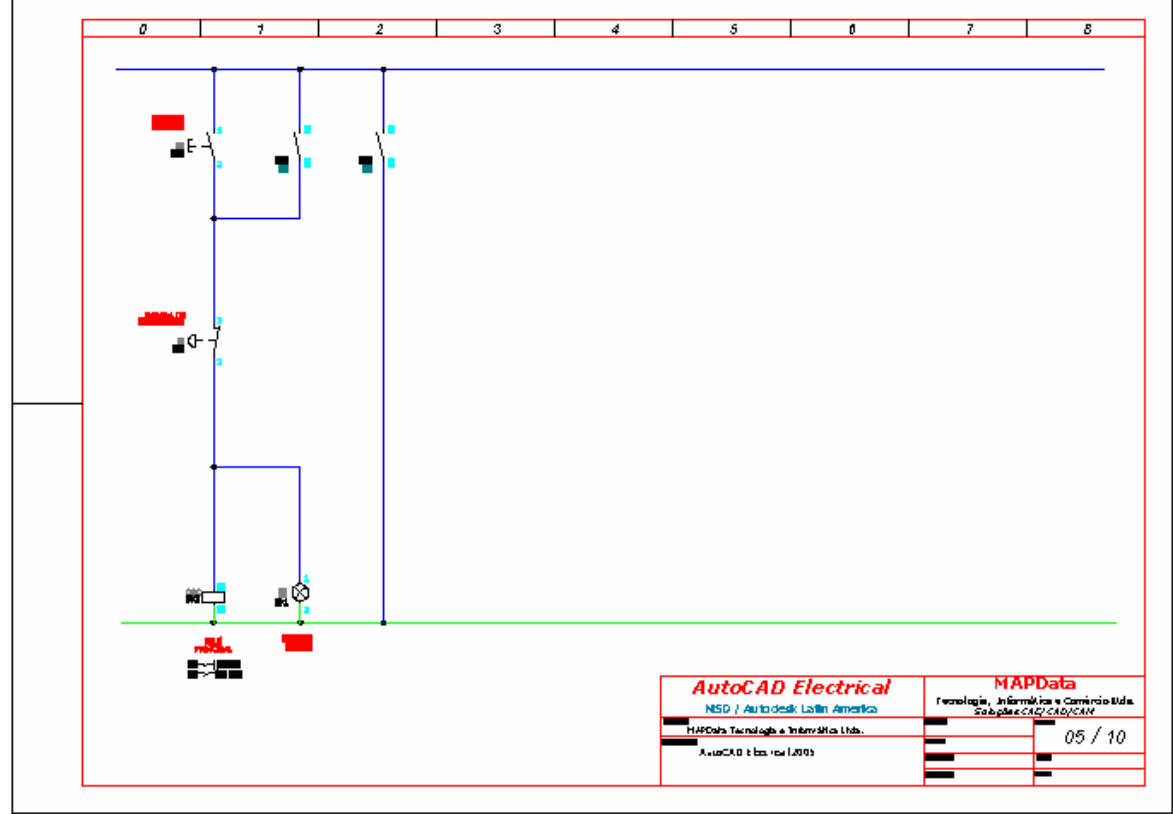

لالم في المجموعة التي تحت المجموعة التي المجموعة التي يتجع التي يتجع التي يتجع التي يتجع التي يتجع ا<br>التي يتجع التي يتجع التي يتجع التي يتجع التي يتجع التي يتجع التي يتجع التي يتجع التي يتجع التي يتجع التي يتجع

Opção "Copy Circuit".

Selecione **somente parte do circuito,** destacado na figura abaixo com um tracejado. Confirme a seleção e copie o novo circuito ao lado do original.

**Nota: Posicione o circuito copiado próximo a coluna 04.** 

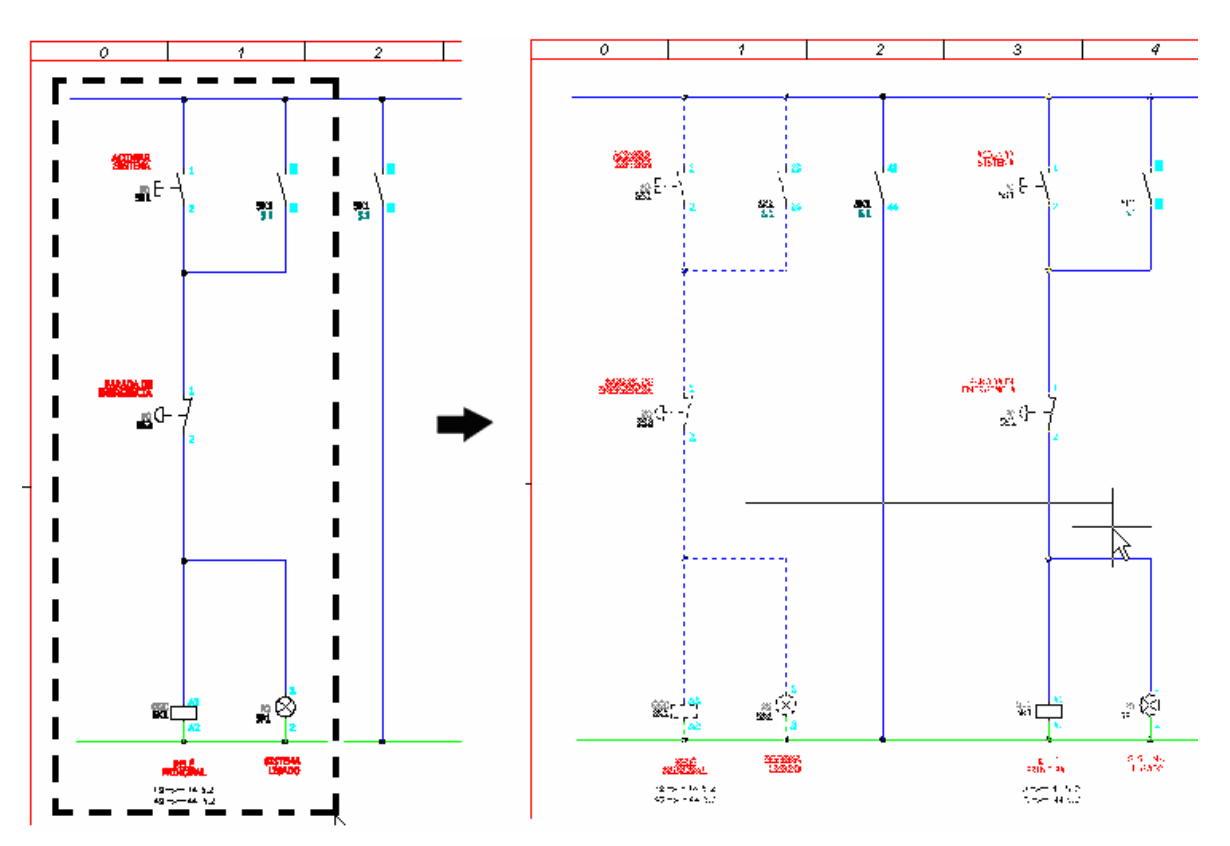

**Nota: Verifique que, pelo fato da cópia não ser cópia múltipla, todos os componentes foram automaticamente retagueados. Os textos descritivos de todos os componentes ainda são idênticos ao do circuito original, portanto devem ser editados e modificados individualmente.** 

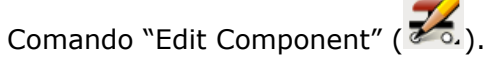

A nova codificação dos componentes copiados será:

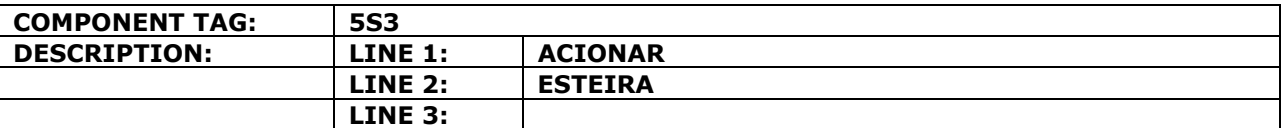

Clique em "OK" para confirmar a edição do componente.

Comando "Edit Component" (26.).

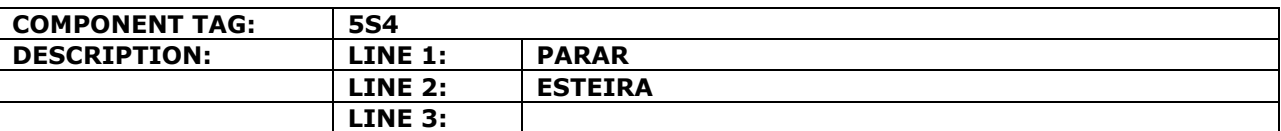

Clique em "OK" para confirmar a edição do componente.

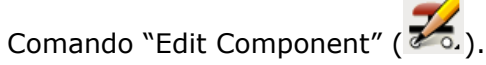

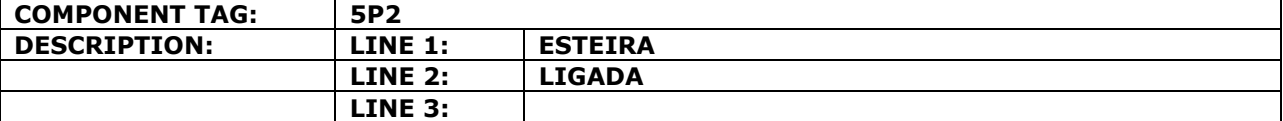

Clique em "OK" para confirmar a edição do componente.

# **27. Substituindo um componente.**

Utilize o Zoom e aproxime na tela na bobina do relé principal, como mostra a figura.

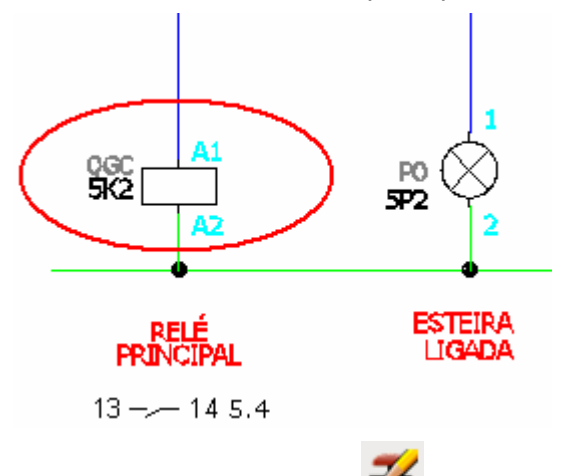

Comando "Edit Component  $\rightarrow$  Swap/Update Block" ( $\overline{\bullet}$ .).

Configure a caixa de diálogo como mostrado na figura abaixo:

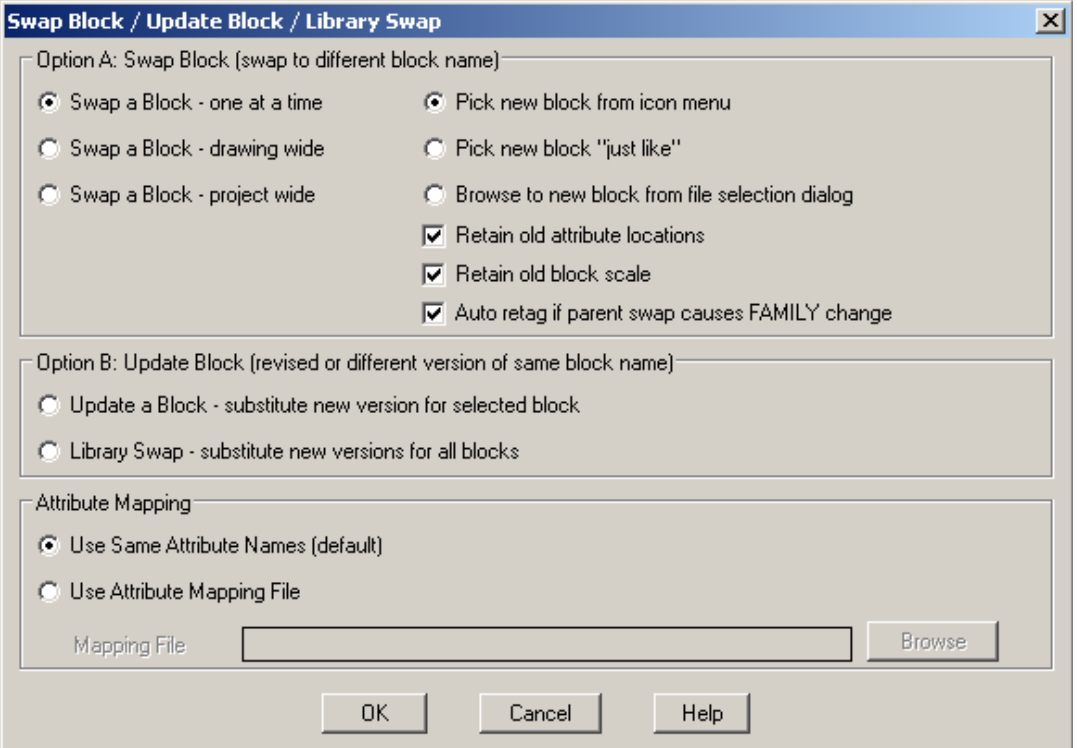

Confirme com OK.

A caixa de seleção de componentes será aberta para escolha do novo componente.

Escolha em Motor Control  $\rightarrow$  COIL - Motor Starter.

Clique sobre o componente "5K2" ou "RELÉ PRINCIPAL" para executar a substituição.

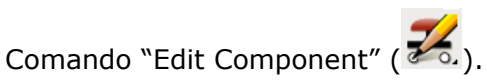

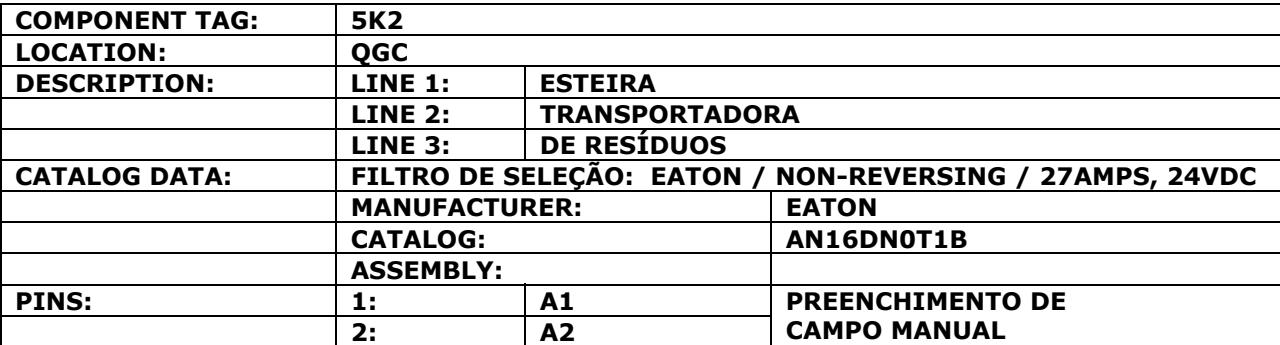

Clique em "OK" para confirmar a edição do componente.

Comando "Delete Component" (20).

Clique sobre o contato auxiliar que está ao lado do botão de partida deste circuito.

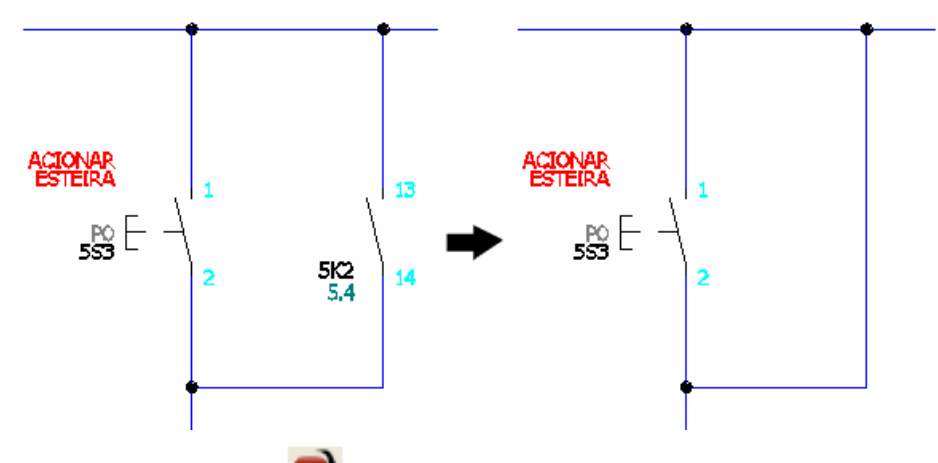

Comando "Insert Component" (<sup>a a</sup>).

Opção "Motor Control  $\rightarrow$  2nd + Motor Starter Auxilary N.O.".

Insira o componente conforme mostrado na figura:

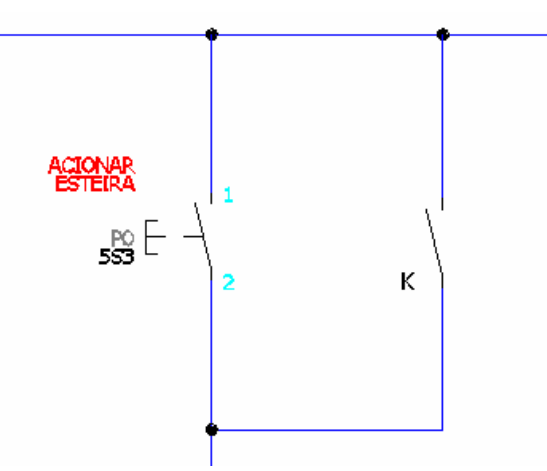

A codificação do componente será requisitada.

Clique em "OK" para confirmar a inserção.

**Nota: O link deste contato auxiliar com sua respectiva bobina será feito posteriormente.** 

# **28. Adicionando um circuito na biblioteca.**

للهم المركز<br>.( Comando "Circuit Utilities" ( أيلام المركز ).

Opção "Save Circuit to Icon Menu".

Escolha o nome do circuito em função da disponibilidade mostrada no item "Unassigned". Preencha um pequeno texto descritivo para o circuito e clique em "Save Description". Siga o modelo demonstrado na figura abaixo.

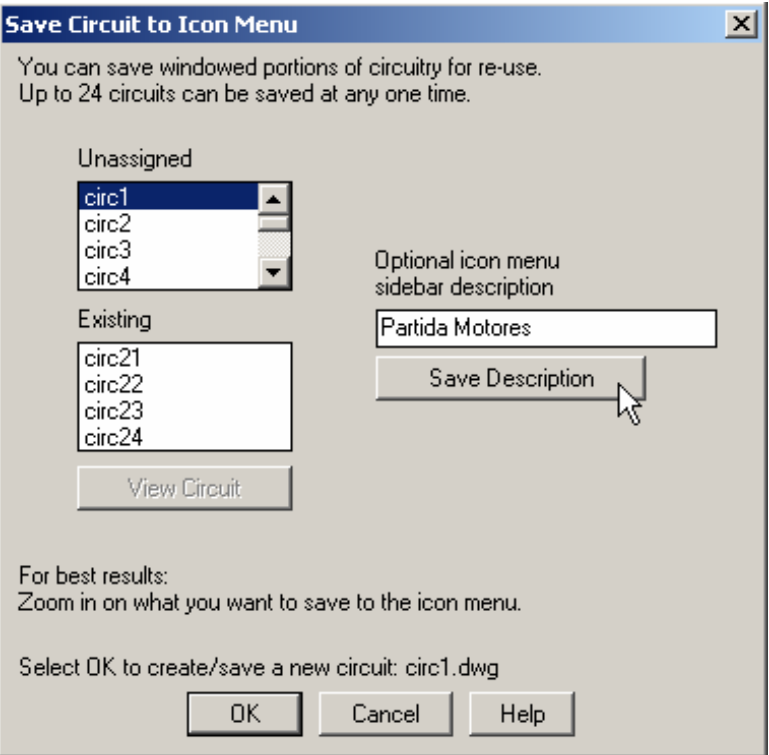

Clique em "OK" para confirmar.

Selecione o ponto indicado na figura como base de inserção.

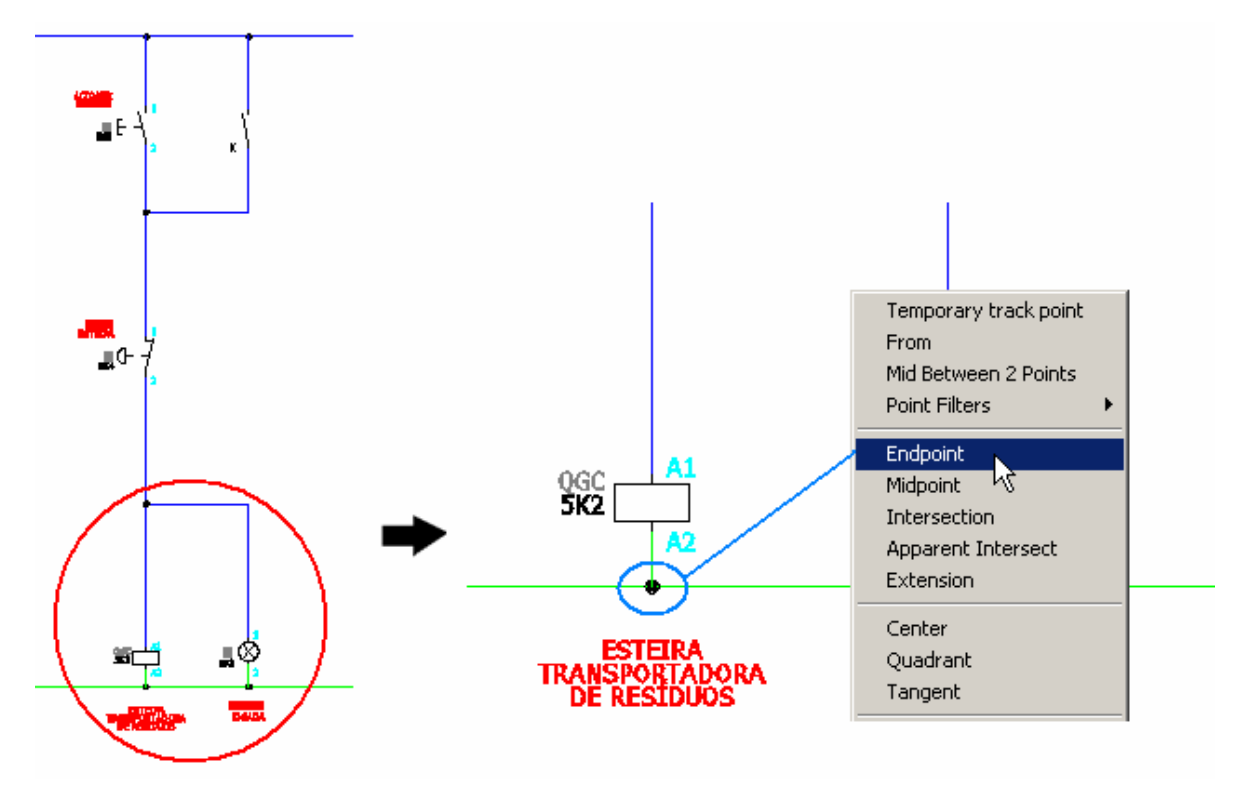

Selecione o circuito conforme destacado na figura abaixo e confirme a inclusão do circuito.

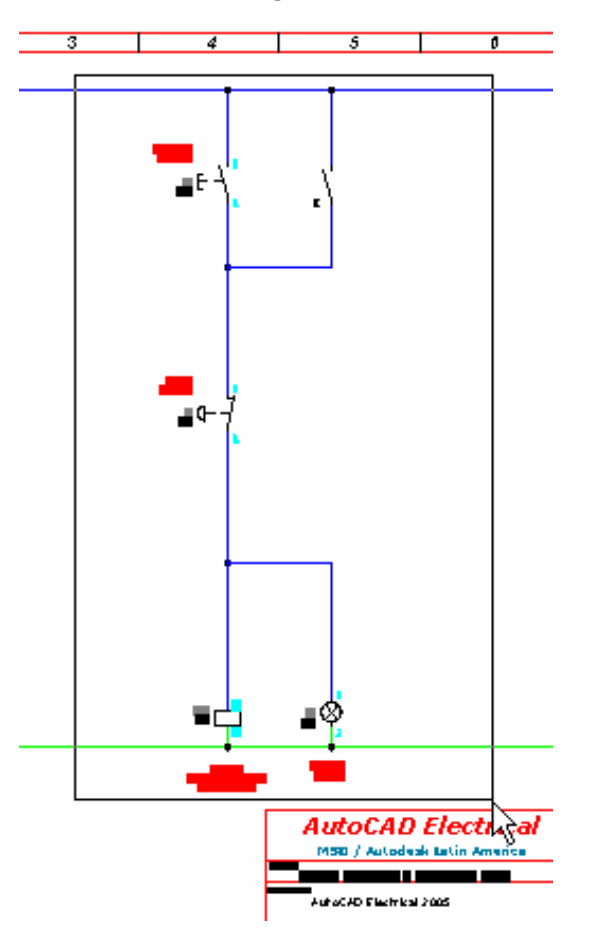

A mensagem de confirmação será exibida, como mostrado na figura.

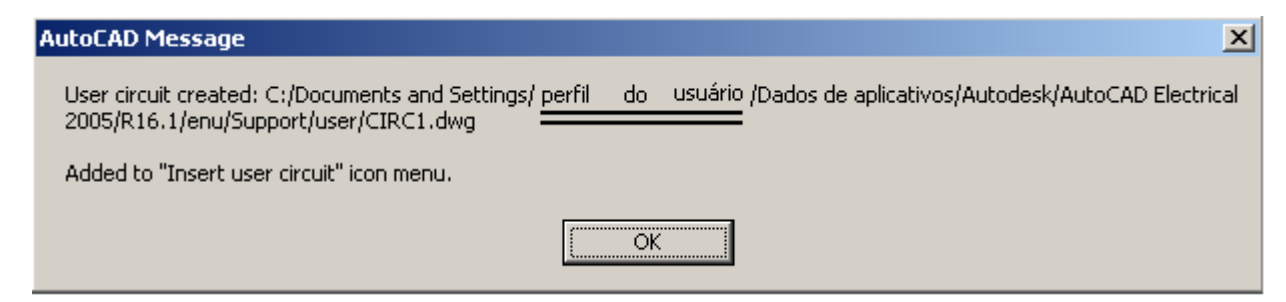

Clique em "OK" para confirmar.

**Nota: O caminho da pasta "user" se localiza na pasta de perfil do usuário.** 

# **29. Inserindo um circuito da biblioteca.**

دافهها<br>Comando "Circuit Utilities" ( الله ).

Opção "Insert Saved Circuit".

Clique no circuito denominado "Partida de Motores".

Configure a caixa de diálogo abaixo como mostra a figura e confirme com "OK".

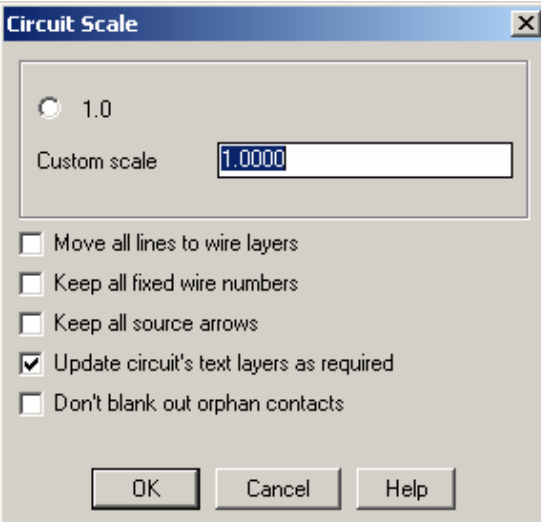

Posicione o circuito próximo as colunas 6 e 7 e através do Osnap, escolha "Nearest" como ponto de precisão e clique no fio potencial inferior. A figura abaixo ilustra o posicionamento do circuito.

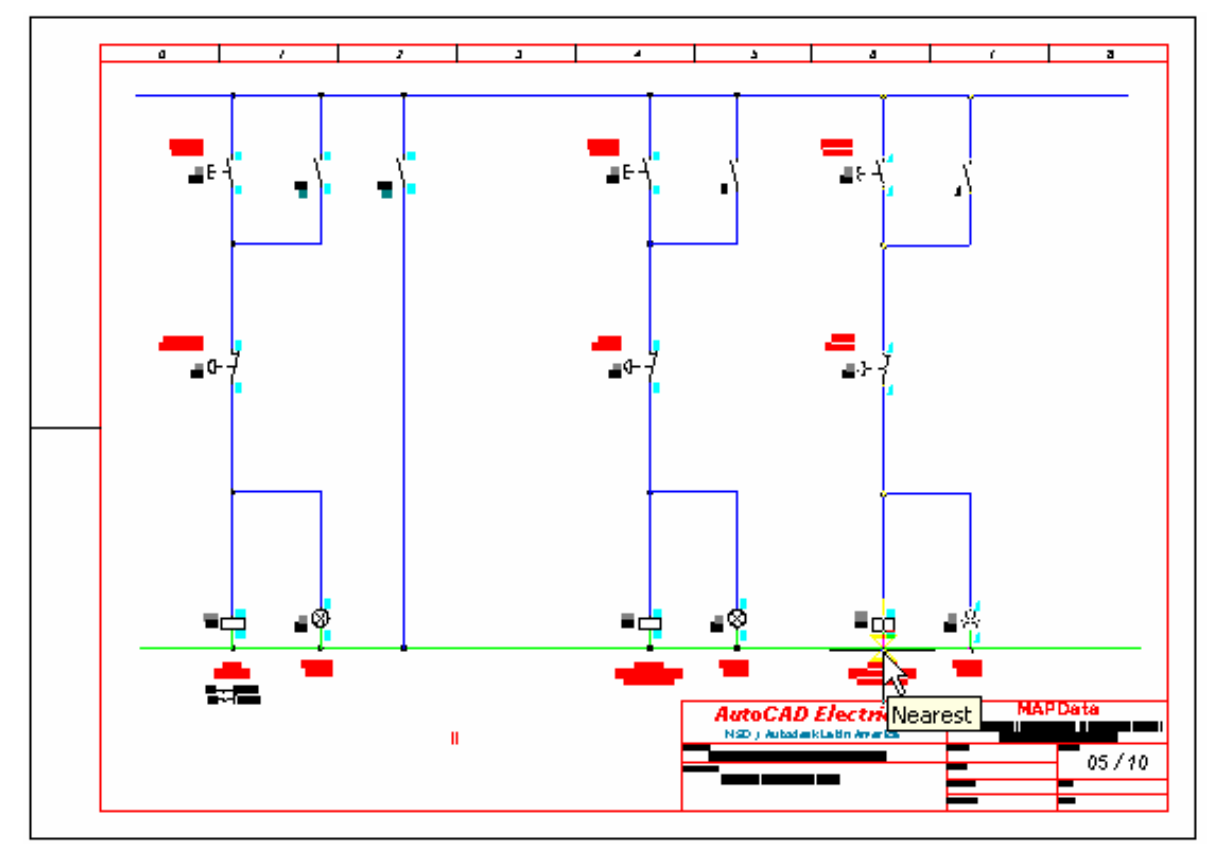

**Nota: Assim como na cópia de componentes, na cópia e inserção de circuitos os componentes também são automaticamente retagueados, porém os textos descritivos de todos os componentes ainda são idênticos ao do circuito original, portanto devem ser editados e modificados individualmente.** 

Comando "Edit Component" (26.).

A nova codificação dos componentes copiados será:

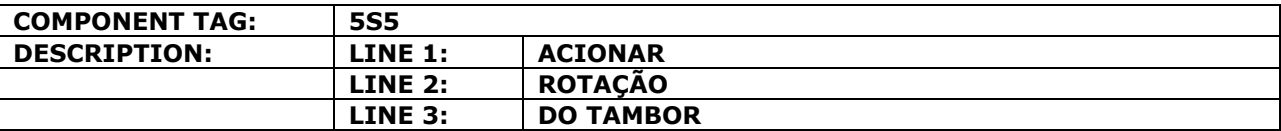

Clique em "OK" para confirmar a edição do componente.

Comando "Edit Component" (26.).

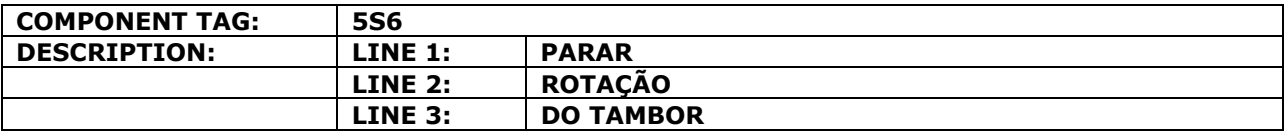

Clique em "OK" para confirmar a edição do componente.

 $\sim$ 

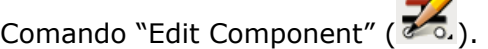

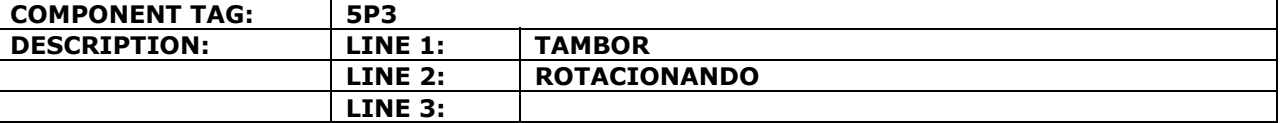

Clique em "OK" para confirmar a edição do componente.

Comando "Edit Component" (26.).

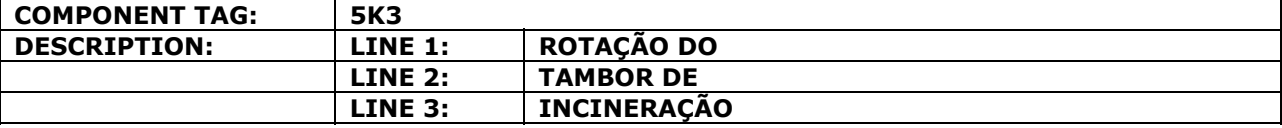

Clique em "OK" para confirmar a edição do componente.

# **30. Adicionando um bloco auxiliar.**

**Nota: Os equipamentos "Motor Starter" colocados nos circuitos de comando dos motores são providos apenas de contatos de força (ou potência). Necessita-se então adicionar a este equipamento, um bloco de contatos auxiliares para envio de sinais de comando.** 

Edite a bobina "Motor Starter" 5K2 da Esteira Transportadora.

Clique em "Multiple Catalog".

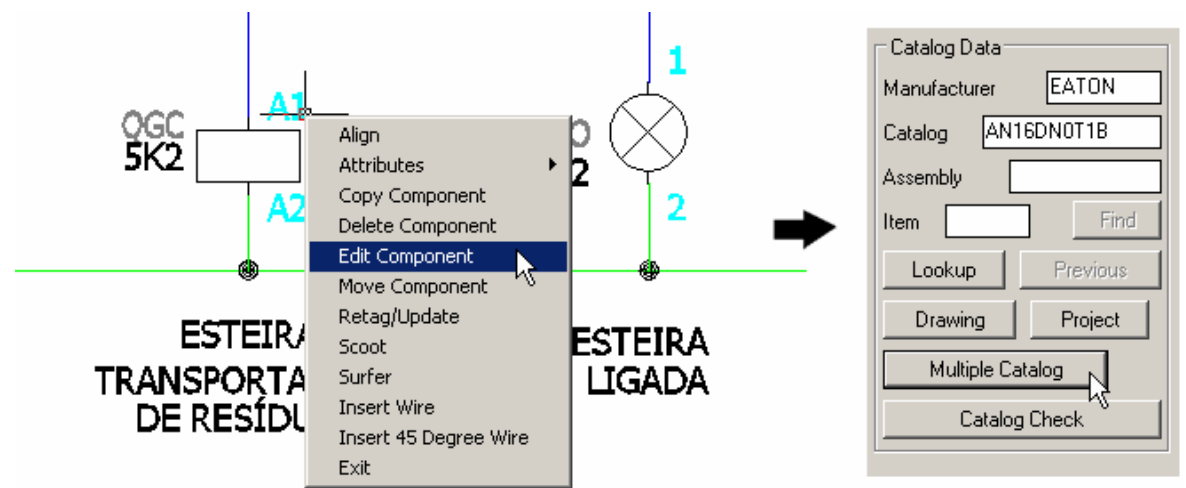

Clique em "Catalog Lookup".

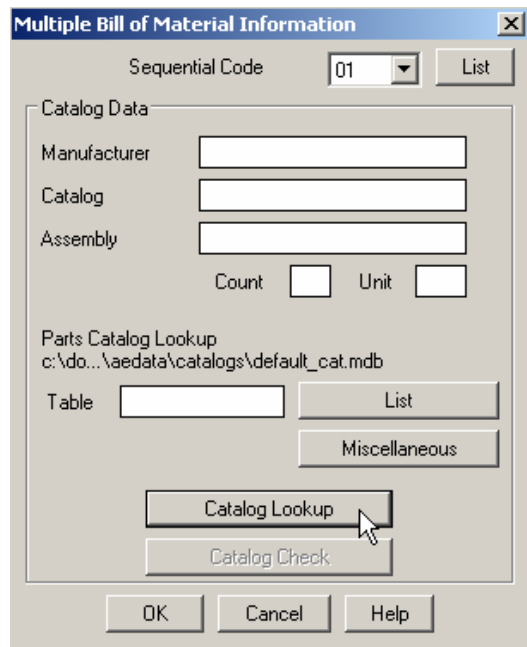

Procure pelo bloco de contato auxiliar pelo seguinte filtro:

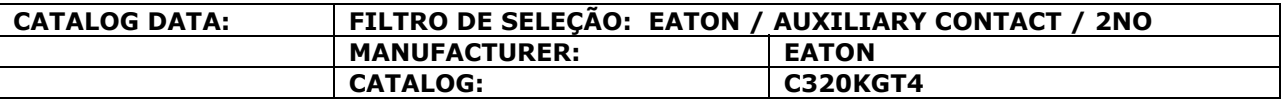

Clique em "OK" para confirmar a inclusão do componente.

#### **AutoCAD Electrical - Tutoriais Página 65**

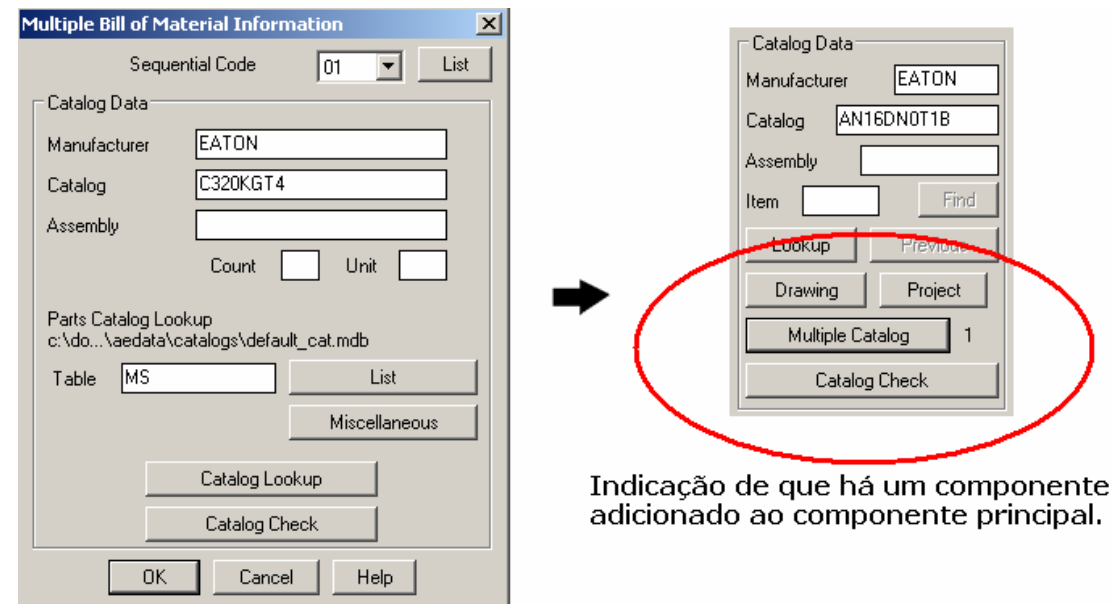

**Nota: Ainda na caixa de edição do motor starter 5K2, clique no botão "NO/NC Setup". Verifique a disponibilidade de cinco contatos NO. Abaixo, na mesma caixa de diálogo, a descrição do tipo e do nome do contato.** 

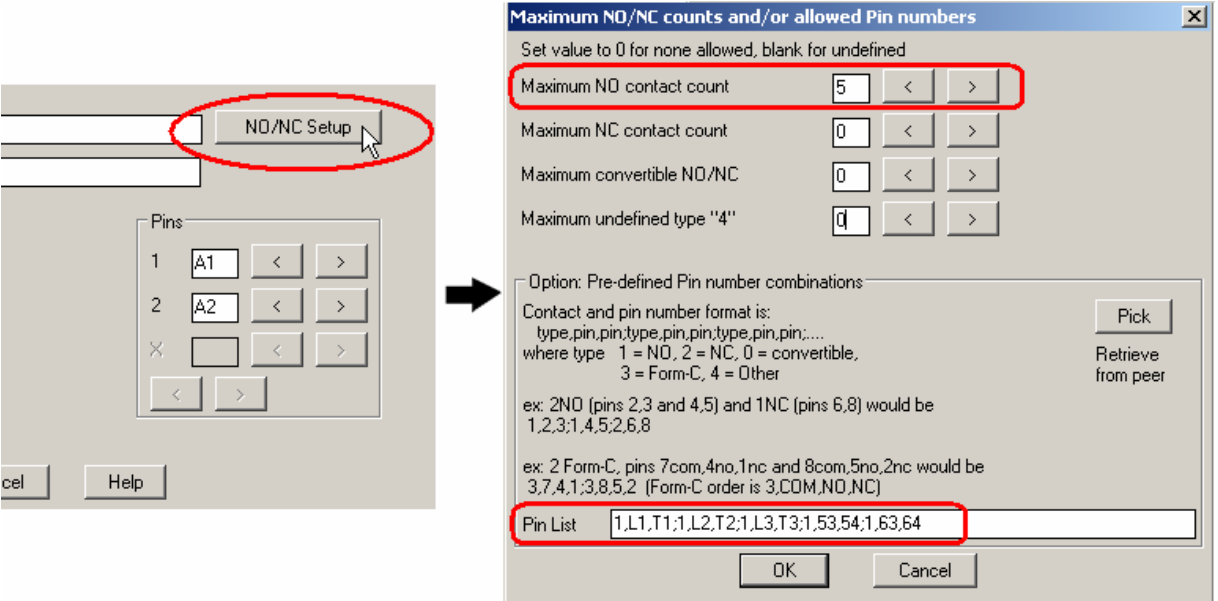

Clique em "OK".

Clique em "OK" para confirmar a edição do componente.

**Nota: Caso as mensagens mostradas na figura abaixo apareçam na confirmação de edição, clique em: "Scan Project" e "OK" respectivamente.** 

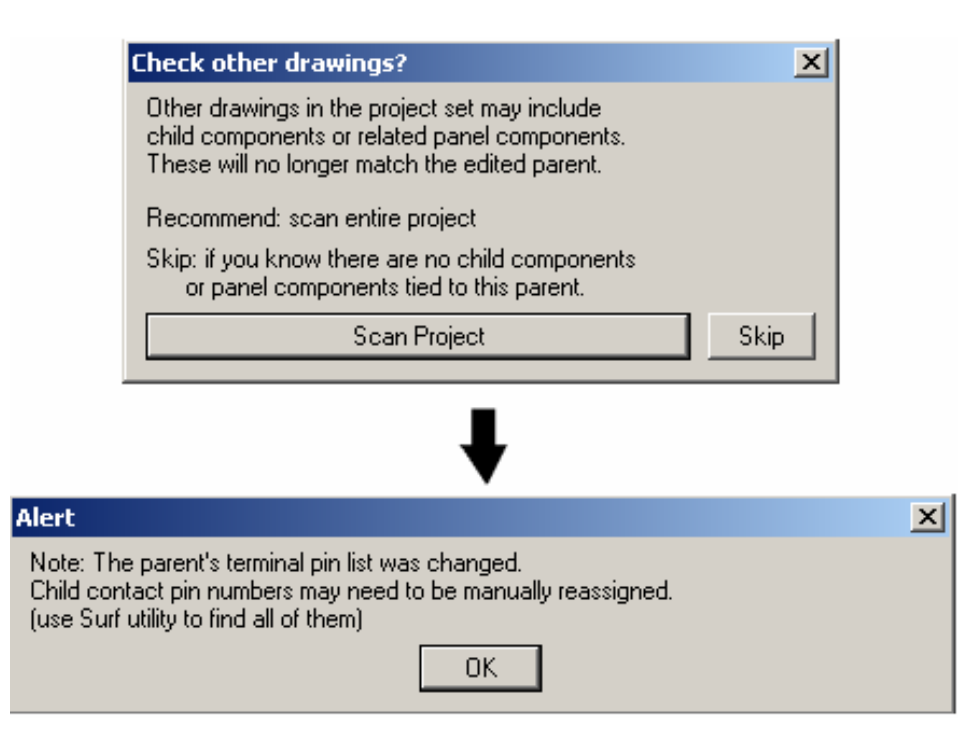

**Nota: Repita este mesmo procedimento de adição de componentes para o motor starter 5K3 colocado no circuito do motor de rotação do tambor de incineração.** 

# **31. Atribuindo referências cruzadas (em folhas distintas).**

**Nota: O objetivo desta etapa é referenciar os contatos (força e auxiliar) do motor starter a sua respectiva bobina.** 

Comando "Project" ( $\mathbb{E}$ ) ou navegador ( $\leftrightarrow$ ).

Abra ou ative o desenho "F04dwg".

Comando "Zoom Window" próximo aos contatos de força do circuito "Esteira Transportadora".

**Nota: Os dados construtivos e funcionais de um contato ou qualquer outro componente do tipo "child" devem ser trazidos do seu respectivo "parent". Este procedimento é chamado de "REFERÊNCIA CRUZADA". O link entre um componente "child" e seu "parent" pode ocorrer quando ambos aparecem na mesma folha de projeto ou não. No caso abaixo, deve-se buscar a bobina do motor starter em uma outra folha de projeto.** 

Comando "Edit Component" (26.).

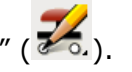

Clique sobre o primeiro contato de força, conforme mostra a figura.

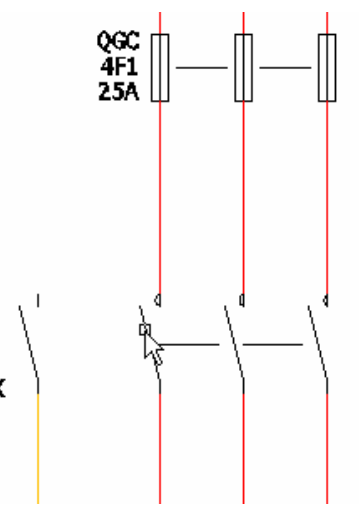

A codificação do componente será requisitada:

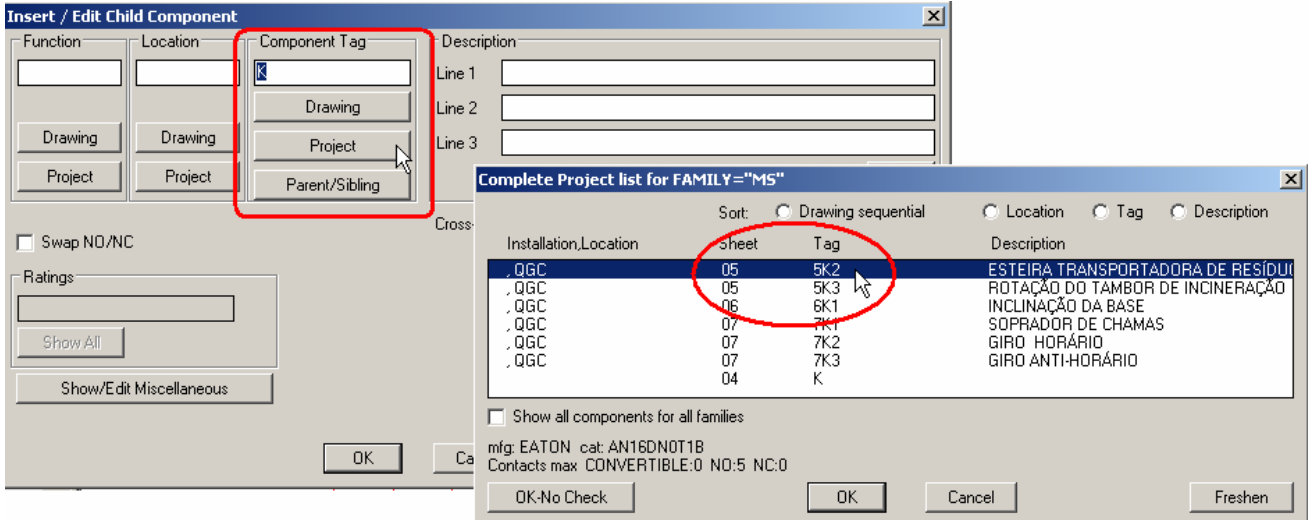

Clique no botão "Project".

**Suporte Técnico: 0800 152550 www.mapdata.com.br suporte@mapdata.com.br**

#### **AutoCAD Electrical - Tutoriais Página 68**

Selecione o tag correspondente a bobina destes contatos. O texto descritivo pode auxiliar na busca pelo componente correto.

Confirme a seleção com "OK".

#### **Nota: Todos os dados da bobina 5K2 foram recuperados e trazidos para a caixa de diálogo. A pinagem dos contatos de força também já aparece no item "Pins".**

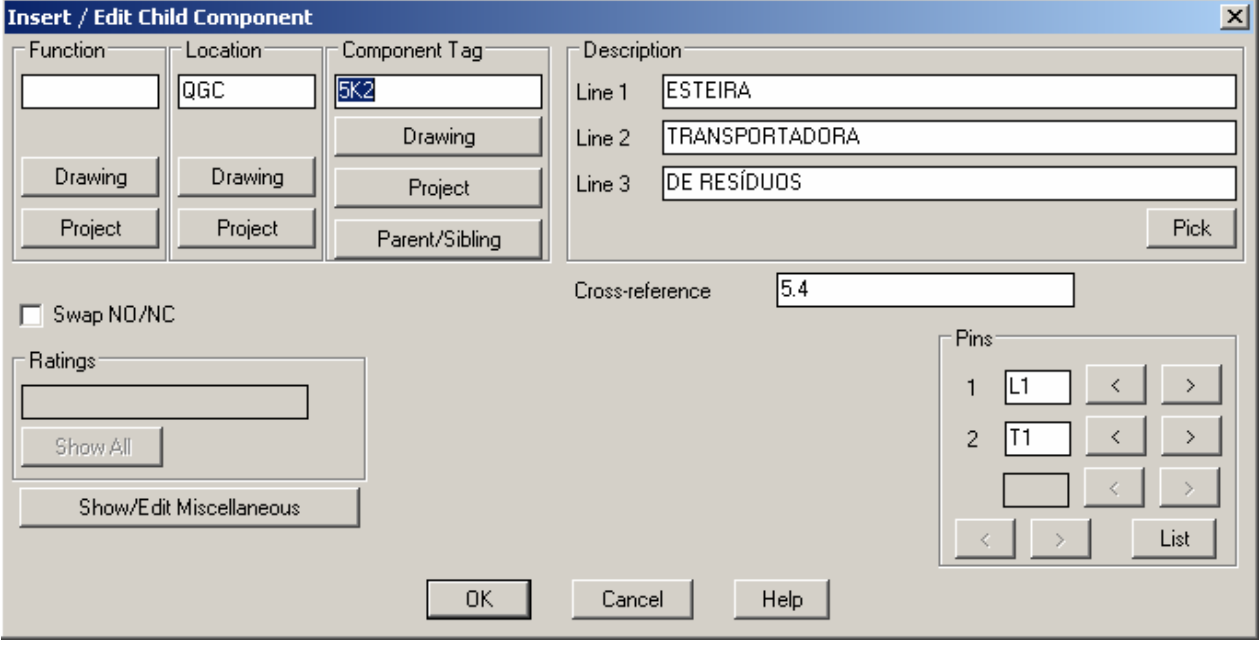

Confirme a edição com "OK".

**Nota: Devido a representação trifilar, os três contatos aparecem unidos por uma linha. Ao verificar esta condição, o ACE pergunta sobre a atualização dos outros dois contatos.** 

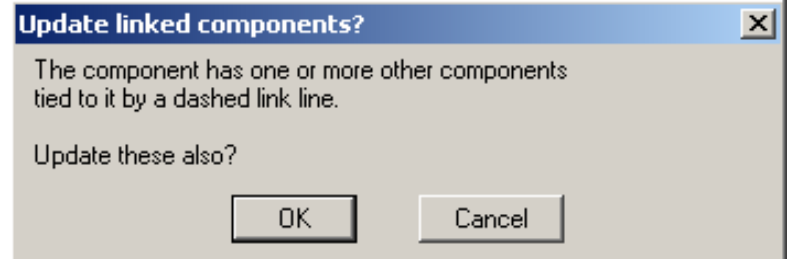

Confirme a mensagem com "OK".

**Nota: Os três contatos de força já estão devidamente referenciados com a bobina do motor starter. A pinagem de identificação também já pode ser vista.** 

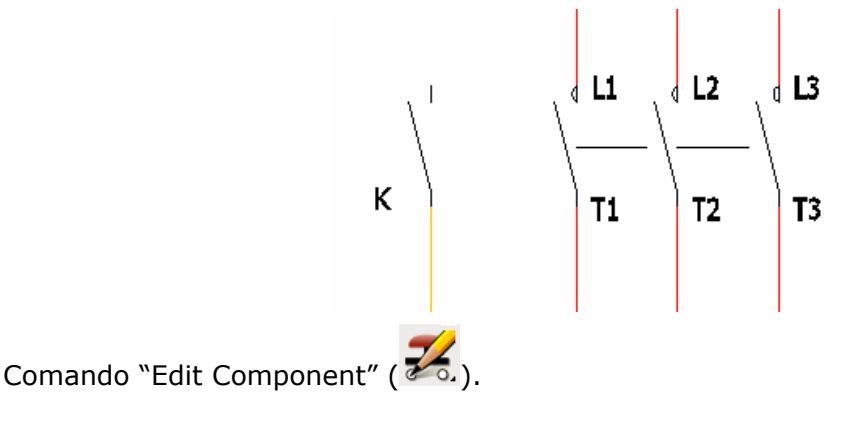

**Suporte Técnico: 0800 152550 www.mapdata.com.br suporte@mapdata.com.br**
Clique sobre o contato auxiliar, conforme mostra a figura.

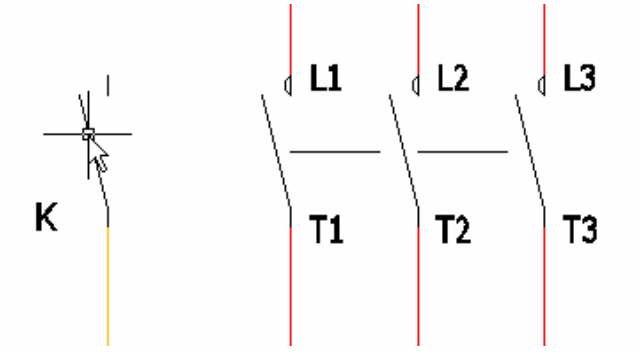

A caixa de edição de componentes será aberta.

Clique no botão "Project".

Selecione o tag correspondente a bobina deste contato. O texto descritivo pode auxiliar na busca pelo componente correto.

Confirme a seleção com "OK".

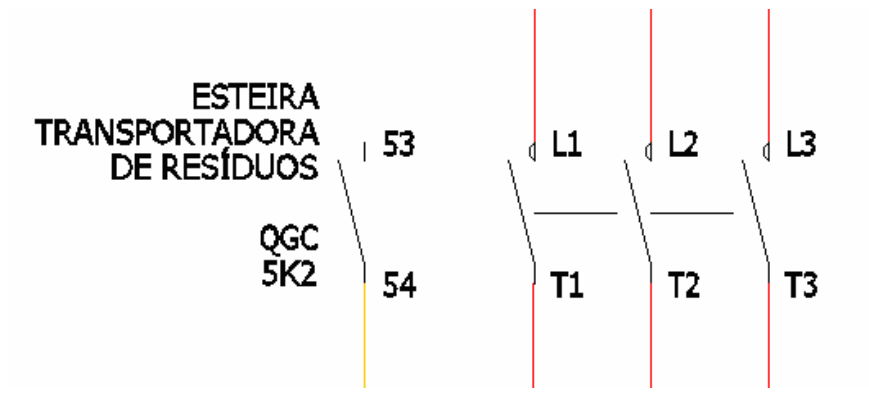

# **32. Repetindo o procedimento de referências cruzadas (em folhas distintas).**

**Nota: O mesmo procedimento de link entre contatos e bobina deverá ser feito para os outros três circuitos: "Rotação do Tambor de Incineração"; "Sistema Hidráulico Inclinação da Base" e "Soprador de Chamas em Alta Pressão".** 

Comando "Edit Component" (26.).

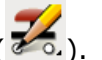

Clique sobre o primeiro contato de força do circuito "Rotação do Tambor de Incineração".

A codificação do componente será requisitada.

Clique no botão "Project".

Selecione o tag correspondente a bobina destes contatos. O texto descritivo pode auxiliar na busca pelo componente correto.

Confirme a seleção com "OK".

Confirme a edição com "OK".

Confirme com "OK", caso a mensagem abaixo apareça.

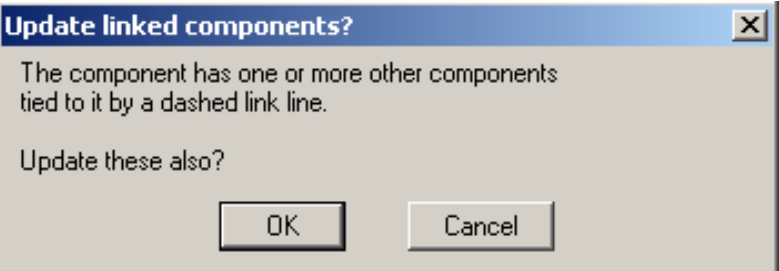

Caso a mensagem de alerta, mostrada na figura abaixo, for apresentada, clique em "Cancel".

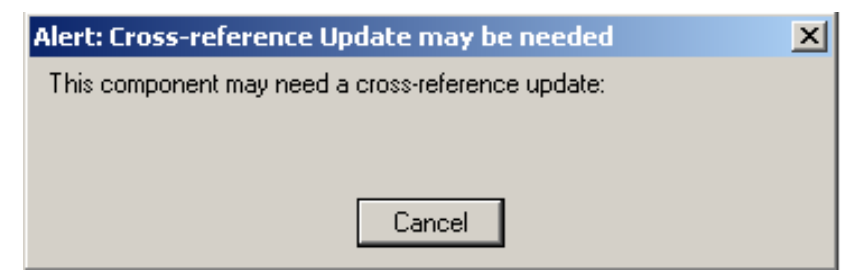

**Nota: Os três contatos de força já estão devidamente referenciados com a bobina do motor starter. A pinagem de identificação também já pode ser vista.** 

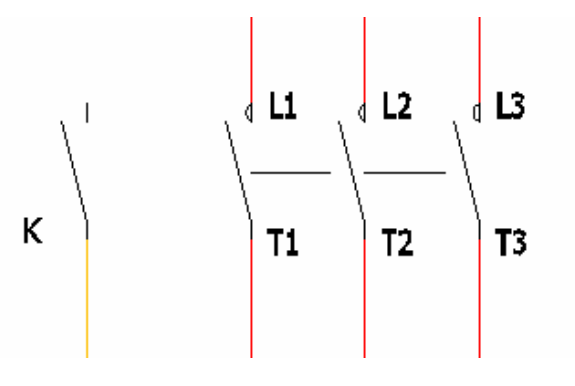

**Suporte Técnico: 0800 152550 www.mapdata.com.br suporte@mapdata.com.br**

Comando "Edit Component" (200).

Clique sobre o contato auxiliar, conforme mostra a figura.

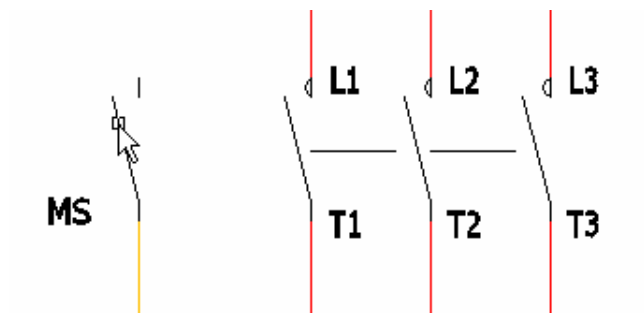

A caixa de edição de componentes será aberta.

Clique no botão "Project".

Selecione o mesmo tag de bobina escohido para os contatos de força. O texto descritivo pode auxiliar na busca pelo componente correto.

Confirme a seleção com "OK".

Confirme a edição com "OK".

O resultado final deverá ser como o apresentado na figura abaixo:

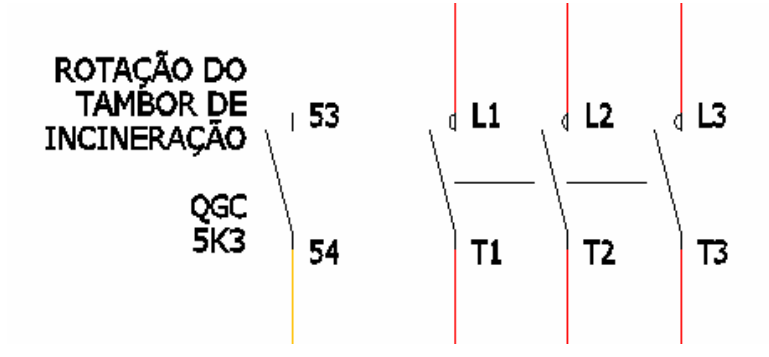

**Nota Importante:** 

**Os procedimentos descritos no item:** 

**- Atribuindo referências cruzadas (em folhas distintas).** 

**- Repetindo o procedimento de referências cruzadas (em folhas distintas).** 

**Devem ser executados para os circuitos de comando:** 

**- "Sistema Hidráulico Inclinação da Base" → (F06.dwg);** 

**- "Soprador de Chamas em Alta Pressão" → (F07.dwg).** 

# **33. Intertravando contatos do mesmo componente.**

**Nota: Para os contatos de força e o contato auxiliar serem reconhecidos fisicamente como parte do mesmo equipamento, deve-se intertravá-los.** 

Comando "Dash Link Lines" ( السبب ).

Opção "Link Components (Dashed Line)".

Clique no primeiro contato de força inserido e depois clique no contato auxiliar, conforme indicado na figura.

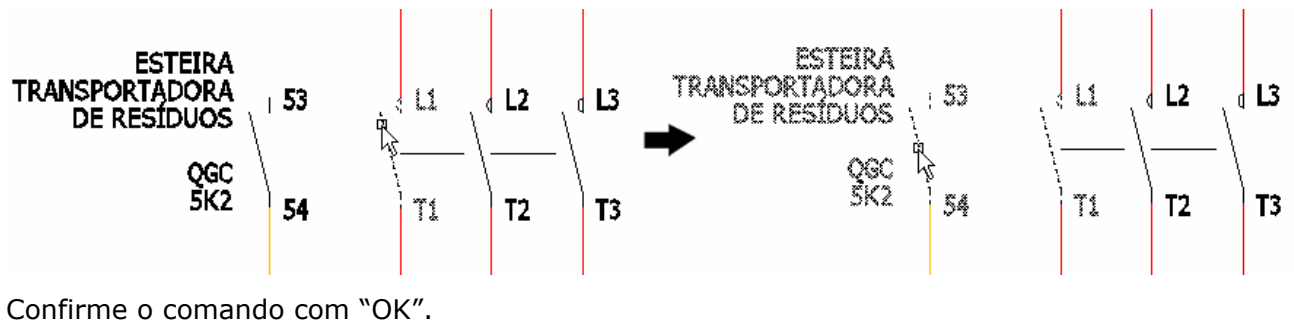

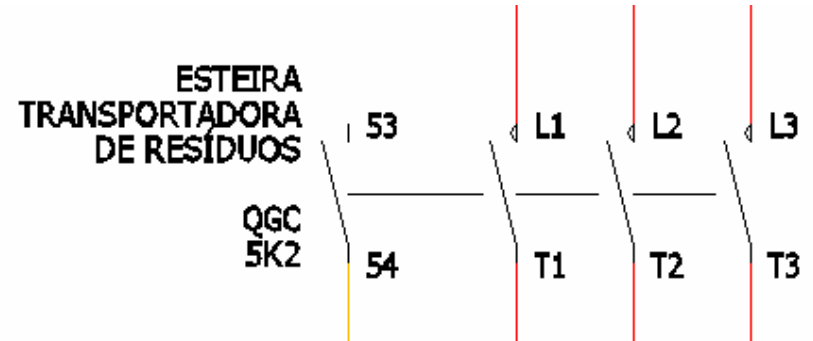

**Nota Importante:** 

**Os procedimentos descritos no item:** 

**- Intertravando contatos do mesmo componente.** 

**Devem ser executados para os circuitos de comando:** 

- **"Rotação do Tambor de Incineração" → (F05.dwg);**
- **"Sistema Hidráulico Inclinação da Base" → (F06.dwg);**
- **"Soprador de Chamas em Alta Pressão" → (F07.dwg).**

# **34. Atribuindo referências cruzadas (na mesma folha).**

Comando "Project" ( $\frac{1}{2}$ ) ou navegador ( $\leftrightarrow$ ).

Abra ou ative o desenho "F05dwg".

Comando "Zoom Extends".

Comando "Edit Component" (26.).

Clique no contato auxiliar do circuito de comando da "Esteira Transportadora" conforme indicado na figura.

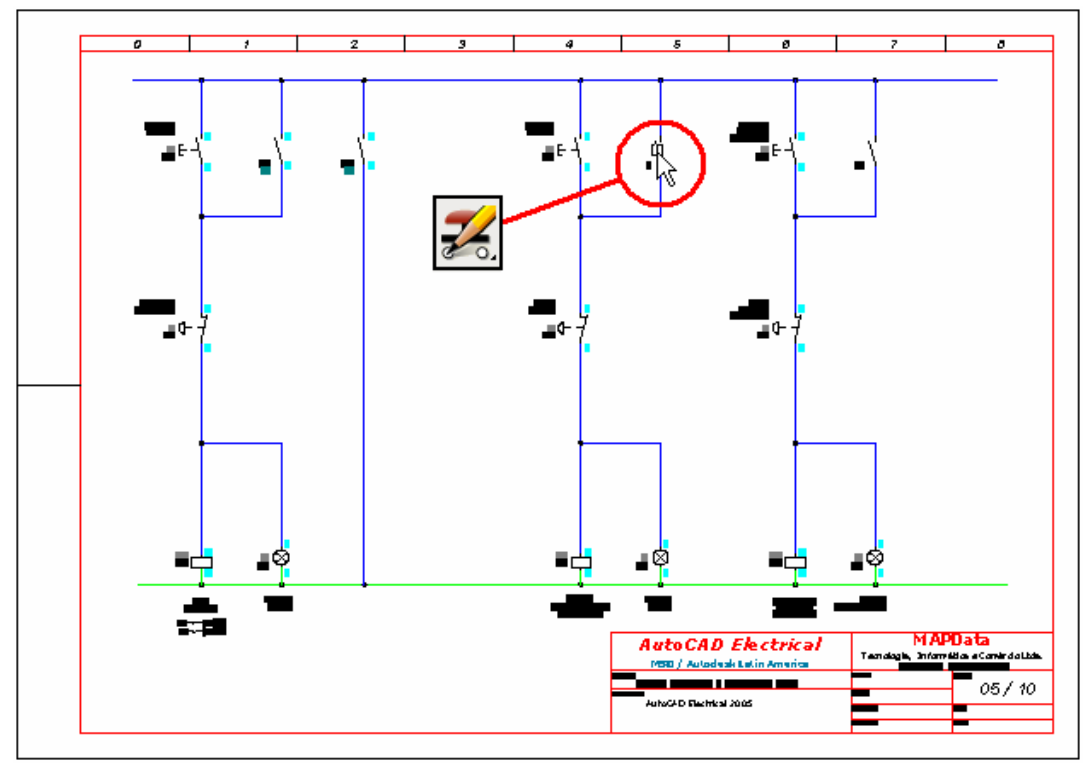

A codificação do componente será requisitada:

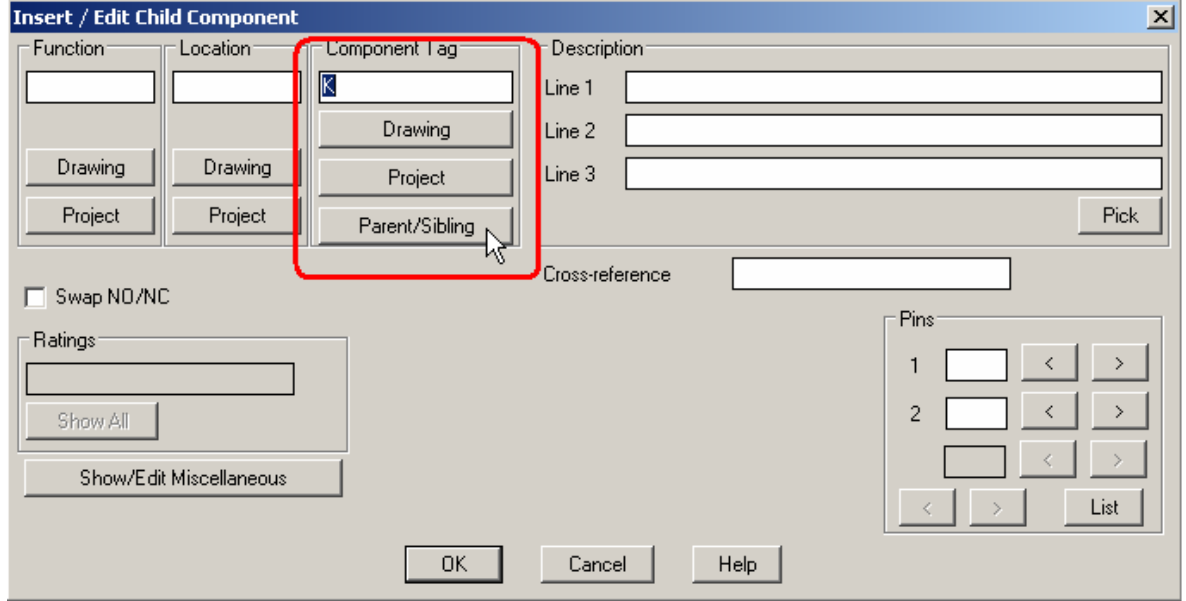

Clique no botão "Parent/Sibling".

Clique diretamente sobre a bobina 5K2.

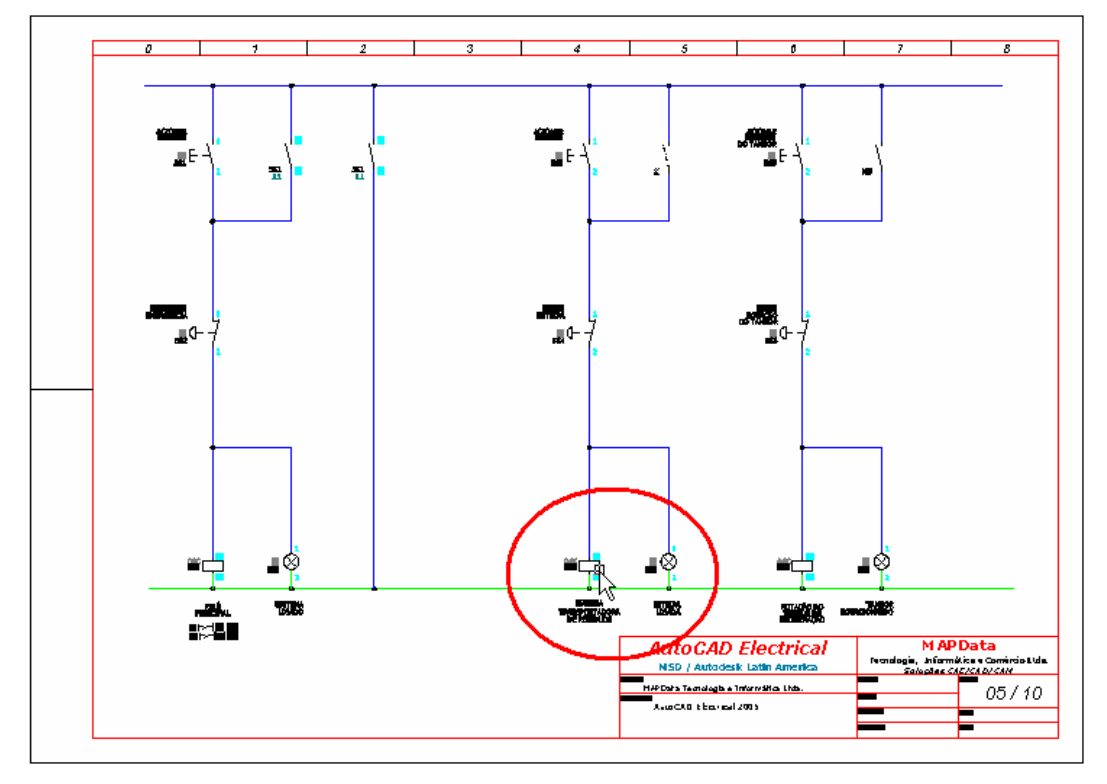

**Nota: Todos os dados da bobina 5K2 foram recuperados e trazidos para a caixa de diálogo. A pinagem do contato auxiliar também já aparece no item "Pins".** 

Confirme a edição com "OK".

Comando "Zoom Windows".

Amplie a tela na área destacada pelo círculo, mostrada na figura acima.

**Nota: A lista em referência demonstra o histórico de hierarquia de quantos e quais contatos estão vinculados a esta bobina, bem como onde estes se localizam.** 

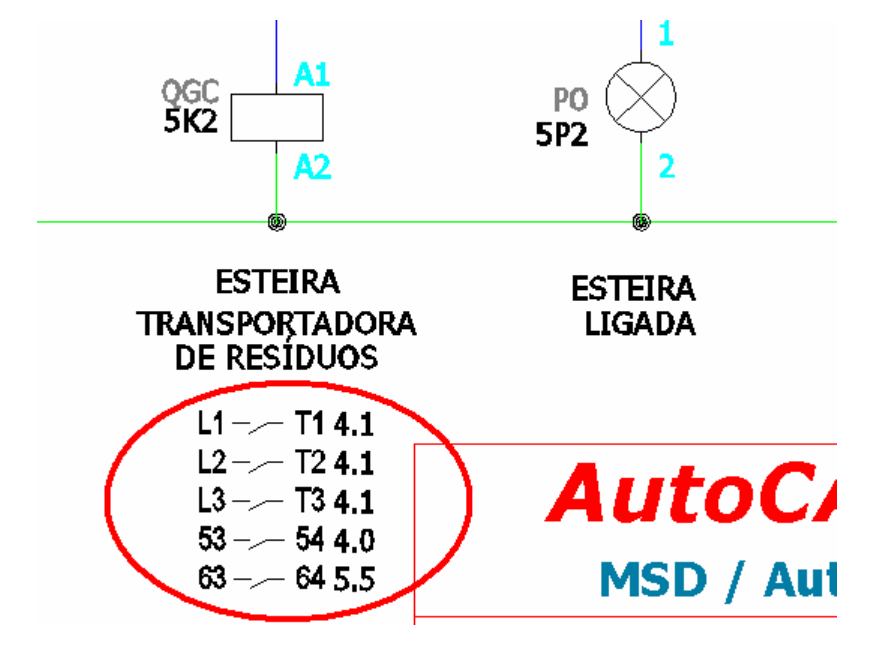

**Nota Importante:** 

**Os procedimentos descritos no item:** 

**- Atribuindo referências cruzadas (na mesma folha).** 

**Devem ser executados para os circuitos de comando:** 

- **"Rotação do Tambor de Incineração" → (F05.dwg);**
- **"Sistema Hidráulico Inclinação da Base" → (F06.dwg);**
- **"Soprador de Chamas em Alta Pressão" → (F07.dwg).**

Pronto! O Módulo 03 deste treinamento está terminado.

# **MÓDULO 04**

# **35. Abrindo e adicionando uma nova folha ao projeto.**

Abra um novo arquivo com o comando "New" (New") do próprio AutoCAD.

Escolha o template "A3\_map1.dwt" para iniciar o novo esquema.

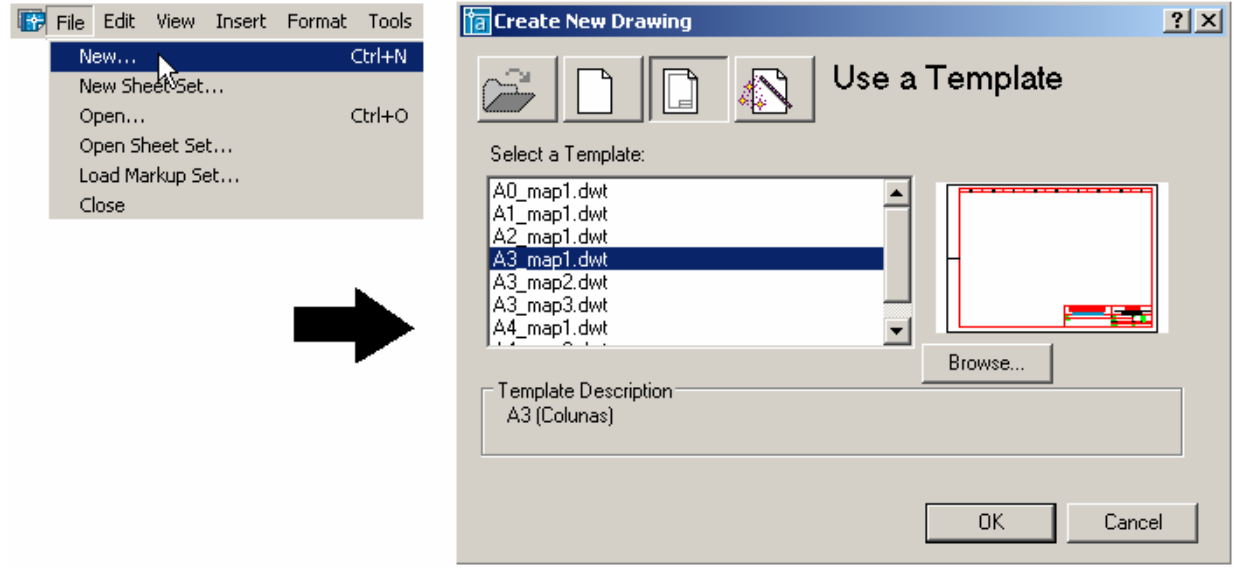

Confirme com "OK".

**Nota: Para uso de algumas ferramentas e/ou rotinas automáticas do ACE, o arquivo em questão deve preferencialmente estar salvo e fazer parte do projeto de trabalho.** 

Salve o arquivo como **F08.dwg** juntamente com os outros arquivos deste projeto.

Comando "Project" (

Clique em "Add Current" para adicionar o arquivo ao projeto.

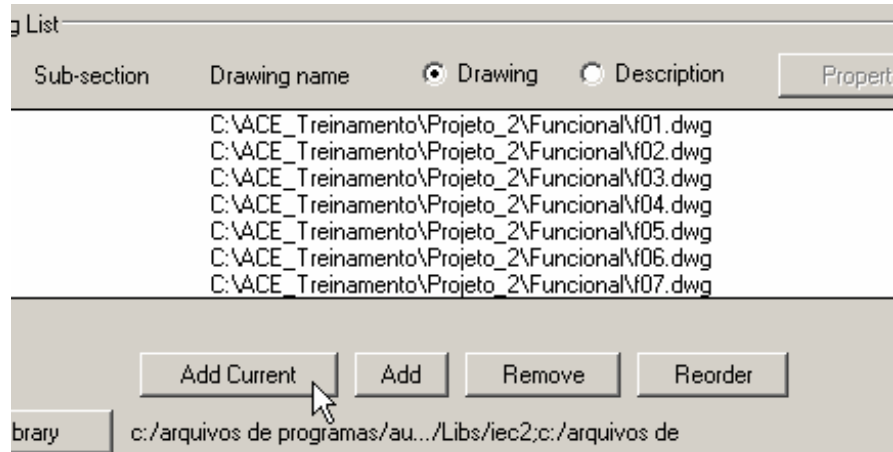

Confirme com "OK Project".

**Nota: Caso a mensagem de "Rebuild Database" aparecer na tela, aceite a atualização da base de dados com OK.** 

# **36. Construindo um esquema unifilar.**

# **Ative a paleta "WIRES"**

Comando Ladders (

Opção: "Insert Ladders".

Preencha as informação da caixa de diálogo como na figura.

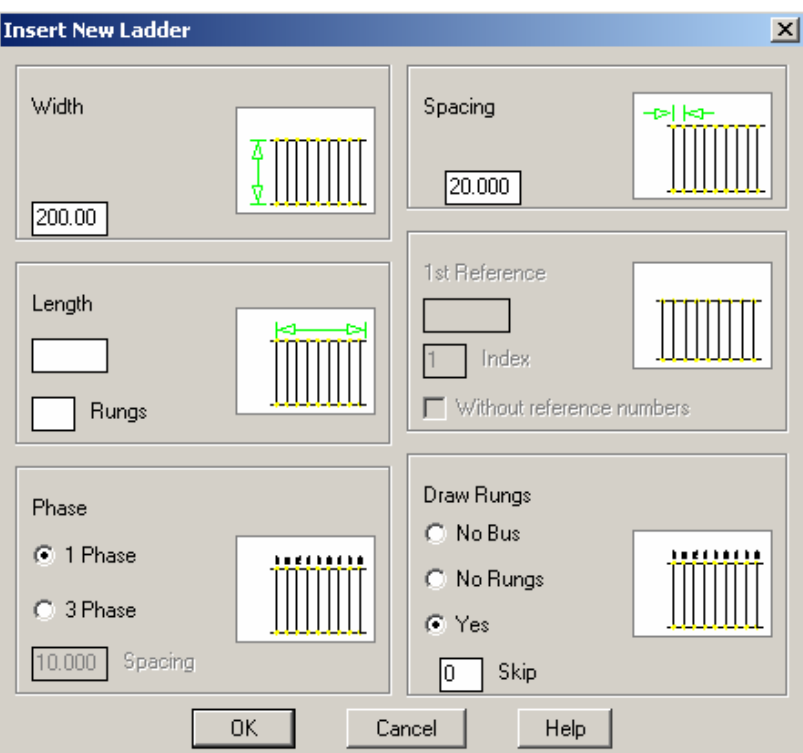

Confirme com OK.

Clique em um ponto qualquer, abaixo da coluna 0 (zero), para o definir o começo da construção das linhas de potencial. Prolongue a linha até o ponto indicado, como mostra a figura.

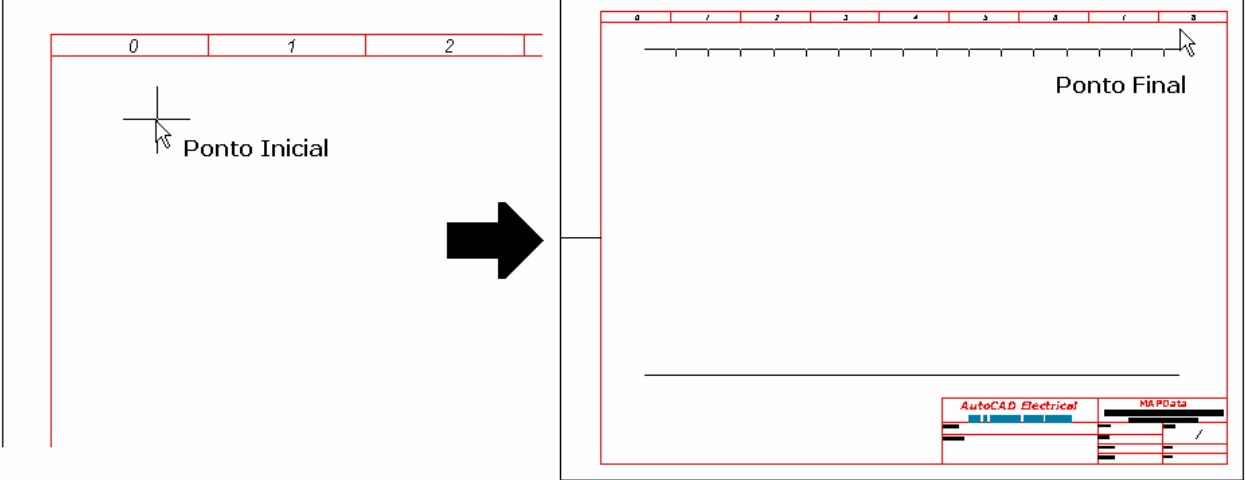

Modifique para "#1.5mm2\_AZ" o layer da linha de potencial "superior" ou "positiva" e também de todas as linhas verticais.

Modifique para "#1.5mm2\_VD" o layer da linha de potencial "inferior" ou "neutro", conforme mostra a figura.

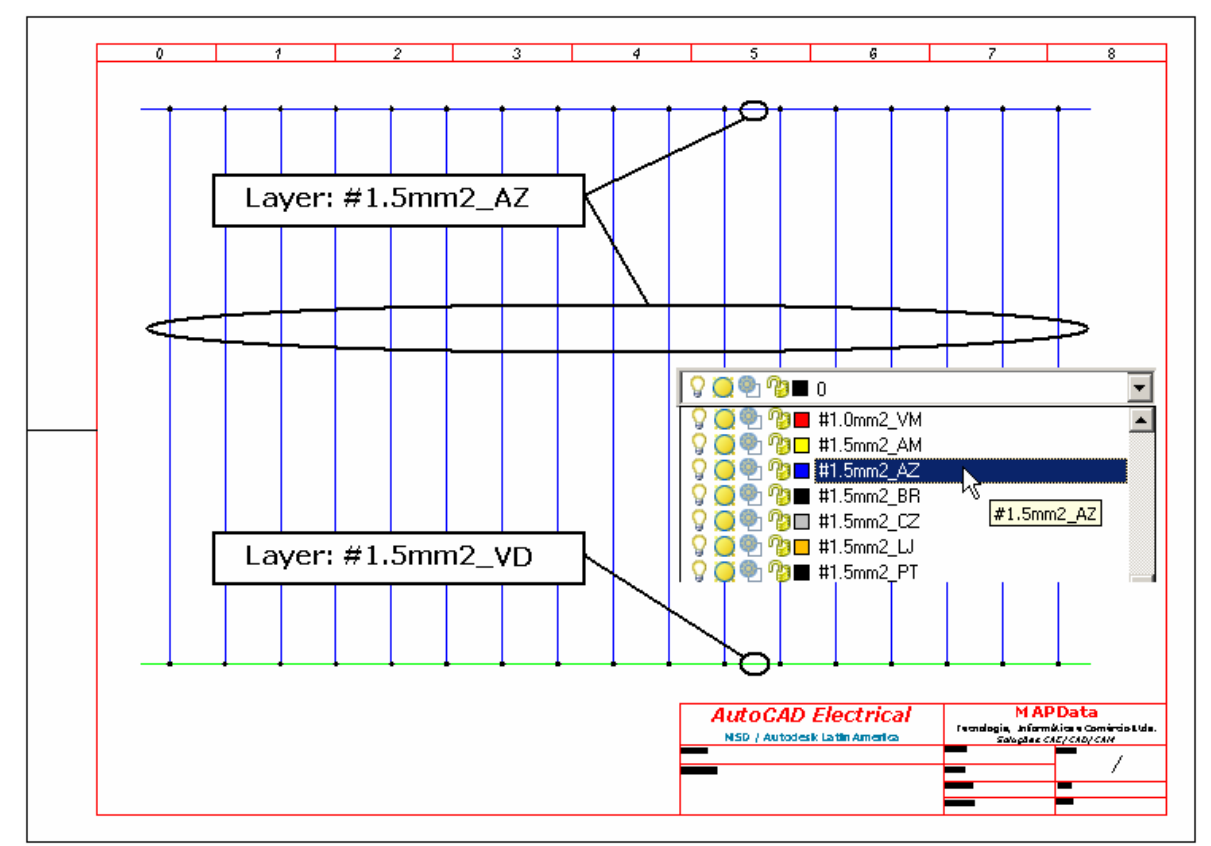

# **37. Inserindo módulos ou cartões de PLC (paramétrico).**

# **Ative a paleta "SCHEMATIC"**

Comando "Insert PLC" (

Opção: "Insert PLC (Parametric)".

Preencha as informação da caixa de diálogo como na figura.

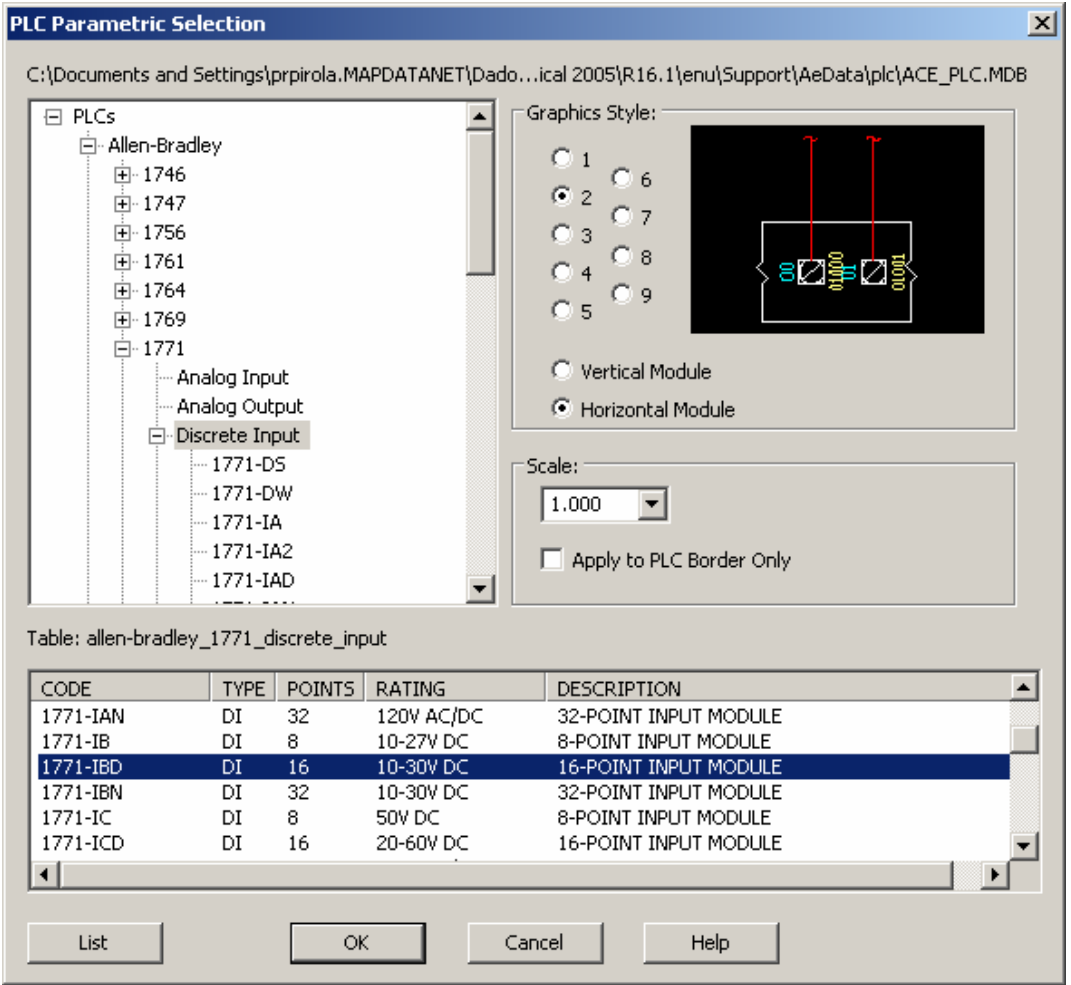

Confirme com OK.

Clique em um ponto próximo ao ponto indicado na figura abaixo para iniciar a construção do módulo.

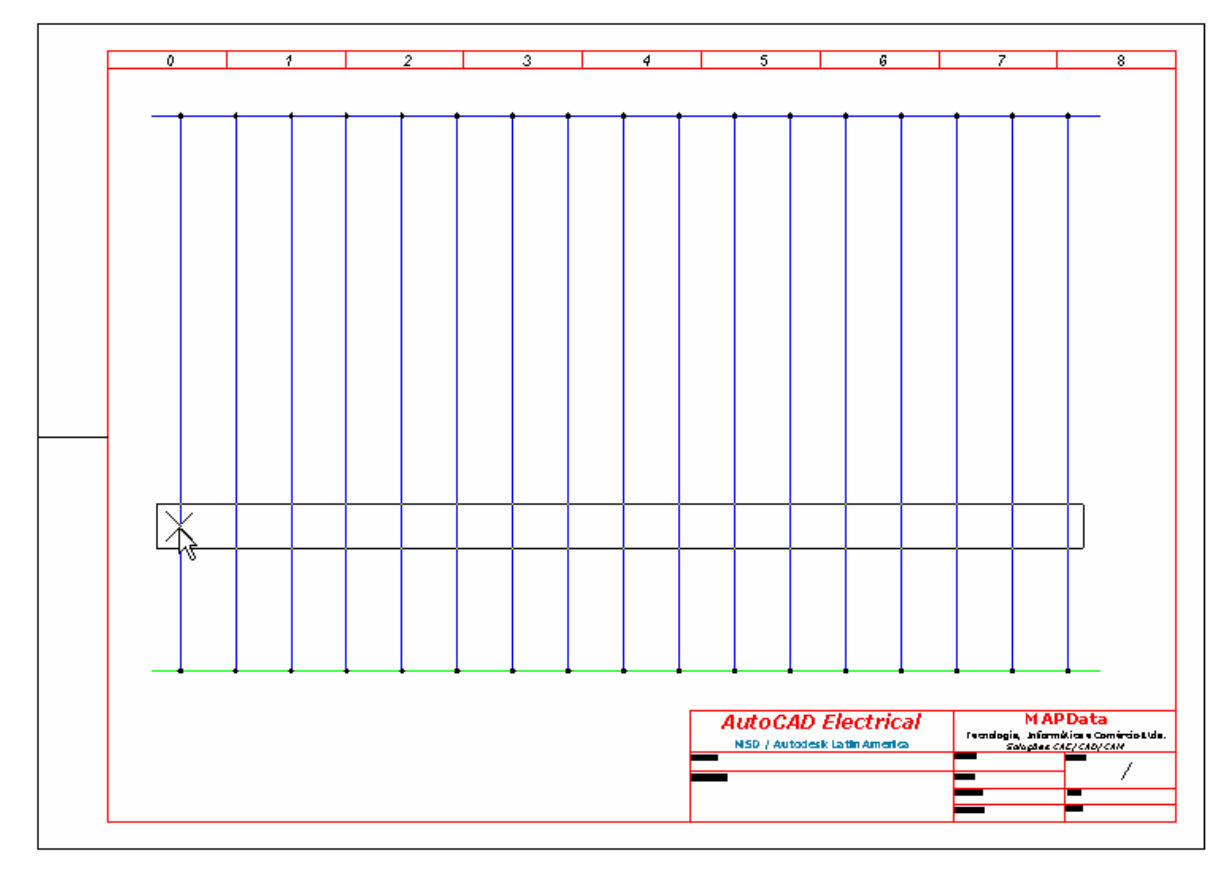

A mensagem abaixo será apresentada, confirmando o espaçamento entre linhas e a inserção de todos os pontos disponíveis do cartão.

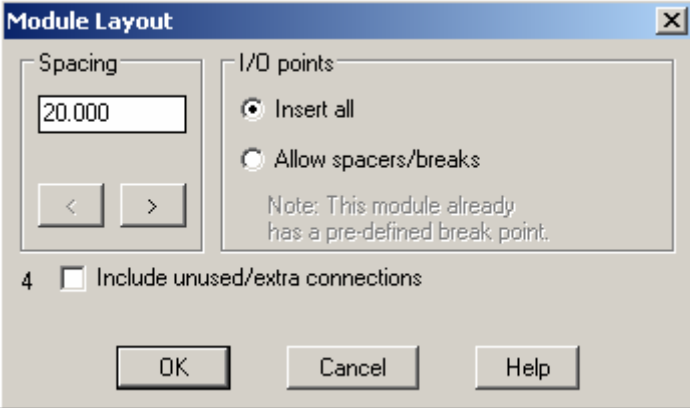

Confirme com OK.

A próxima mensagem deverá ter a identificação do rack e do slot que será utilizado para a ligação deste módulo. Aceite a sugestão mostrada na figura.

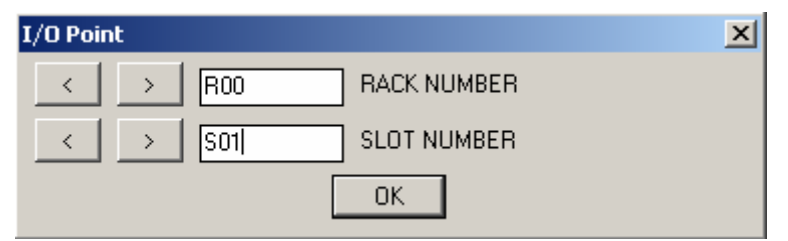

Confirme com OK.

A próxima mensagem deverá ter a formatação de texto desejada para identificação dos sinais de entrada. Aceite a sugestão mostrada na figura.

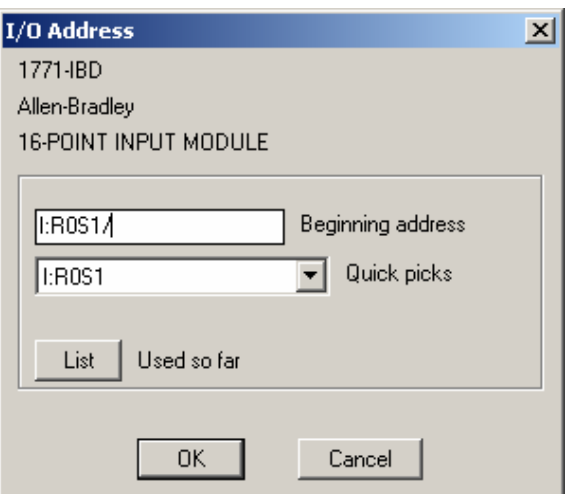

Confirme com OK.

A próxima mensagem deverá formatar o sistema de endereçamento utilizado. Escolha o sistema "Decimal".

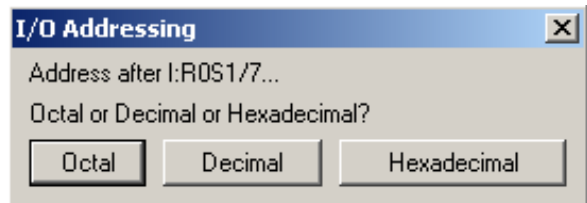

A construção do módulo será finalizada.

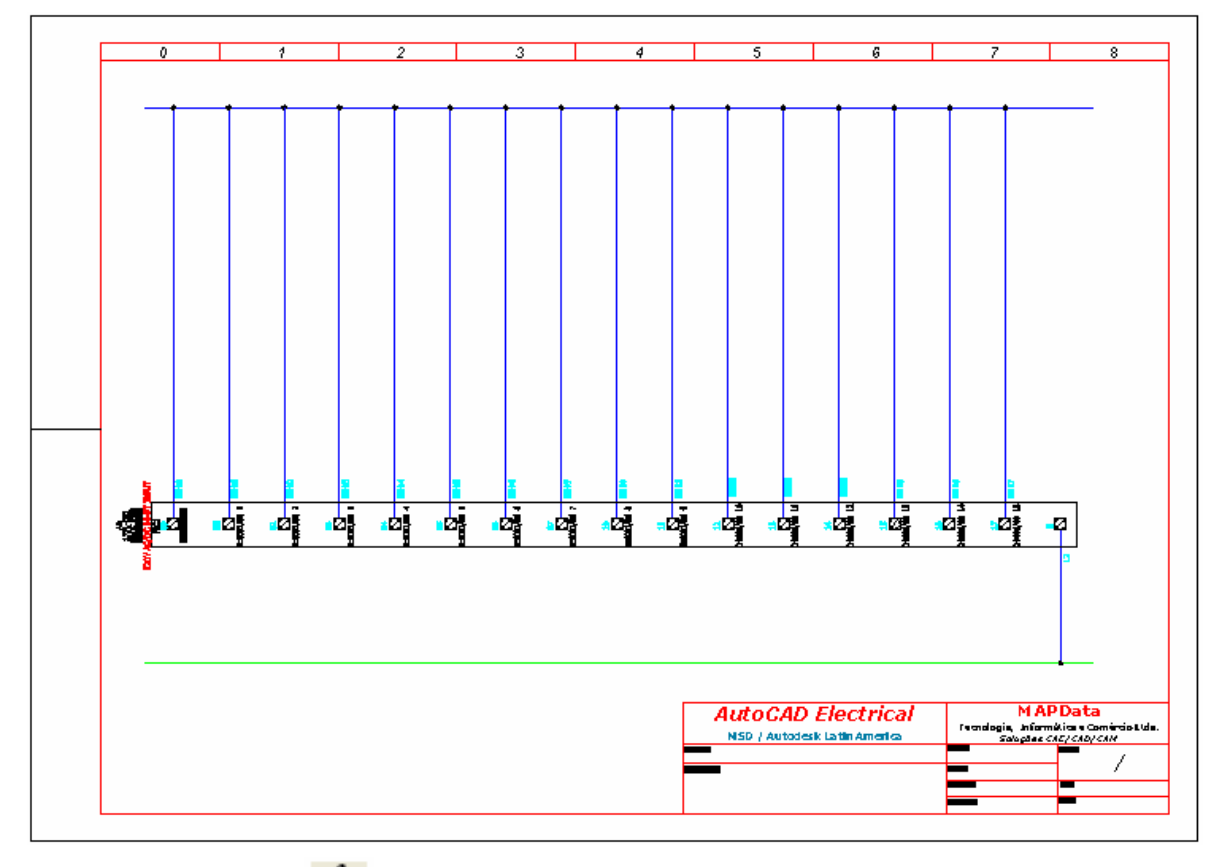

Comando "Trim Wire" ( ) para retirar as conexões não utilizadas, caso necessário.

# **38. Eliminando fios de comando excedentes.**

# **Ative a paleta "WIRES"**

Comando "Trim Wire" (

Preserve os 06 (seis) primeiros fios. Clique e elimine o próximo fio.

Preserve os 02 (dois) fios subsequentes. Clique e elimine todo o restante, como mostra a figura.

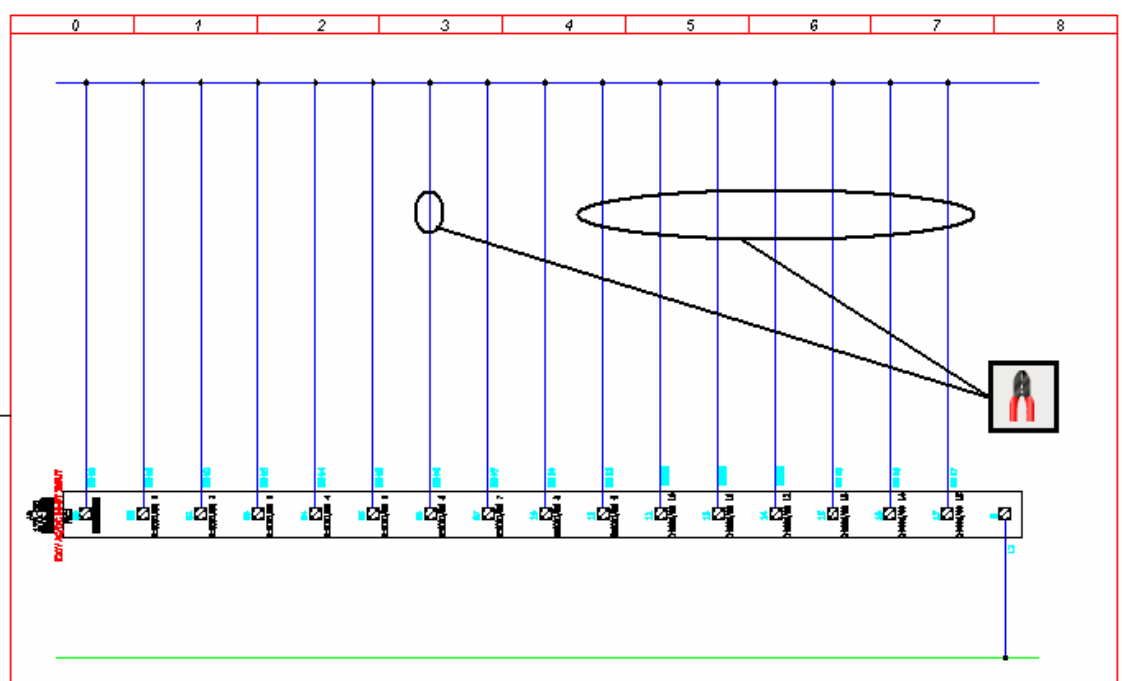

O resultado deve ficar conforme figura abaixo.

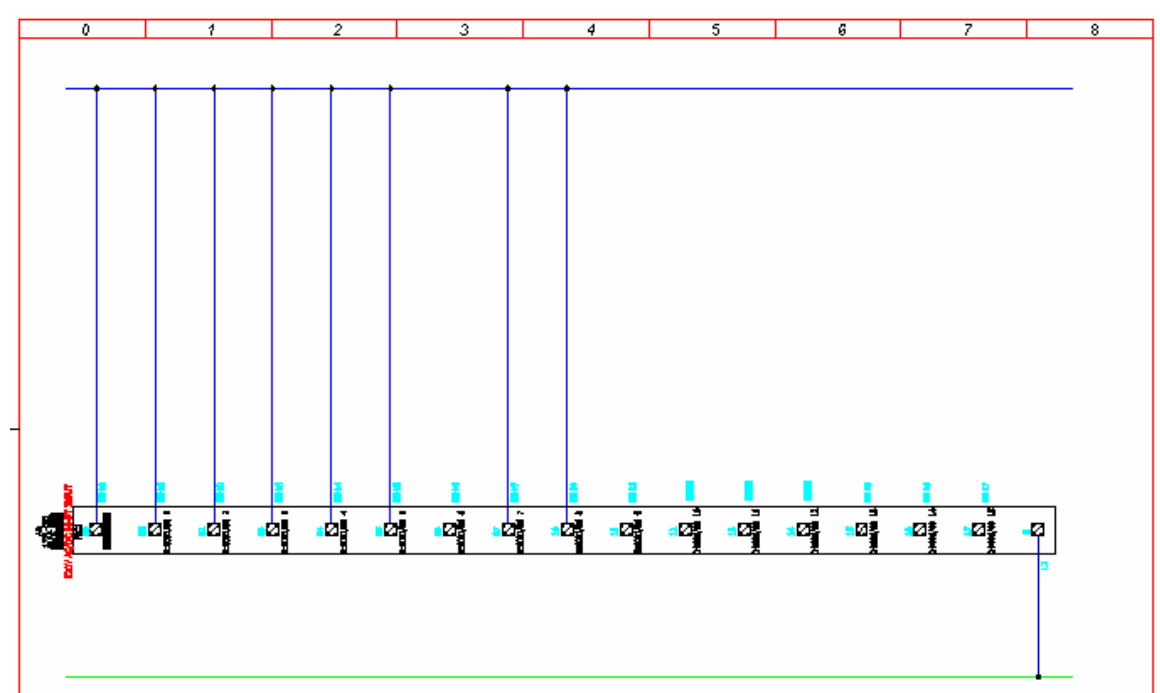

# **39. Inserindo múltiplos sensores.**

# **Ative a paleta "SCHEMATIC"**

 $\dashv$ Comando "Multiple Insert Component (→{←)".

Opção: "Multiple Insert (Icon Menu) ".

Escolha : Proximity Switches  $\rightarrow$  Magnetic Switches  $\rightarrow$  Magnetic Proximity Switch, N.O.

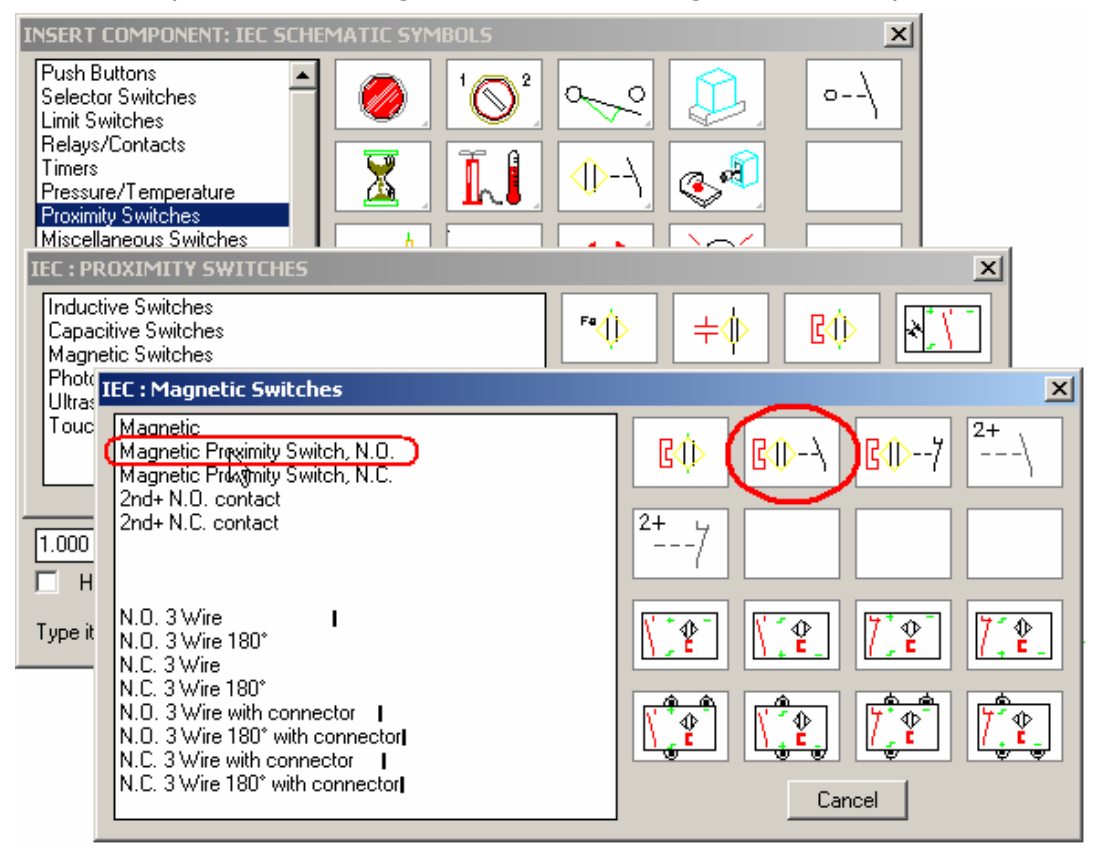

Abra uma linha de seleção por "Fence" para os 06 (fios) iniciais. Começe em um ponto aleatório, porém mediano entra a linha de potencial positivo e o módulo inserido, conforme ilustrado na figura abaixo.

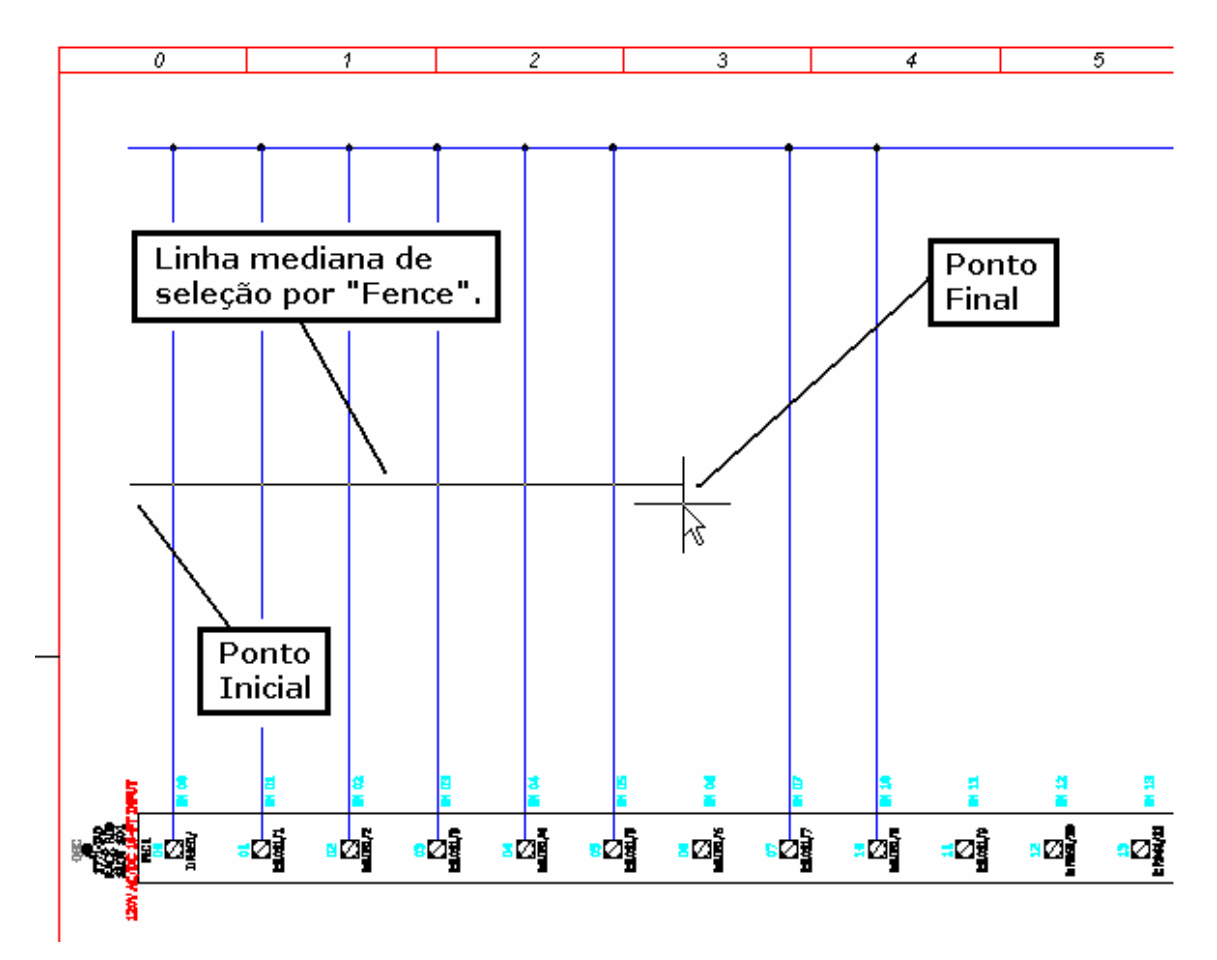

A mensagem abaixo será apresentada. Certifique-se que as variáveis mostradas estão selecionadas.

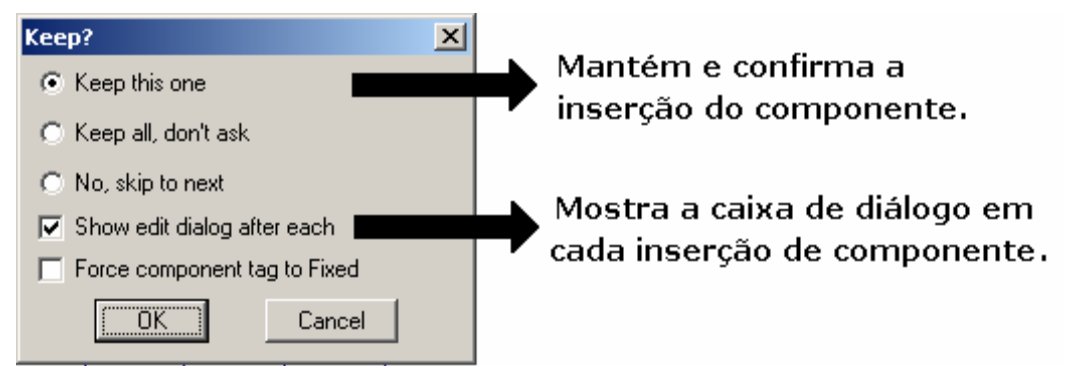

Confirme com OK.

A codificação do componente será requisitada:

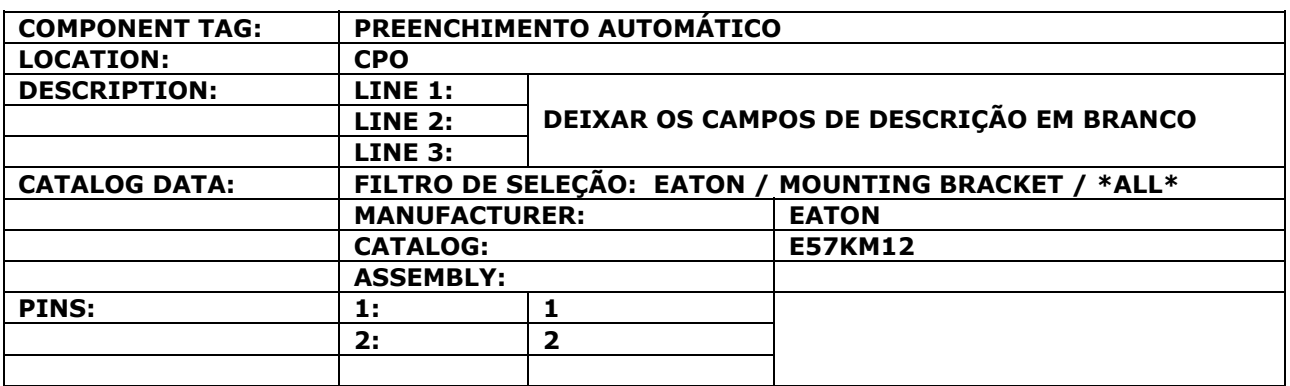

#### Confirme com OK.

A mensagem abaixo voltará ser apresentada. Modifique a seleção das variáveis, como mostrado.

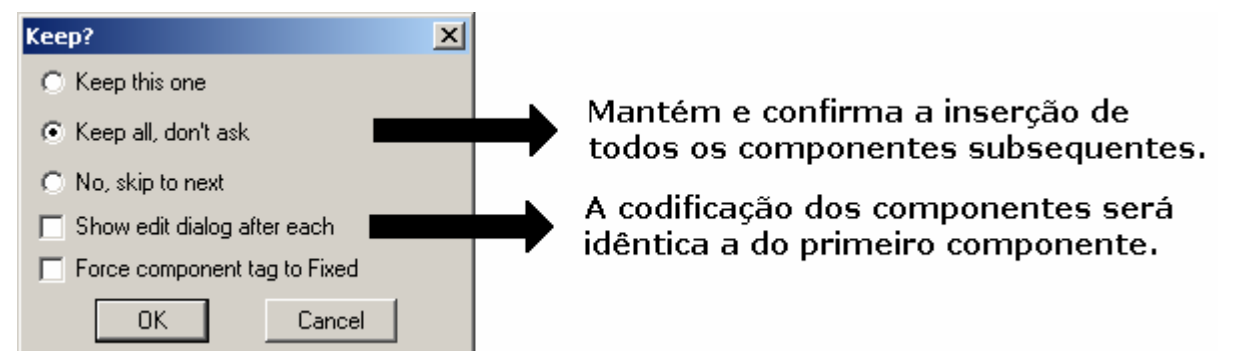

#### Confirme com OK.

A sequência de inserção dos 06 (seis) sensores será finalizada.

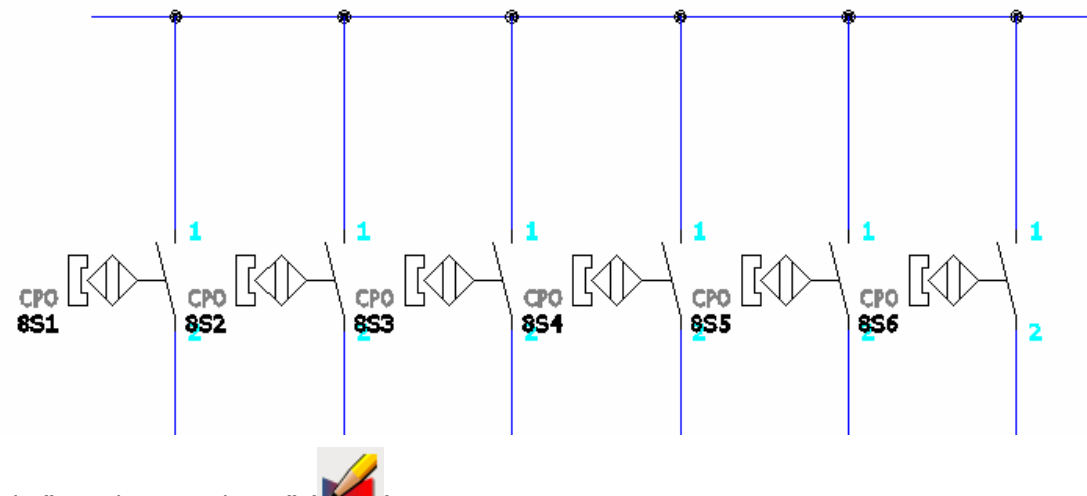

Comando "Attribute Utilities" ( ).

Opção: Hide Attribute (Single Picks).

Clique sobre o "Location Code" e sobre os "pinos" ou "terminais" de cada sensor, afim de escondê-los e deixar o esquema "limpo".

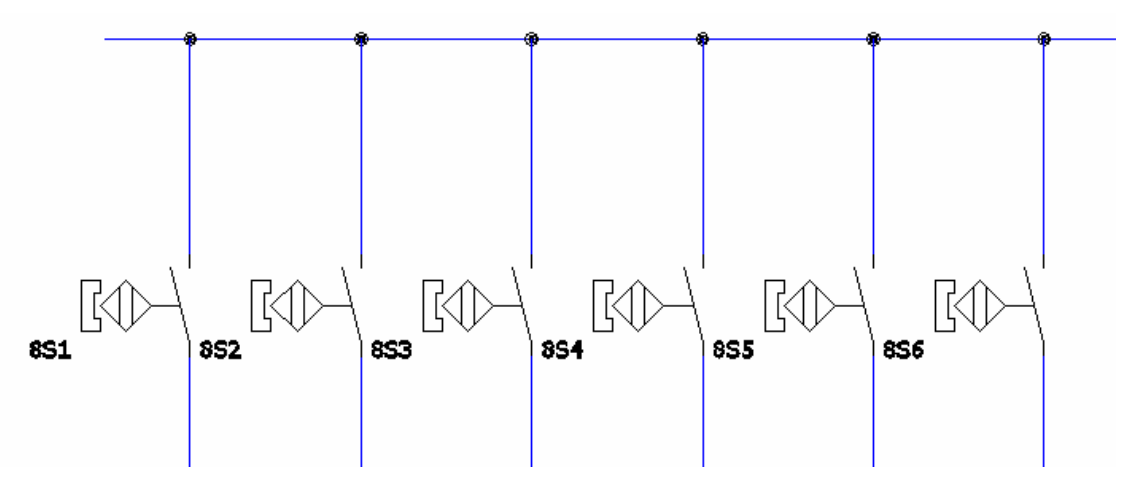

**Nota: Repita o procedimento de "Inserção de múltiplos componentes" para inserir bornes.** 

# **40. Inserindo múltiplos bornes.**

#### **Ative a paleta "SCHEMATIC"**

⊣i⊢ Comando "Multiple Insert Component" (→ ).

Opção: "Multiple Insert (Icon Menu) ".

Escolha : Terminals/Connectors  $\rightarrow$  Round with Terminal Number.

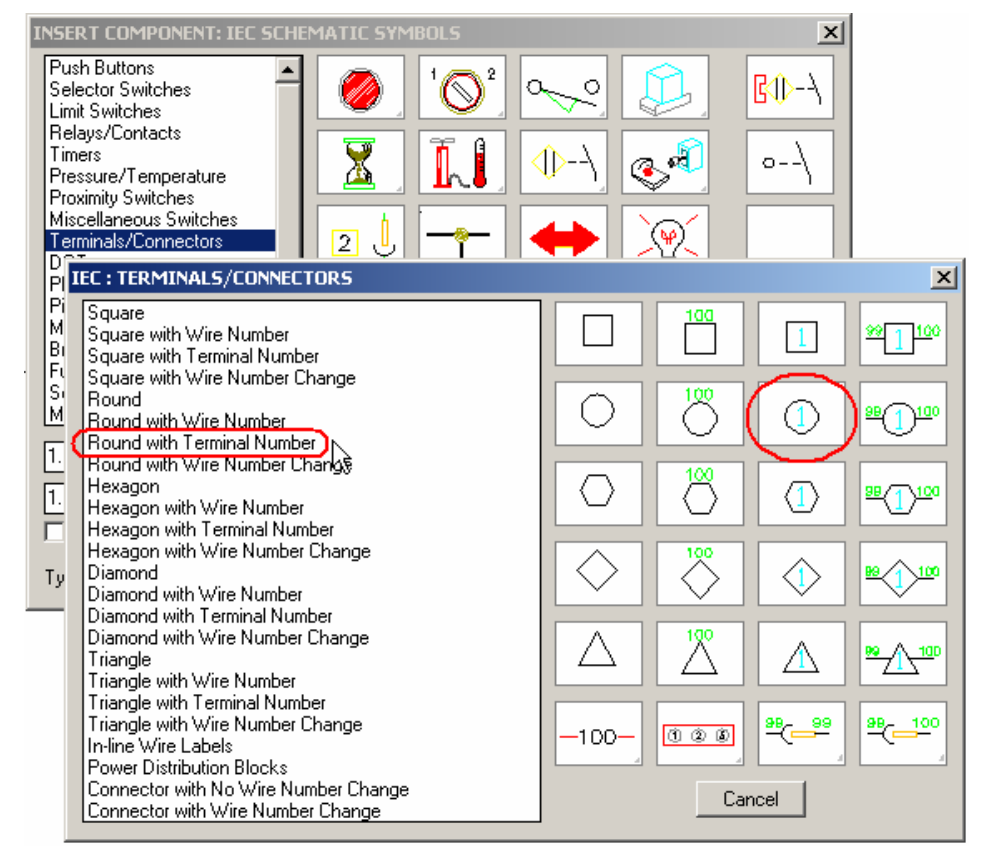

Abra uma linha de seleção por "Fence" para os 06 (fios) iniciais. Começe em um ponto aleatório, porém mediano entra a linha de potencial positivo e os sensores anteriormente inseridos, conforme ilustrado na figura abaixo.

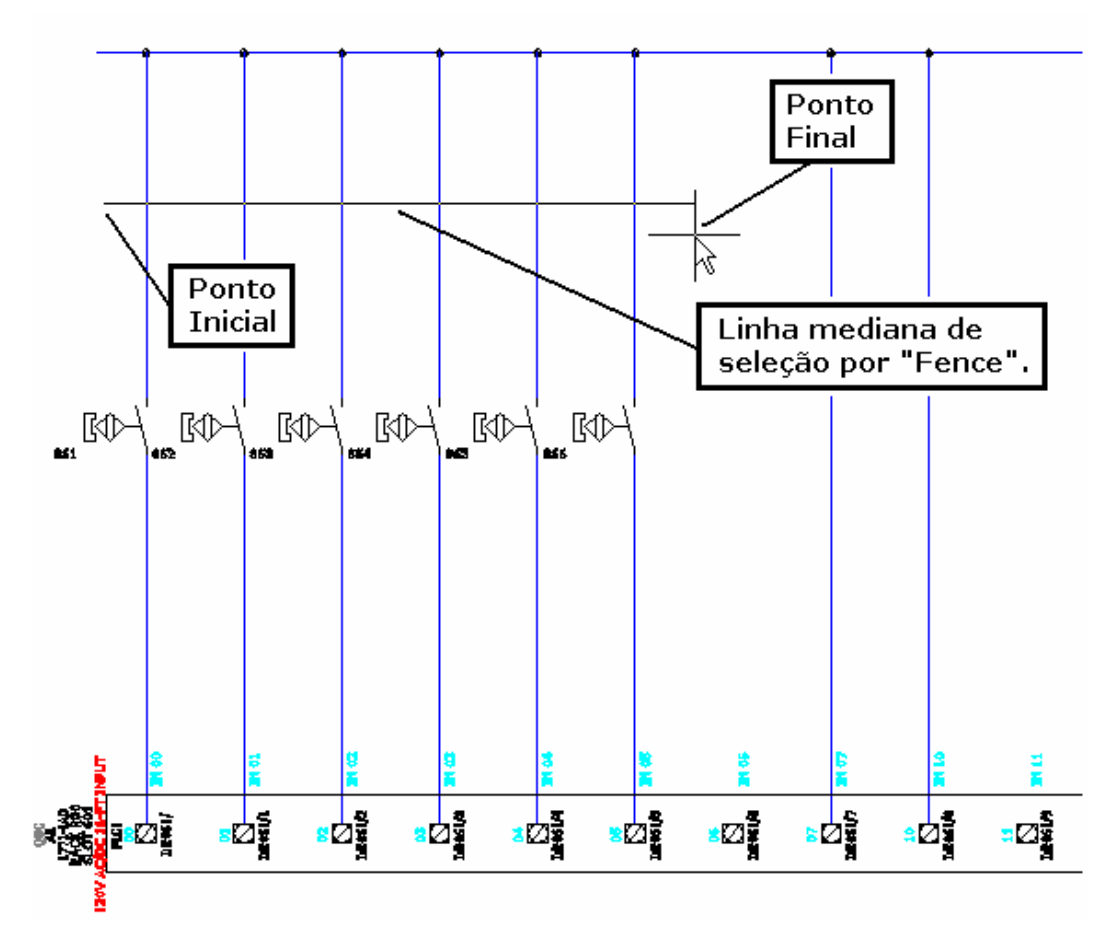

A mensagem abaixo será apresentada. Certifique-se que a variável mostrada está selecionada.

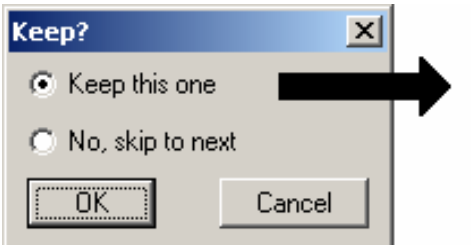

Mantém e confirma a inserção do componente.

Confirme com OK.

A codificação do componente será requisitada:

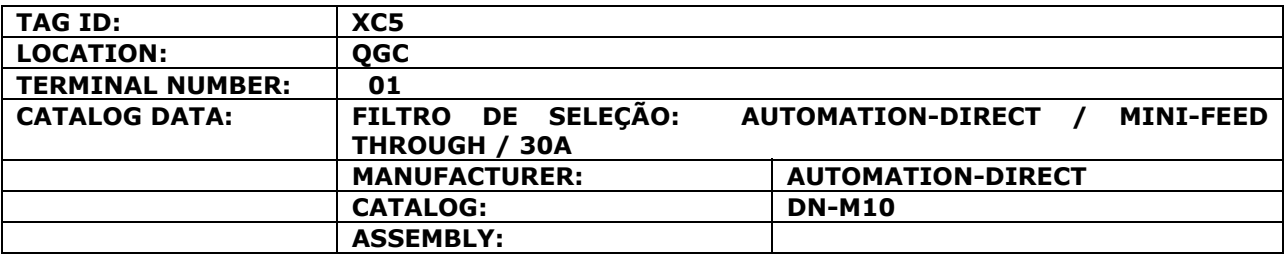

Confirme com OK.

A mensagem abaixo voltará ser apresentada. Modifique a seleção das variáveis, como mostrado.

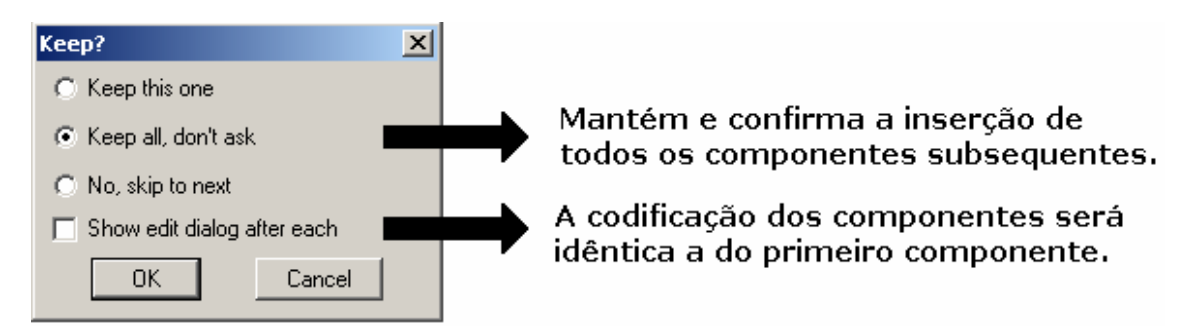

Confirme com OK.

A primeira sequência de inserção dos terminais da régua de borne **XC5** será finalizada.

Repita a múltipla inserção de bornes para o segmento mostrado na figura abaixo, porém selecione todos os fios.

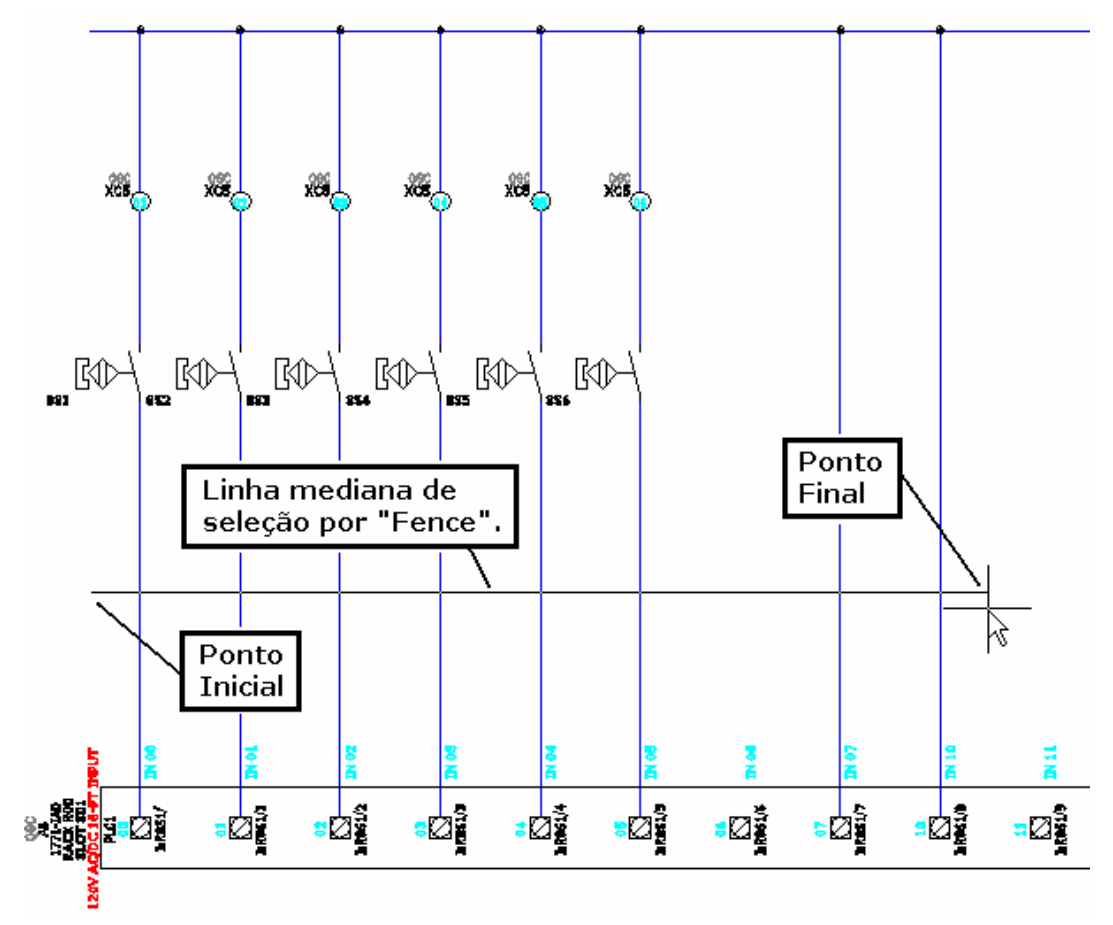

A mensagem abaixo será apresentada. Certifique-se que a variável mostrada está selecionada.

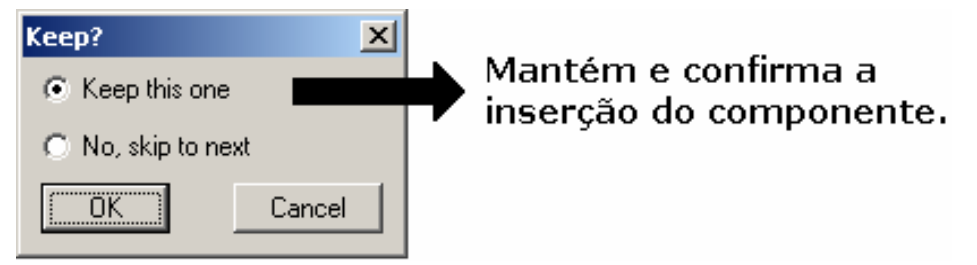

Confirme com OK.

A codificação do componente será requisitada:

**Nota: Em função de continuarmos utilizando o mesmo tipo de terminal, a caixa de diálogo apresentará todas as réguas de bornes do desenho corrente que possuam este tipo de terminal. Neste caso, deve-se apenas confirmar qual a régua de bornes que deseja-se continuar construindo.** 

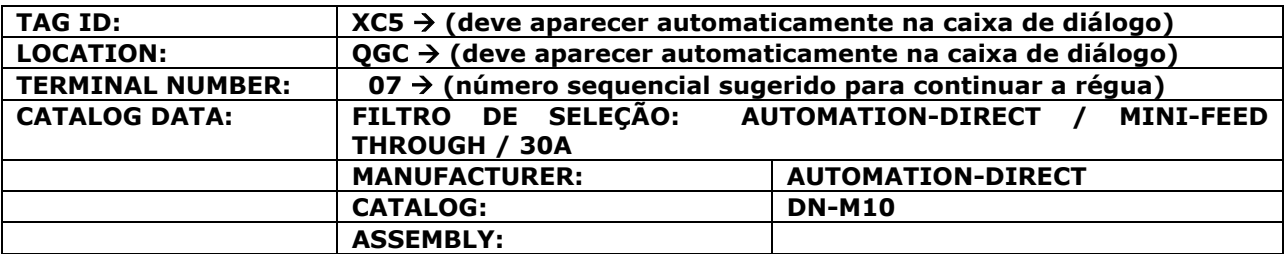

Confirme com OK.

A mensagem abaixo voltará ser apresentada. Modifique a seleção das variáveis, como mostrado.

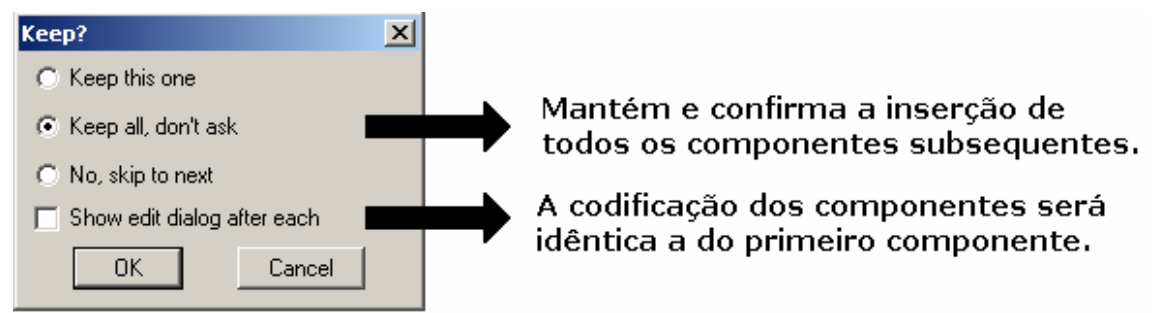

Confirme com OK.

A segunda e última sequência de inserção dos terminais da régua de borne **XC5** será finalizada. A disposição dos terminais deve estar parecida com a figura abaixo.

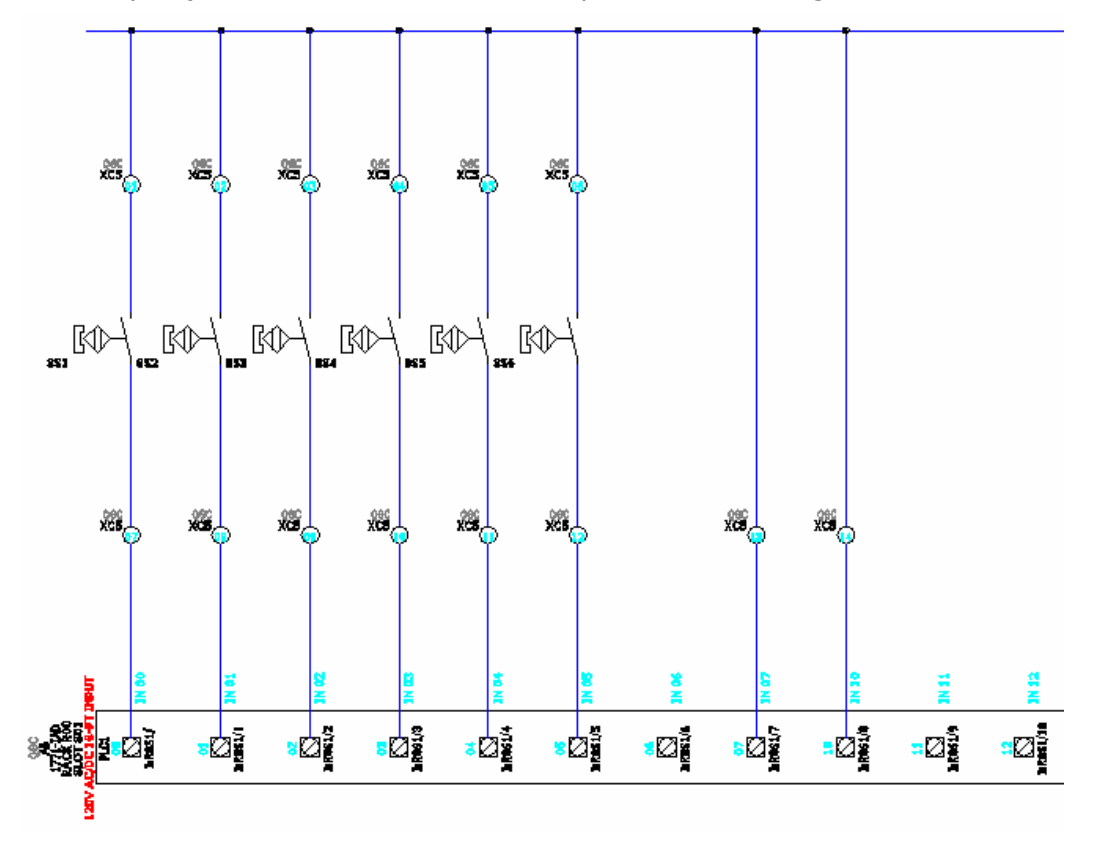

**Suporte Técnico: 0800 152550 www.mapdata.com.br suporte@mapdata.com.br**

# **41. Editando módulo de PLC.**

# **Ative a paleta "SCHEMATIC"**

Comando "Edit Component" ( $\overline{\mathscr{L}}$ .).

Clique sobre o módulo inserido.

Ao abrir a caixa de edição deste componente, digite **QGC** para o "Location Code".

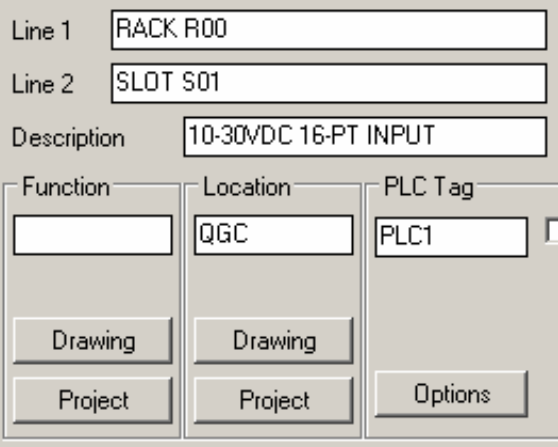

No campo "Addressing" da caixa de diálogo, clique no primeiro bit de endereçamento conforme mostrado na figura abaixo.

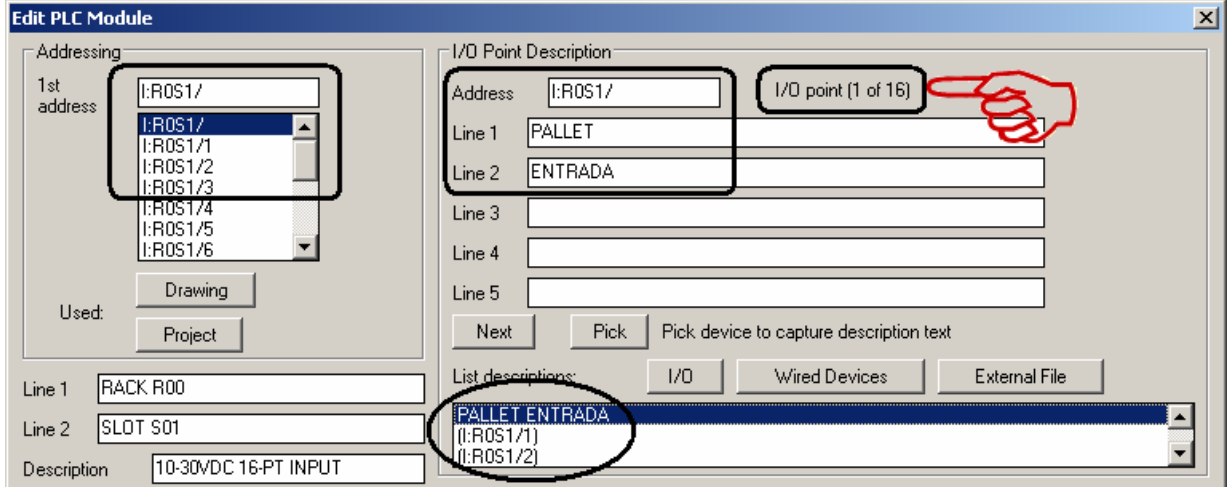

Descreva a função do sinal de comando deste bit:

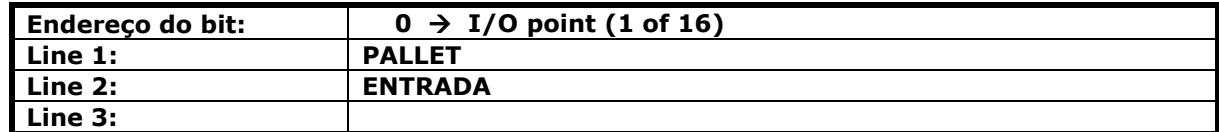

Clique no segundo bit de endereçamento conforme mostrado na figura abaixo.

### **AutoCAD Electrical - Tutoriais** *AutoCAD* **Electrical - Tutoriais** *Página 92*

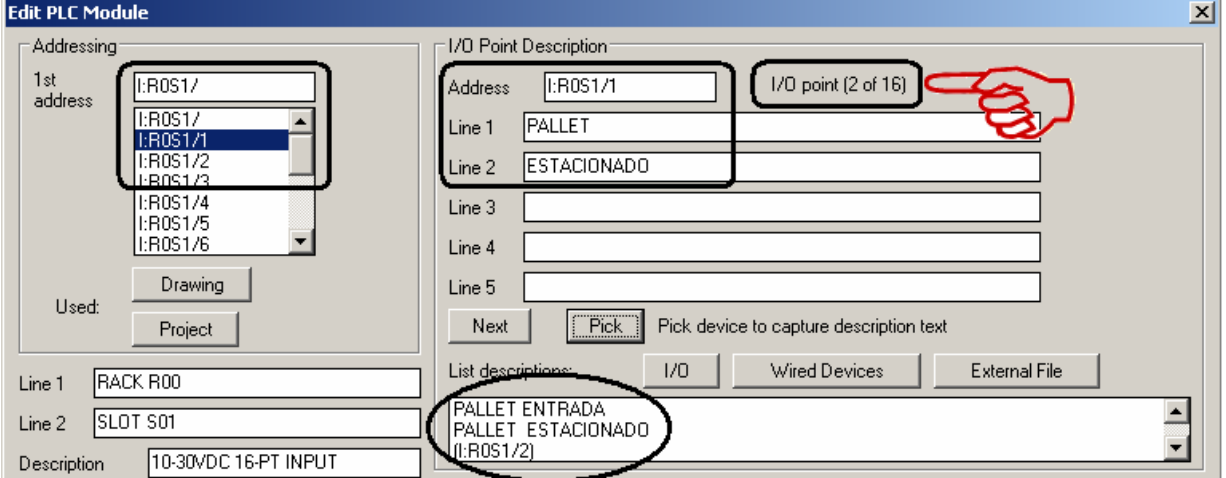

Descreva a função do sinal de comando deste bit:

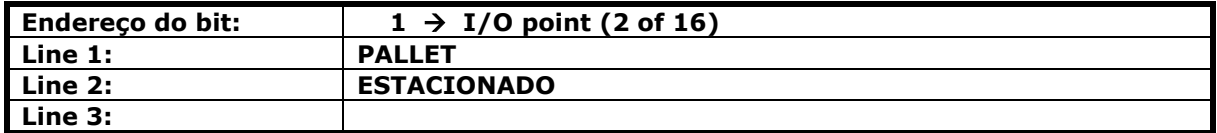

**Nota: Repita este procedimento de descrição para todos os bits relacionados na tabela abaixo:** 

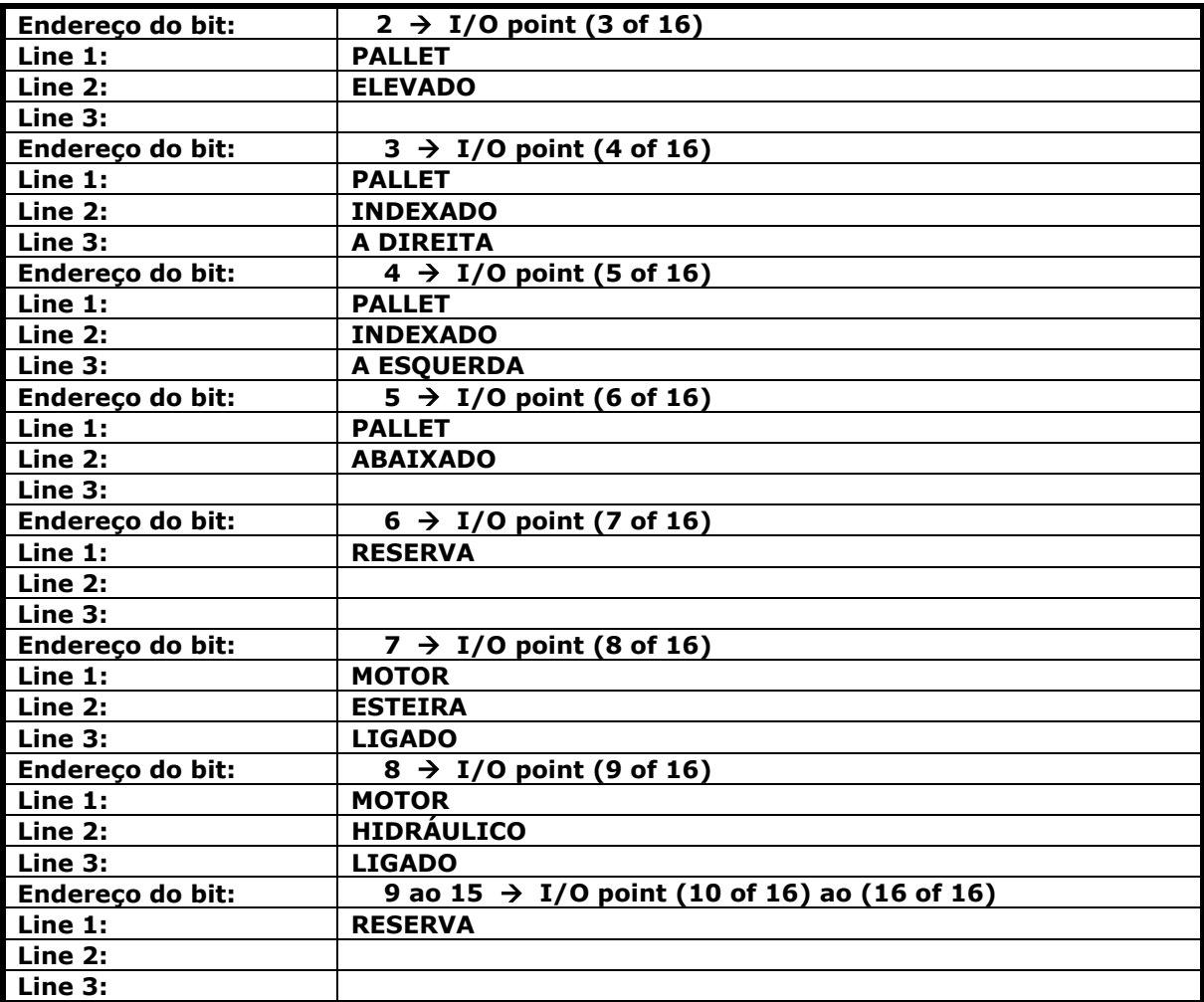

Comando "BREAK" do AutoCAD.

Clique sobre dois pontos quaisquer dos dois últimos fios, conforme mostra figura.

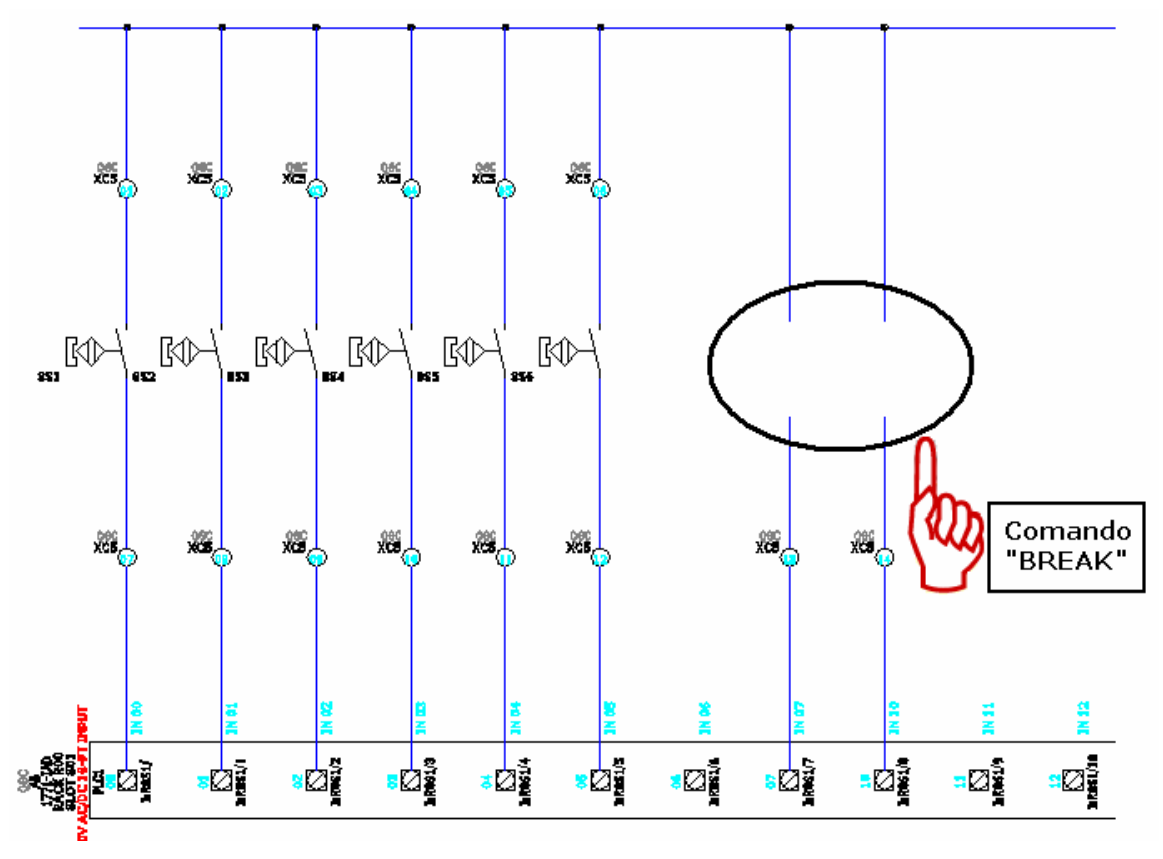

Comando "ERASE" do AutoCAD.

Elimine os dois fios que sobraram na parte superior do esquema, conforme mostra figura.

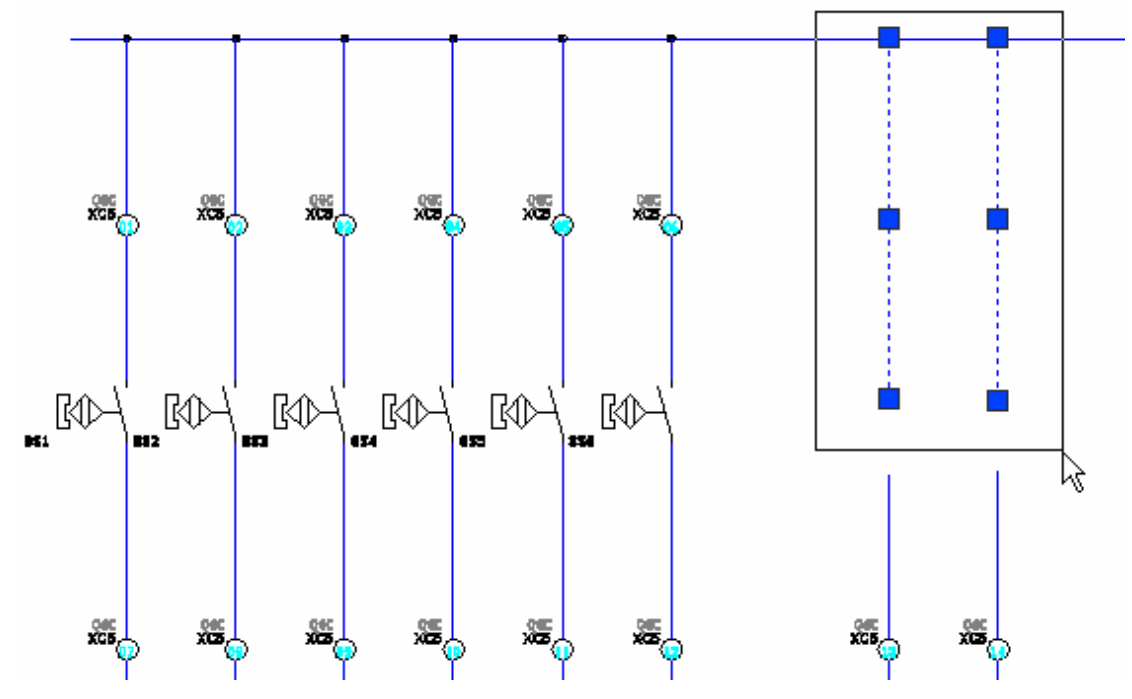

Modifique para "#1.0mm2\_LJ" o layer dos fios indicados na figura abaixo.

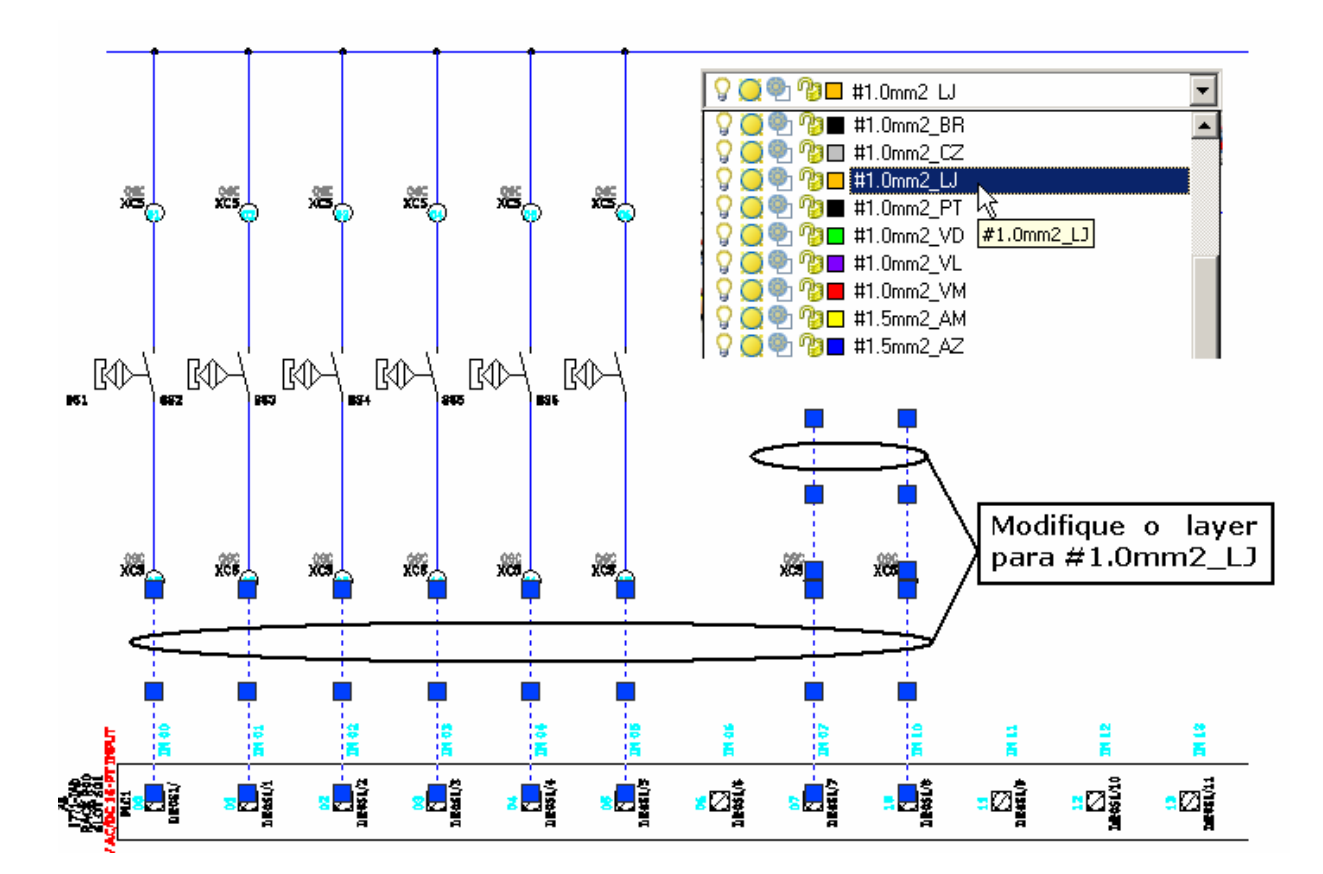

# **42. Construindo automaticamente um esquema com PLC através de uma planilha.**

**Nota: O AutoCAD Electrical dispõe de uma ferramenta para construção automática de diagramas de controle contendo módulos de E/S de PLC´s.** 

Comando "Save As" do AutoCAD.

Salve o arquivo corrente **(F08.dwg)** como: **"AutoPLC.dwg"**.

Comando "ERASE" do AutoCAD.

Selecione todo conteúdo do formato e apague. Deixe somente o formato A3 e a legenda.

**Nota: Não é necessário adicionar "AutoPLC.dwg" ao projeto corrente. O objetivo deste procedimento é demonstrar que, através da leitura de uma planilha de dados, é possível construir automaticamente um esquema idêntico ao construído anteriormente. Não há necessidade de salvar este arquivo após a demonstração da ferramenta.** 

Comando "Insert PLC" (

Opção: "Spreadsheet to PLC I/O Utility".

Selecione na pasta "Dados" o arquivo "*ESQPLC.xls*".

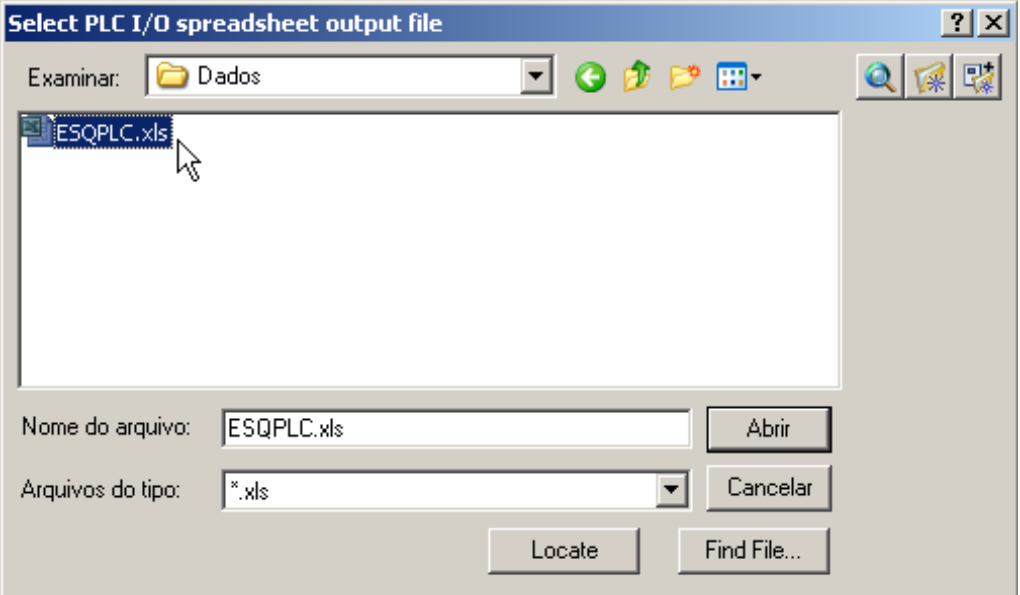

Confirme com "Abrir".

Botão "Read Settings".

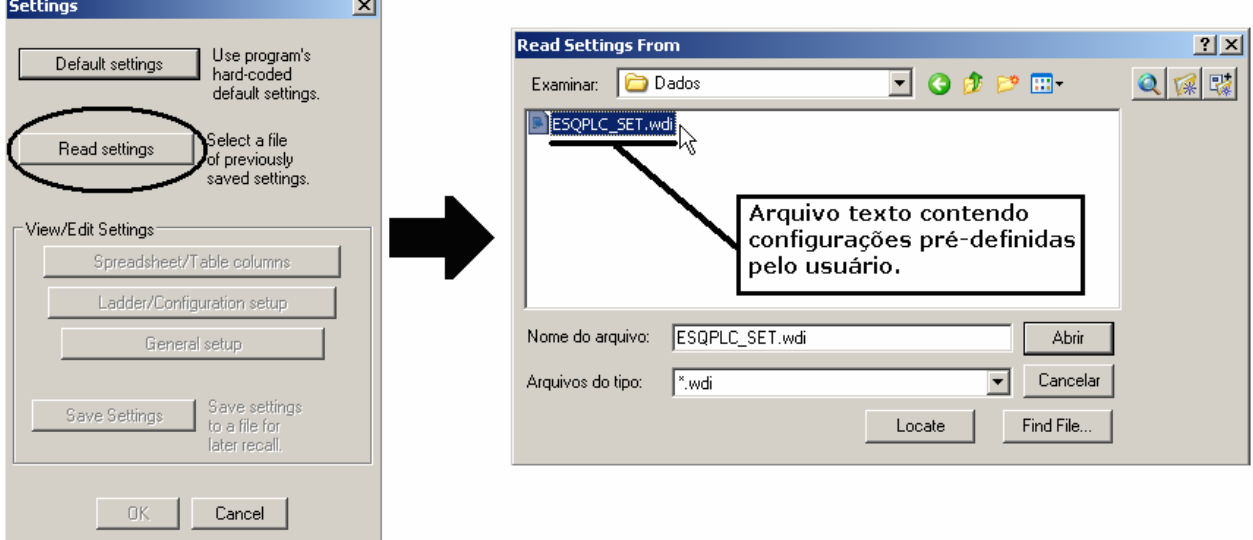

Confirme com "Abrir".

**Nota: Perceba na figura abaixo que os três botões da área denominada como "View/Edit Settings" estão habilitados. Isto significa que um novo arquivo de configurações, tal qual o "ESQPLC.WDI" atualmente utilizado, poderá ser criado pelo usuário. Os comentários sobre as variáveis de configuração serão feitos ao longo do treinamento.** 

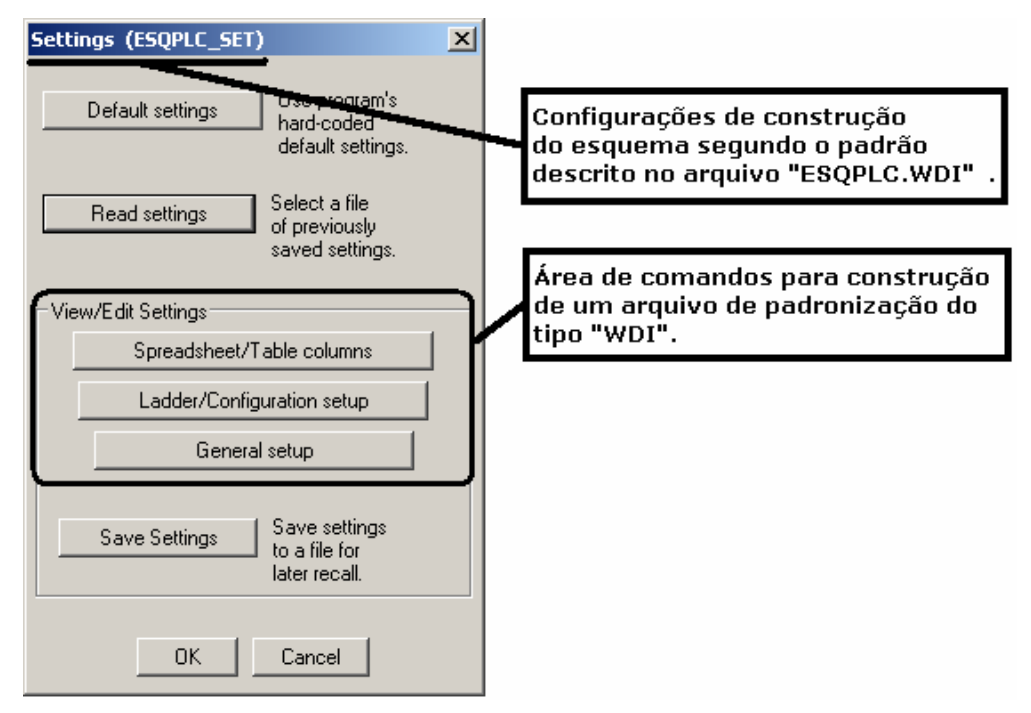

Confirme com OK.

**Nota: Se neste momento a caixa de diálogo mostrada abaixo: "Save Settings" aparecer, clique em "Cancelar", pois não houve nenhuma modificação no arquivo "ESQPLC.WDI" que necessite ser salvo. A próxima caixa apresenta variáveis de posicionamento e de construção do esquema.** 

Certifique-se que as variáveis mostradas abaixo estejam ativas.

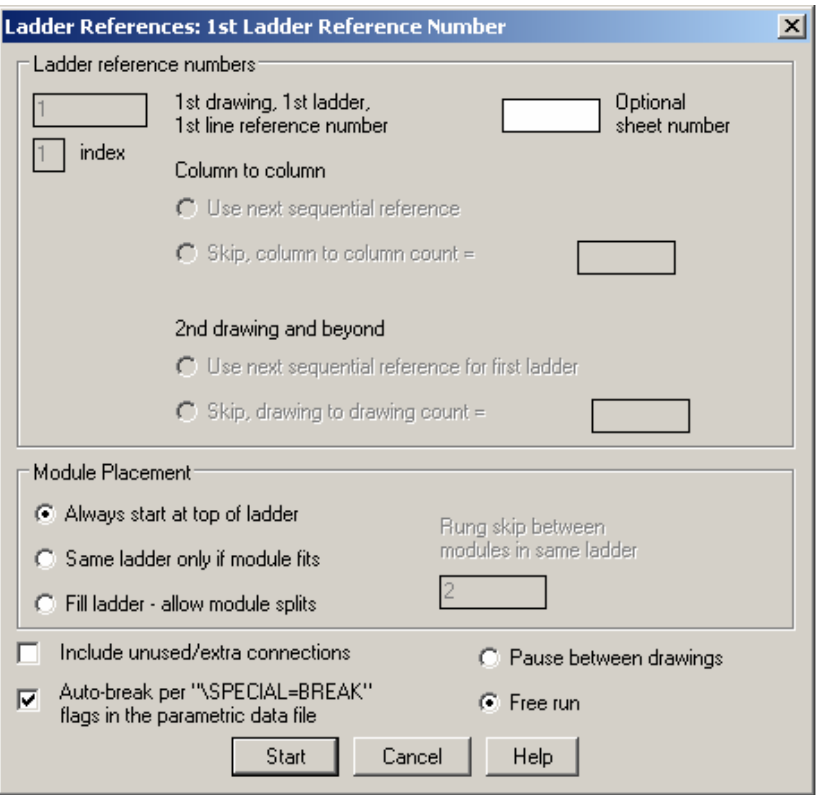

Clique em Start.

A construção do esquema ladder juntamente com o módulo E/S e suas devidas ligações será finalizada.

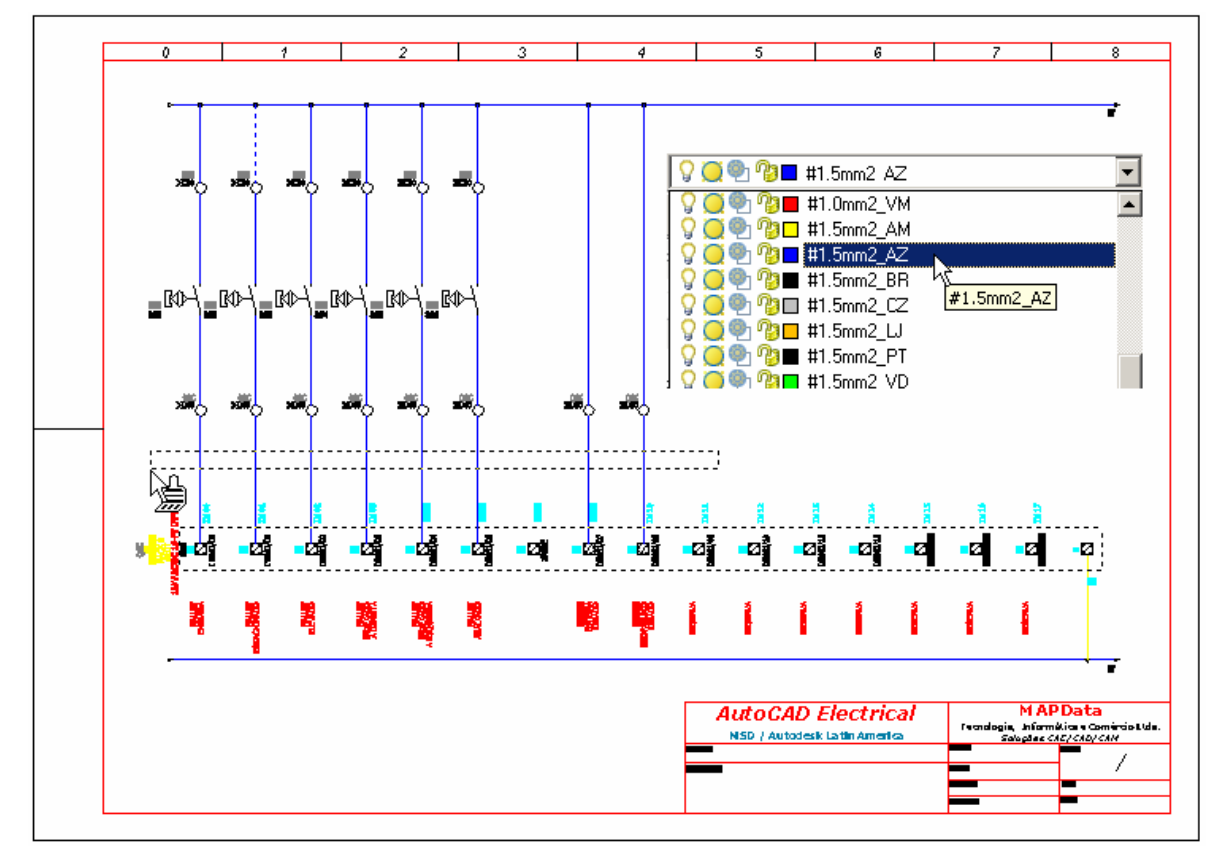

# **PS: NÃO É NECESSÁRIO SALVAR ESTE ARQUIVO.**

# **43. Inserindo um PLC – Bloco Compacto (full units).**

**Nota: Este item foi escrito em caráter informativo com intensão somente de mostrar a existência de blocos representativos de um equipamento PLC na biblioteca do AutoCAD Electrical. Tais blocos podem ser aplicados em esquemas elétricos que não requerem detalhes específicos deste equipamento de controle. Portanto, um novo arquivo será aberto para esta demonstração, mas ao término da mesma será descartado por não ser parte integrante do projeto corrente.** 

Abra um novo arquivo com o comando "New" (Called próprio AutoCAD.

Escolha o template "A3\_map1.dwt" para iniciar o novo esquema.

#### **Ative a paleta "WIRES"**

Comando Ladders (

Opção: "Insert Ladders".

Construa um esquema inicial com as distâncias de 200mm de altura e 16mm de espaçamento entre linhas, como mostra a figura.

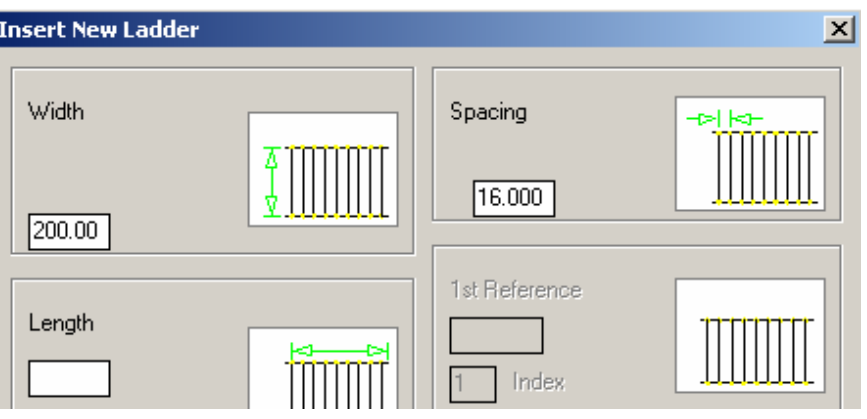

### **Ative a paleta "SCHEMATIC"**

Comando "Insert PLC" (

Opção: "Insert PLC (Full Units)".

Escolha o PLC 1761 Micrologix – construido com a distância fixa de 16mm entre terminais, como mostra a figura.

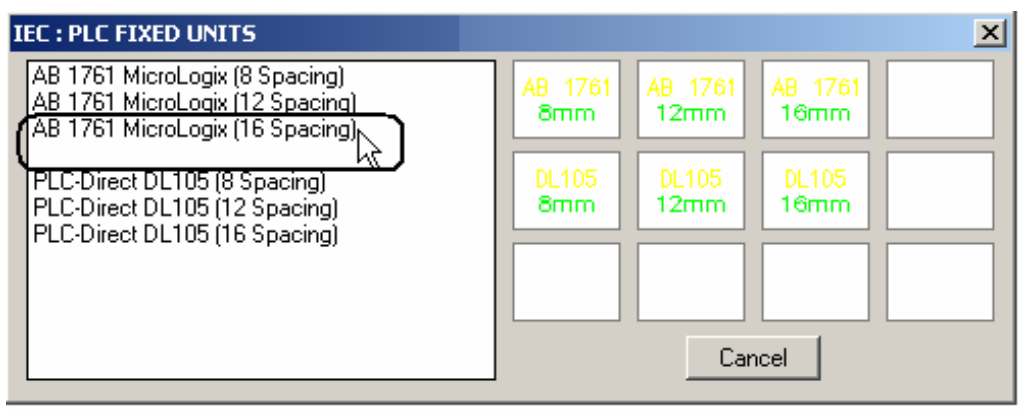

Dentro do modelo 1761, escolha a especificação em função do número de entradas/saídas e tipo de tensão de trabalho. Selecione a primeira opção.

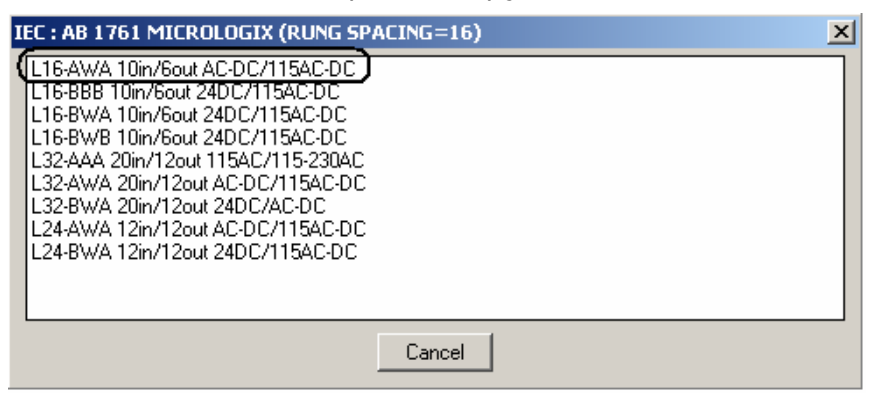

Clique em um ponto qualquer próximo a um dos fios.

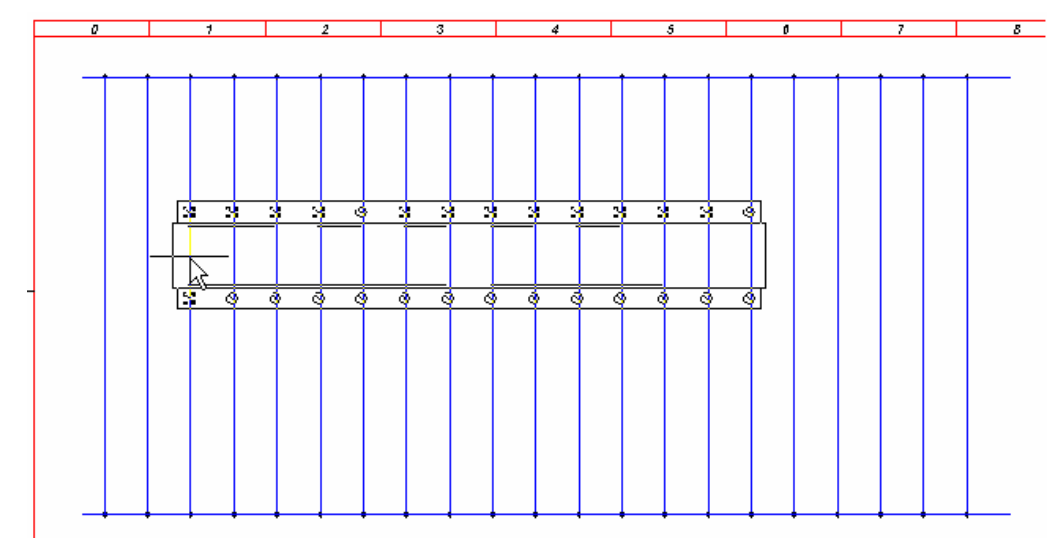

**Nota: O bloco do PLC será inserido e a caixa de diálogo será aberta para que o usuário preencha a codificação do componente, da mesma forma que ocorre na construção paramétrica do módulo.** 

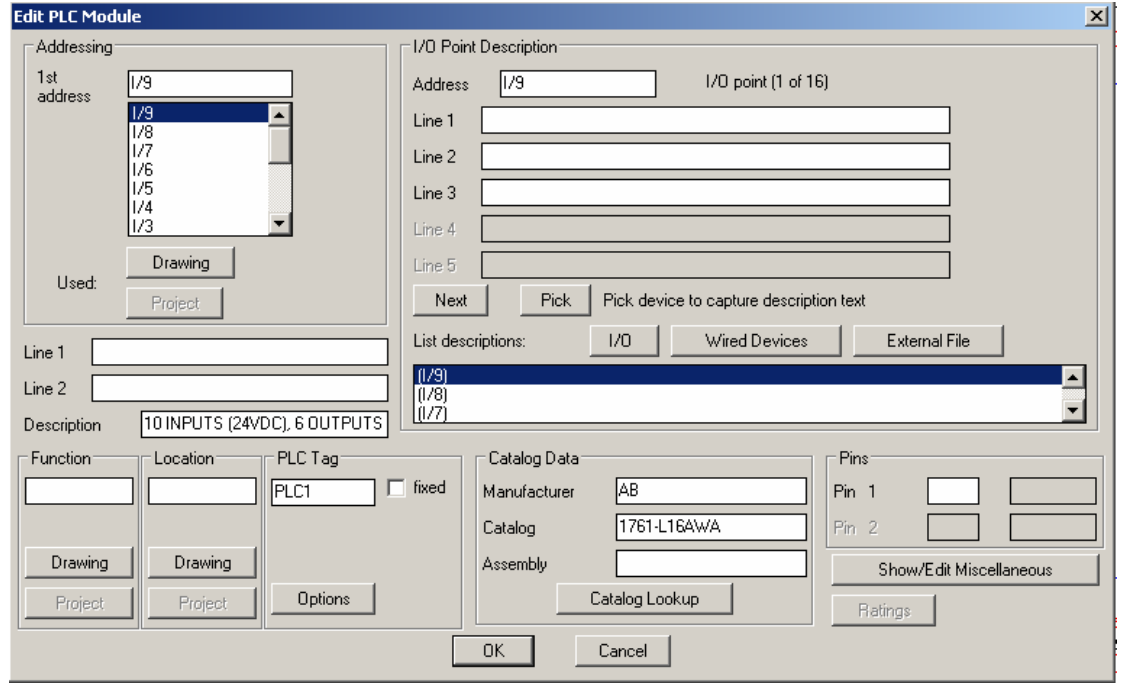

**Suporte Técnico: 0800 152550 www.mapdata.com.br suporte@mapdata.com.br**

Confirme com OK.

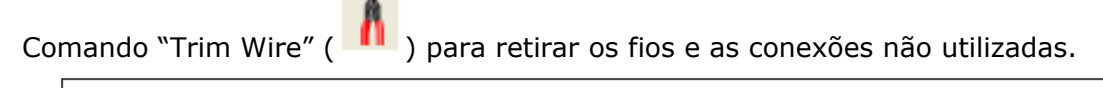

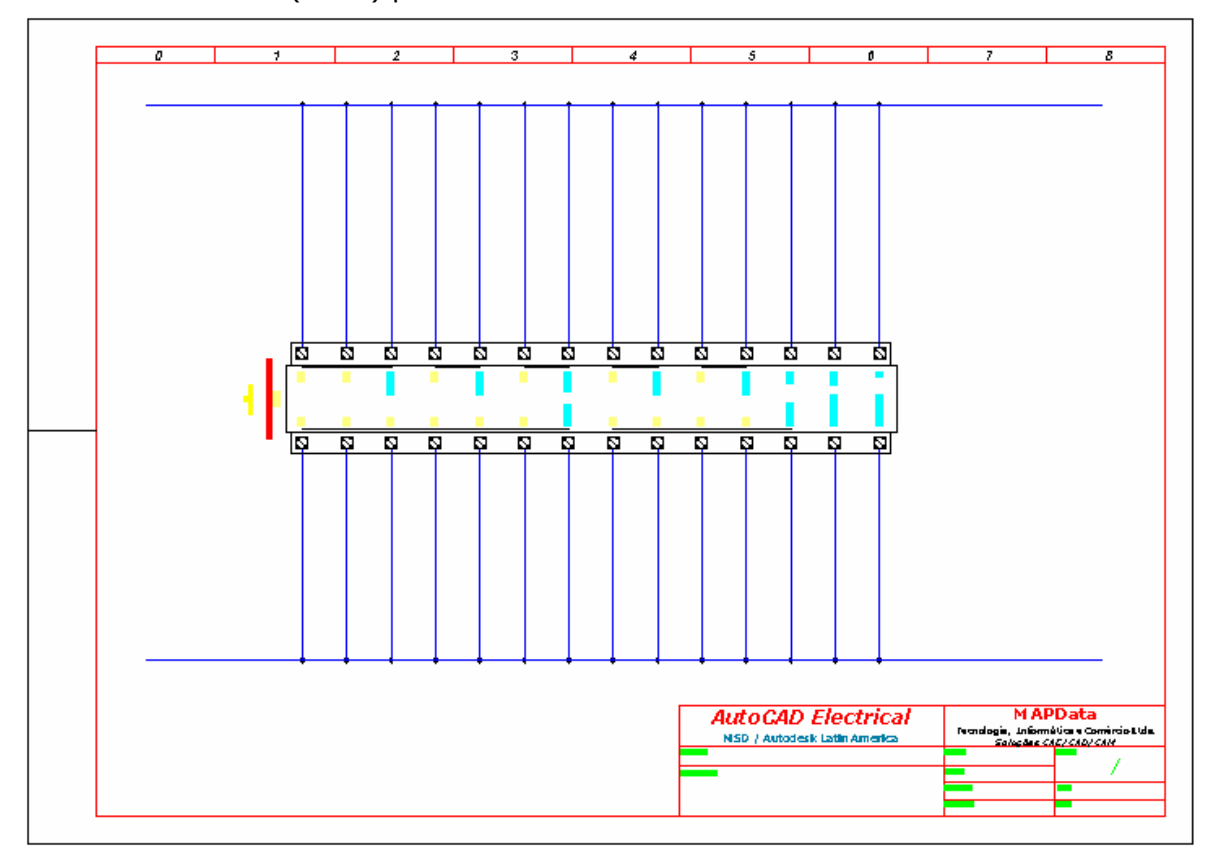

**Nota: Todas as demais características descritas para módulo I/O em construção paramétrica são válidas para este bloco representativo. O único parâmetro fixo é a distância entre os terminais do equipamento.** 

# **PS: NÃO É NECESSÁRIO SALVAR ESTE ARQUIVO.**

Pronto! O módulo 04 deste treinamento está terminado.

# **MÓDULO 05**

# **44. Endereçamento de sinais 1 (3**∅ **- 460VCA).**

Comando "Project" ( $\frac{1}{2}$ ) ou navegador ( $\leftarrow$ ).

Abra ou ative o desenho "F02.dwg".

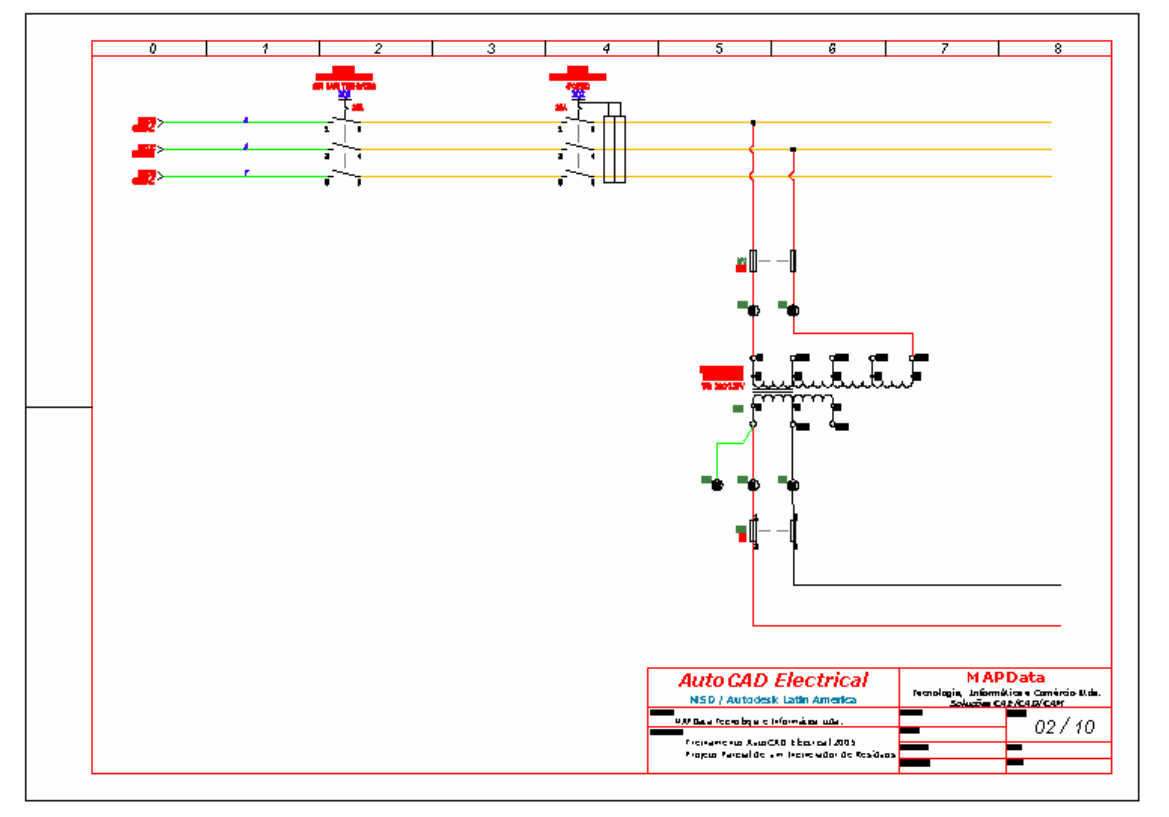

# **Ative a paleta "WIRES"**

 $\rightarrow \nparallel$ Comando "Source Destination Signals"  $(\# \succ$ .

Opção "Source Signal Arrow".

**Nota: O objetivo dos próximos procedimentos é criar símbolos de origem "Source" e de destino "Destination" para os sinais elétricos enviados e recebidos por todas as folhas de um projeto.** 

Clique na extremidade direita do primeiro fio, como mostra a figura.

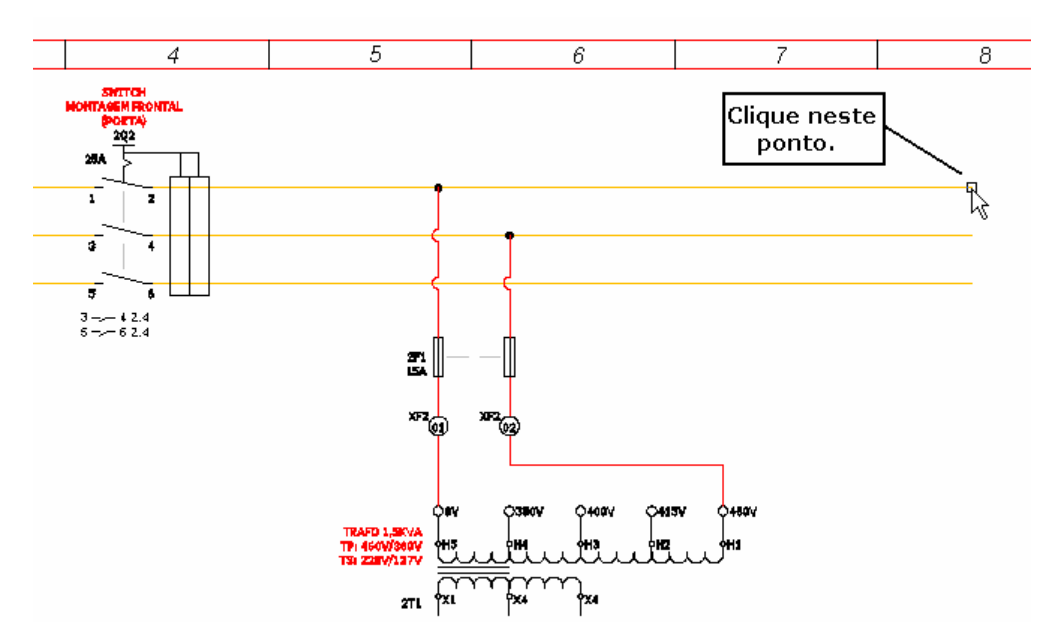

A codificação do sinal será requisitada.

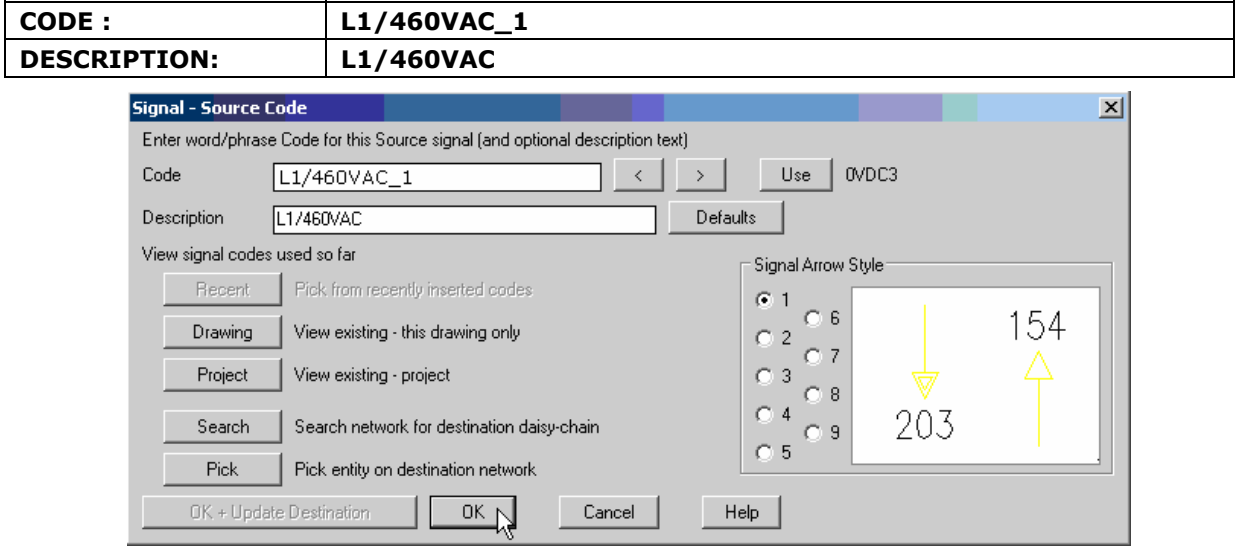

Clique om OK.

Caso a mensagem mostrada na figura abaixo aparecer, clique em "NO".

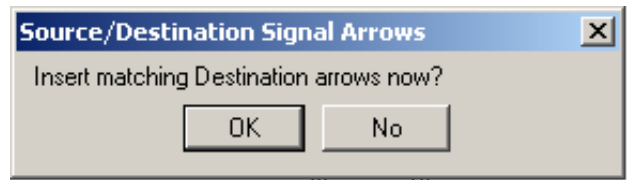

**Nota: A seta indicativa de origem será posicionada na ponta do fio. A interrrogação significa que o fio/cabo ainda não está numerado e o espaço logo abaixo da linha está reservado para a referência do endereço destino. Para que, depois de finalizado, as descrições dos três fios não fiquem sobrepostas, sugere-se mover o texto "L1/460VAC" para frente da seta indicativa.** 

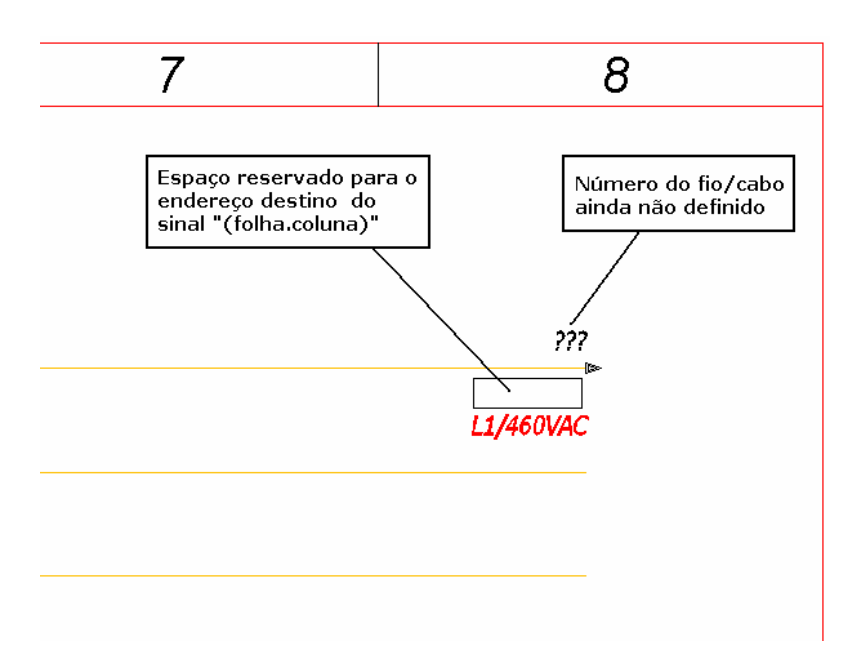

# **Ative a paleta "SCHEMATIC"**

Comando "Attribute Utilities" ( ).

Opção "Move/Show Attribute".

Clique no texto, desligue a função ORTHO (F8) caso esteja ligada, e posicione o texto na frente da seta, como mostra a figura.

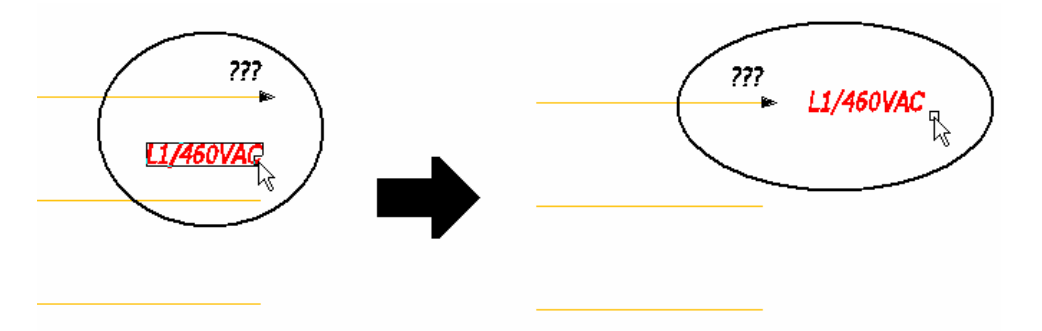

### **Ative a paleta "WIRES"**

Comando "Source Destination Signals"  $(\# \succ$ .

Opção "Source Signal Arrow".

**Nota: Repita os procedimentos acima e crie os outros dois sinais de origem para os fios restantes, não esquecendo de mover o texto descritivo para frente da seta.** 

 $\rightarrow \#$ 

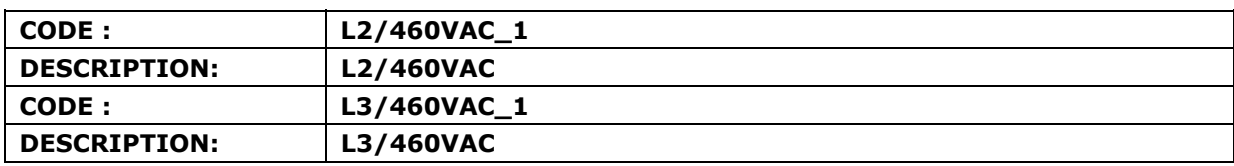

A codificação dos sinais deverá manter a ordem:

O resultado final deverá estar de acordo com a figura mostrada abaixo.
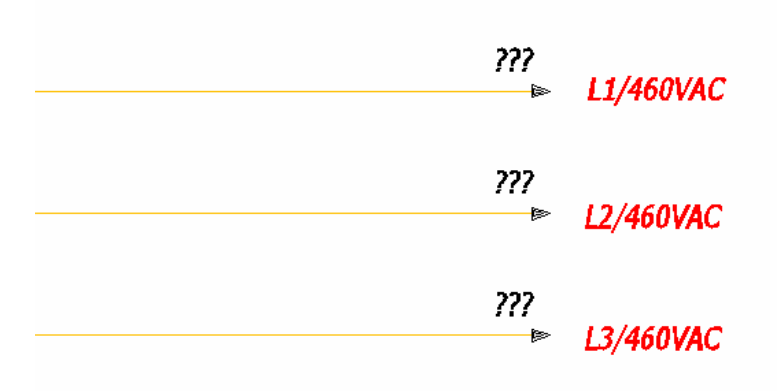

Comando "Project" ( $\frac{1}{2}$ ) ou navegador ( $\leftarrow$ ).

Abra ou ative o desenho "F04.dwg".

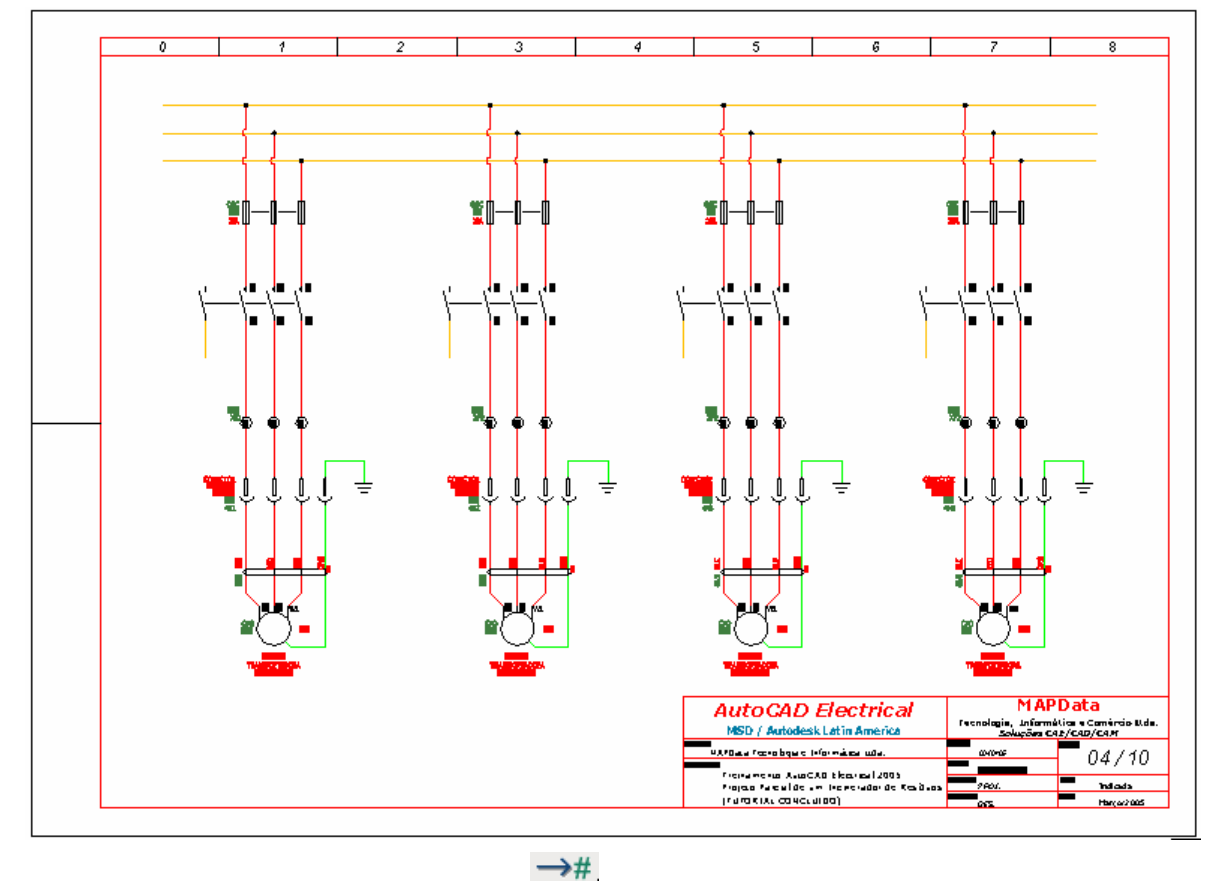

Comando "Source Destination Signals"  $(\# \succ$ .).

Opção "Destination Signal Arrow".

Clique na extremidade esquerda do primeiro fio, como mostra a figura.

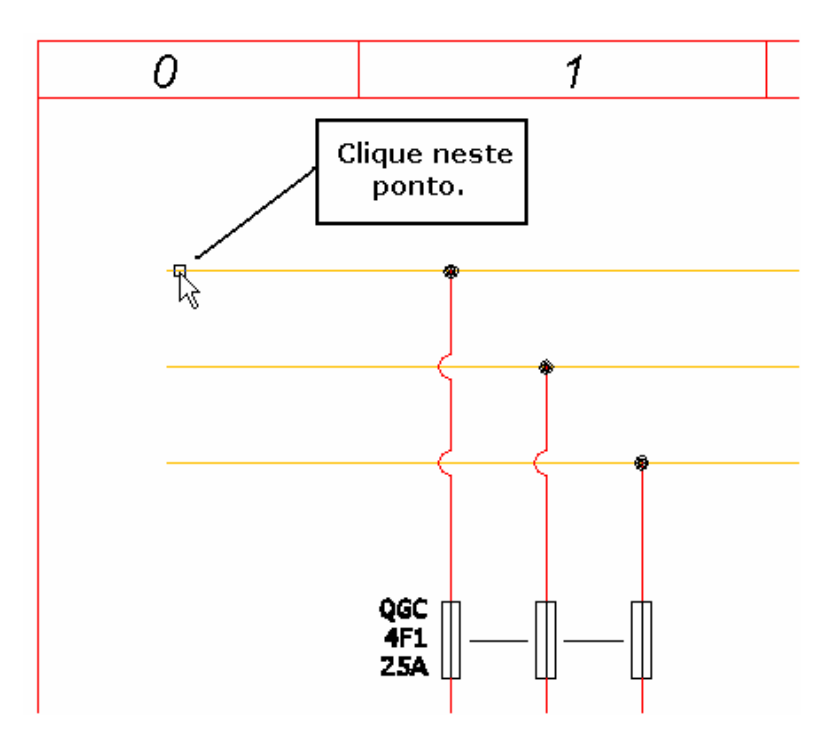

**Nota: Neste momento, o AutoCAD Electrical criará o vínculo eletrônico entre os sinais de origem e destino. Deve-se buscar o sinal de origem anteriormente criado.** 

A codificação do sinal será requisitada.

Clique no botão: "Project".

Clique em: "Show Source arrow codes" e "Show unpaired" para visualizar na caixa de diálogo somente os sinais de origem que ainda não estão vinculados a nenhum sinal destino.

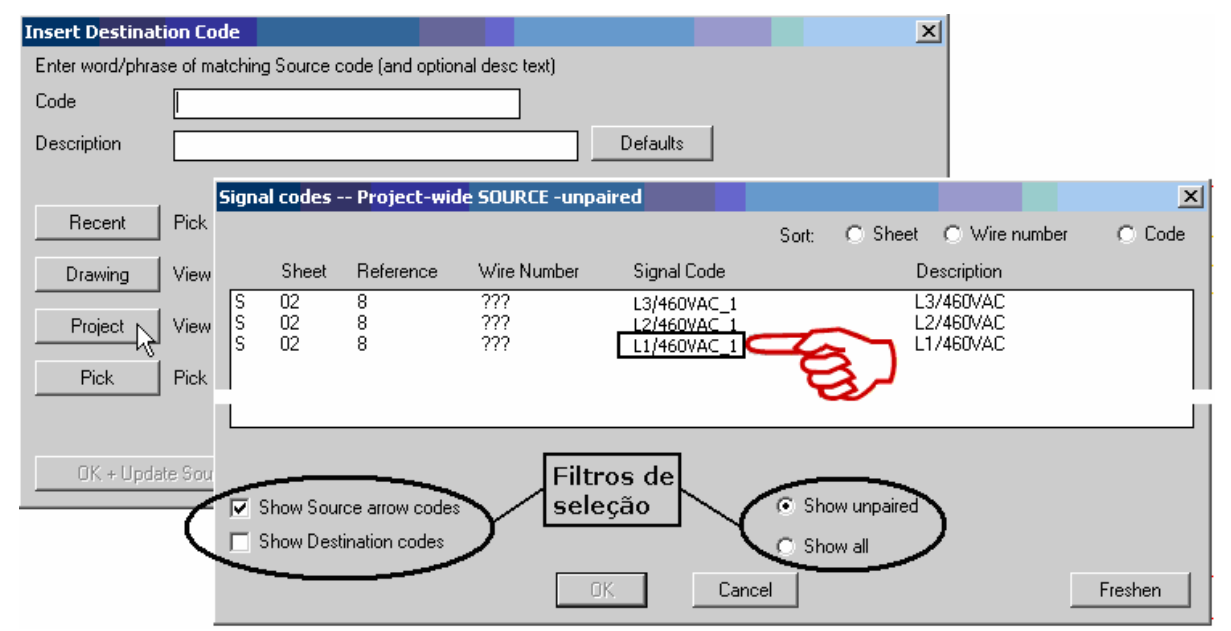

Selecione o signal code: L1/460VAC\_1.

Confirme com OK.

O Sinal de origem é carregado na caixa de diálogo.

## **AutoCAD Electrical - Tutoriais** *AutoCAD* **Página 107**

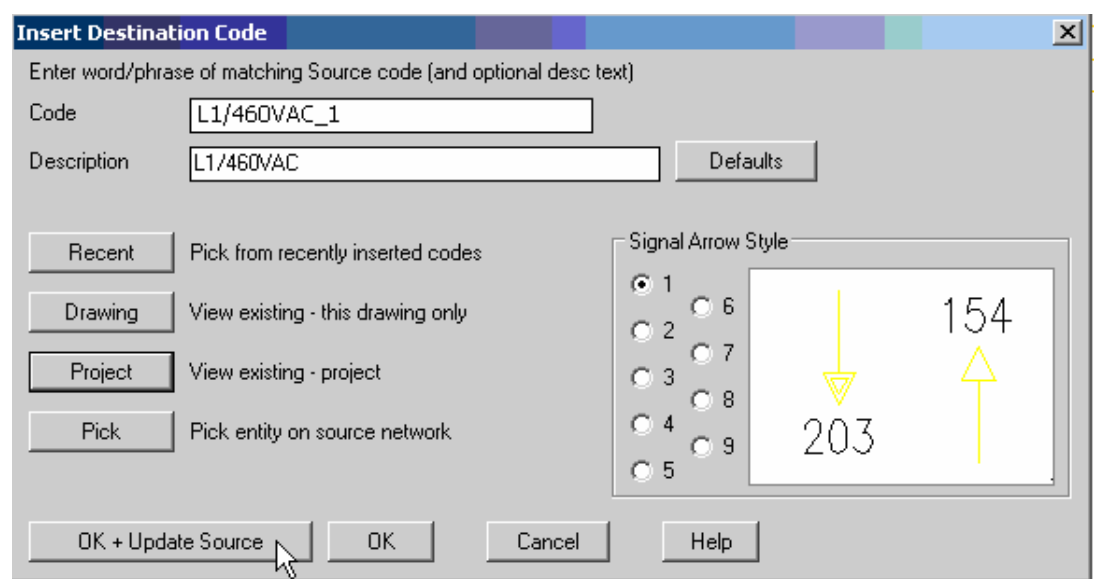

Clique em "OK + Update Source".

## **Ative a paleta "SCHEMATIC"**

Comando "Attribute Utilities" ( ).

Opção "Move/Show Attribute".

Clique no texto, desligue a função ORTHO (F8) caso esteja ligada, e posicione o texto antes da seta, como mostra a figura.

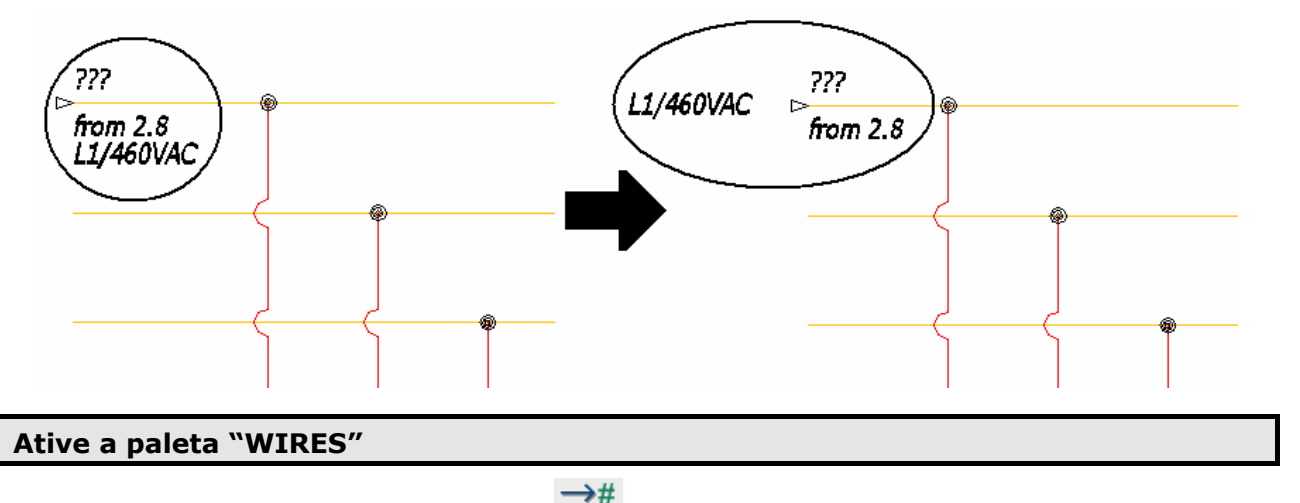

Comando "Source Destination Signals"  $(\overline{f})$ .

Opção "Destination Signal Arrow".

## **Nota: Repita os procedimentos acima e crie os outros dois sinais de destino para os fios restantes, não esquecendo de mover o texto descritivo antes da seta.**

O resultado final deverá estar de acordo com a figura mostrada abaixo.

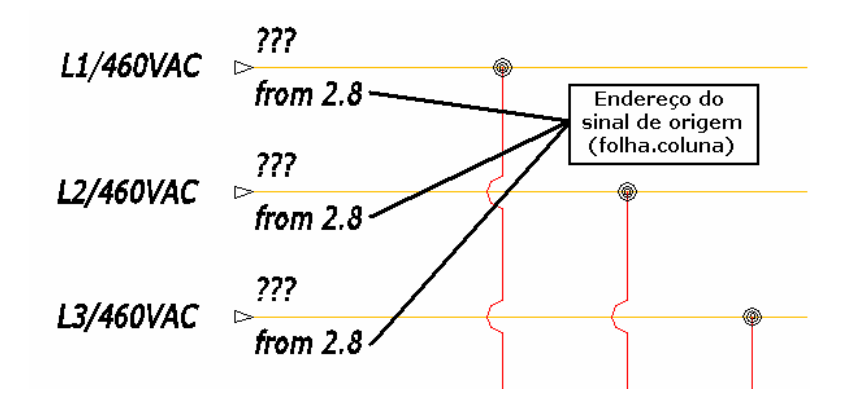

**Nota: O botão "OK + Update Source" utilizado para finalizar o comando, executou a dupla função de confirmar a seleção de sinal e atualizar as referências de endereçamento entre eles. Se desejar, volte na folha onde o sinal de origem aparece e verifique a atualização dos endereços.** 

Aproxime a tela na extremidade direita dos fios.

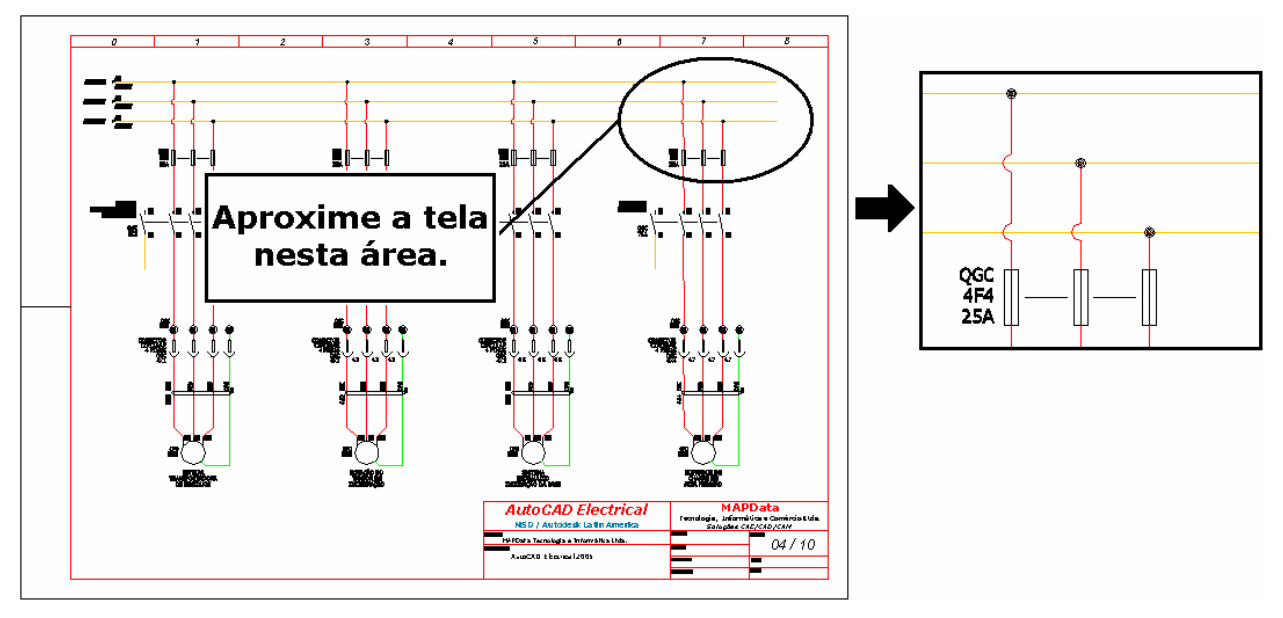

**Nota: Em situações que houver necessidade de indicação da continuidade de um circuito sem que o circuito destino esteja detalhado em projeto, utilizamos a mesma seta indicativa, porém desprovida do link de endereçamento. Este símbolo tem somente função representativa para o projeto.** 

Comando "Source Destination Signals"  $(\overline{A}^{\times})$ .

Opção "Arrows – Reference Only".

Escolha: "Generic Arrow - Left", como mostra a figura.

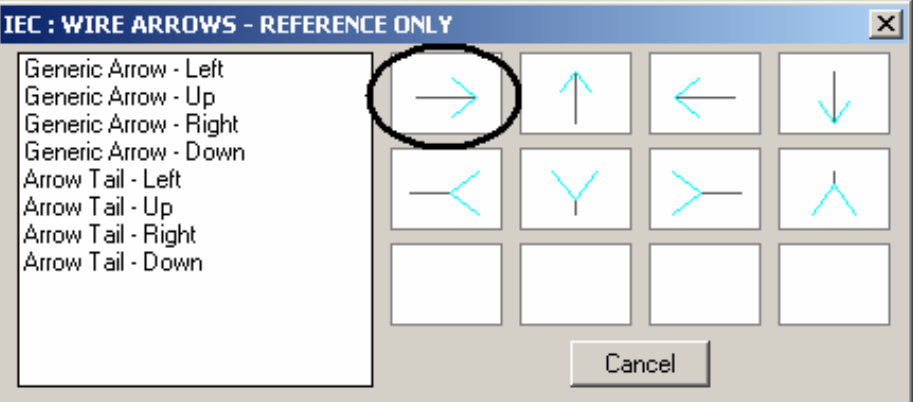

Clique próximo da extremidade direita do primeiro fio.

A codificação do sinal será requisitada:

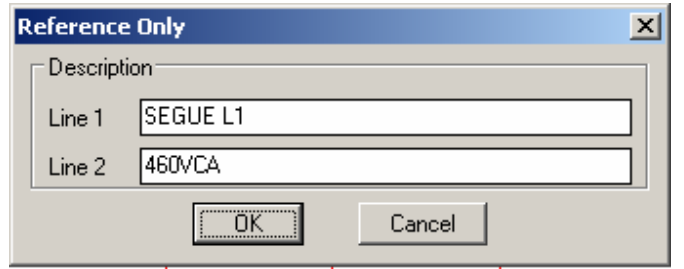

Confirme com OK.

O resultado deverá estar de acordo com a figura mostrada abaixo.

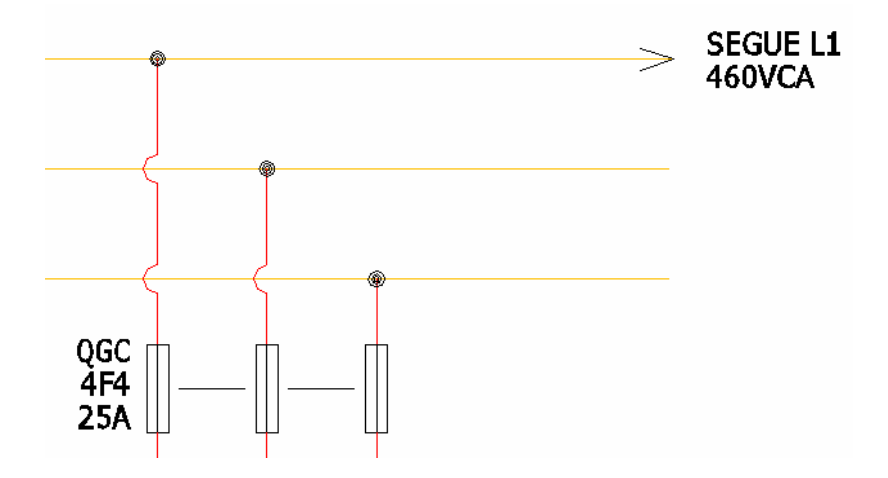

**Nota: A mesma notação deverá ser colocada nos outros dois fios. Escolha entre utilizar o comando demonstrado ("Source Destination Signals → Arrows – Reference Only") ou faça uma cópia da seta utilizando ("Copy Component"), não esquecendo de editar as descrições e alterar os textos.** 

O resultado final deverá estar como a figura mostra abaixo.

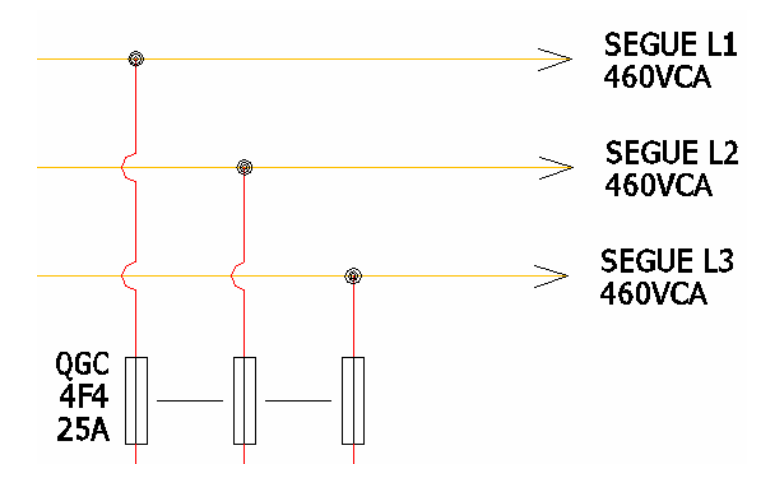

# **45. Endereçamento de sinais 2 (1**∅ **- 127VCA/Neutro).**

Comando "Project" ( $\mathbb{E}$ ) ou navegador ( $\leftrightarrow$ ).

Abra ou ative o desenho "F02.dwg".

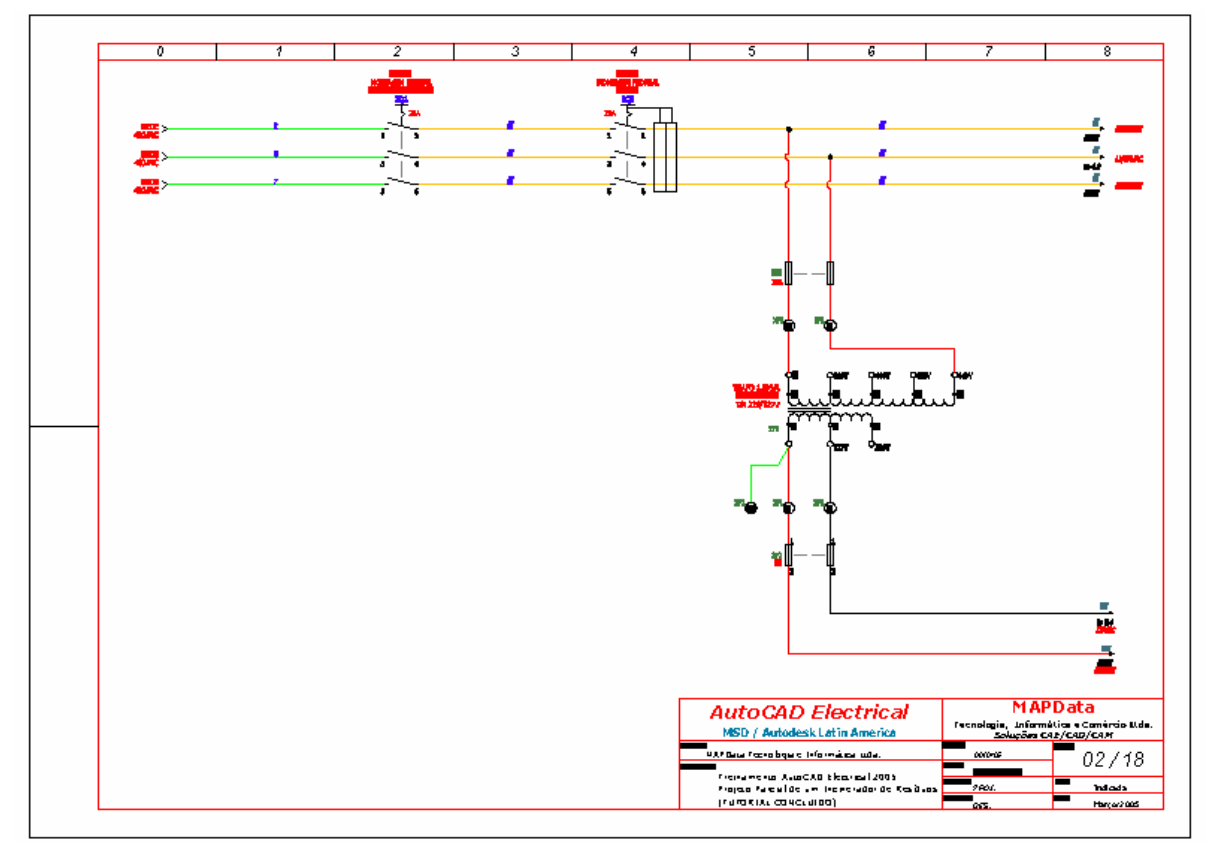

**Nota: A sequência deste item segue a do anterior, ou seja, endereçar os sinais de origem e destino. Será considerado para isto, todo o trecho da tensão de saída do transformador, 127VCA.** 

**Ative a paleta "WIRES"** 

Comando "Source Destination Signals" ( $\#$ ).

**Nota: Utilize as opções já conhecidas deste comando e insira os sinais de origem, de destino e de continuidade.** 

 $\rightarrow \#$ 

A codificação dos sinais (origem/destino) deverá ser:

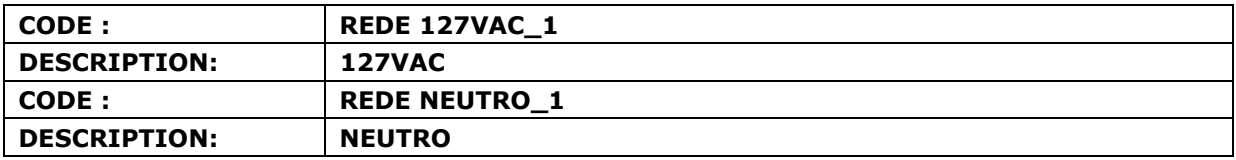

O resultado deverá estar como nas duas figuras mostradas abaixo.

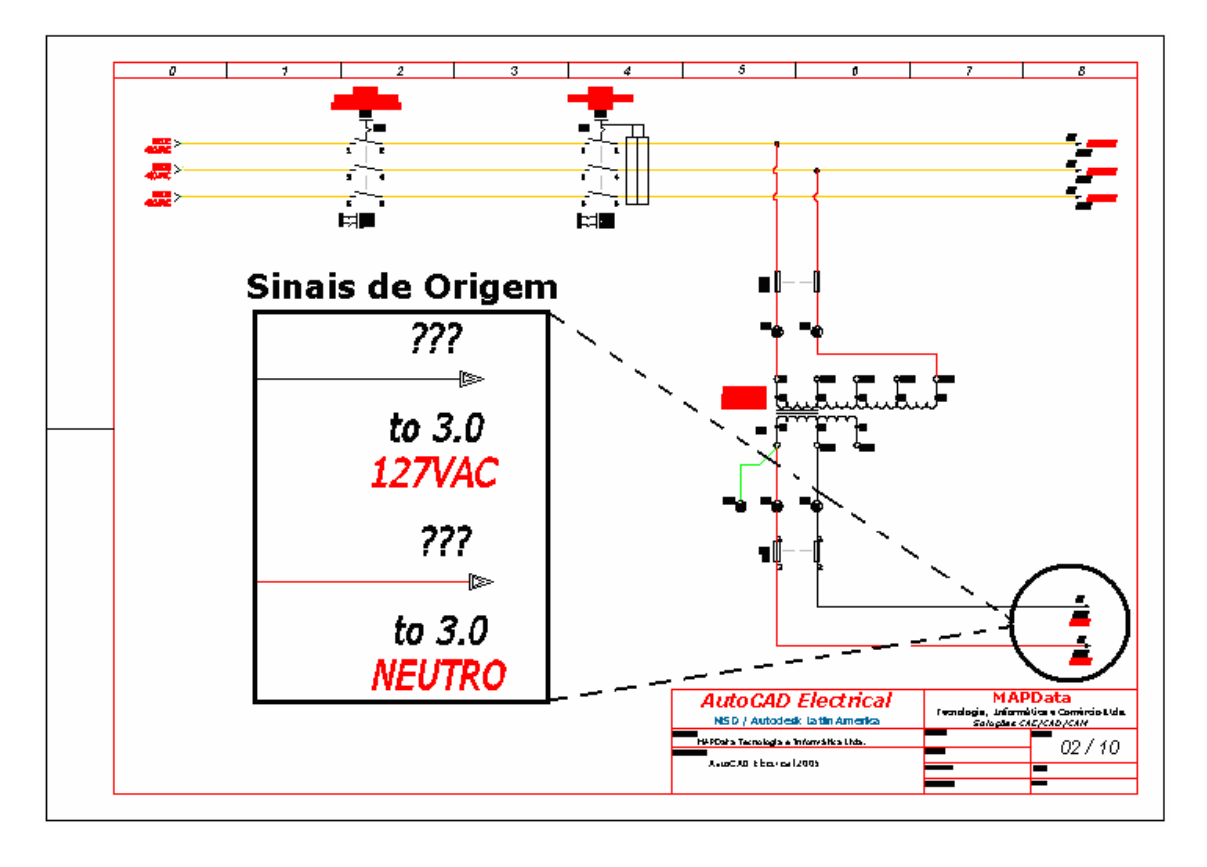

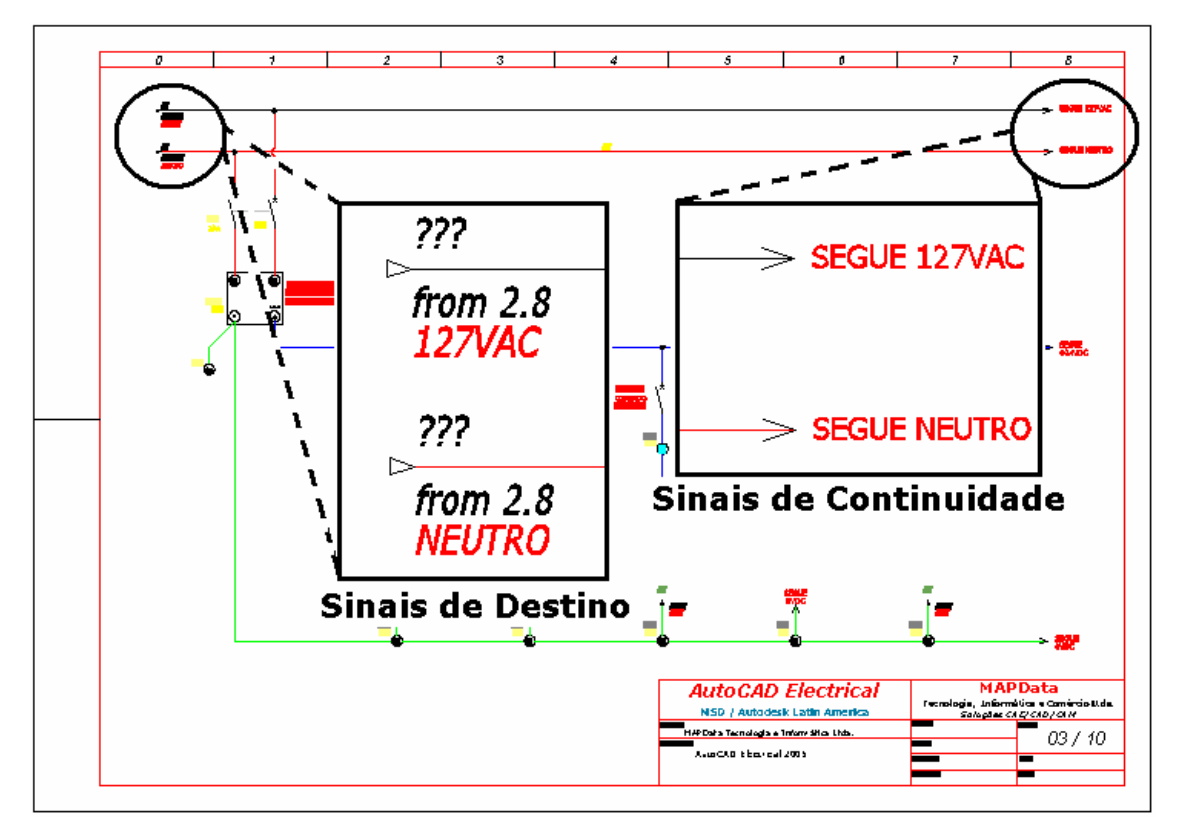

# **46. Endereçamento de sinais 3 (+24VDC/0VDC).**

Comando "Project" ( $\frac{1}{2}$ ) ou navegador ( $\leftarrow$ ).

Abra ou ative o desenho "F03.dwg".

**Nota: Este item continua tratando de endereçamentos. O trecho a ser considerado na sequência será a alimentação dos circuitos em VDC, partindo da fonte DC detalhada na folha 03 e seguindo pelas folhas 04, 05, 06 07 e 08.** 

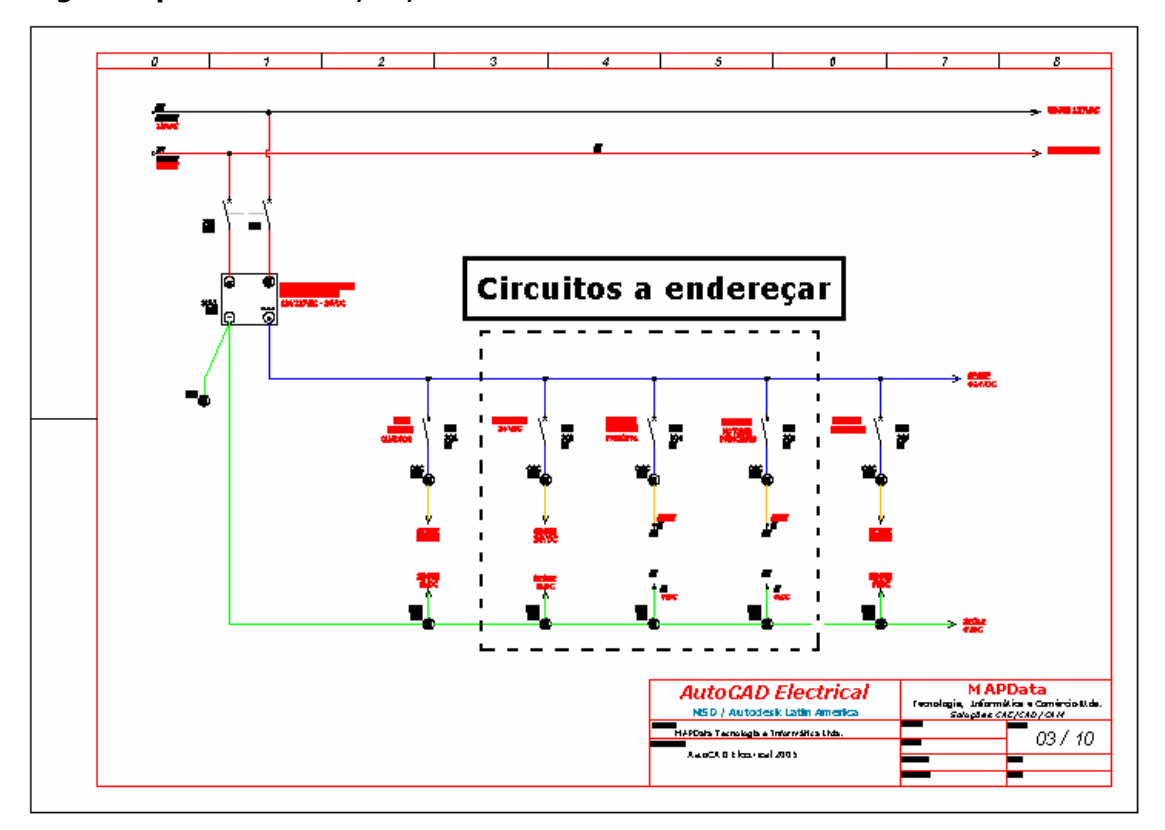

**Nota: Aproxime a tela nas saídas dos circuitos destacados na figura acima. Há três ramificações que deverão ser endereçadas e linkadas com as opções do comando Source Destination Signals.** 

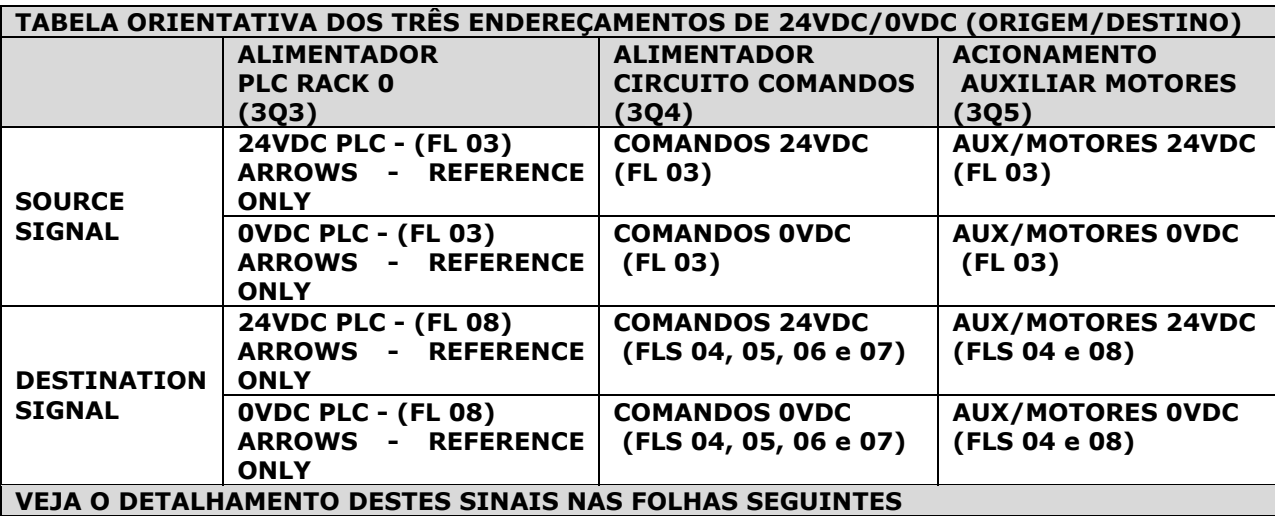

# **47. Endereçamento de sinais 3 (Alimentador PLC Rack 0).**

Comando "Project" ( $\frac{1}{2}$ ) ou navegador ( $\left\{ \bullet\right\}$ ).

Abra ou ative o desenho "F08.dwg".

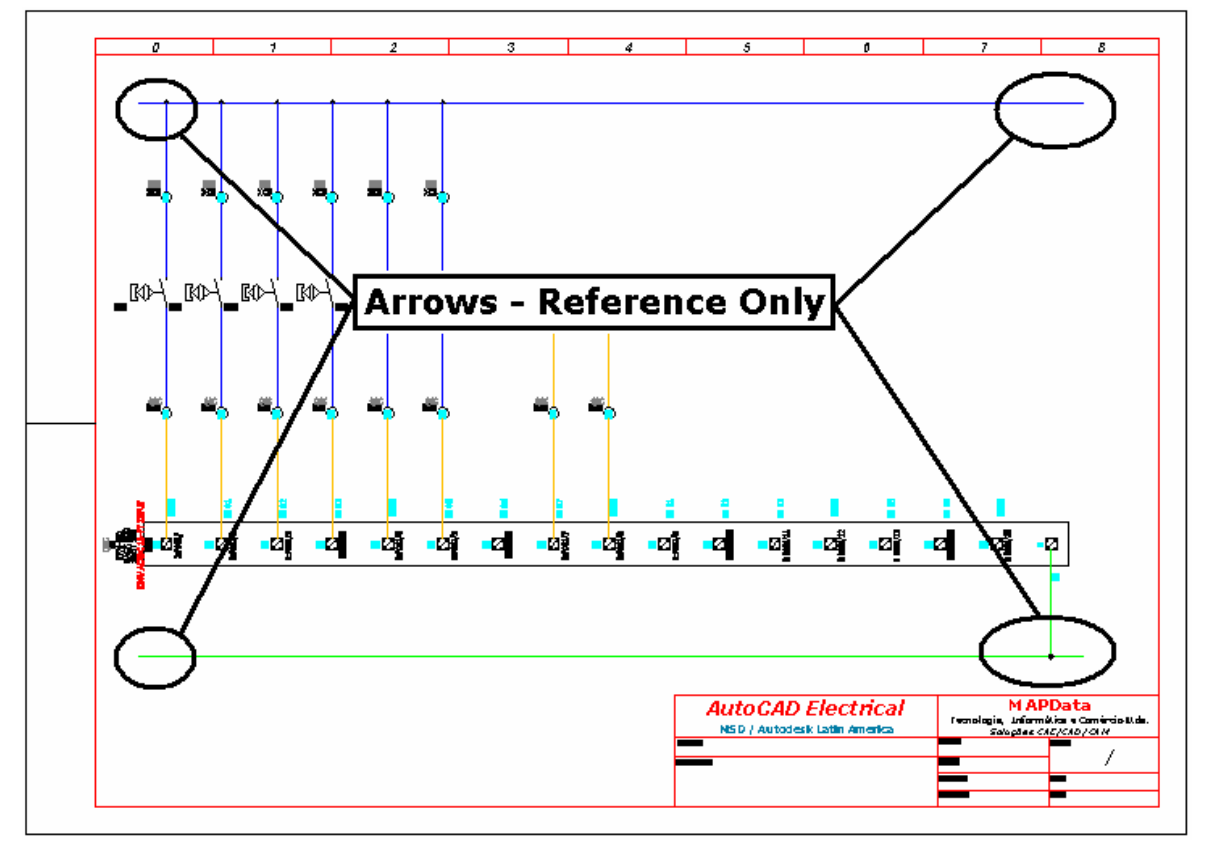

## **Ative a paleta "WIRES"**

 $\rightarrow \#$ Comando "Source Destination Signals"  $(\overline{f})$ .

Opção: "Arrows – Reference Only".

Escolha: "Arrow Tail - Right".

Construa distintamente as duas referências de chegada de sinal como mostra a figura.

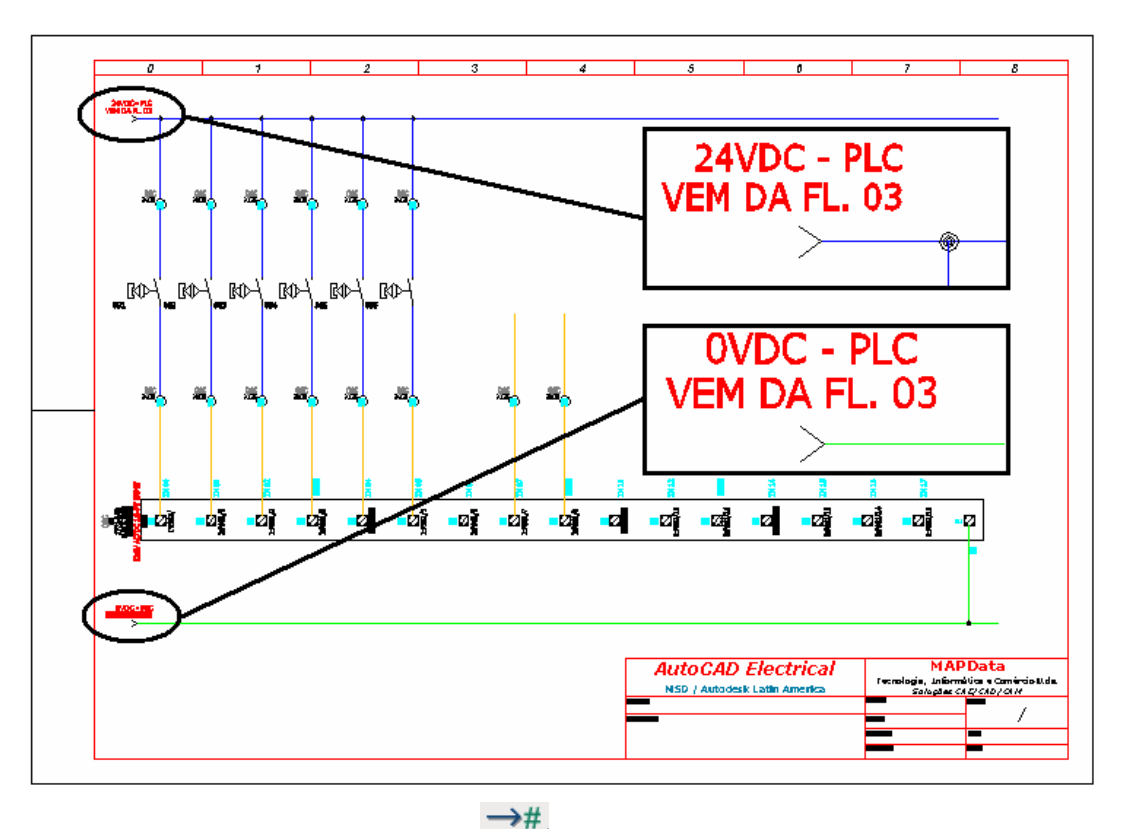

Comando "Source Destination Signals"  $(\overline{f})$ .

Opção: "Arrows – Reference Only".

Escolha: "Generic Arrow - Left".

Construa distintamente as duas referências de continuidade de sinal como mostra a figura.

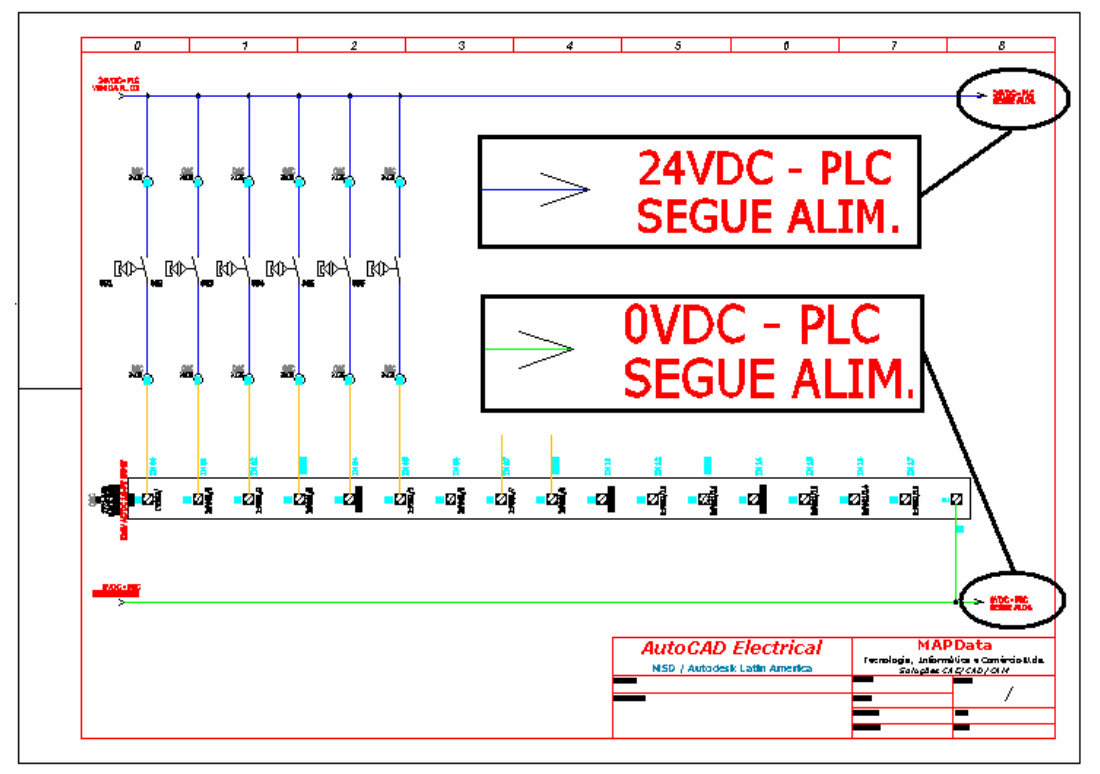

# **48. Endereçamento de sinais 3 (Alim. Circuito Comandos).**

Comando "Project" ( $\overline{\mathbb{R}^2}$ ) ou navegador ( $\longleftrightarrow$ ).

Abra ou ative o desenho "F05.dwg".

**Nota: A insersão dos sinais já é um procedimento conhecido. No entanto, por simples sugestão, construa os sinais de forma diferenciada. Faça primeiramente todos os sinais de origem (Source) e depois vincule com os sinais de destino (Destination).** 

**Ative a paleta "WIRES"** 

 $\rightarrow \nexists$ Comando "Source Destination Signals" ( $\#$ ).

Opção "Source Signal Arrow".

Construa distintamente os dois sinais de origem da extremidade direita do esquema.

A codificação dos sinais deverá ser:

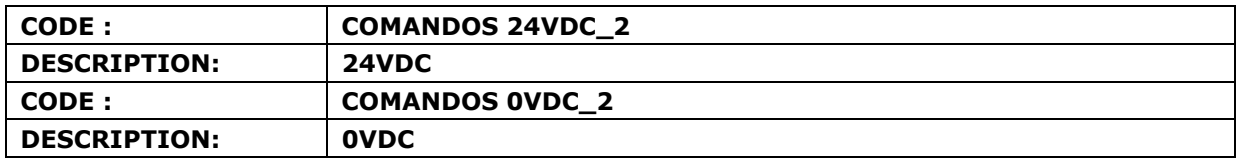

**Nota: Em ambos os casos de construção dos sinais de origem, o botão NO deverá ser clicado ao ser apresentada a mensagem mostrada abaixo.** 

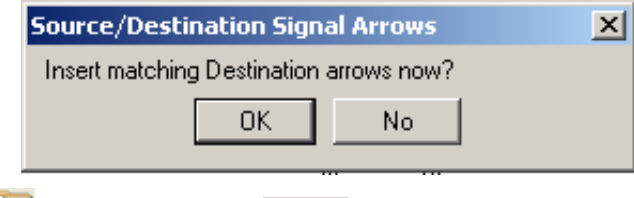

Comando "Project" ( $\mathbb{E}$ ) ou navegador ( $\leftrightarrow$ ).

Abra ou ative o desenho "F06.dwg".

Comando "Source Destination Signals" ( $\#$ ).

Opção "Source Signal Arrow".

Construa distintamente os dois sinais de origem da extremidade direita do esquema.

A codificação dos sinais deverá ser:

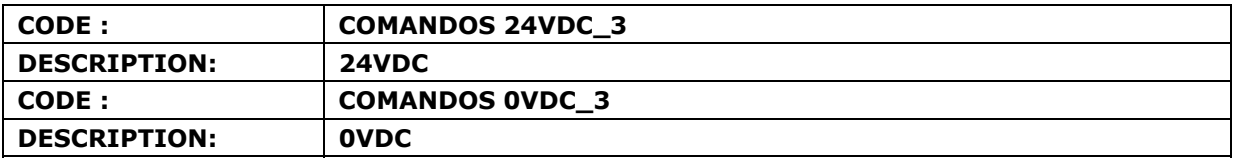

**Nota: Em ambos os casos de construção dos sinais de origem, o botão NO deverá ser clicado ao ser apresentada a mensagem mostrada abaixo.** 

## **AutoCAD Electrical - Tutoriais Página 117**

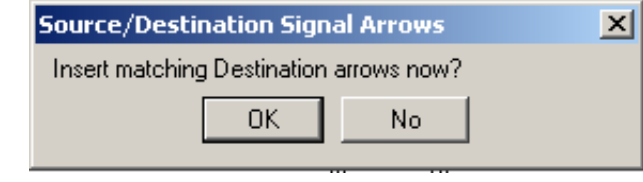

Comando "Project" ( $\frac{1}{2}$ ) ou navegador ( $\left\{ \bullet\right\}$ ).

Abra ou ative o desenho "F07.dwg".

**Nota: Verifique que nesta folha os sinais de continuidade de sinal já estão inseridos. Ao chegar neste ponto, resta somente o link com os sinais recentemente criados.** 

Comando "Source Destination Signals" ( $\overrightarrow{A}$ ).

Opção "Destination Signal Arrow".

Botão "Project".

Construa distintamente os dois sinais de destino na extremidade esquerda do esquema.

Busque os respectivos pares :

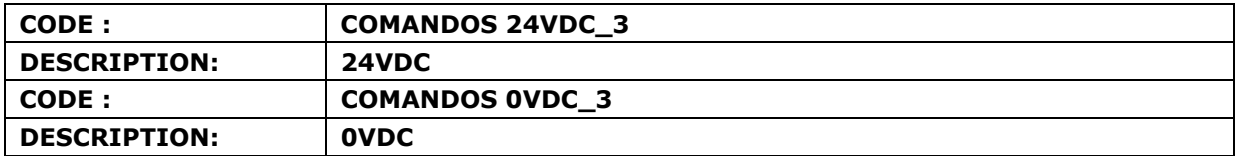

Botão "OK+Update Source".

**Nota: Repita este comando e vincule os outros sinais restantes.** 

# **49. Endereçamento de sinais 3 (Acionamento de Motores).**

Comando "Project" ( $\mathbb{E}$ ) ou navegador ( $\leftrightarrow$ ).

Abra ou ative o desenho "F04.dwg".

Selecione o layer #1.0mm2\_LJ e deixe-o como layer corrente.

## **Ative a paleta "WIRES"**

Comando "Insert Wire" ( ).

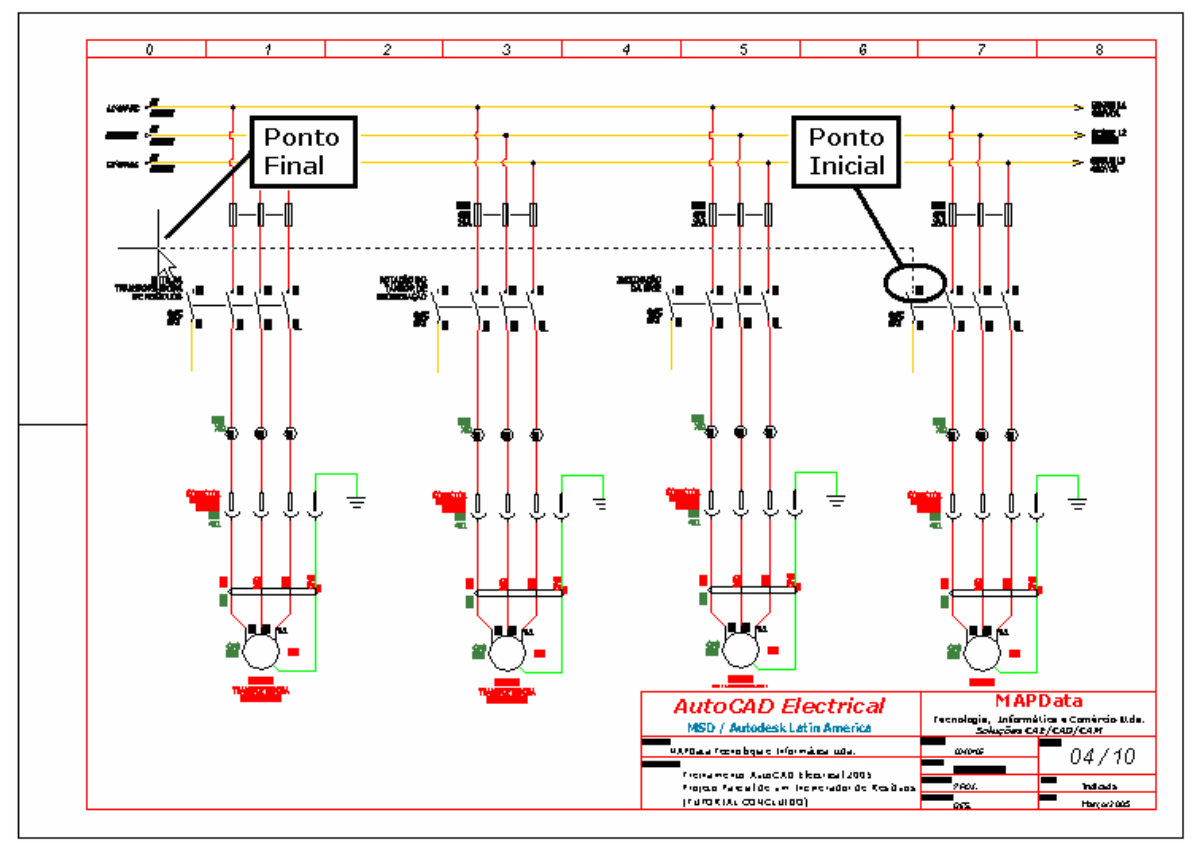

Clique na extremidade superior do contato auxiliar mostrado como "Ponto Inicial" na figura. Estenda o novo fio até a marca mostrada como "Ponto Final" na figura.

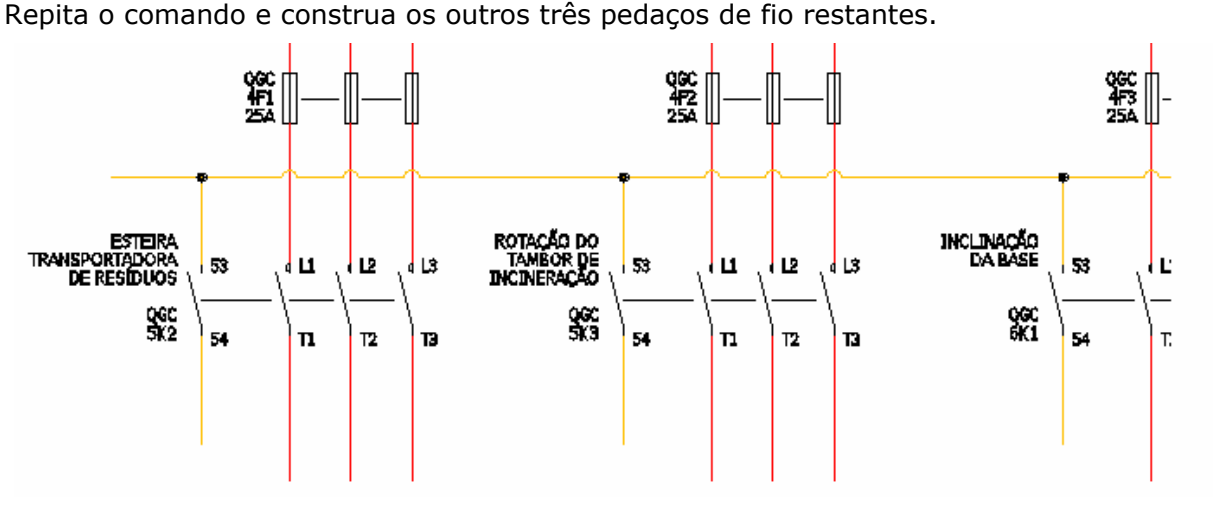

**Suporte Técnico: 0800 152550 www.mapdata.com.br suporte@mapdata.com.br**

Comando "Source Destination Signals" ( $\#$ ).

Opção "Destination Signal Arrow".

Botão "Project".

Construa o sinal de destino na extremidade esquerda do fio.

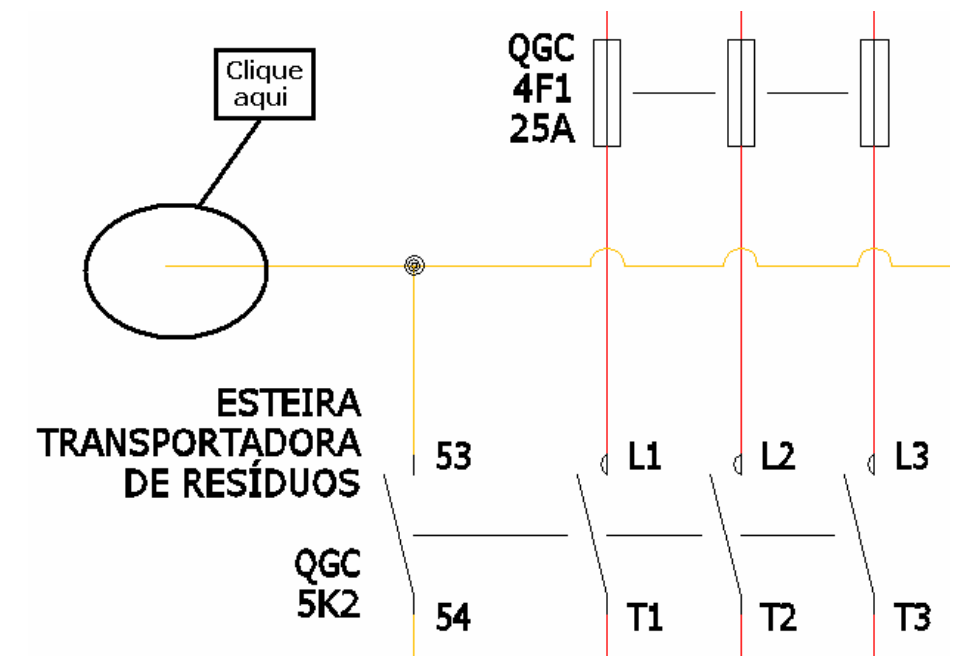

Busque o respectivo par:

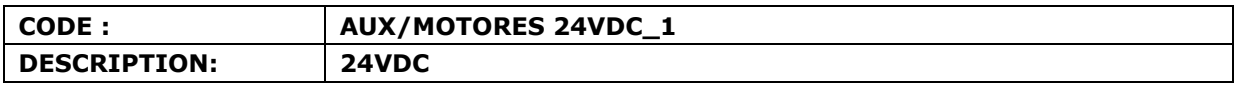

→#

Botão "OK+Update Source".

Comando "Source Destination Signals"  $($   $#$  $\rightarrow$  ).

Opção "Source Signal Arrow".

Construa o sinal de origem no contato auxiliar do circuito "ESTEIRA TRANSPORTADORA DE RESÍDUOS".

A codificação do sinal deverá ser:

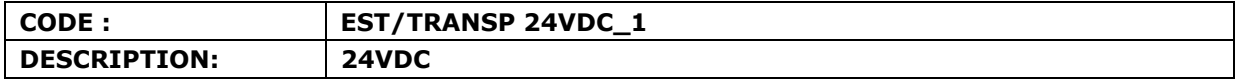

#### **Nota: O botão NO deverá ser clicado ao ser apresentada a mensagem mostrada abaixo.**

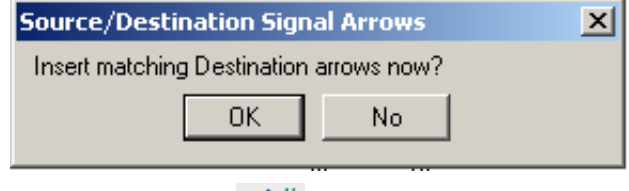

Comando "Source Destination Signals" ( $\sharp \succ$ ).

Opção "Source Signal Arrow".

Construa o sinal de origem no contato auxiliar do circuito "ROTAÇÃO DO TAMBOR DE INCINERAÇÃO".

A codificação do sinal deverá ser:

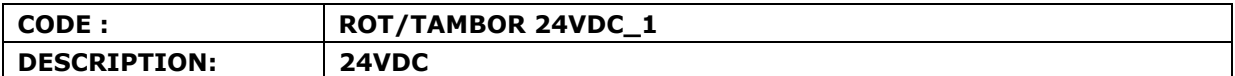

**Nota: O botão NO deverá ser clicado ao ser apresentada a mensagem mostrada abaixo.** 

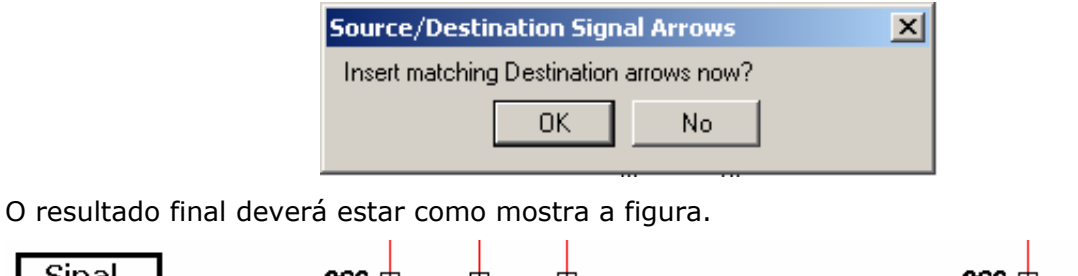

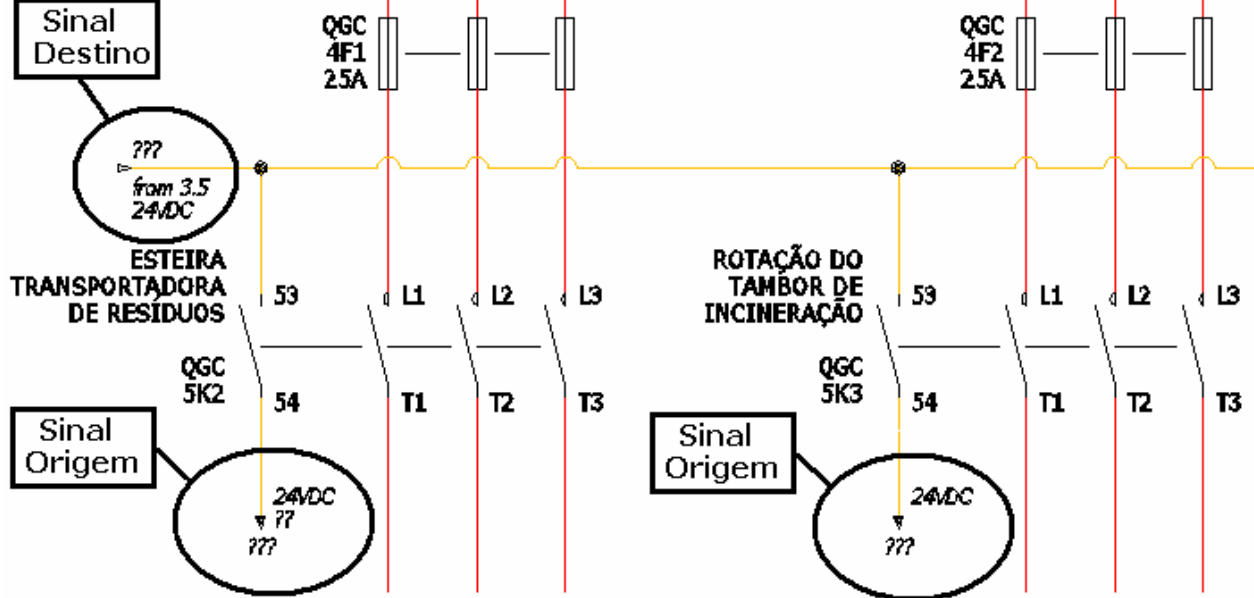

**Nota: Para os contatos auxiliares dos circuitos "INCLINAÇÃO DA BASE" e "SOPRADOR DE CHAMAS", construa apenas uma referência de continuidade, seguindo os dizeres mostrados na figura abaixo.** 

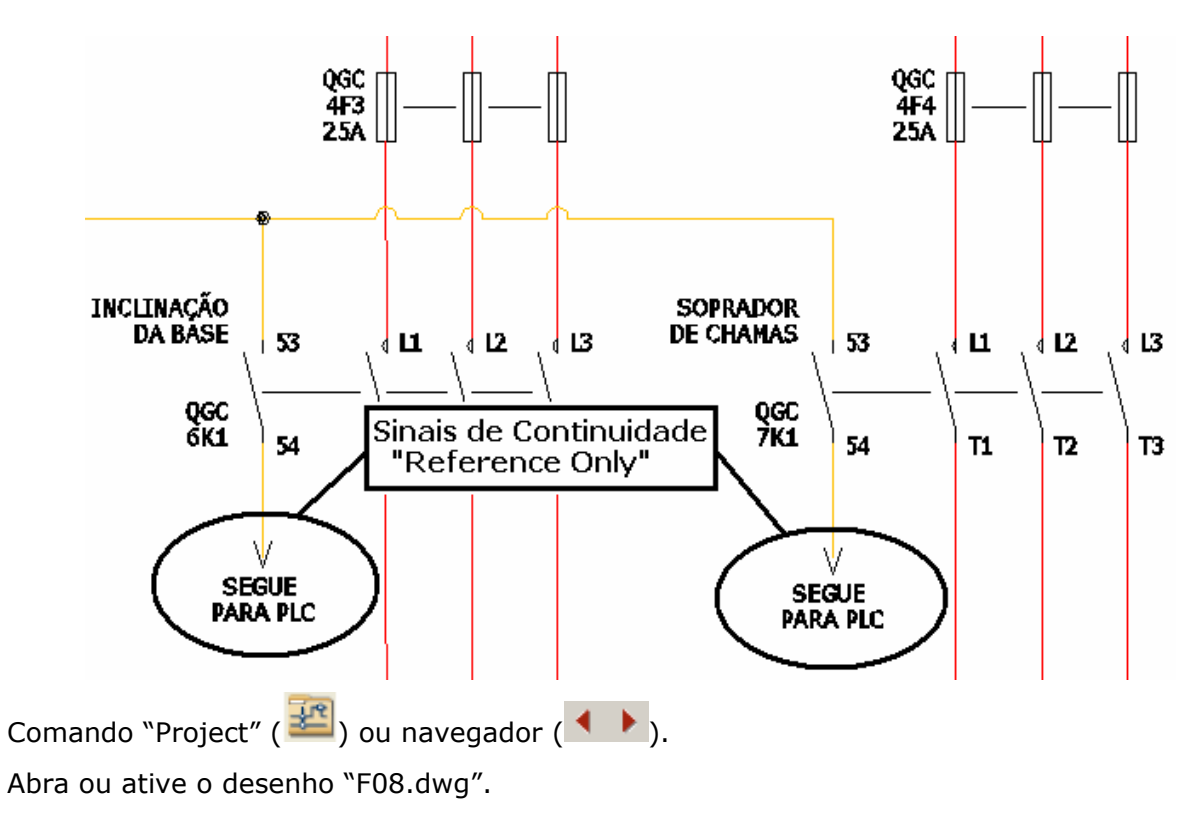

## **Ative a paleta "WIRES"**

 $\rightarrow \#$ Comando "Source Destination Signals"  $(\# \succ$ .).

Opção "Destination Signal Arrow".

Botão "Project".

Construa distintamente os dois sinais de destino na extremidade do fio.

A codificação dos sinais deverão ser:

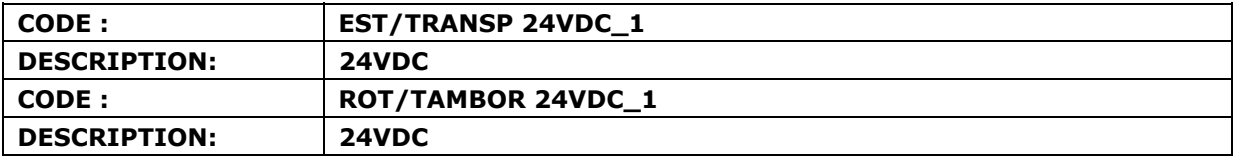

Botão "OK+Update Source".

O resultado final deverá estar como mostra a figura.

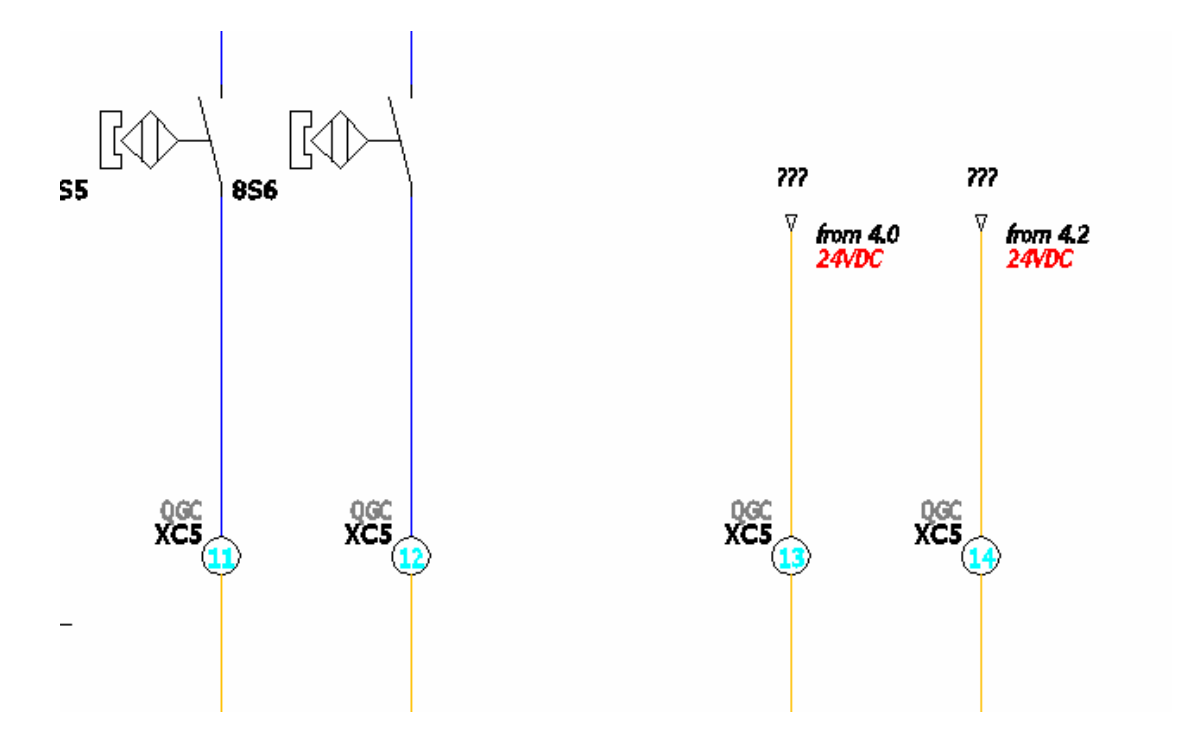

# **50. Numeração de fios (anilhamento).**

Comando "Project" ( $\mathbb{E}$ ) ou navegador ( $\leftrightarrow$ ).

Abra ou ative o desenho "F02.dwg".

## **Nota: Crie primeiramente a identificação dos cabos de força.**

## **Ative a paleta "WIRES"**

Comando "Edit Wire Numbers" (

Opção: 3 Phase Wire Numbers.

Pressione: "Enter".

Clique na primeira opção de código para nomear os cabos de força, como mostra a figura.

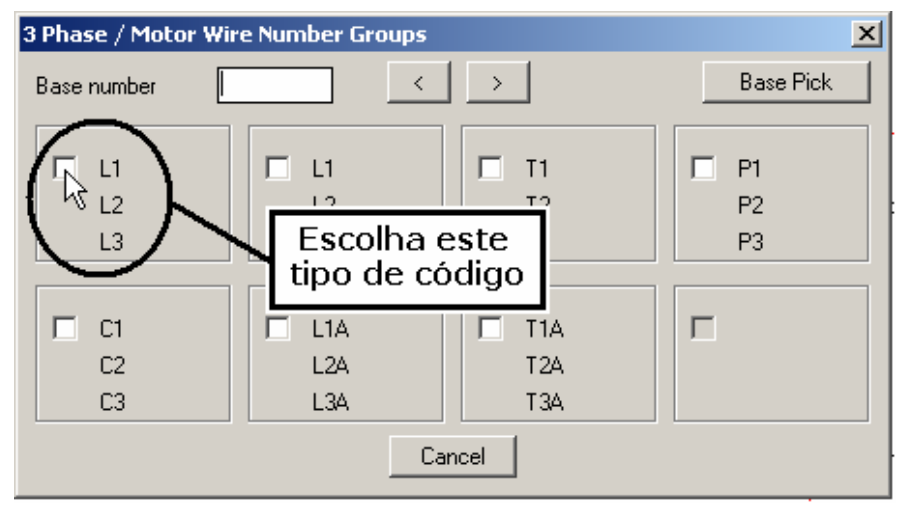

Clique no primeiro fio que vem da rede e assim sucessivamente.

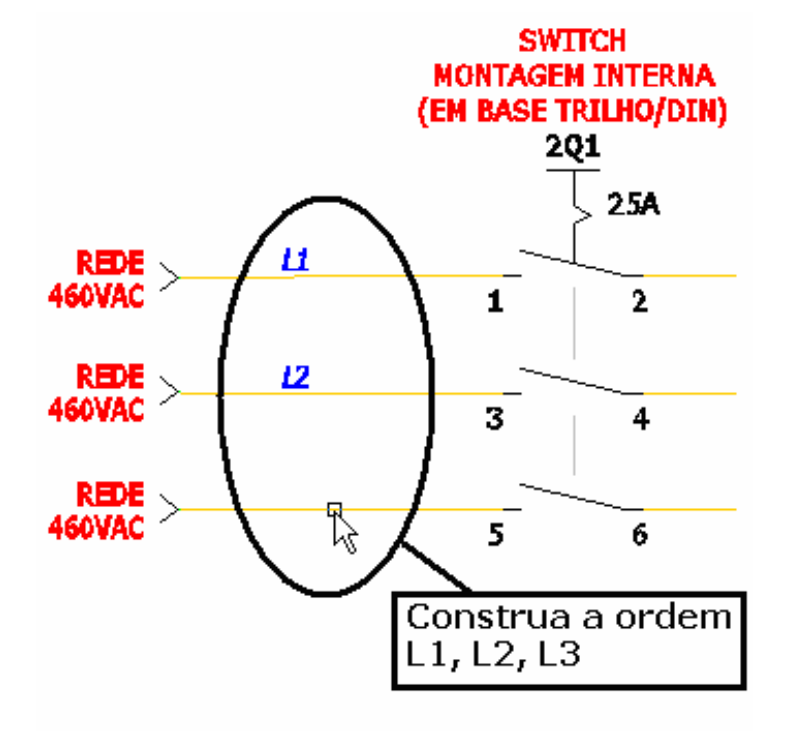

Repita o comando e anilhe na mesma ordem os outros dois trechos de fios.

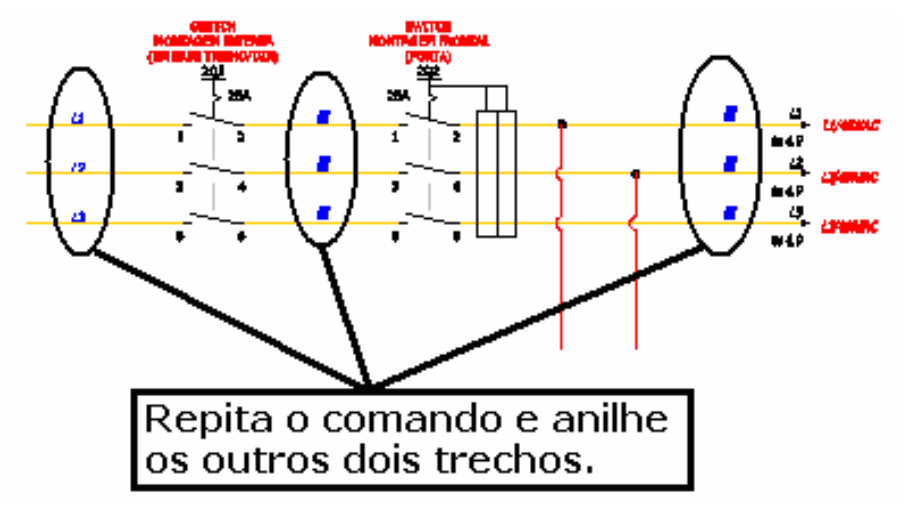

Aproxime a tela próximo ao trecho que antecede a primeira chave seccionadora.

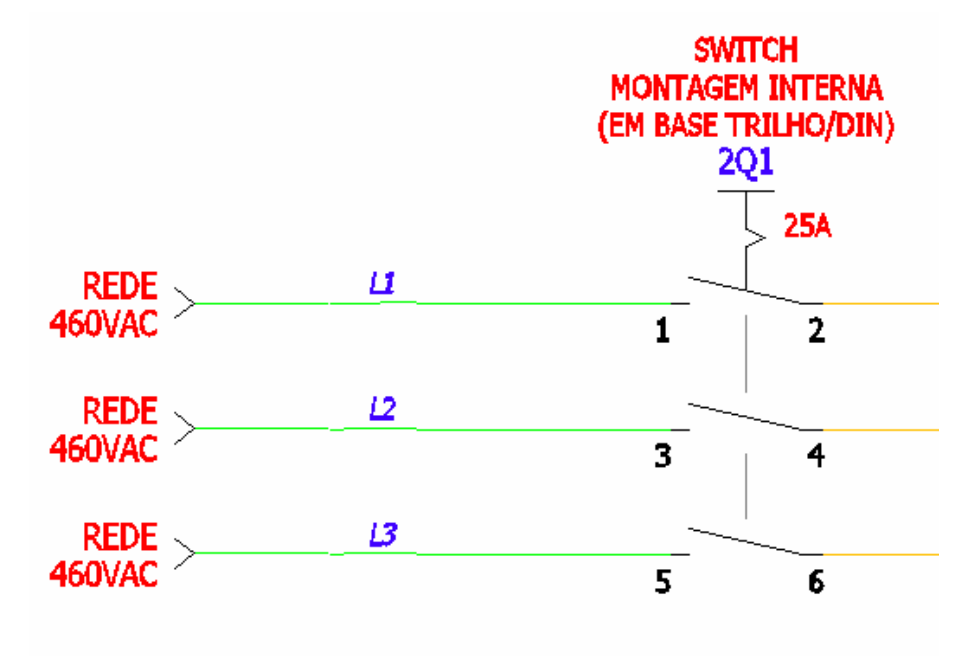

Comando "Edit Wire Numbers" ( ).

Opção: "Edit Wire Number".

Clique em "L1".

A caixa de diálogo será apresentada.

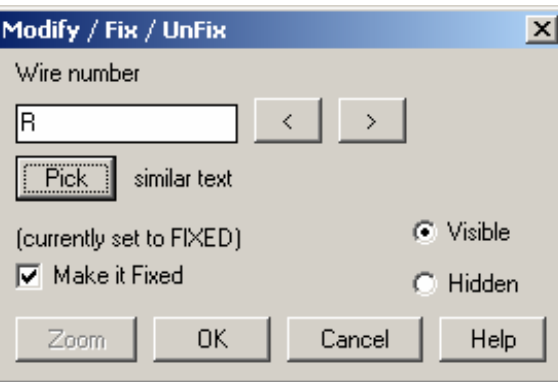

**Suporte Técnico: 0800 152550 www.mapdata.com.br suporte@mapdata.com.br**

Clique em OK para confirmar a edição.

## **Nota: Repita o processo e renomeie "L2 para S" e "L3 para T".**

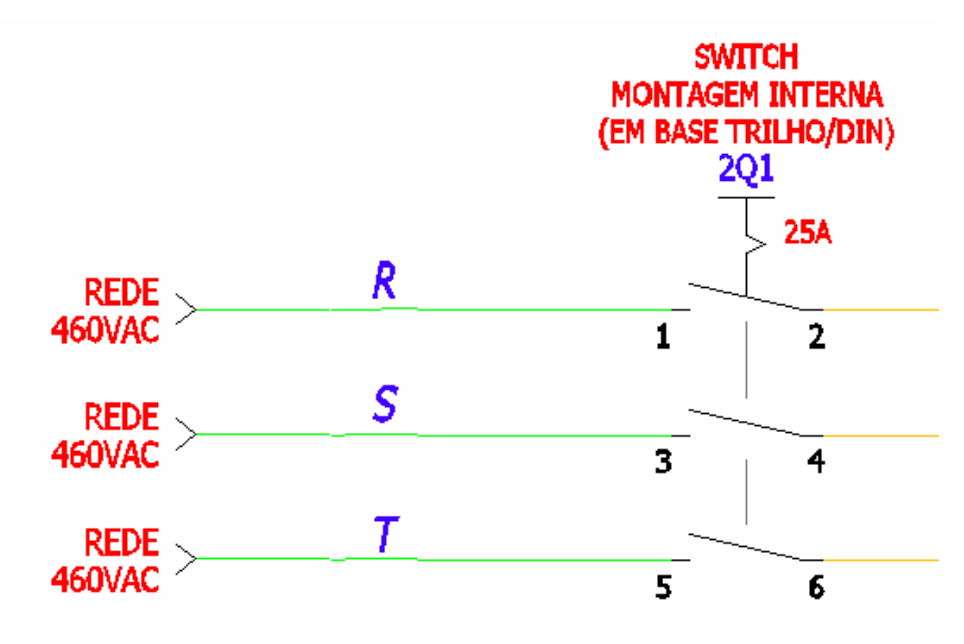

Comando "Automatic Wire Numbers" (2004).

Configure as variáveis da caixa de diálogo segundo mostra a figura.

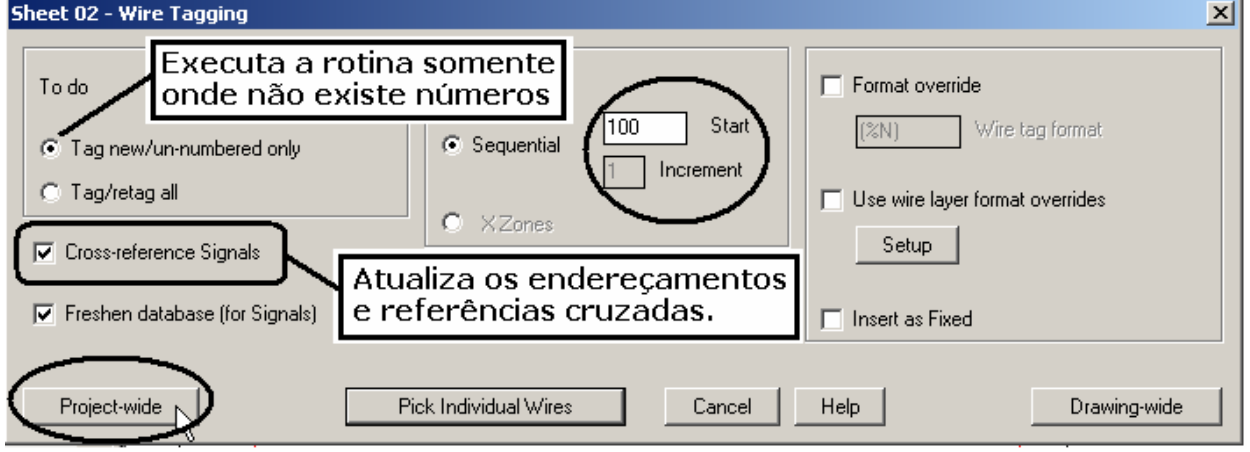

Clique em "Project-wide".

Na confirmação das variáveis ligadas, aceite e confirme o comando com "OK".

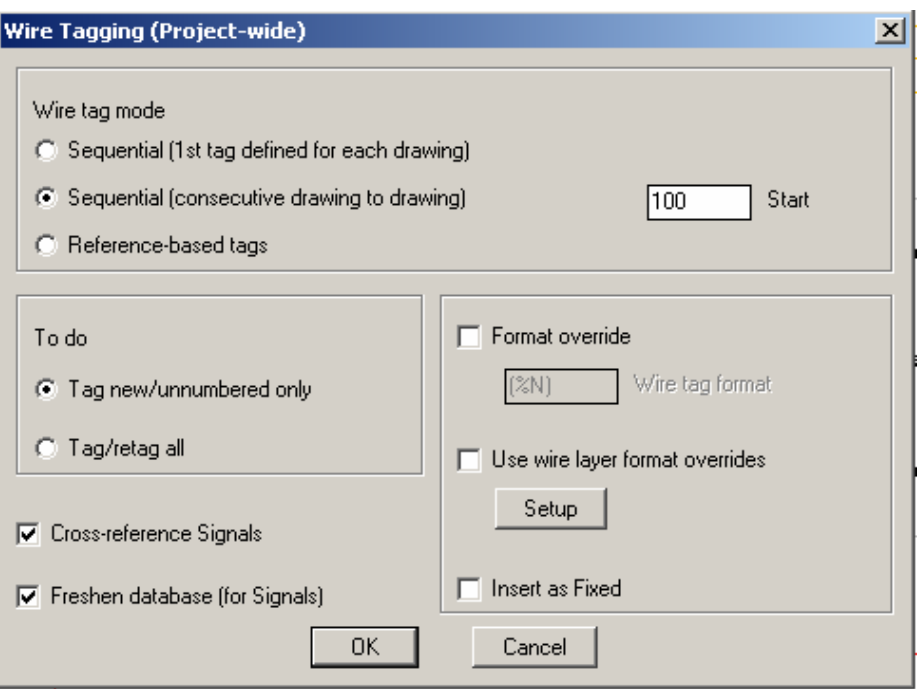

Selecione os arquivos que farão parte da rotina de anilhamento. Escolha somente os desenhos esquemáticos, no caso, **F01.dwg** até **F08.dwg**.

Confirme com "OK".

Na requisição de Criar ou não um Back-up, clique em "No Back-up".

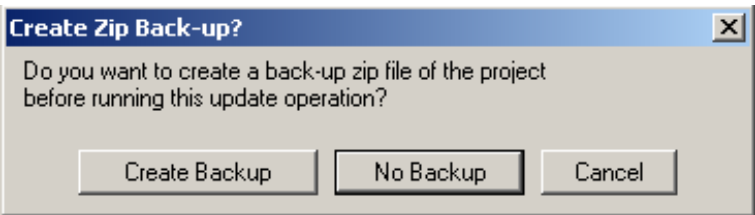

Aceite o comando "QSAVE" com "OK".

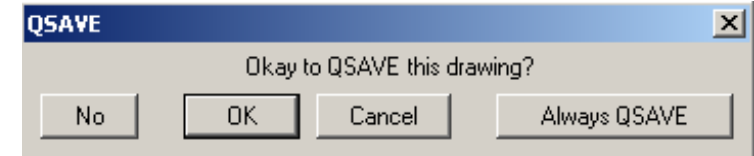

Todas as folhas esquemáticas terão seus fios anilhados de acordo com a configuração inicial.

## **Nota: Outras ferramentas de edição para número de fios (anilhamento) serão discutidas durante o treinamento.**

Pronto! O Módulo 05 deste treinamento está terminado.

# **MÓDULO 06**

## **51. Extraindo listagem de componentes esquemáticos.**

**Nota: Uma maneira extremamente prática e eficiente de se trabalhar no contexto de layout de painéis é a inserção de componentes através da lista esquemática devido a facilidade de se recuperar as informações anteriormente definidas.** 

Comando "Project" ( $\frac{1}{2}$ ).

Clique no botão: "Add".

Clique no botão: "Multiple".

Adicione ao projeto os arquivos: "D01.dwg" e "D02.dwg" que estão no diretório \Dimensional\ do projeto corrente.

Abra ou ative o desenho "D01.dwg".

## **Ative a paleta "PANEL"**

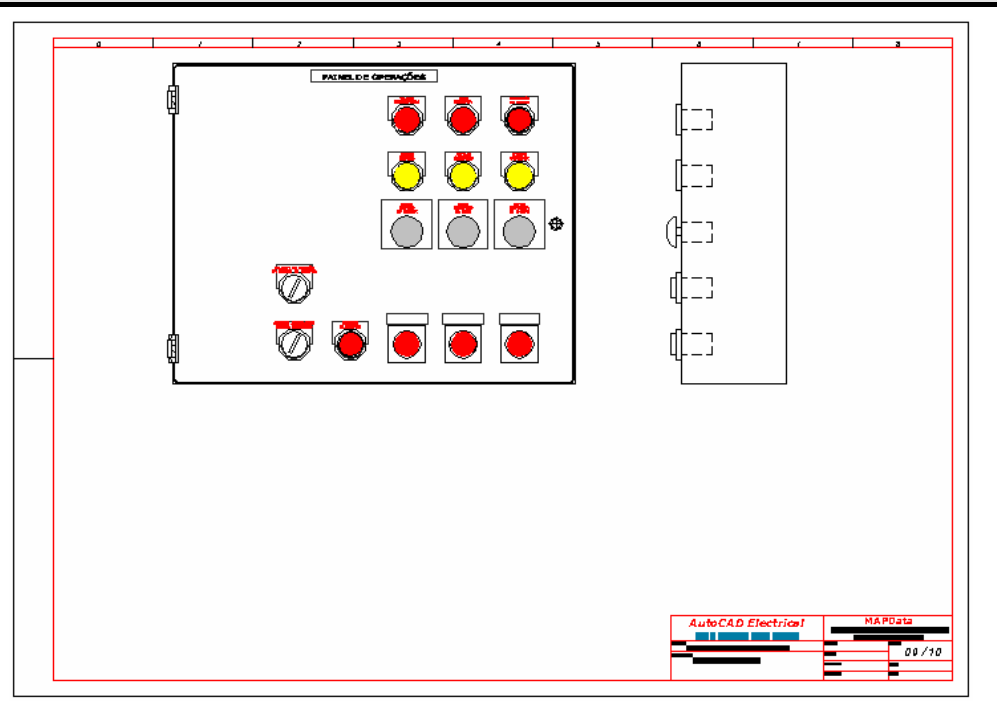

Comando "Schematic to Panel" (

Opção: "Insert Footprint (Schematic List)".

Selecione Project.

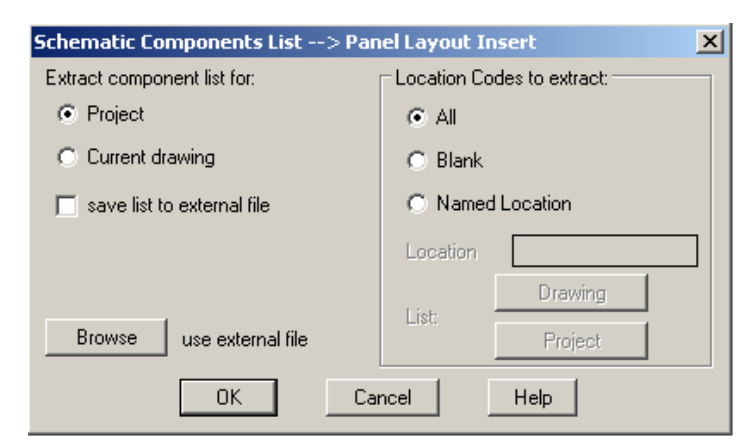

**Suporte Técnico: 0800 152550 www.mapdata.com.br suporte@mapdata.com.br**

Confirme com OK.

Escolha os desenhos esquemáticos, no caso, **F01.dwg** até **F08.dwg**.

Confirme com OK.

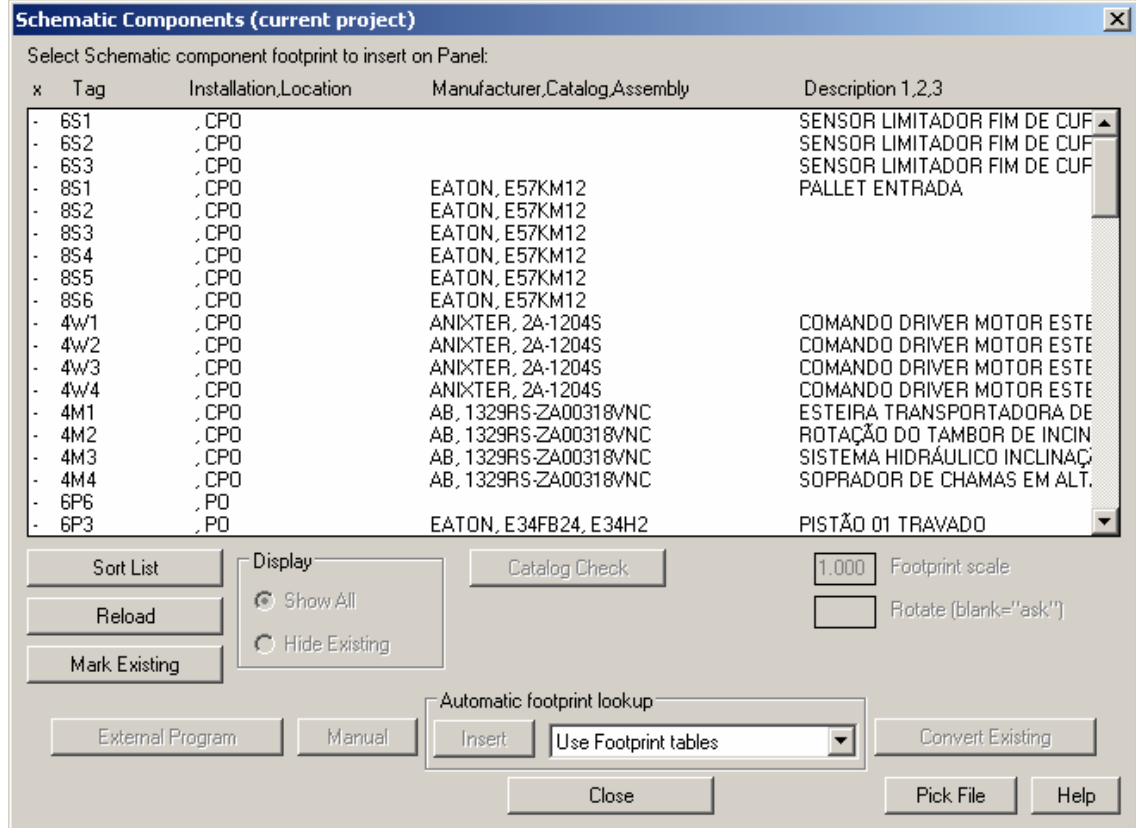

#### Botão "Sort List".

Ordene a lista pelas variáveis que aparecem na figura.

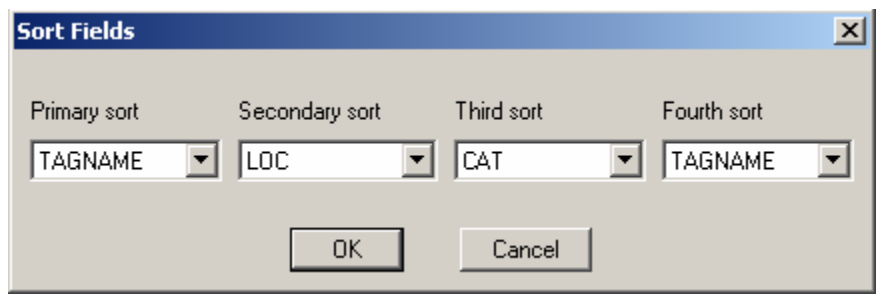

**Nota: A lista acima mostra os componentes utilizados nos desenhos esquemáticos anteriormente escolhidos para o processo. Uma maneira de sabermos se algum componente já está inserido no desenho de layout é utilizando o botão "Mark existing". A busca e averiguação deste comando é feita pelo "tag" do componente, podendo ter os seguintes resultados:** 

**"x"** Î **O tag do componente foi encontrado no layout e as descrições de catálogo são idênticas.** 

**"o"** Î **O tag do componente foi encontrado no layout, porém as descrições de catálogo no esquemático são diferentes da descrição de catálogo no layout.** 

## **52. Inserindo dimensional de um componente.**

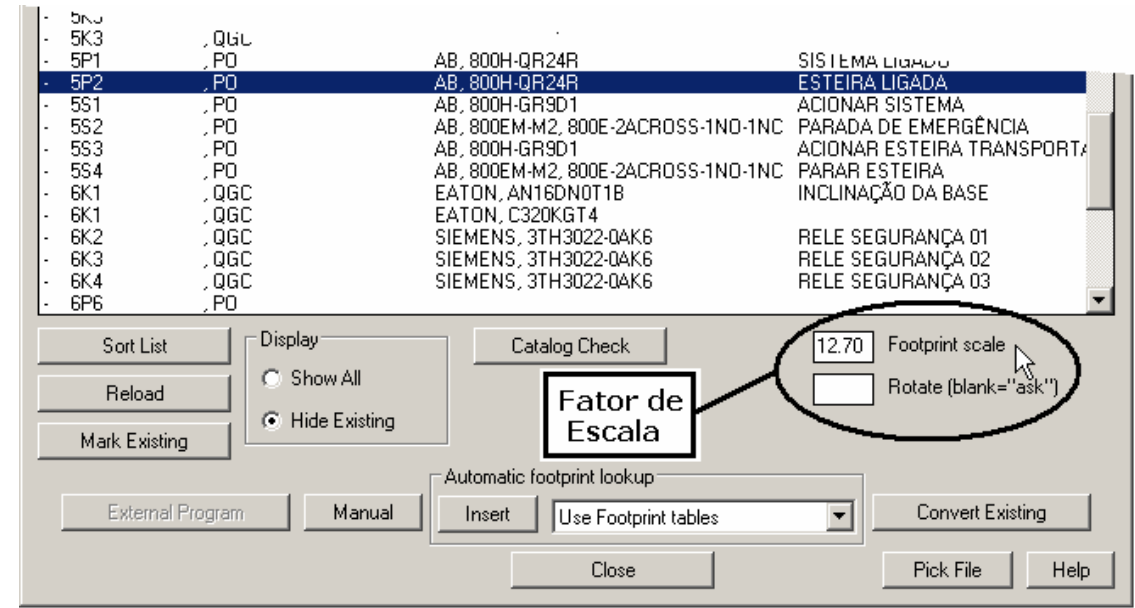

Selecione a lâmpada piloto de TAG: "5P2" (ESTEIRA LIGADA).

Entre com 12.7 no campo Footprint Scale.

**Nota: A biblioteca original de "Footprints" (Dimensional) do ACE tráz a escala do componente em polegadas. Logo, para inserí-lo em um arquivo onde se trabalha em milímetros deve-se aplicar um fator de escala de 25,4. No entanto, a escala representativa do arquivo em questão (F7.dwg) é 1:2. Devido a isso, adotou-se diretamente o uso do fator de escala de 12,7.** 

Confirme com Insert.

Clique próximo ao local mostrado na figura para a inserção deste bloco.

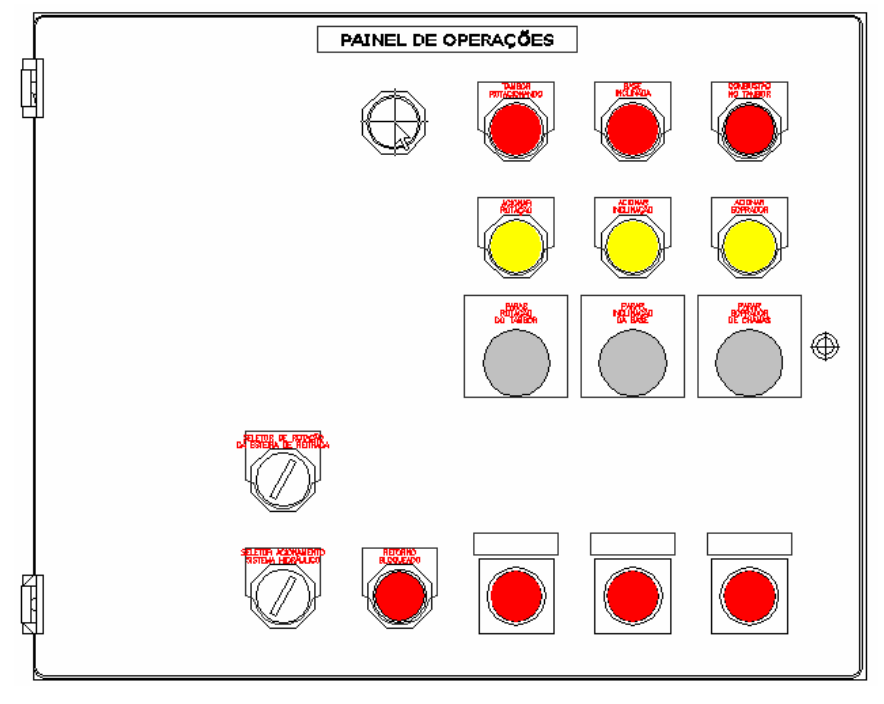

Ao abrir a caixa de diálogo, toda a codificação do componente é recuperada.

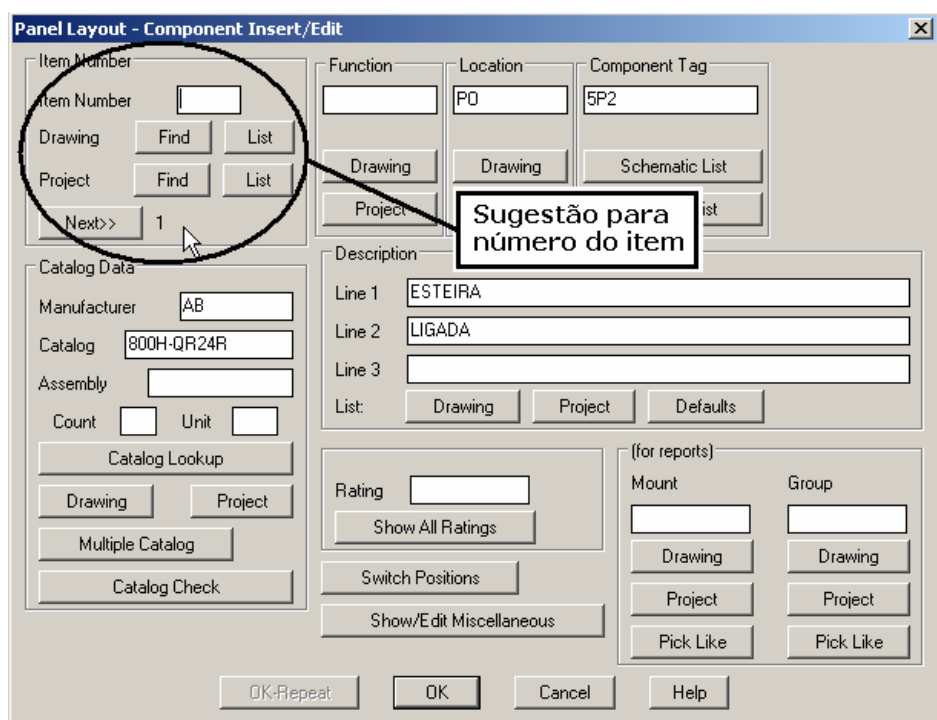

## **Nota: O número do item é a única informação sugerida ao usuário. Não é obrigatório o preenchimento deste campo neste momento. Esta informação pode ser inserida no componente através de outra rotina do ACE.**

Confirme com OK.

A lista de componentes é novamente apresentada.

Selecione a botoeira liga de TAG: "5S3" (ACIONAR ESTEIRA TRANSPORTADORA).

Entre com 12.7 no campo Footprint Scale.

Confirme com Insert.

Clique próximo ao local mostrado na figura para a inserção deste bloco.

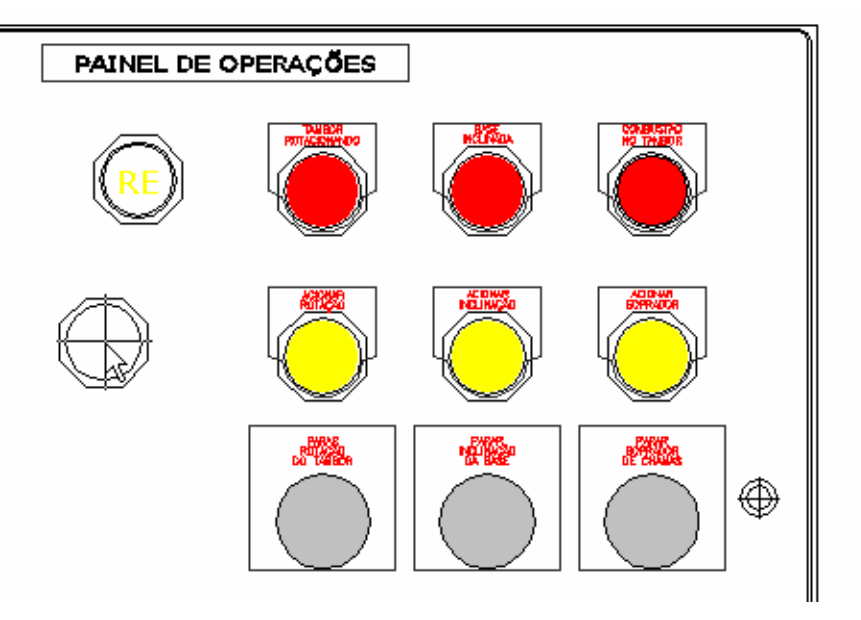

#### **Nota: Não preencha o número do item.**

Confirme com OK.

**Suporte Técnico: 0800 152550 www.mapdata.com.br suporte@mapdata.com.br**

A lista de componentes é novamente apresentada.

Selecione a botoeira desliga de TAG: "5S4" (PARAR ESTEIRA).

Entre com 12.7 no campo Footprint Scale.

Confirme com Insert.

Clique próximo ao local mostrado na figura para a inserção deste bloco.

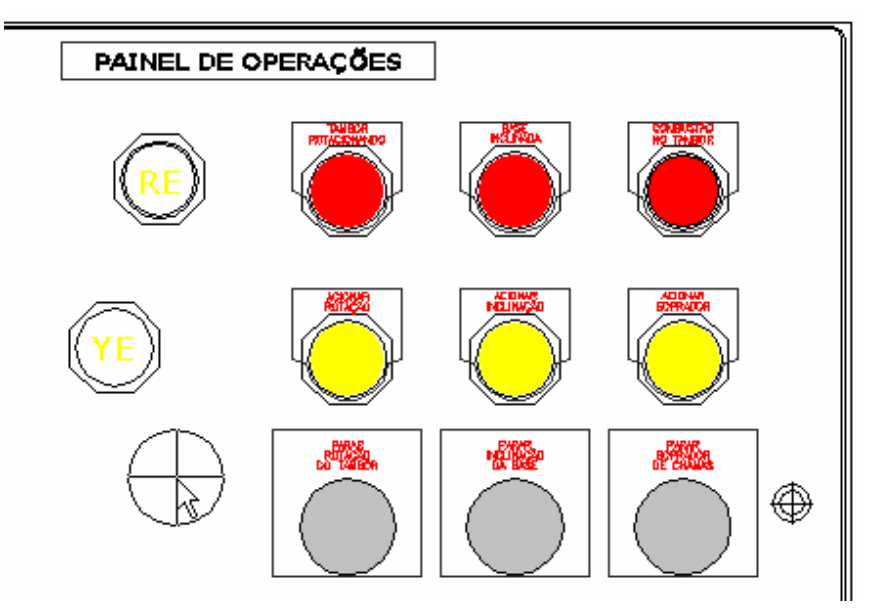

## **Nota: Não preencha o número do item.**

Confirme com OK.

A lista de componentes é novamente apresentada.

Clique em "CLOSE".

Comando "Align  $(\overrightarrow{+}, \overrightarrow{+}, \overrightarrow{)})'$ .

Alinhe os três componentes na direção vertical e horizontal.

## **Nota: Copie o preenchimento colorido (solid fill) para os novos componentes.**

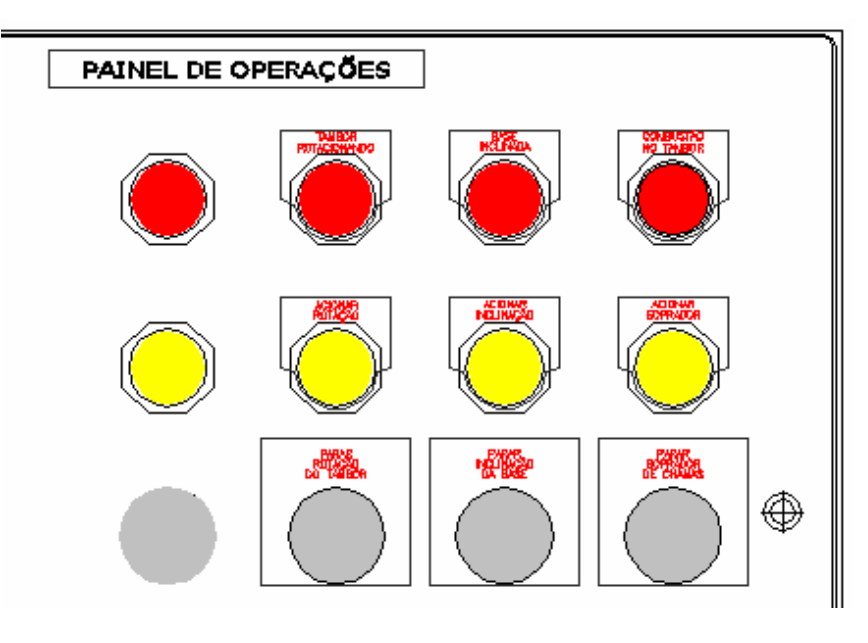

**Suporte Técnico: 0800 152550 www.mapdata.com.br suporte@mapdata.com.br**

## **53. Inserindo dimensional de dois ou mais componentes.**

## **Ative a paleta "PANEL"**

Comando "Schematic to Panel" (

Opção: "Insert Footprint (Schematic List)".

Selecione três componentes:

Botoeira liga  $\rightarrow$  TAG: "5S1" (ACIONAR SISTEMA).

Botoeira desliga → TAG: "5S2" (PARADA DE EMERGÊNCIA).

Lâmpada piloto  $\rightarrow$  TAG: "5P1" (SISTEMA LIGADO).

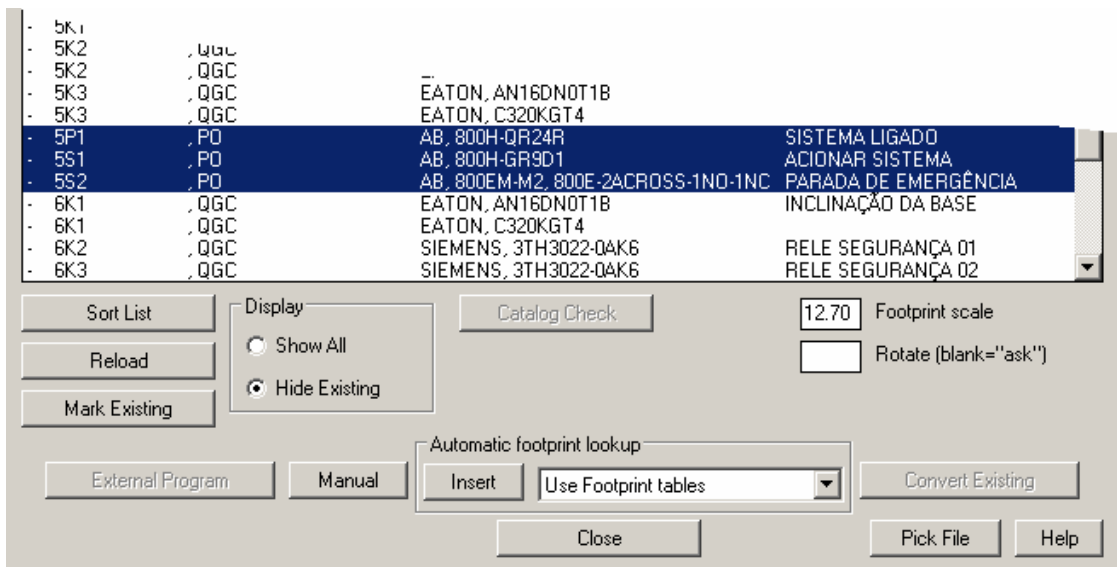

Entre com 12.7 no campo Footprint Scale.

Confirme com Insert.

Preencha o espaçamento entre componentes como mostra a figura abaixo. Observe que a dimensão "Y" é negativa.

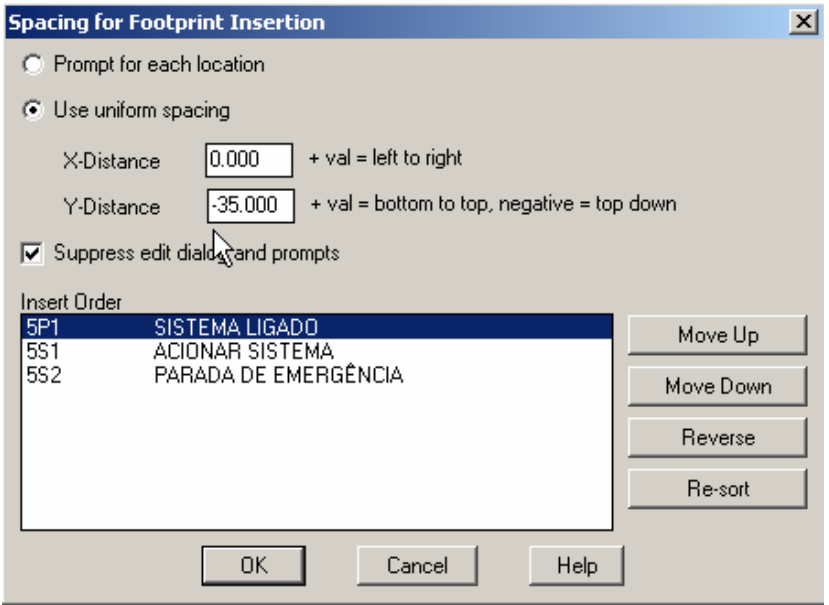

## **AutoCAD Electrical - Tutoriais** *AutoCAD* **Página 134**

## Confirme com OK.

Clique próximo ao local mostrado na figura para a inserção deste bloco.

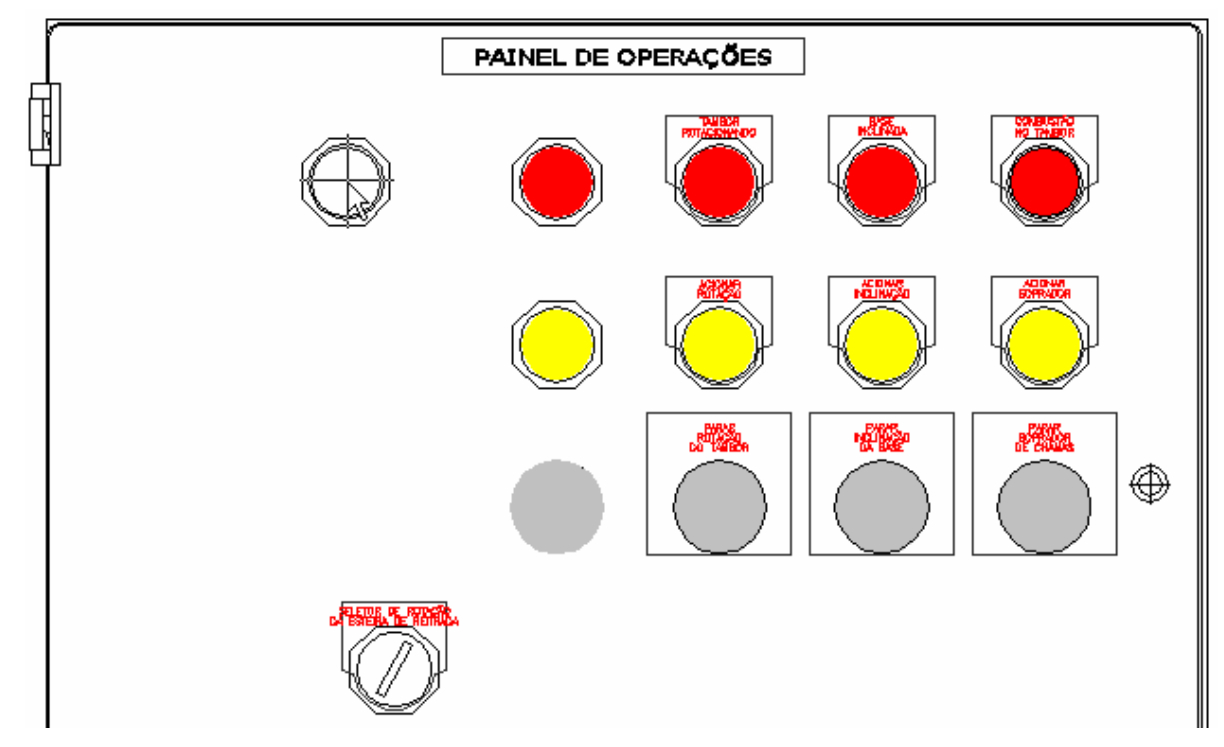

A lista de componentes é novamente apresentada.

Clique em "CLOSE".

Comando "Align  $(\rightarrow \frac{1}{\sqrt[3]{6}})$ ".

Alinhe os três componentes na direção vertical e horizontal.

## **Nota: Copie o preenchimento colorido (solid fill) para os novos componentes.**

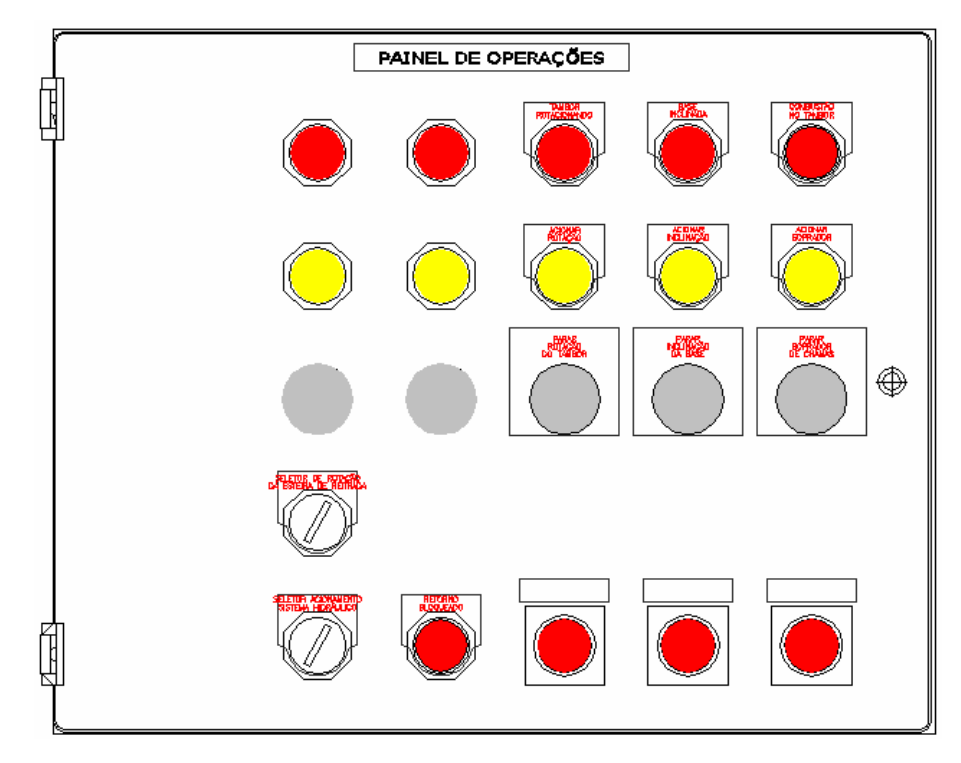

**Suporte Técnico: 0800 152550 www.mapdata.com.br suporte@mapdata.com.br**

# **54. Inserindo plaquetas de identificação**

**Nota: Como este componente não vem de um desenho esquemático, o AutoCAD Electrical abrirá a tela pedindo o "footprint" através do menu de slides.** 

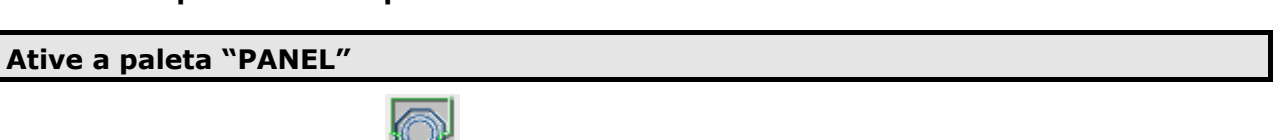

Comando "Insert Footprint ( )".

Opção: "Insert Footprint (Icon Menu)".

Escolha: "Nameplates  $\rightarrow$  Nameplate, Catalog Lookup".

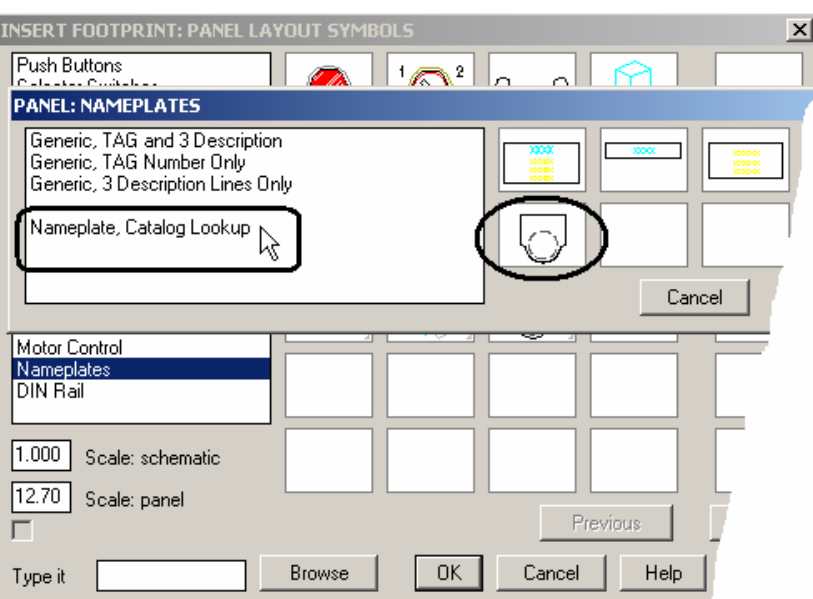

A codificação do componente será requisitada:

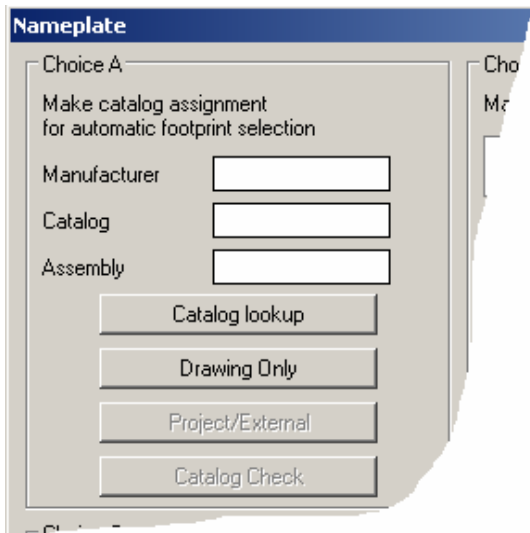

Clique em "Catalog Lookup".

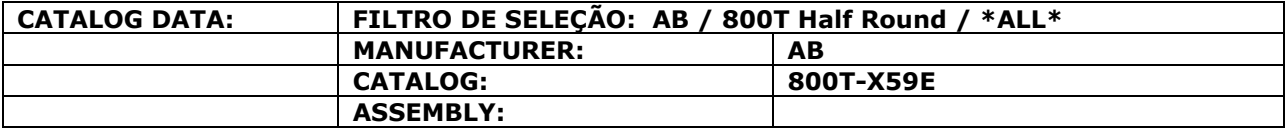

## **AutoCAD Electrical - Tutoriais Página 136**

Confirme com OK.

Confirme com OK.

Clique sobre o dimensional da lâmpada piloto "ACIONAR SISTEMA".

A caixa de diálogo com a codificação do componente é apresentada.

## **Nota: Não preencha o número do item.**

Confirme com OK.

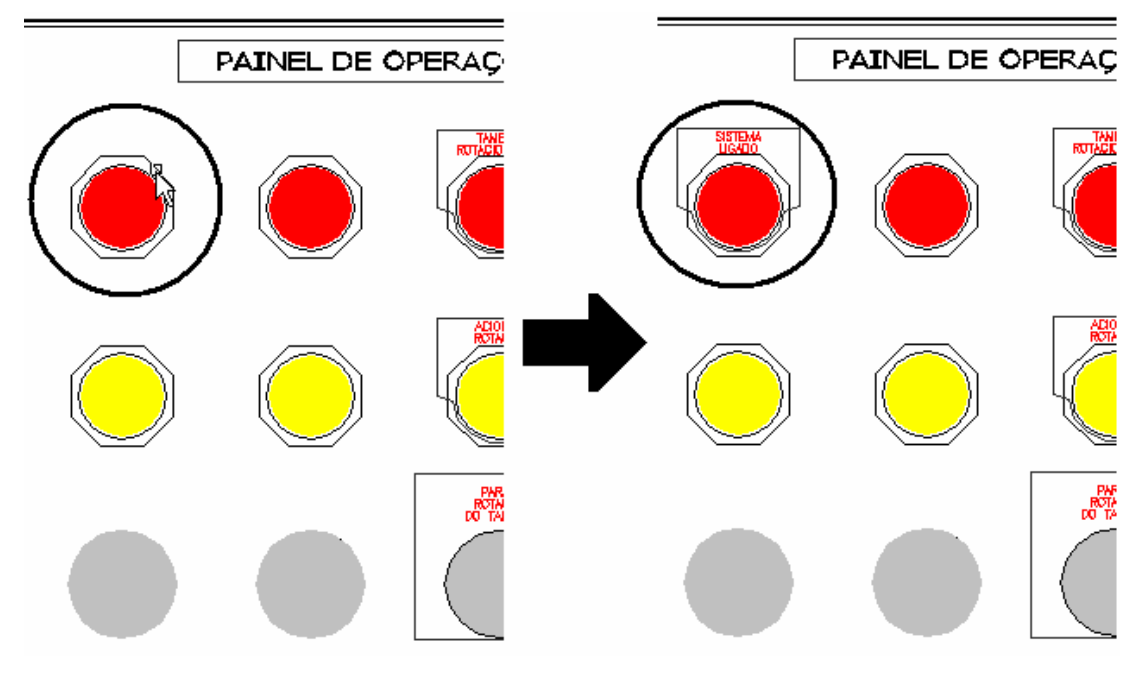

**Nota: Repita o procedimento de inserção de plaquetas para a outra lâmpada (vermelha) e para os dois botões de acionamento (amarelos).** 

Comando "Insert Footprint ( )".

Opção: "Insert Footprint (Icon Menu)".

Escolha: "Nameplates  $\rightarrow$  Nameplate, Catalog Lookup".

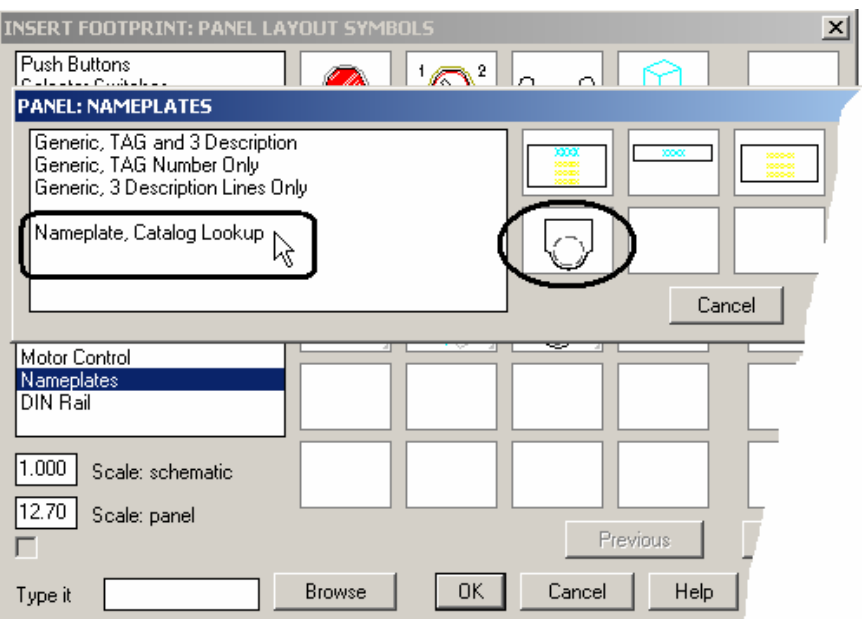

## **AutoCAD Electrical - Tutoriais** *AutoCAD* **Electrical - Tutoriais** *Página* **137**

A codificação do componente será requisitada:

Clique em "Catalog Lookup".

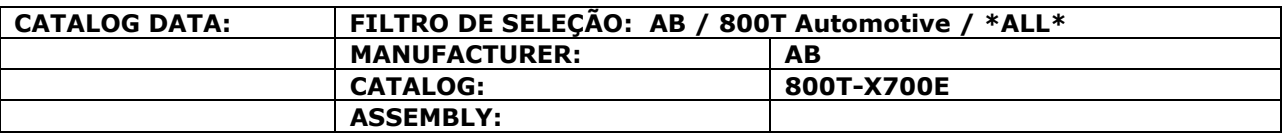

Confirme com OK.

Clique sobre o dimensional da botoeira desliga "PARADA DE EMERGÊNCIA".

A caixa de diálogo com a codificação do componente é apresentada.

## **Nota: Não preencha o número do item.**

Confirme com OK.

### **Nota: Repita o procedimento de inserção de plaquetas para a outra botoeira desliga.**

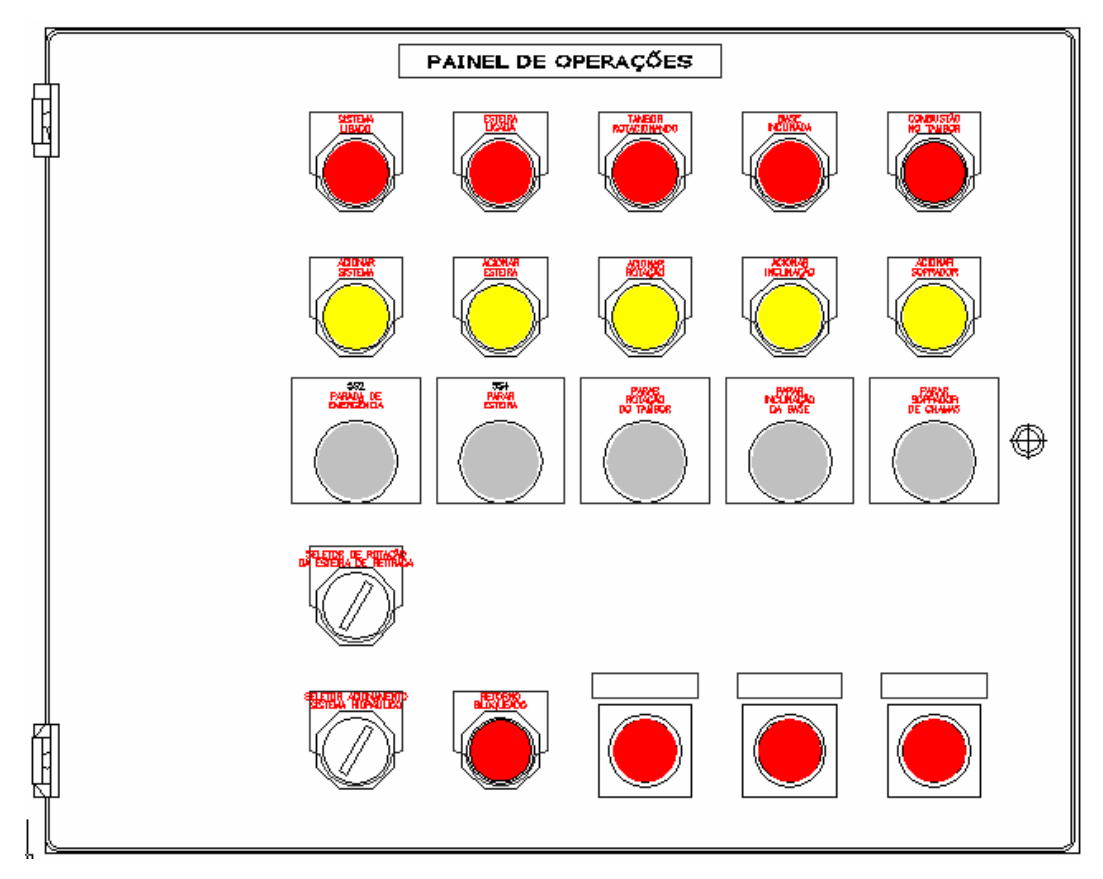

## **55. Ordenando a numeração de itens.**

**Nota: A indicação do número de item para um componente pode ser feita no ato da inserção ou através do comando "Resequence Item Numbers".** 

Comando "Miscellaneous Panel Tools (XX)".

Opção: "Resequence Item Numbers".

Preencha a caixa de diálogo de acordo com a figura apresentada.

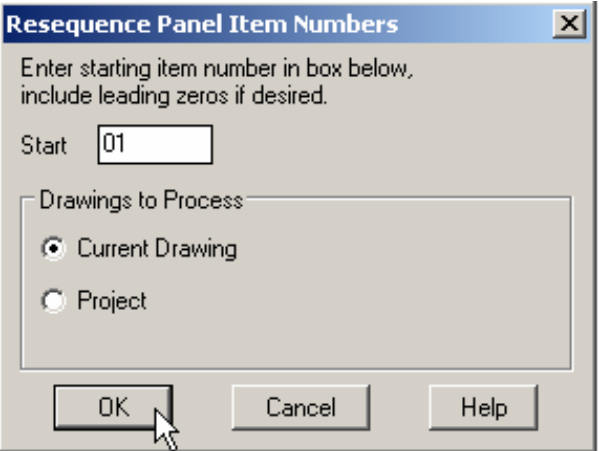

Confirme com OK.

**Nota: Uma nova sequência de numeração será colocada em cada componente, considerando a ordem de inserção de cada um. Componentes com o mesmo código de catálogo serão identificados com o mesmo número de item.** 

# **56. Inserindo balões**

**Nota: A inclusão de balões no desenho, facilita a identificação do componente junto a lista de peças ou a lista de plaquetas. A configuração desta ferramenta está no comando "Panel Configuration".** 

Comando "Insert Balloons" ( ).

Selecione qualquer componente do painel de operações com um clique.

Clique em um ponto qualquer do componente para iniciar a construção do leader.

Extenda a linha até o ponto desejado e clique para confirmar.

 $\sim$ 

Enter para confirmar a construção do balão.

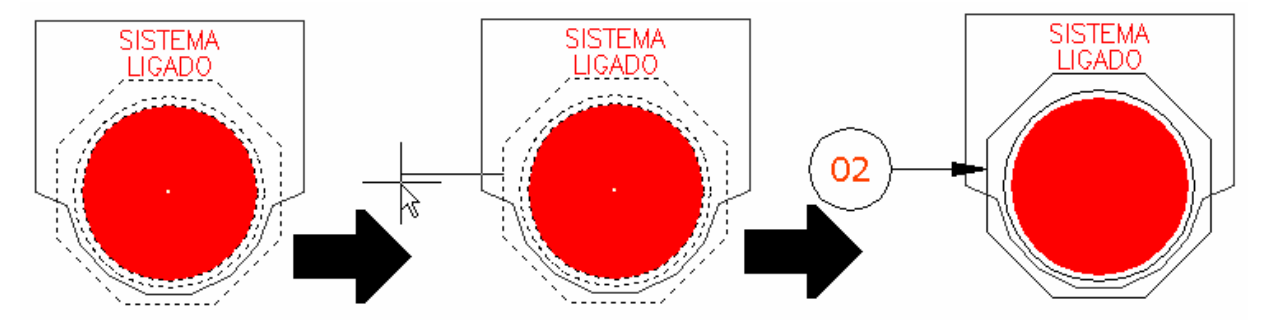

**Nota: Caso o componente ainda não tenha um número de item, o ACE automaticamente abrirá a caixa de diálogo e pedirá esta informação ao usuário, antes de construir o balão.** 

Selecione alguns componentes do painel para identificar.

**Nota: Todos os comandos utilizados neste módulo foram aplicados e discutidos apenas no painel de operações (PO) da folha "D01.dwg". Fica a critério do usuário o exercício destes comandos na folha "D02.dwg" onde está detalhado o quadro geral de controle (QGC).** 

Pronto! O módulo 06 deste treinamento está terminado.

# **MÓDULO 07**
# **57. Construindo dimensional de régua de bornes.**

**Nota: O AutoCAD Electrical possui um editor de bornes que facilita a geração de listas, tabelas e dimensionais.** 

Comando "Project" ( $\frac{1}{2}$ ) ou navegador ( $\leftarrow$ ).

Abra ou ative o desenho "D02.dwg".

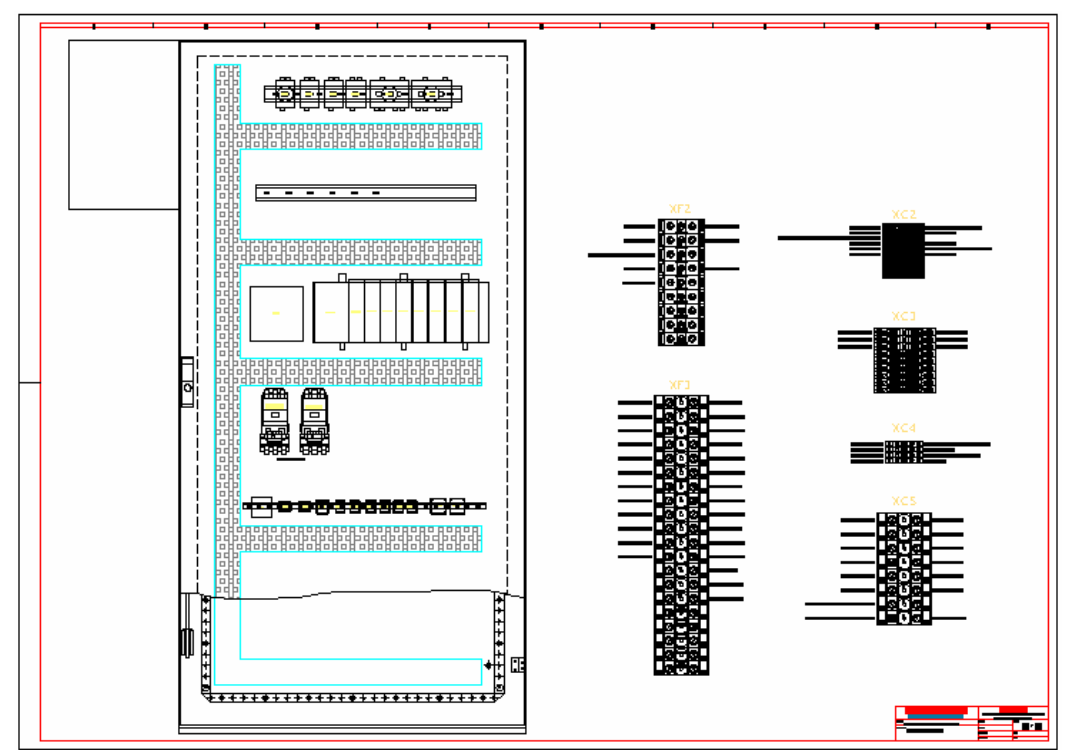

## **Ative a paleta "SCHEMATIC"**

Comando "Miscellaneous" ( -45).

Opção: "Terminal Strip Editor".

O menu de régua de bornes será apresentado.

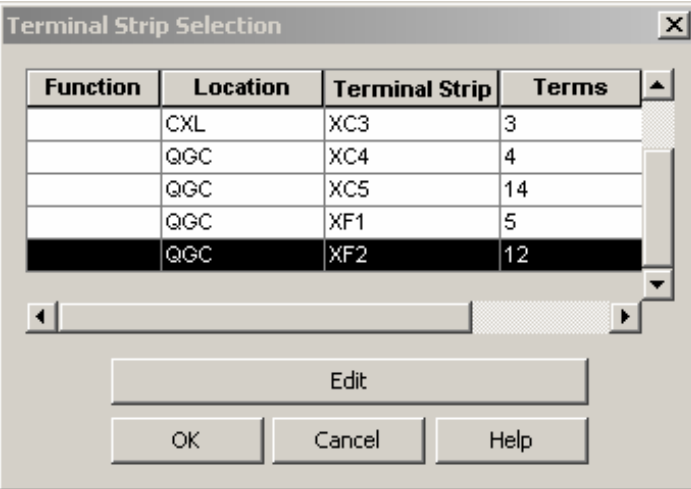

**Nota: A imagem da caixa de diálogo apresentada na figura acima pode não refletir o diálogo apresentado ao usuário no momento da execução deste tutorial.** 

## **AutoCAD Electrical - Tutoriais Página 142**

#### Botão EDIT.

A tela de edição para esta régua de bornes será apresentada. Observe que a paleta ativa é a "Terminal Strip".

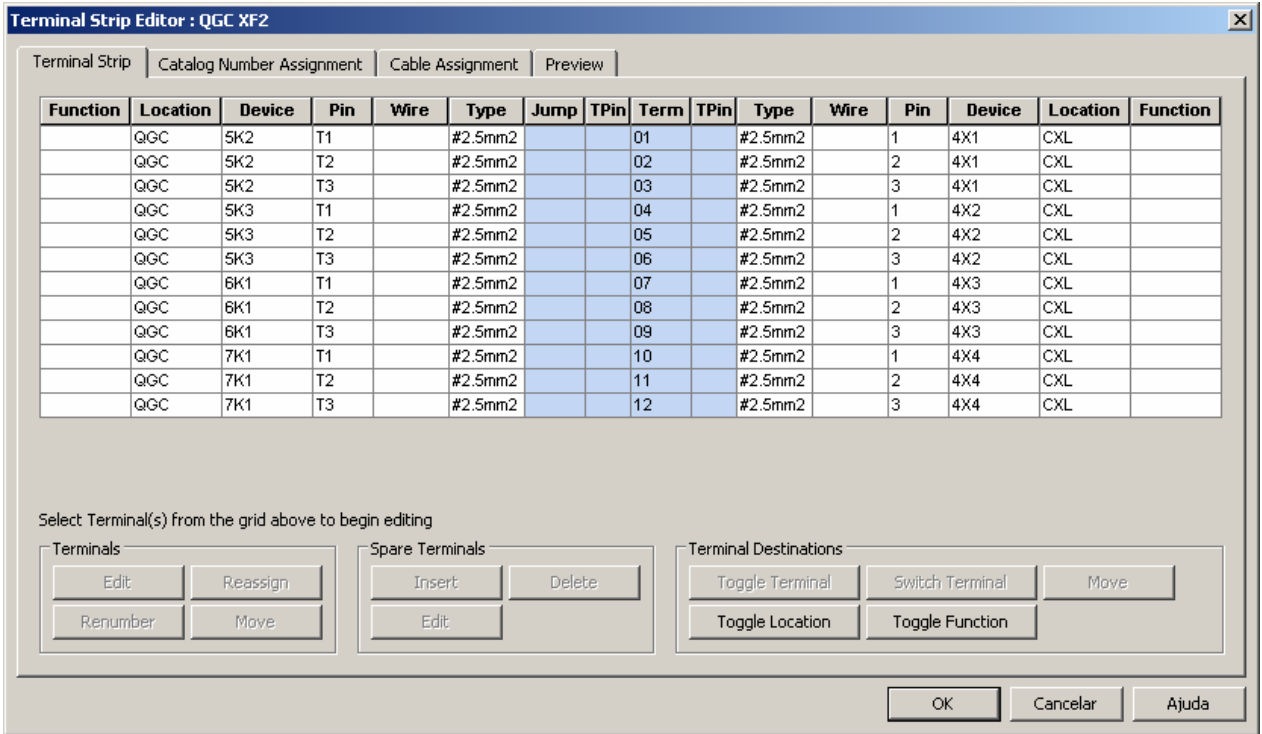

## **Nota: Os parâmetros de edição de terminais serão discutidos durante o treinamento.**

Ative a paleta "Preview".

Selecione a formatação: "WIRE NUMBER TAG: TERMINAL WIRE LAYER".

Clique no botão: Update Preview.

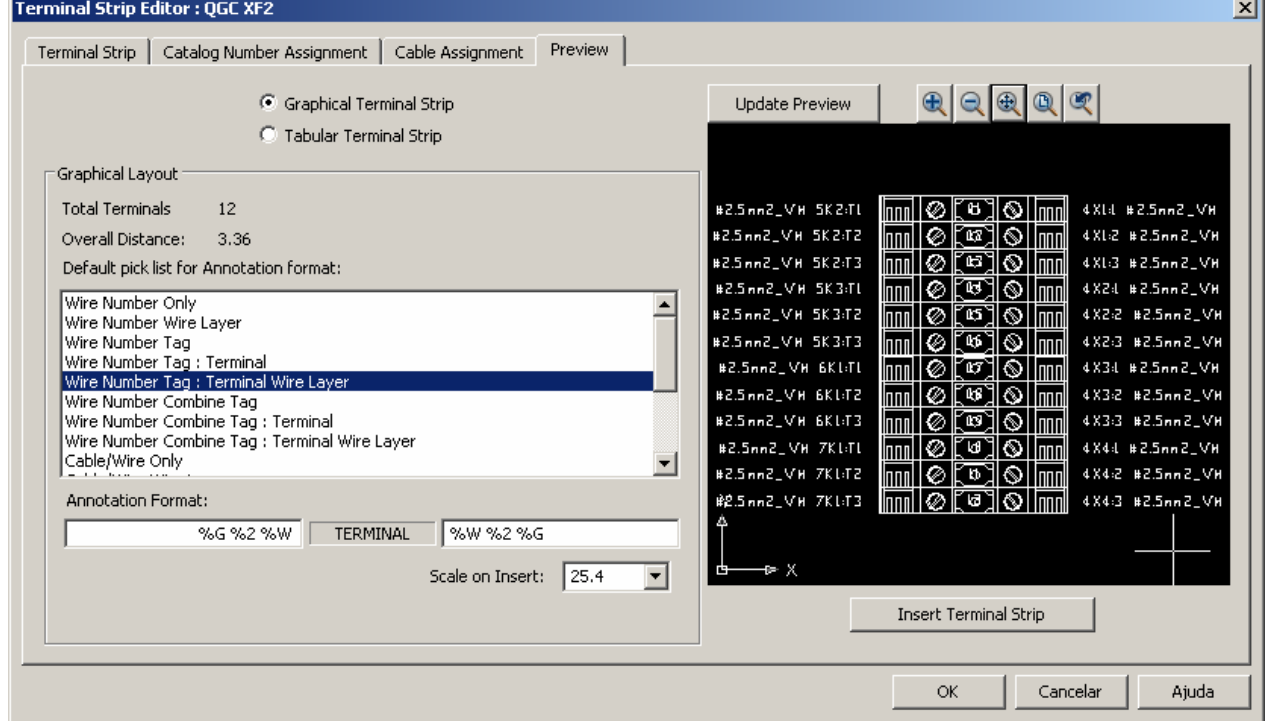

**Nota: Esta visualização implica na construção real do bloco de terminais para que o usuário saiba o que será construído. Alguns instantes podem ser necessários para a visualização na tela. Depois de construída, a régua de bornes pode ser analisada antes de ser inserida. Os comandos de Zoom e Pan estão disponíveis para auxiliar o usuário.** 

Clique no botão: Insert Terminal Strip.

Posicione a nova régua de bornes como mostra a figura.

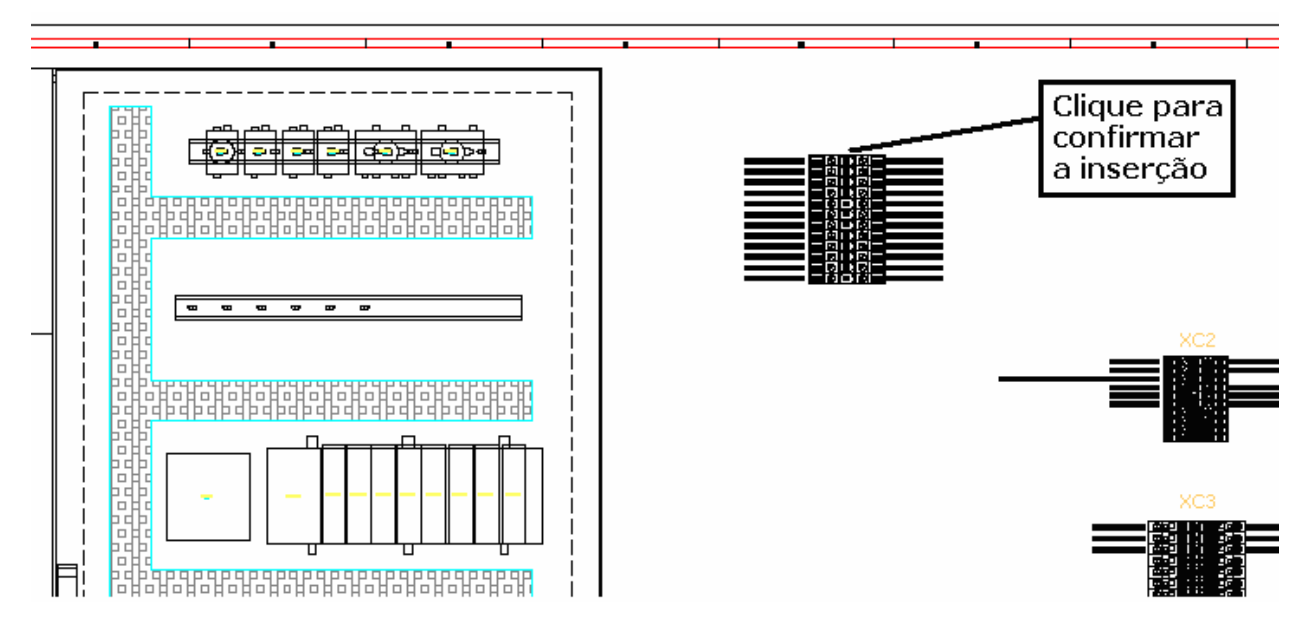

**Nota: Ao confirmar a inserção, o AutoCAD Electrical voltará apresentar a tela de edição. Se houver outra régua de bornes a ser construída, basta escolher e inseri-la, sem sair do comando.** 

Confirme com OK.

Confirme com OK.

## **58. Construindo tabela gráfica de régua de bornes.**

**Nota: Esta funcionalidade do AutoCAD Electrical tem objetivo de construir réguas de bornes em forma de tabelas. Pode-se construir somente uma ou todas réguas possiveis. A partir de uma template de folha, padrão de cabeçalho, padrão de linha, coordenadas de posicionamento e informações de formatação; o AutoCAD Electrical criará automaticamente novos arquivos contendo as tabelas.** 

Permaneça na folha "D02.dwg".

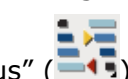

Comando "Miscellaneous" (

Opção: "Terminal Strip Table Generator".

O mesmo menu de régua de bornes visto anteriormente será apresentado, porém com outras opções de montagem gráfica.

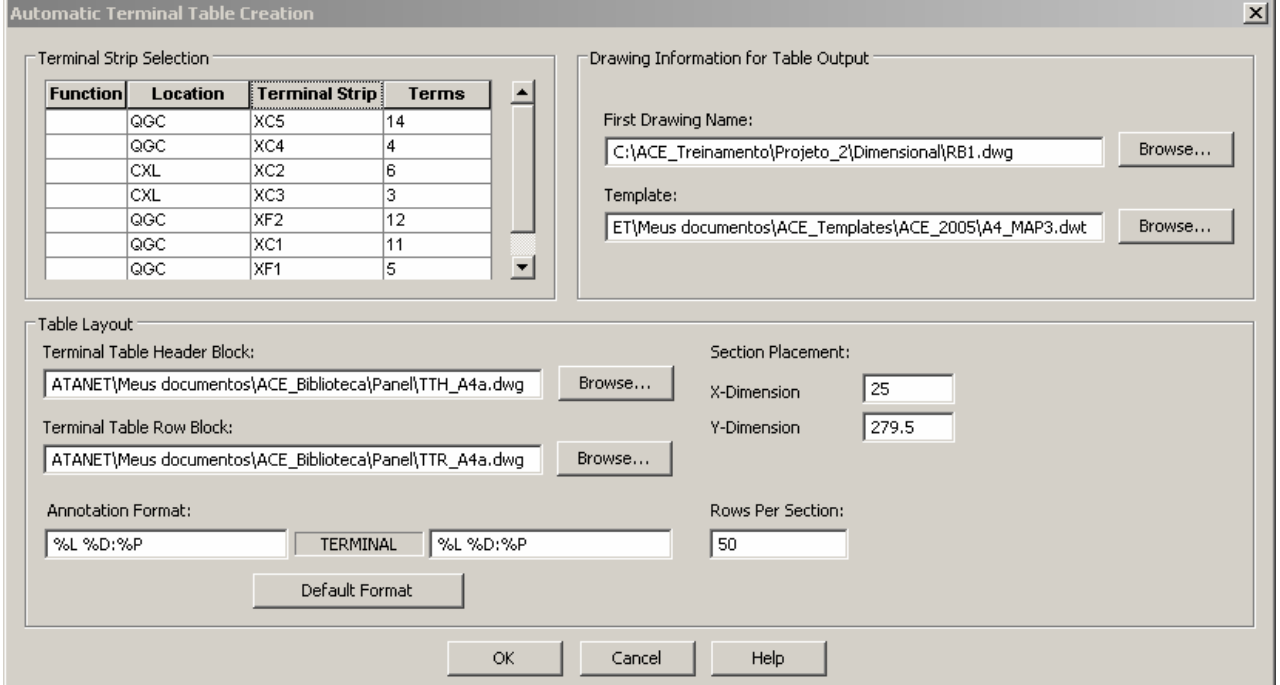

## **Nota: Os parâmetros serão discutidos com mais detalhes durante o treinamento.**

Selecione todas as réguas de bornes existentes.

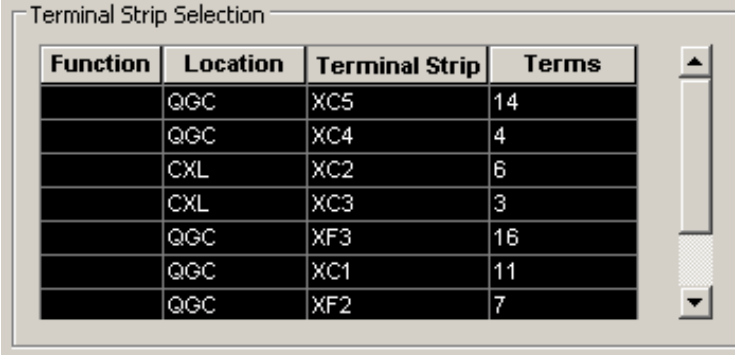

Para o layout da tabela, indique o arquivo **"TTH\_A4a.dwg"** para o cabeçalho e o arquivo **"TTR\_A4a.dwg"** para as linhas da tabela.

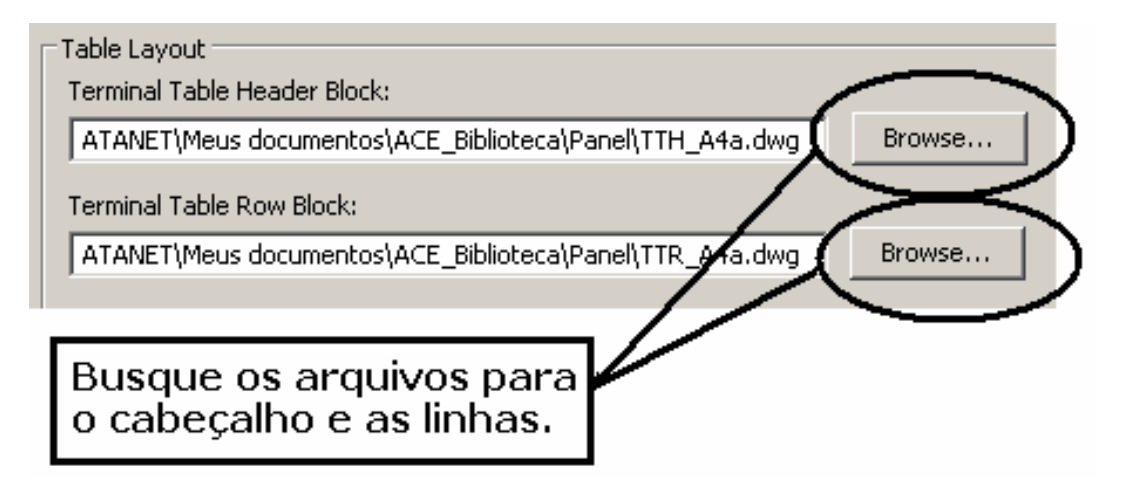

## **Nota: Os arquivos estão na pasta local:" ....\Meus Documentos\ACE\_Biblioteca\Panel\...".**

Crie um arquivo chamado "RB1.dwg" na pasta Dimensional deste projeto.

Busque o arquivo template A4\_MAP3.dwt.

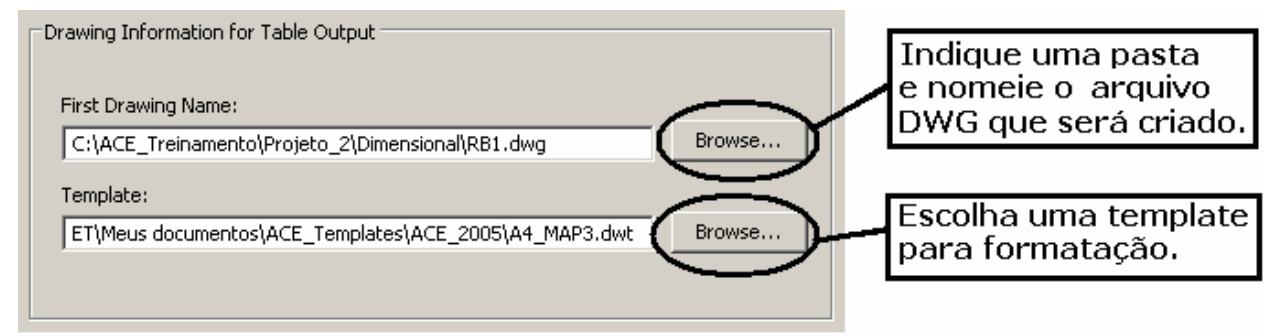

As dimensões mostradas abaixo são específicas para o posicionamento da tabela em um formato A4.

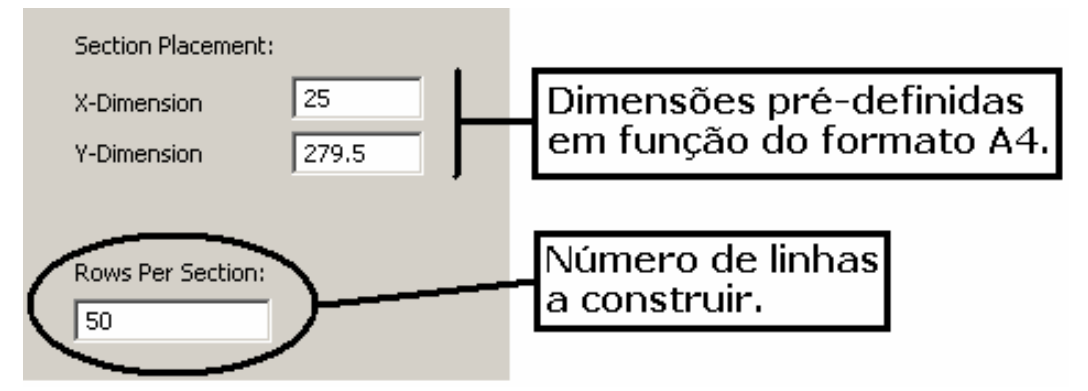

Após o acerto de todas as variáveis, confirme com OK.

**Nota: A geração das tabelas e dos arquivos é finalizada. Os novos arquivos são automaticamente adicionados ao projeto.** 

Comando "Project" (

## **AutoCAD Electrical - Tutoriais Página 146**

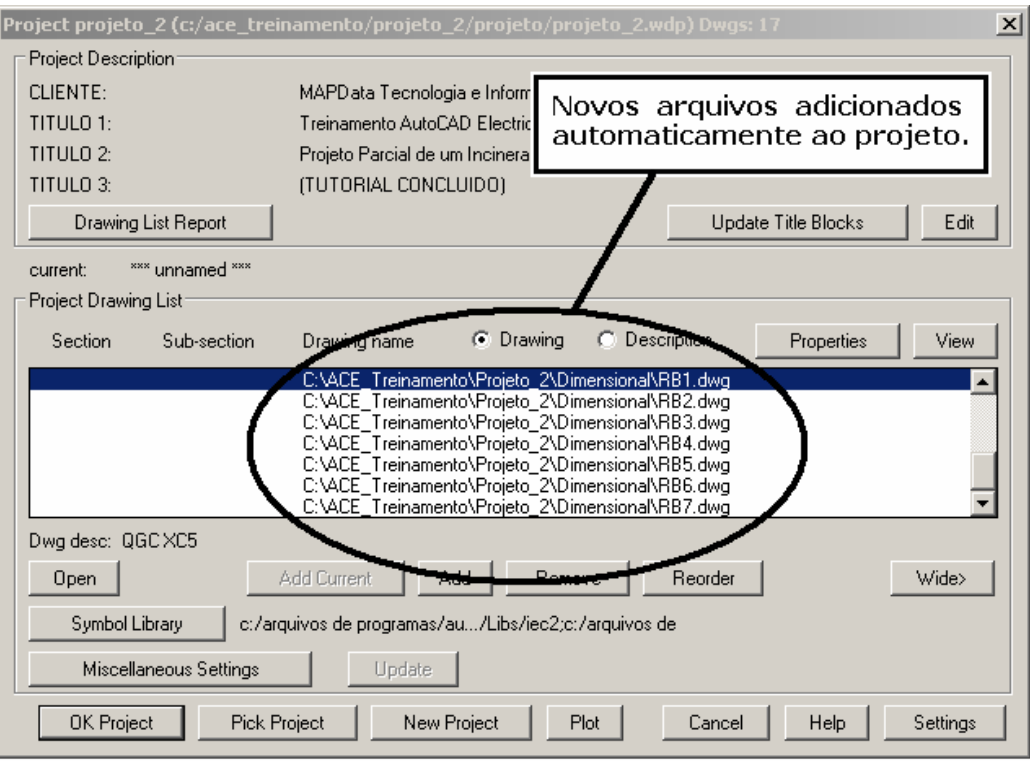

Abra ou ative o desenho "RB1.dwg".

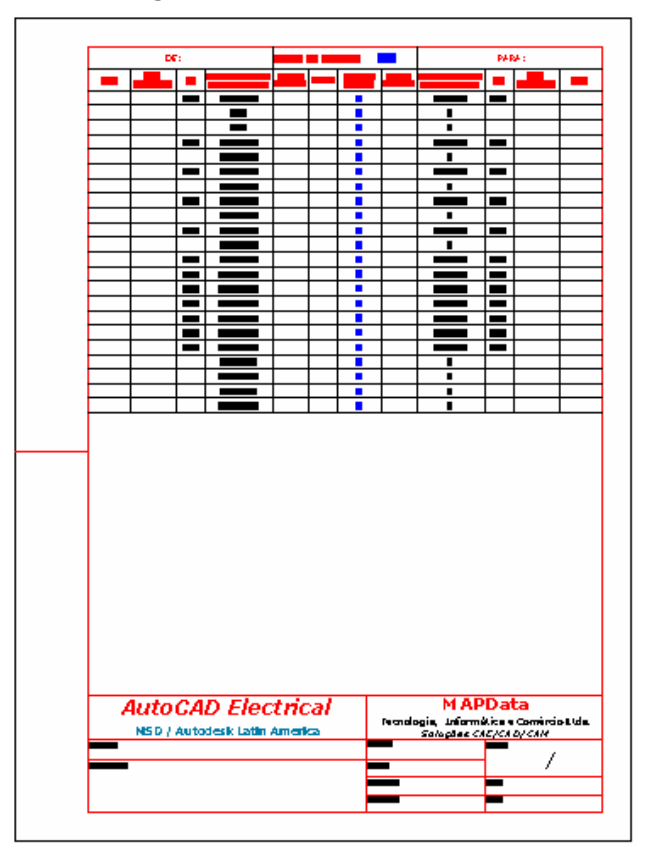

**Nota: A seleção de todas as réguas existentes no projeto gerou diversos arquivos distintos. Cada arquivo contém a tabela de uma régua de bornes. O nome dos arquivos criados partiram do nome do primeiro arquivo (RB1.dwg), acrescidos de um contador. Ex: RB1.dwg... RB2.dwg...RB3.dwg...etc.** 

Pronto! O módulo 07 deste treinamento está terminado.